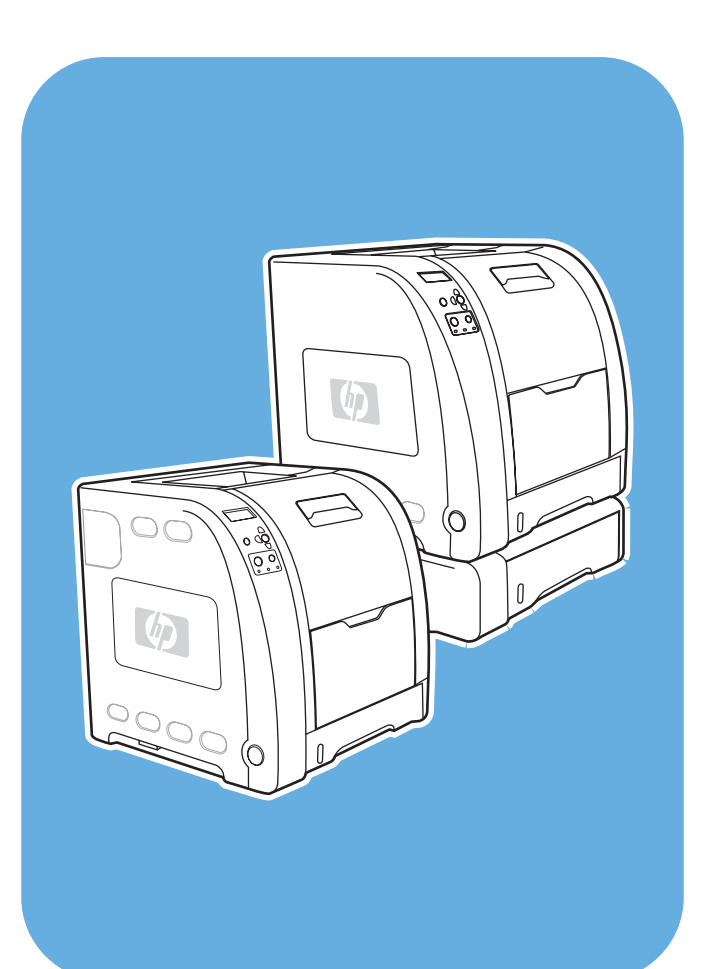

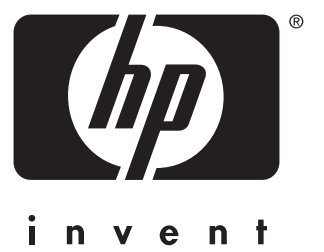

## imprimantes Color LaserJet **HP**séries 3550 et 3700

# **Utilisation**

Imprimantes HP Color LaserJet séries 3550 et 3700

**Guide d'utilisation**

#### **Copyright et licence**

Development Company, L.P. © 2005 Copyright Hewlett-Packard

Il est interdit de reproduire, adapter ou traduire ce manuel sans autorisation expresse par écrit, sauf dans les cas permis par les lois régissant les droits d'auteur.

Les informations contenues dans ce document sont sujettes à modification sans préavis.

Les seules garanties concernant les produits et services HP sont énoncées dans la garantie qui accompagne ces produits et services. Rien en ceci ne devra être interprété comme constituant une garantie supplémentaire. HP ne pourra être tenue pour responsable des erreurs techniques et rédactionnelles ou des omissions présentes dans ce document.

Numéro de référence : Q5990-90941

Edition 1, 1/2005

#### **Marques**

Adobe® est une marque d'Adobe Systems Incorporated.

Arial® est une marque déposée aux Etats-Unis de the Monotype Corporation.

CorelDRAW™ est une marque ou une marque déposée de Corel Corporation ou Corel Corporation Limited.

Energy Star® et le logo Energy Star sont des marques déposées aux Etats-Unis de l'USEPA (United States Environmental Protection Agency). Des informations détaillées sur l'utilisation appropriée des marques sont disponibles dans le document "Guidelines for Proper use of the Energy Star® Name and International Logo".

Microsoft® est une marque déposée aux Etats-Unis de Microsoft Corporation.

Netscape Navigator est une marque aux Etats-Unis de Netscape Communications Corporation.

Opera™ est une marque d'Opera Software ASA.

\*Marque de norme de contrôle de couleurs Pantone, Inc.

PostScript® est une marque d'Adobe Systems Incorporated.

UNIX® est une marque déposée de The Open Group.

Windows®, MS Windows® et Windows NT® sont des marques déposées aux Etats-Unis de Microsoft Corp.

### **Assistance clientèle HP**

#### **Services en ligne**

*Accès 24 heures sur 24 pour obtention d'informations sur l'utilisation d'une connexion modem ou Internet.*

URL World Wide Web : pour l'imprimante HP Color LaserJet série 3550, des mises à jour de logiciel d'imprimante HP, des informations sur le produit et l'assistance, ainsi que des pilotes d'imprimante dans plusieurs langues peuvent être obtenus via le site [http://www.hp.com/](http://www.hp.com/support/clj3550) [support/clj3550](http://www.hp.com/support/clj3550) ; pour l'imprimante HP Color LaserJet série 3700, visitez le site [http://www.hp.com/support/clj3700.](http://www.hp.com/support/clj3700) (Les sites sont en anglais.)

Visitez le site [http://www.hp.com/support/net\\_printing](http://www.hp.com/support/net_printing) pour plus d'informations sur le serveur d'impression externe HP Jetdirect en3700.

HP Instant Support Professional Edition (ISPE) est une gamme d'outils de dépannage de type Web destinés aux produits informatiques et d'impression de bureau. ISPE vous aide à rapidement identifier, diagnostiquer et résoudre des problèmes informatiques et d'impression. Les outils ISPE sont accessibles à partir de l'adresse suivante : <http://instantsupport.hp.com>.

#### **Assistance téléphonique**

HP offre une assistance téléphonique gratuite durant la période de garantie. Lors de votre appel, vous serez connecté à une équipe destinée à vous aider. Pour obtenir le numéro de téléphone pour votre pays/région, consultez le prospectus fourni avec le produit ou visitez le site<http://www.hp.com/support/callcenters>. Avant d'appeler HP, munissez-vous des informations suivantes : nom et numéro de série du produit, date d'achat et description du problème.

Vous pouvez également obtenir de l'assistance sur Internet en visitant le site <http://www.hp.com>. Cliquez sur le bloc **support & drivers**.

#### **Utilitaires logiciels, pilotes et informations électroniques**

Visitez le site [http://www.hp.com/clj3550\\_software](http://www.hp.com/clj3550_software) pour l'imprimante HP Color LaserJet série 3550 ou le site [http://www.hp.com/clj3700\\_software](http://www.hp.com/clj3700_software) pour l'imprimante HP Color LaserJet série 3700. La page Web des pilotes peut être en anglais mais vous pouvez télécharger les pilotes eux-mêmes dans plusieurs langues.

Appel : Consultez le prospectus fourni dans le coffret de l'imprimante.

#### **Commande d'accessoires ou de fournitures directement auprès de HP**

Aux Etats-Unis, les fournitures peuvent être commandées via le site [http://www.hp.com/sbso/](http://www.hp.com/sbso/product/supplies) [product/supplies.](http://www.hp.com/sbso/product/supplies) Au Canada, les fournitures peuvent être commandées via le site <http://www.hp.ca/catalog/supplies>. En Europe, les fournitures peuvent être commandées via le site [http://www.hp.com/supplies.](http://www.hp.com/supplies) En Asie-Pacifique, les fournitures peuvent être commandées via le site [http://www.hp.com/paper/.](http://www.hp.com/paper/)

Les accessoires peuvent être commandés à partir de l'adresse suivante : [http://www.hpshopping.com.](http://www.hpshopping.com)

Appel : 1-800-538-8787 (Etats-Unis) ou 1-800-387-3154 (Canada).

#### **Informations de service HP**

Pour connaître les distributeurs HP agréés, appelez le 1-800-243-9816 (Etats-Unis) ou le 1-800-387-3867 (Canada).

Pour obtenir un service pour votre produit, appelez le numéro d'assistance clientèle pour votre pays/région. Consultez le prospectus fourni dans le coffret de l'imprimante.

#### **Contrats de service HP**

Appel : 1-800-835-4747 (Etats-Unis) ou 1-800-268-1221 (Canada).

Service étendu : 1-800-446-0522

#### **Boîte à outils HP**

Pour contrôler l'état et les paramètres de l'imprimante et afficher des informations de dépannage et la documentation en ligne, utilisez la boîte à outils HP. Lorsque l'imprimante est directement connectée à votre ordinateur ou à un réseau, vous pouvez afficher la boîte à outils HP. L'utilisation de la boîte à outils HP requiert d'avoir effectué une installation complète du logiciel. Reportez-vous à la section [Utilisation](#page-110-0) de la boîte à outils HP.

#### **Informations et assistance HP pour ordinateurs Macintosh**

Visitez le site<http://www.hp.com/go/macosx>pour obtenir des informations d'assistance sur Macintosh OS X et un service d'abonnement HP pour les mises à jour de pilote.

Visitez le site<http://www.hp.com/go/mac-connect> pour les produits conçus spécifiquement pour les utilisateurs Macintosh.

# Sommaire

### 1 Principes de base

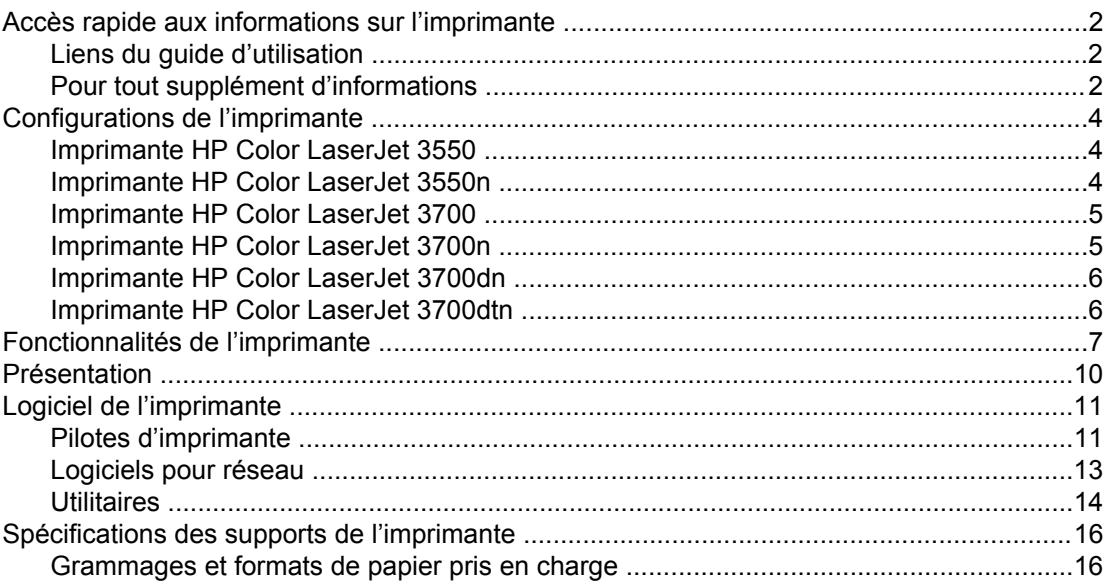

#### 2 Panneau de commande

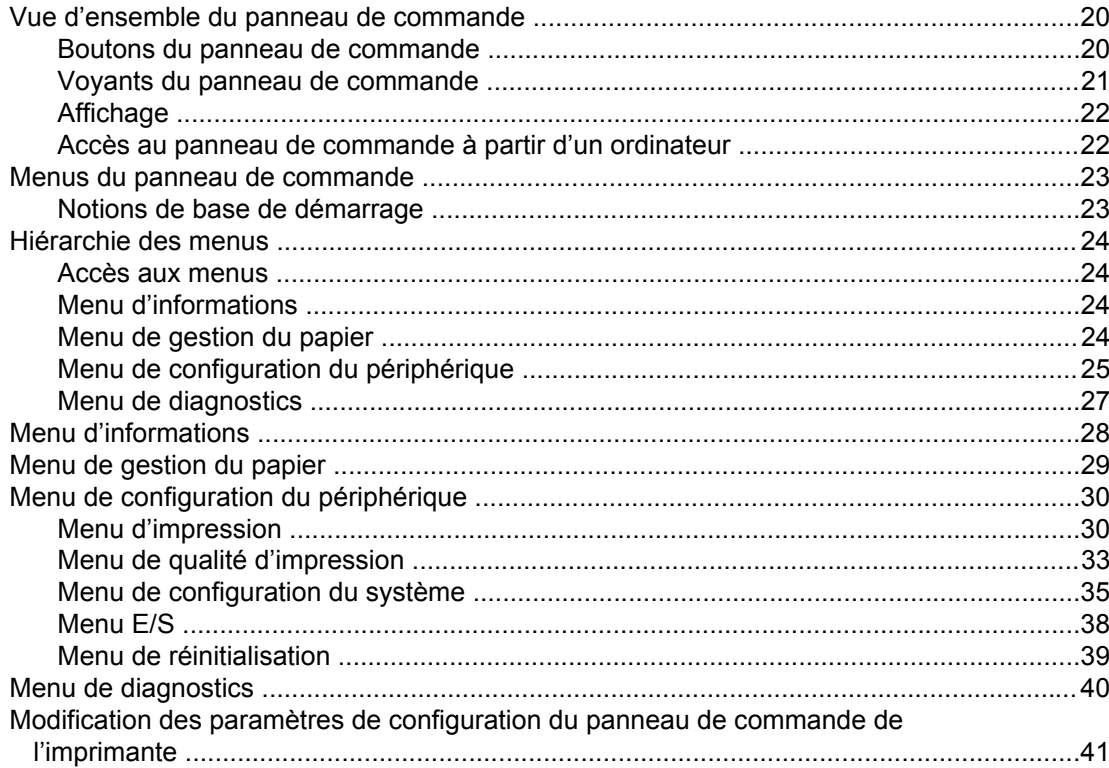

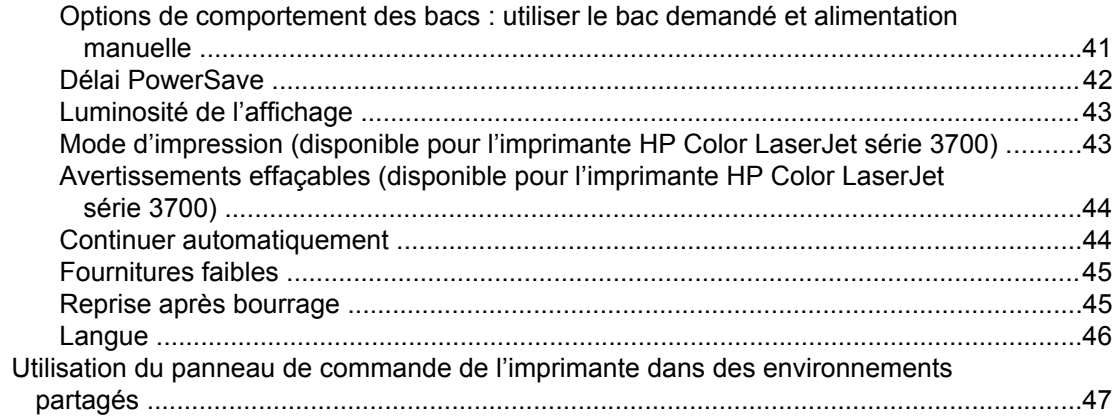

### 3 Configuration E/S

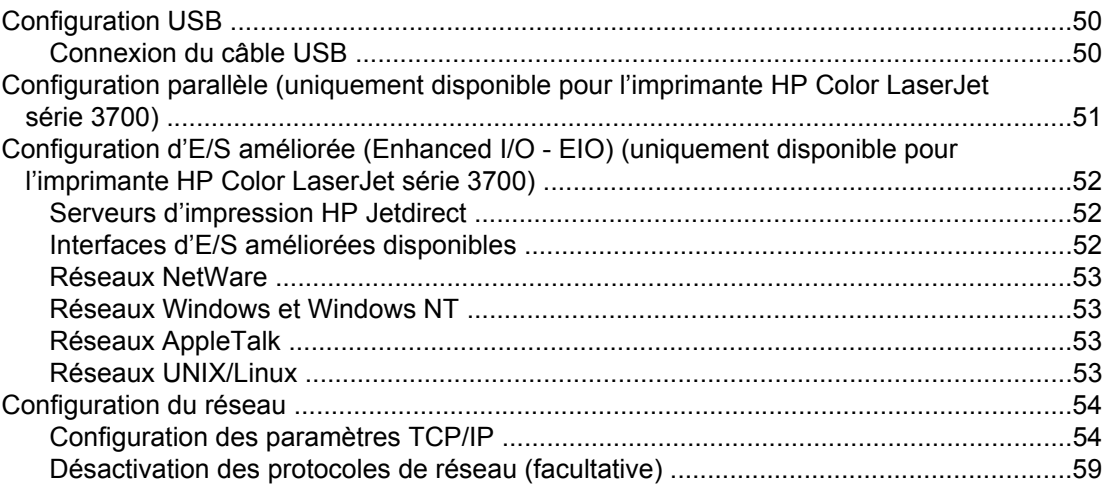

### 4 Travaux d'impression

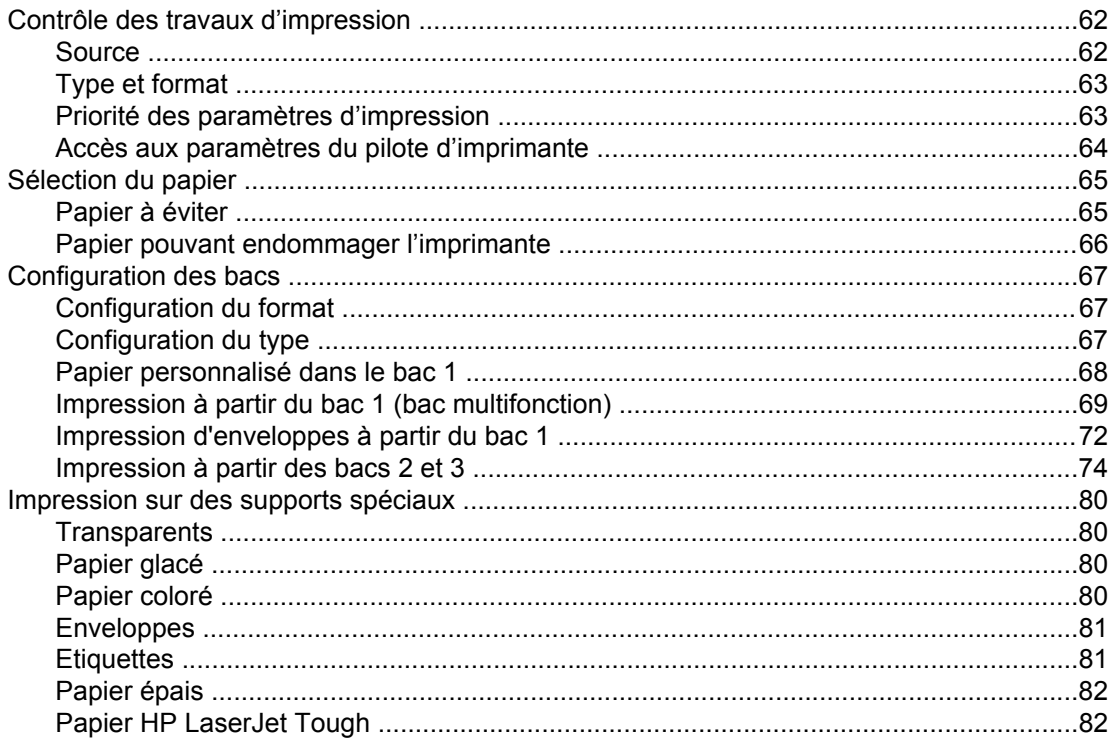

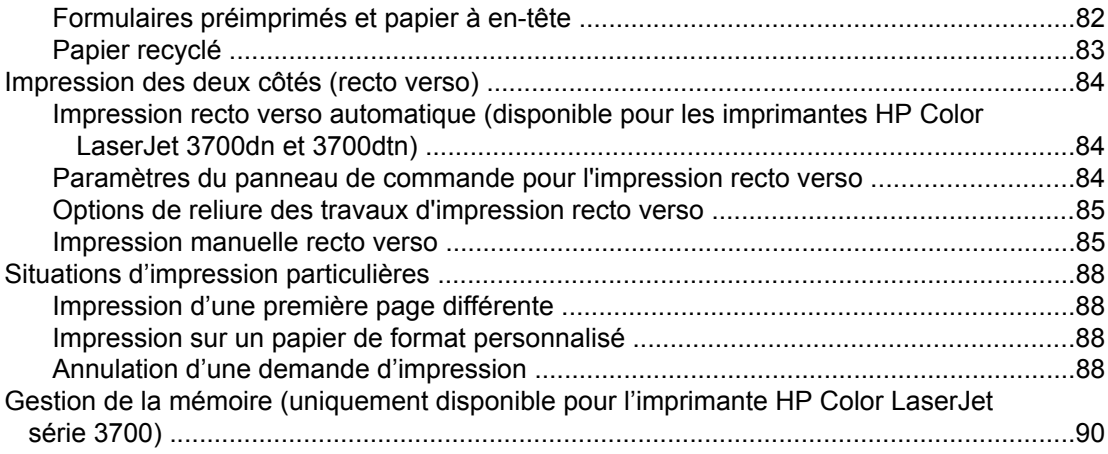

### **[5 Gestion de l'imprimante](#page-102-0)**

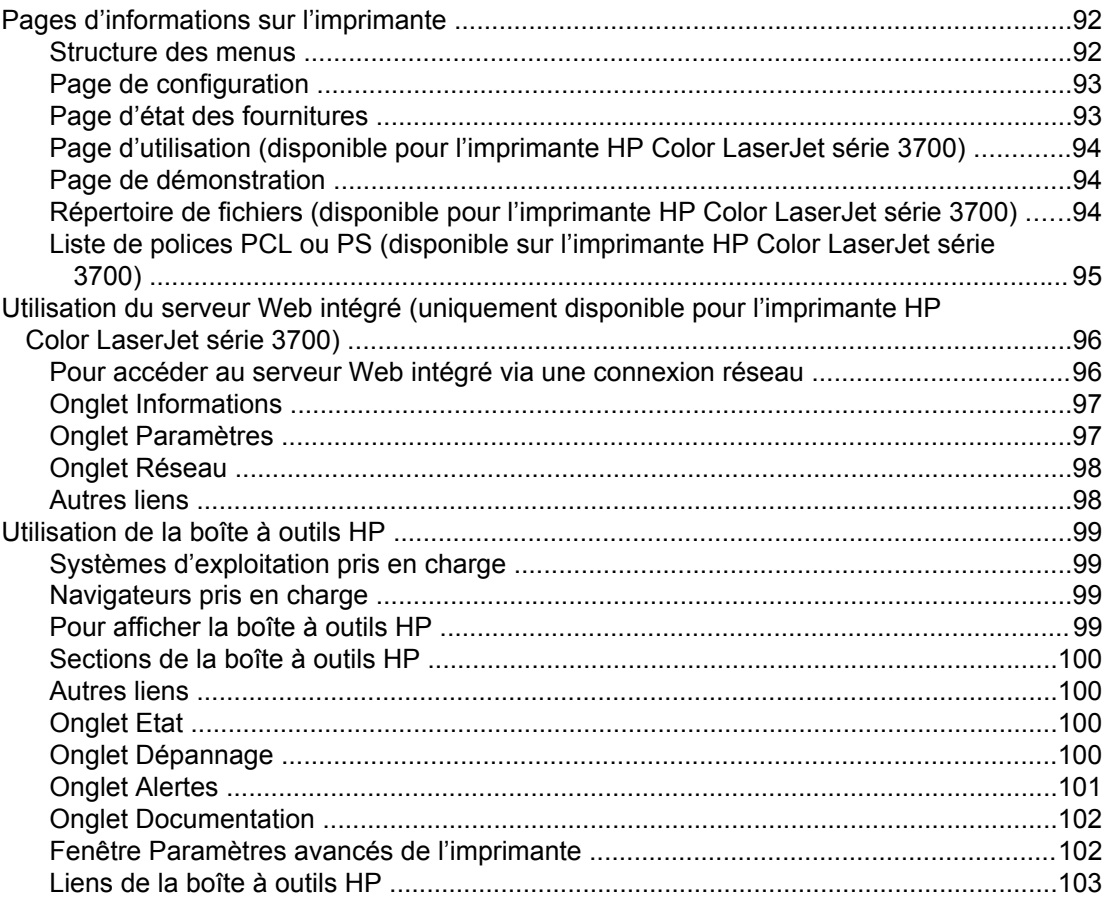

### **[6 Couleur](#page-116-0)**

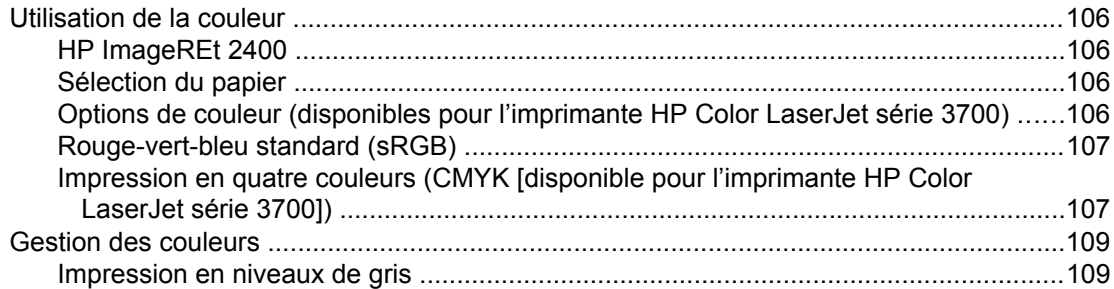

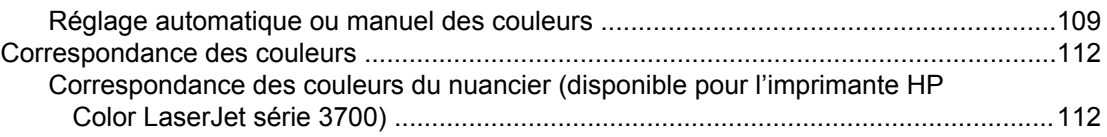

#### **[7 Maintenance](#page-126-0)**

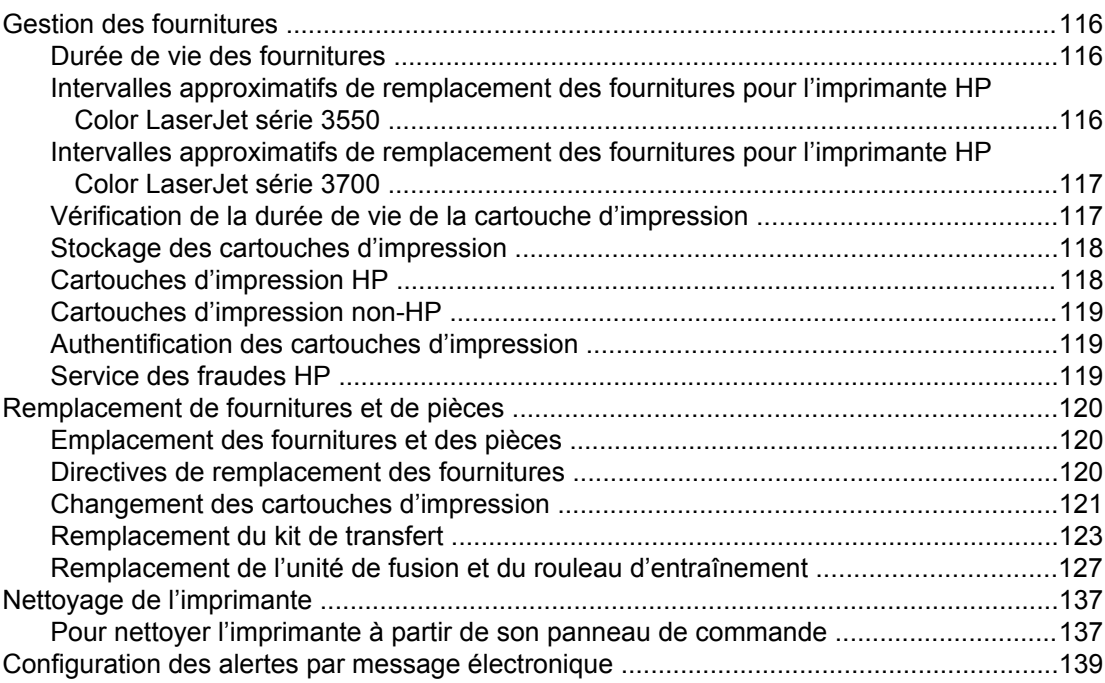

### **[8 Résolution de problèmes](#page-152-0)**

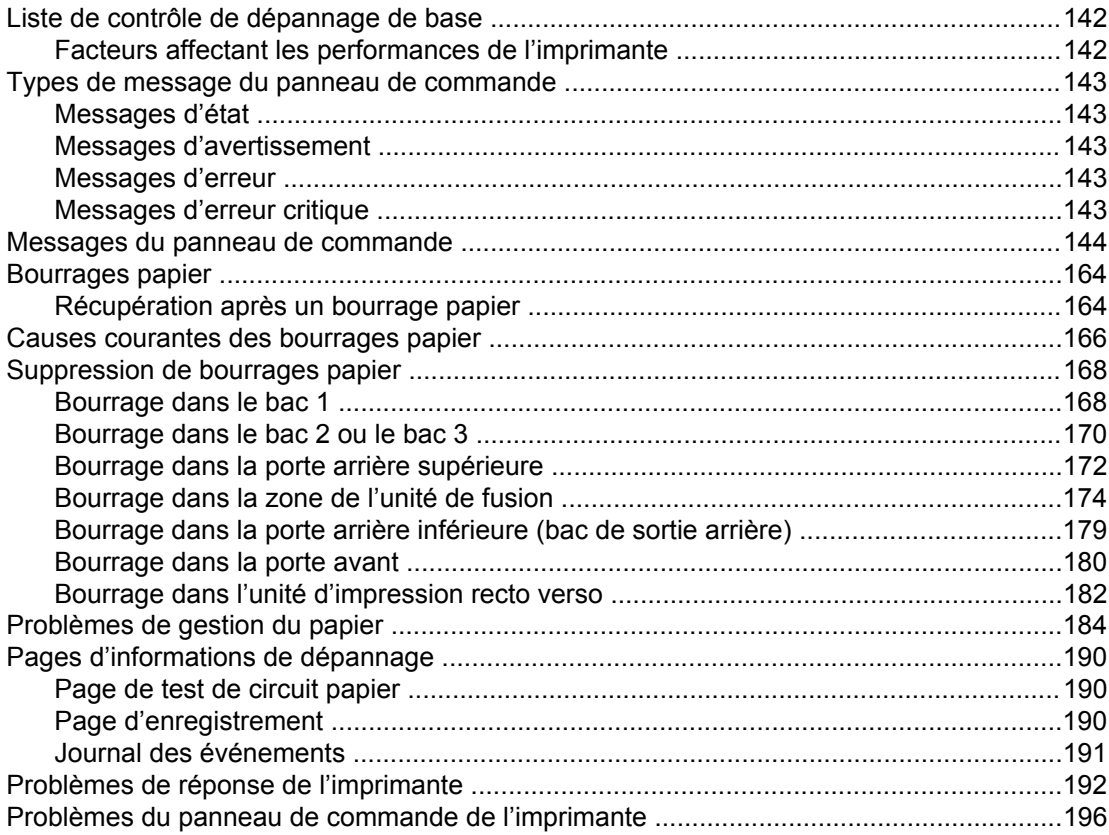

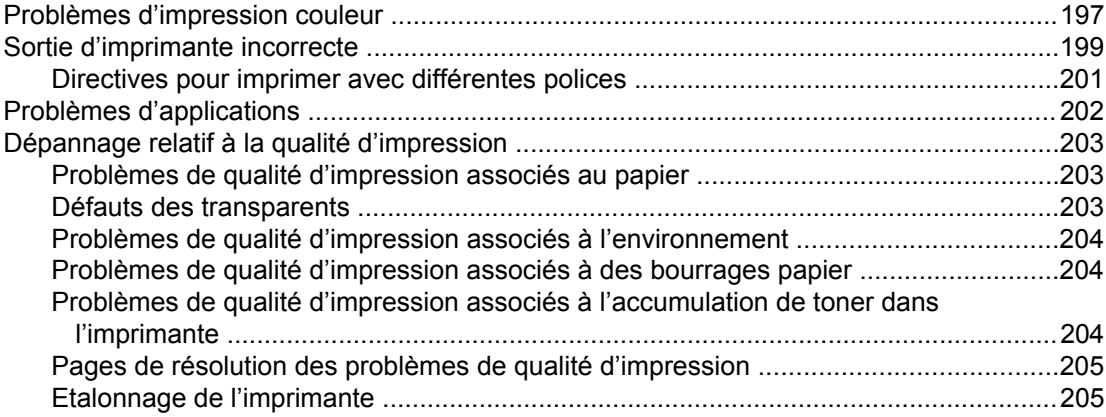

#### **[Annexe A Fournitures et accessoires](#page-218-0)**

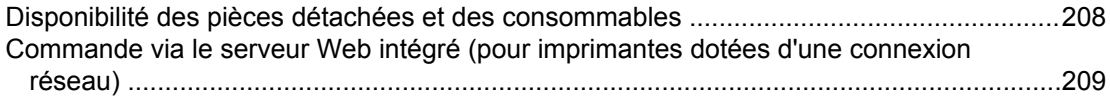

#### **[Annexe B Service et assistance](#page-224-0)**

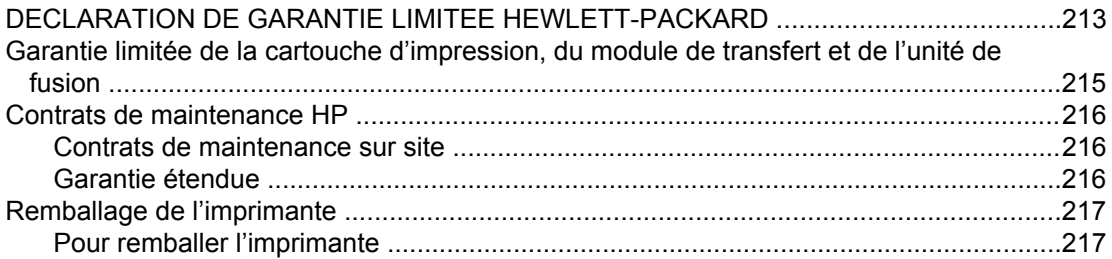

### **[Annexe C Spécifications de l'imprimante](#page-230-0)**

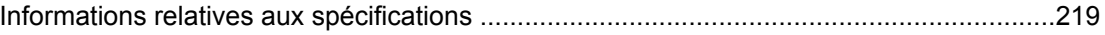

#### **[Annexe D Informations réglementaires](#page-234-0)**

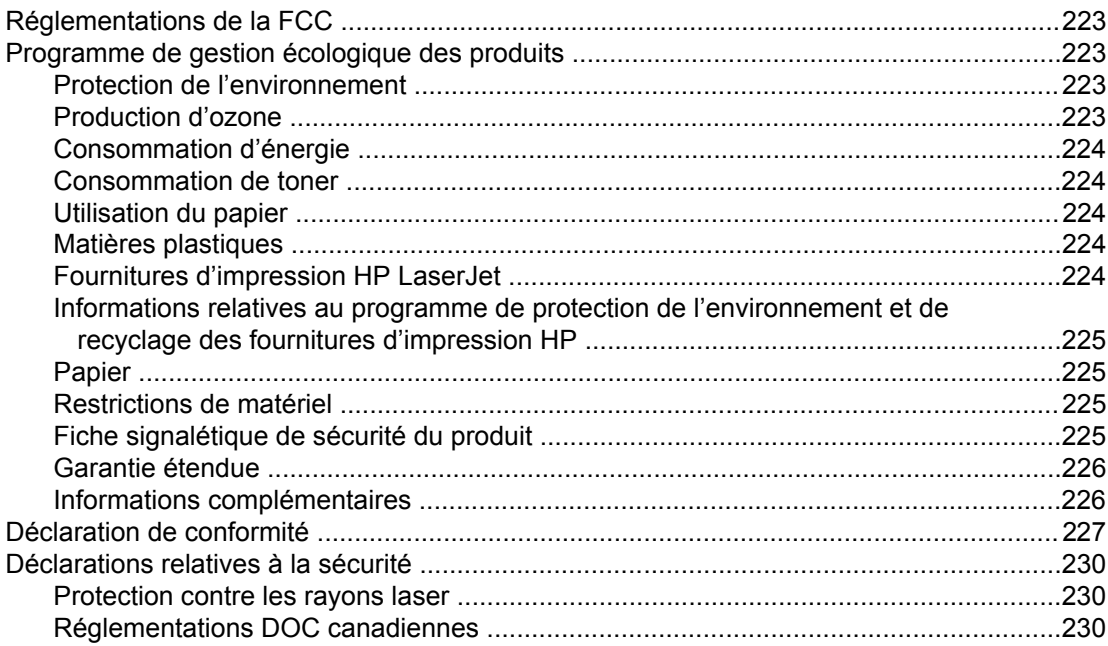

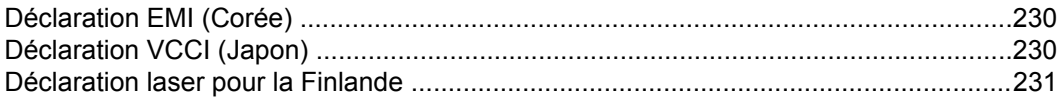

### **[Annexe E Utilisation de cartes de mémoire et de serveur d'impression](#page-244-0)**

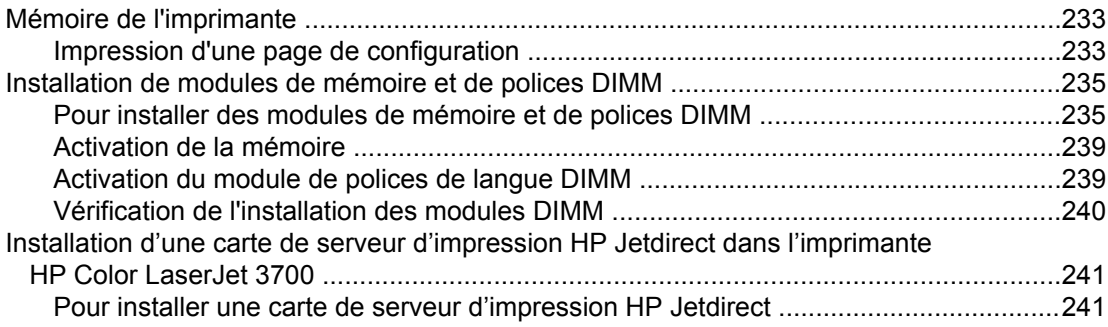

### **[Glossaire](#page-256-0)**

**[Index](#page-260-0)**

# Principes de base

Ce chapitre contient des informations destinées à vous familiariser avec les fonctions de l'imprimante. Il se compose des sections suivantes :

- Accès rapide aux [informations](#page-13-0) sur l'imprimante
- [Configurations](#page-15-0) de l'imprimante
- [Fonctionnalités](#page-18-0) de l'imprimante
- [Présentation](#page-21-0)
- Logiciel de [l'imprimante](#page-22-0)
- [Spécifications](#page-27-0) des supports de l'imprimante

<span id="page-12-0"></span> $\overline{\phantom{a}}$ 

### <span id="page-13-0"></span>**Accès rapide aux informations sur l'imprimante**

### **Liens du guide d'utilisation**

- [Présentation](#page-21-0)
- [Remplacement](#page-131-0) de fournitures et de pièces

### **Pour tout supplément d'informations**

Plusieurs documents de référence peuvent être utilisés avec cette imprimante. Pour les imprimantes HP Color LaserJet série 3550, visitez le site<http://www.hp.com/support/clj3550>. Pour les imprimantes HP Color LaserJet série 3700, visitez le site [http://www.hp.com/](http://www.hp.com/support/clj3700) [support/clj3700.](http://www.hp.com/support/clj3700)

#### **Installation de l'imprimante**

**Guide de mise en route** - Instructions pas à pas pour l'installation et la configuration de l'imprimante.

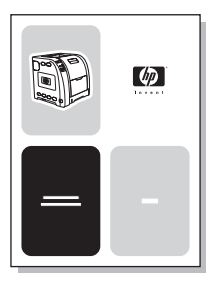

**Guide d'administration du serveur d'impression HP Jetdirect** - Instructions permettant de configurer et de dépanner le serveur d'impression HP Jetdirect.

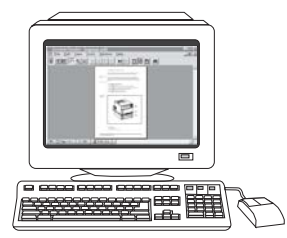

**Guides d'installation des accessoires et des articles consommables** - Instructions pas à pas, fournies avec les accessoires en option et articles consommables de l'imprimante, pour l'installation de ces derniers.

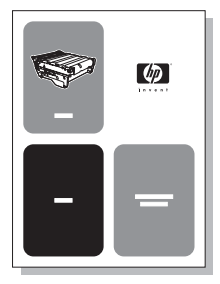

#### **Utilisation de l'imprimante**

**Guide d'utilisation** - Informations détaillés sur l'utilisation et le dépannage de l'imprimante. Disponible sur le CD-ROM accompagnant l'imprimante.

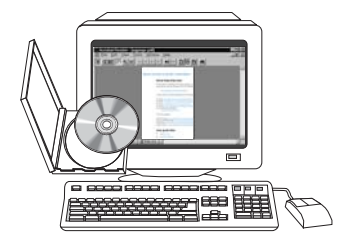

**Aide en ligne** - Informations sur les options de l'imprimante disponibles à partir des pilotes d'imprimante. Pour afficher un fichier d'aide, accédez à l'aide en ligne via le pilote d'imprimante.

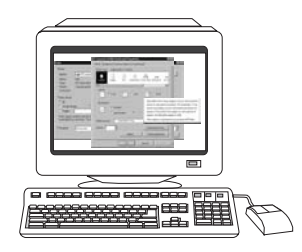

## <span id="page-15-0"></span>**Configurations de l'imprimante**

Nous vous remercions d'avoir acheté l'imprimante HP Color LaserJet série 3550 ou l'imprimante HP Color LaserJet série 3700. Ces imprimantes sont disponibles dans les configurations décrites ci-dessous.

### **Imprimante HP Color LaserJet 3550**

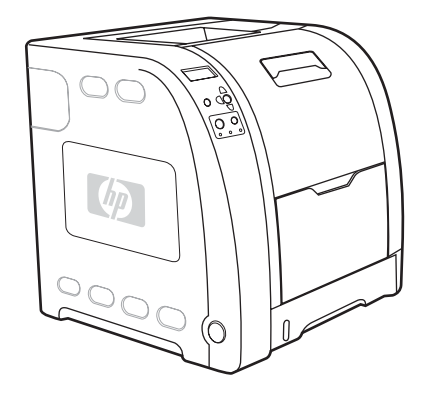

L'imprimante HP Color LaserJet 3550 est une imprimante laser quadrichrome qui imprime 16 pages par minute (ppm) en monochrome (noir et blanc) ou en couleur.

- **Bacs.** L'imprimante est livrée avec un bac multifonction (bac 1) qui contient jusqu'à 100 feuilles de divers types et formats de papier ou 10 enveloppes, et un bac à papier de 250 feuilles (bac 2) qui prend en charge divers formats de papier. Elle prend également en charge un bac facultatif de 500 feuilles (bac 3). Pour plus d'informations, reportezvous à la section [Grammages](#page-27-0) et formats de papier pris en charge.
- **Connectivité.** L'imprimante est dotée d'un port USB 2.0 haute vitesse.
- **Mémoire.** L'imprimante contient 64 mégaoctets (Mo) de mémoire SDRAM (synchronous dynamic random access memory).

### **Imprimante HP Color LaserJet 3550n**

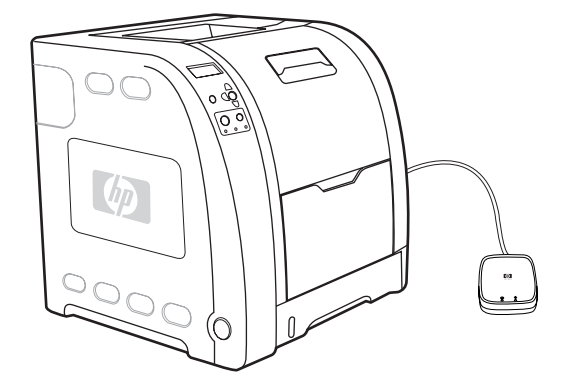

L'imprimante HP Color LaserJet 3550n inclut les fonctions de l'imprimante HP Color LaserJet 3550, ainsi qu'un serveur d'impression externe HP Jetdirect en3700 pour une connexion à des réseaux 10/100baseT.

### <span id="page-16-0"></span>**Imprimante HP Color LaserJet 3700**

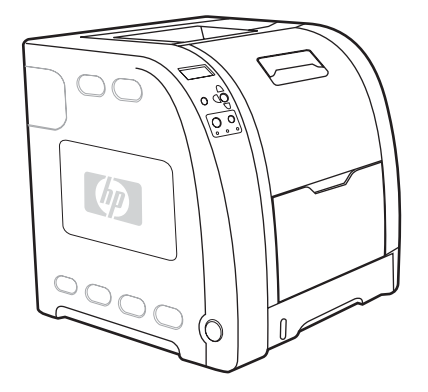

L'imprimante HP Color LaserJet 3700 est une imprimante laser quadrichrome qui imprime 16 pages par minute (ppm) en monochrome (noir et blanc) ou en couleur.

- Bacs. L'imprimante est livrée avec un bac multifonction (bac 1) qui contient jusqu'à 100 feuilles de divers types et formats de papier ou 10 enveloppes, et un bac à papier de 250 feuilles (bac 2) qui prend en charge divers formats de papier. Elle prend également en charge un bac facultatif de 500 feuilles (bac 3). Pour plus d'informations, reportezvous à la section [Grammages](#page-27-0) et formats de papier pris en charge.
- **Connectivité.** L'imprimante est dotée d'un port USB et d'un port parallèle bidirectionnel standard (compatible IEEE-1284).
- dynamic random access memory). Pour permettre l'ajout de mémoire, l'imprimante comporte trois logements pour modules DIMM de 168 broches, acceptant chacun 64, 128 ou 256 Mo de RAM. Cette imprimante peut prendre en charge jusqu'à 448 Mo de mémoire. **Mémoire.** L'imprimante contient 128 mégaoctets (Mo) de mémoire SDRAM (synchronous

### **Imprimante HP Color LaserJet 3700n**

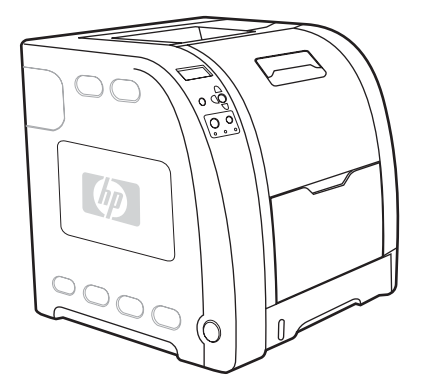

L'imprimante HP Color LaserJet 3700n inclut les fonctions de l'imprimante HP Color connexion à des réseaux 10/100baseT. LaserJet 3700, ainsi qu'un serveur d'impression HP Jetdirect 620n externe pour une

### <span id="page-17-0"></span>**Imprimante HP Color LaserJet 3700dn**

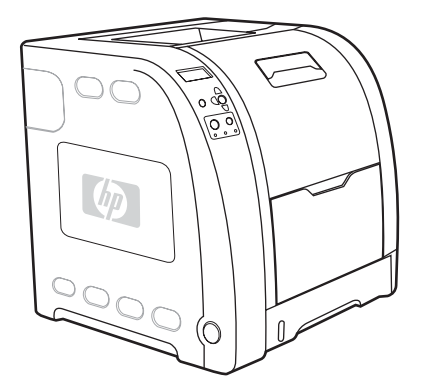

L'imprimante HP Color LaserJet 3700dn inclut les fonctions de l'imprimante HP Color LaserJet 3700n, l'impression recto verso automatique et 128 Mo de mémoire SDRAM.

### **Imprimante HP Color LaserJet 3700dtn**

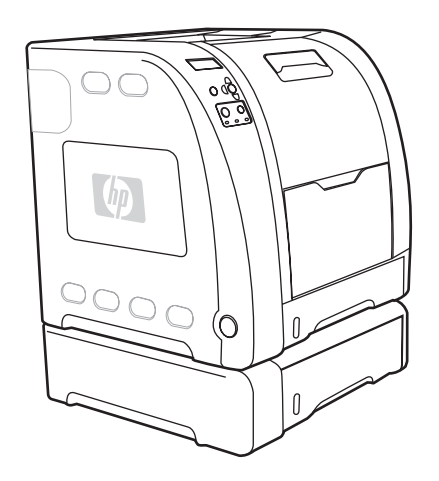

L'imprimante HP Color LaserJet 3700dtn inclut les fonctions de l'imprimante HP Color LaserJet 3700dn, ainsi qu'un bac d'alimentation supplémentaire de 500 feuilles (bac 3).

## <span id="page-18-0"></span>**Fonctionnalités de l'imprimante**

Cette imprimante combine la qualité et la fiabilité de l'impression Hewlett-Packard grâce aux fonctionnalités répertoriées ci-dessous. Pour plus d'informations sur les fonctionnalités de l'imprimante HP Color LaserJet série 3550, reportez-vous au site Web Hewlett-Packard à l'adresse suivante :<http://www.hp.com/support/clj3550>. Pour plus d'informations sur les fonctionnalités de l'imprimante HP Color LaserJet série 3700, reportez-vous au site Web Hewlett-Packard à l'adresse suivante : [http://www.hp.com/support/clj3700.](http://www.hp.com/support/clj3700)

#### **Caractéristiques**

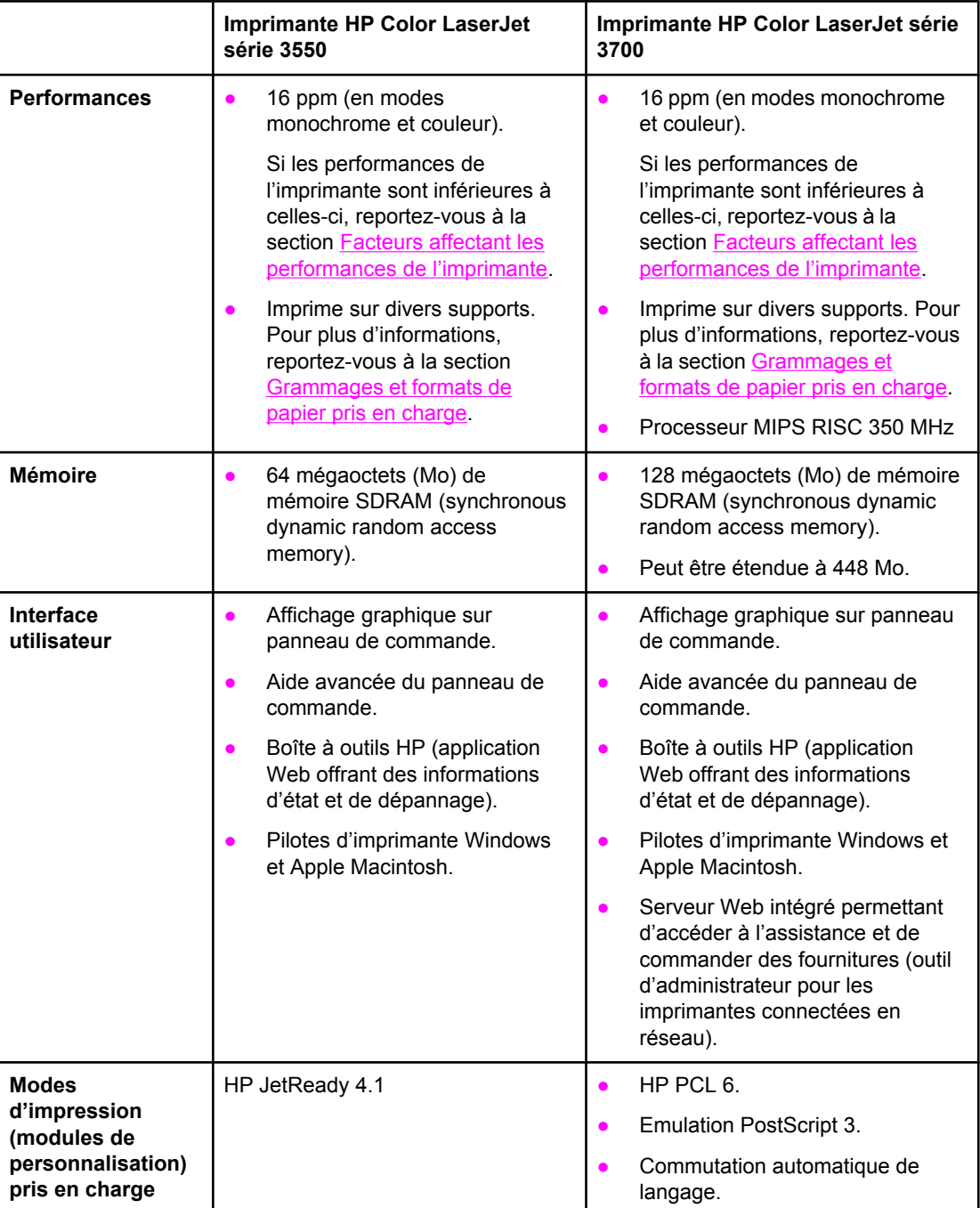

#### **Caractéristiques (suite)**

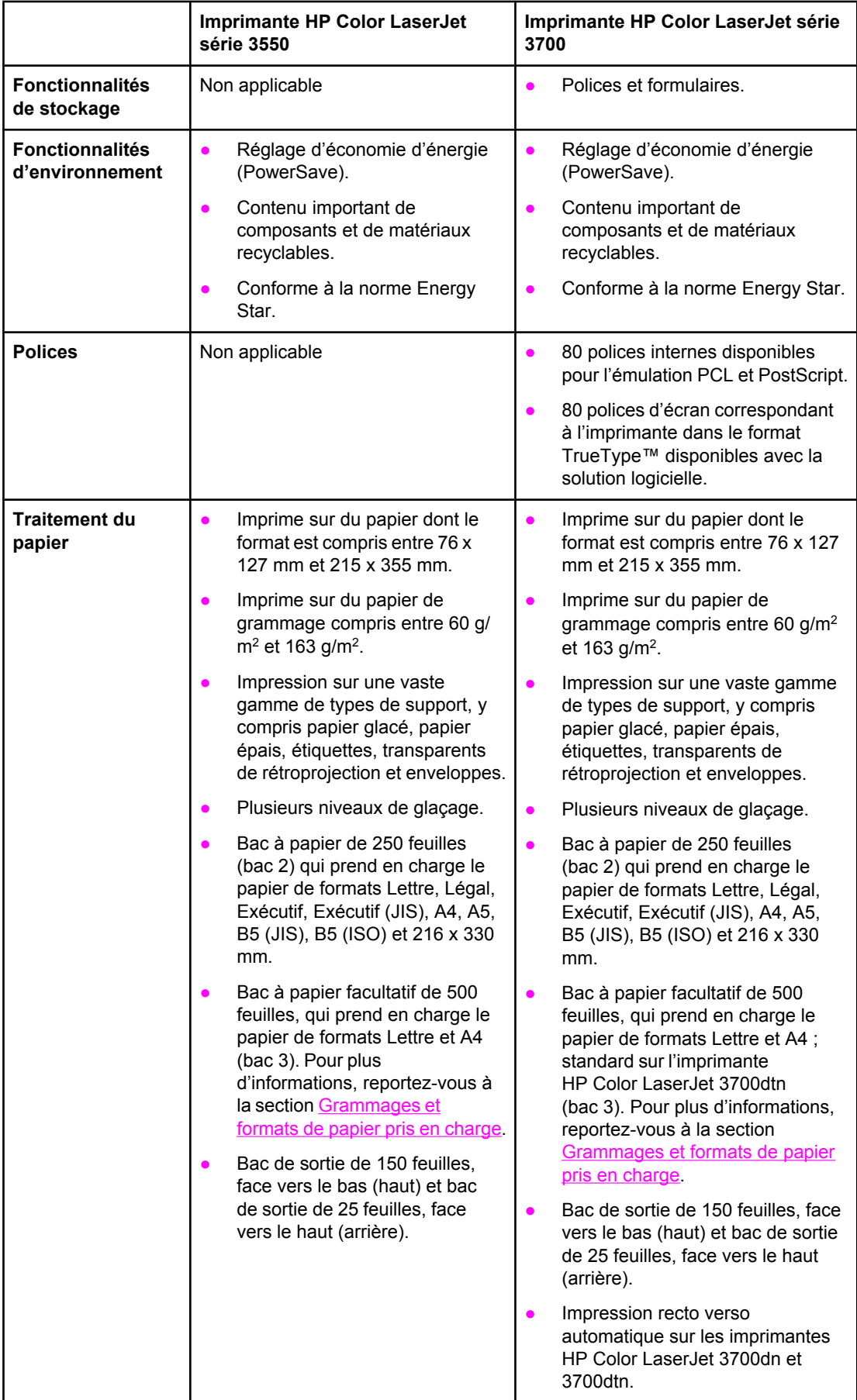

#### **Caractéristiques (suite)**

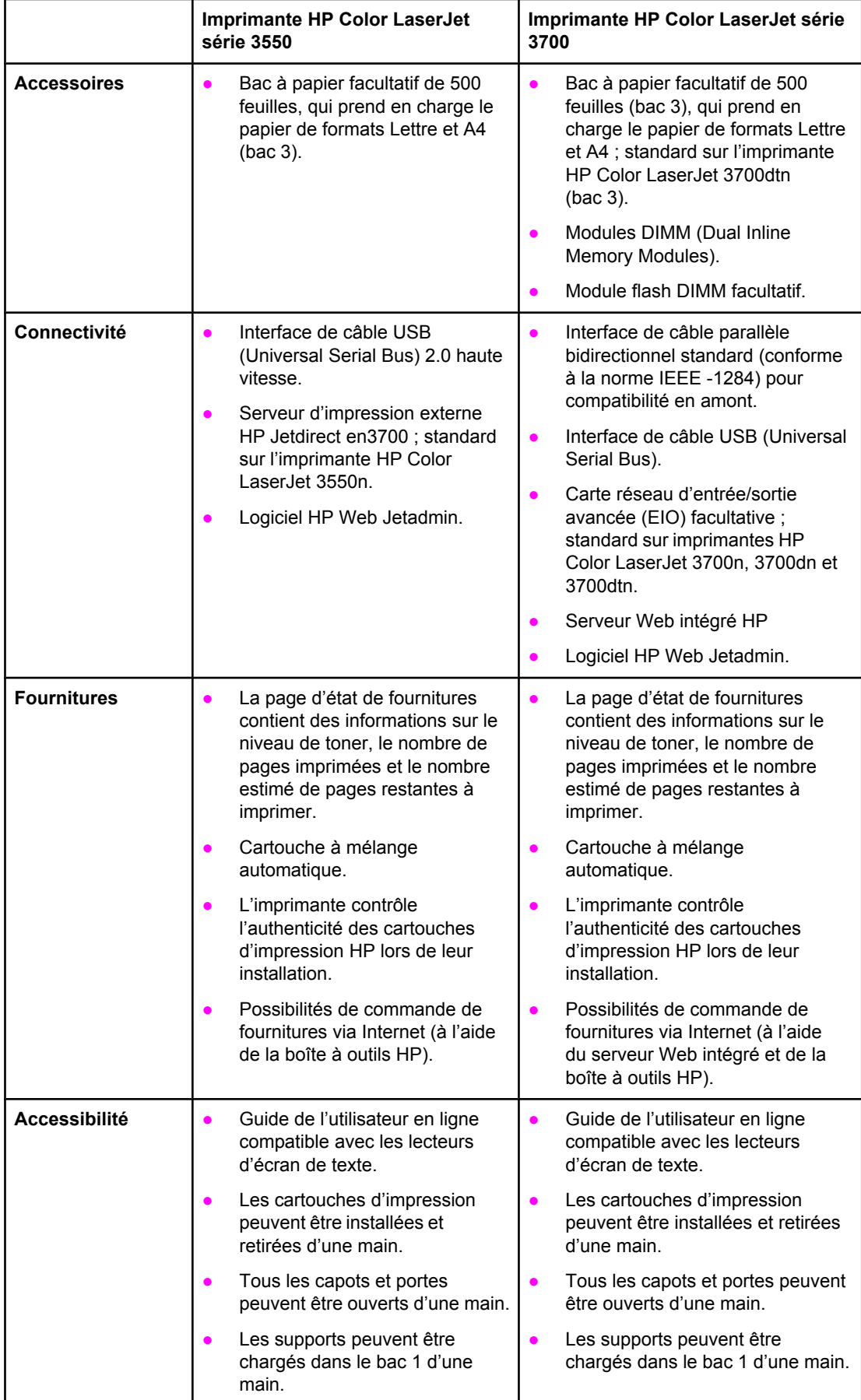

### <span id="page-21-0"></span>**Présentation**

Les illustrations suivantes indiquent l'emplacement et le nom des principaux composants de cette imprimante.

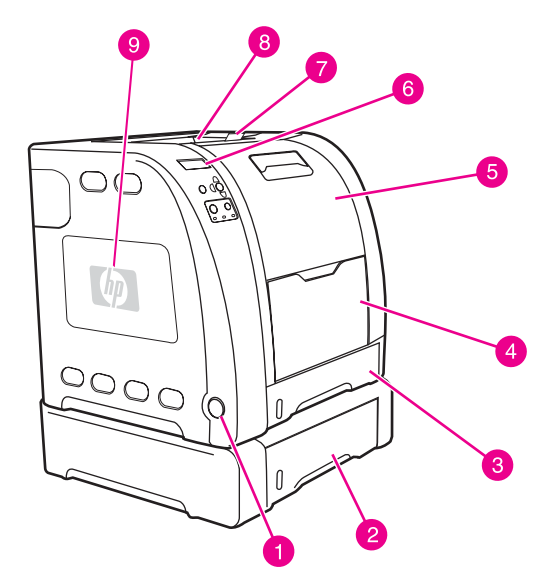

#### **Vue avant (avec deuxième bac d'alimentation de 500 feuilles)**

- 1 Interrupteur marche/arrêt
- 2 Bac 3 (facultatif, 500 feuilles de papier standard)
- 3 Bac 2 (250 feuilles de papier standard)
- 4 Bac 1
- 5 Porte avant
- 6 Panneau de commande de l'imprimante
- 7 Rallonge de bac de sortie, pour utilisation avec papier de formats B5 (JIS), B5 (ISO) et 216 x 356 mm
- 8 Bac de sortie
- 9 Porte de modules DIMM (disponible sur l'imprimante HP Color LaserJet série 3700)

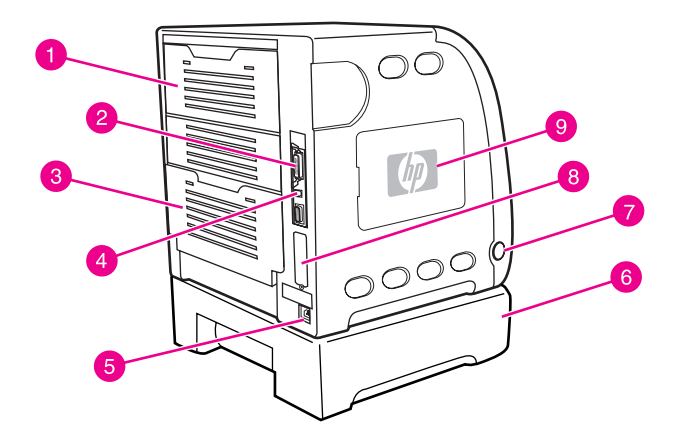

#### **Vue arrière/latérale**

- 1 Porte arrière supérieure
- 2 Connexion parallèle (disponible sur l'imprimante HP Color LaserJet série 3700)<br>3 Porte arrière inférieure (bac de sortie arrière)
- 3 Porte arrière inférieure (bac de sortie arrière)
- 4 Connexion USB
- 5 Connexion d'alimentation
- 6 Bac 3 (facultatif)
- 7 Interrupteur marche/arrêt
- 8 Connexion EIO (disponible sur l'imprimante HP Color LaserJet série 3700)
- 9 Porte de modules DIMM (disponible sur l'imprimante HP Color LaserJet série 3700)

### <span id="page-22-0"></span>**Logiciel de l'imprimante**

L'imprimante est accompagnée d'un CD-ROM contenant le logiciel du système d'impression. Les composants logiciels et les pilotes d'imprimante sur ce CD-ROM sont destinés à vous aider à bénéficier au maximum des fonctions de l'imprimante. Reportezvous au Guide de mise en route pour obtenir les instructions d'installation.

**Remarque** Pour obtenir les informations les plus récentes sur les composants logiciels du système d'impression, consultez les fichiers Lisezmoi sur le CD-ROM.

> Cette section présente une brève description des logiciels inclus dans le CD-ROM. Le système d'impression comprend des logiciels pour utilisateurs finaux et administrateurs de réseau travaillant dans les environnements d'exploitation suivants :

- Microsoft Windows 98, Me et NT 4.0
- Microsoft Windows 2000, et XP 32 bits et XP 64 bits
- Apple Mac OS versions 9.1 et ultérieures, et Mac OS X versions 10.1 et ultérieures

**Remarque** Pour obtenir la liste des environnements de réseau pris en charge par les composants logiciels pour administrateurs de réseau, reportez-vous à la section [Configuration](#page-65-0) du réseau.

> Pour obtenir une liste des pilotes d'imprimante, les mises à jour du logiciel d'imprimante HP et des informations relatives à l'assistance pour l'imprimante HP Color LaserJet série 3550, visitez le site <http://www.hp.com/support/clj3550>. Pour l'imprimante HP Color LaserJet série 3700, accédez au site [http://www.hp.com/support/clj3700.](http://www.hp.com/support/clj3700)

#### **Pilotes d'imprimante**

Les pilotes d'imprimante accèdent aux fonctions de l'imprimante et permettent à l'ordinateur de communiquer avec celle-ci. Les pilotes fournis sur un CD-ROM avec l'imprimante sont les suivants :

**Remarque** L'imprimante HP Color LaserJet 3550 n'inclut pas les langages de description de page (PDL) PCL et PostScript. L'imprimante HP Color LaserJet 3550 utilise le langage PDL HP JetReady 4.1, qui est un langage d'imprimante basé sur l'hôte. Le langage HP JetReady 4.1 utilise la puissance combinée de l'ordinateur et de l'imprimante pour rendre la page imprimée dans un environnement de système Windows ou Macintosh. Le langage HP JetReady 4.1 transfère les pages pré-rendues de l'ordinateur hôte vers l'imprimante et communique les instructions à cette dernière sur la manière de convertir les pages en données imprimable.

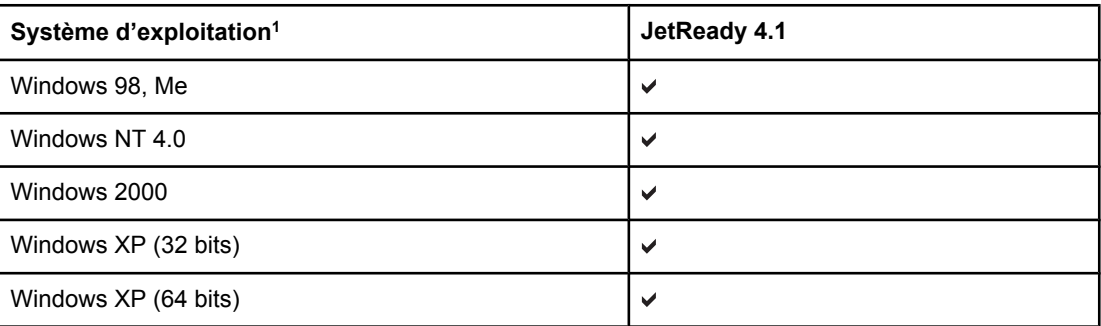

#### **Pilotes d'imprimante pour l'imprimante HP Color LaserJet série 3550**

#### **Pilotes d'imprimante pour l'imprimante HP Color LaserJet série 3550 (suite)**

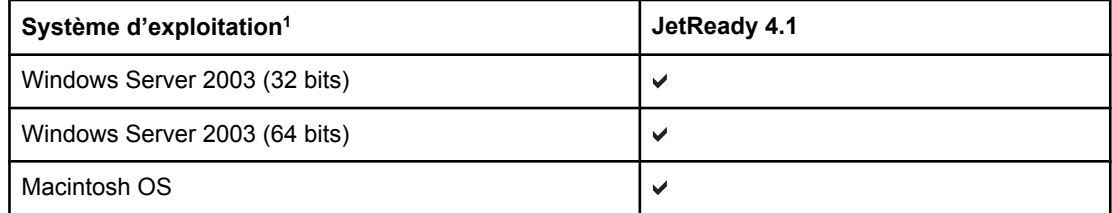

 $1$  Toutes les fonctions d'imprimante ne sont pas disponibles à partir de tous les pilotes ou systèmes d'exploitation. Reportez-vous à l'aide en ligne de votre pilote pour obtenir la liste des fonctions disponibles.

#### **Pilotes d'imprimante pour l'imprimante HP Color LaserJet série 3700**

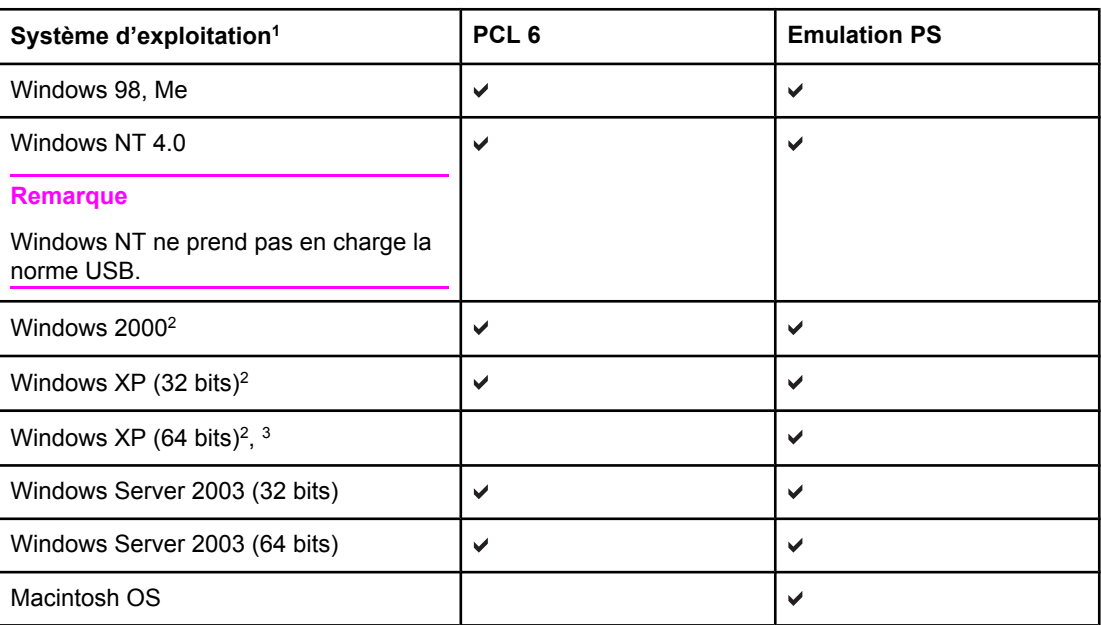

1 Toutes les fonctions d'imprimante ne sont pas disponibles à partir de tous les pilotes ou systèmes d'exploitation. Reportez-vous à l'aide en ligne de votre pilote pour obtenir la liste des fonctions disponibles.

2 Pour Windows 2000 et Windows XP (32 bits et 64 bits), téléchargez le pilote PCL 5 à partir du site [http://www.hp.com/go/clj3700software.](http://www.hp.com/go/clj3700software)

3 Pour Windows XP (64 bits), téléchargez le pilote PCL 6 à partir du site [http://www.hp.com/](http://www.hp.com/go/clj3700software) [go/clj3700software](http://www.hp.com/go/clj3700software).

**Remarque** Si votre système ne consulte pas automatiquement Internet pour obtenir les pilotes les plus récents durant l'installation du logiciel, téléchargez-les pour l'imprimante HP Color LaserJet série 3550 à partir du site [http://www.hp.com/go/clj3550\\_software](http://www.hp.com/go/clj3550_software). Pour l'imprimante HP Color LaserJet série 3700, accédez au site [http://www.hp.com/go/clj3700\\_software.](http://www.hp.com/go/clj3700_software)

#### **Pilotes supplémentaires**

Les pilotes suivants ne sont pas inclus sur le CD-ROM, mais sont disponibles sur le site <http://www.hp.com/go/clj3700software>. Ces pilotes sont uniquement destinés à l'imprimante HP Color LaserJet série 3700.

- Pilotes d'imprimante OS/2 PS et PCL
- Scripts de modèle UNIX
- **Pilotes Linux**

<span id="page-24-0"></span>**Remarque** Les pilotes OS/2, disponibles auprès d'IBM, sont fournis avec OS/2. Ils ne sont pas disponibles pour le chinois traditionnel, le chinois simplifié, le coréen et le japonais.

#### **Logiciels pour réseau**

Pour obtenir un résumé des solutions logicielles disponibles pour la configuration et l'installation réseau HP, reportez-vous au *Guide d'administration du serveur d'impression HP Jetdirect*. Ce guide se trouve sur le CD livré avec l'imprimante.

#### **HP Web Jetadmin**

L'utilitaire HP Web Jetadmin permet de gérer les imprimantes connectées via HP Jetdirect dans un intranet à l'aide d'un navigateur. HP Web Jetadmin est un outil de gestion de type navigateur. Vous devez l'installer uniquement sur le poste de l'administrateur de réseau. Il peut être installé et exécuté sur différents systèmes.

Pour obtenir une version actuelle de HP Web Jetadmin et la liste des derniers systèmes hôte pris en charge, visitez le site de l'assistance clientèle HP en ligne à l'adresse suivante : <http://www.hp.com/go/webjetadmin>.

Lorsqu'il est installé sur un serveur hôte, tout client peut accéder à HP Web Jetadmin via un navigateur Web pris en charge (tel que Microsoft Internet Explorer 4.x ou Netscape Navigator 4.x ou version ultérieure) en navigant vers l'hôte HP Web Jetadmin.

HP Web Jetadmin 6.5 (ou versions ultérieures) possède les fonctions suivantes :

- Une interface utilisateur orientée vers les tâches fournit des vues pouvant être configurées, ce qui permet aux gestionnaires de réseau de gagner un temps appréciable.
- Les profils d'utilisateur personnalisables permettent aux administrateurs de réseau d'inclure uniquement la fonction affichée ou utilisée.
- La notification instantanée par courrier électronique des défauts matériels, d'épuisement des fournitures et d'autres problèmes d'imprimante est maintenant dirigée vers différentes personnes.
- Installation et gestion distantes à partir d'un emplacement quelconque à l'aide uniquement d'un navigateur Web standard.
- La découverte automatique avancée repère les périphériques sur le réseau, afin que l'administrateur du réseau n'ait pas à saisir manuellement chaque imprimante dans une base de données.
- Intégration simple dans des progiciels de gestion d'entreprise.
- Recherche rapide de périphériques sur la base de paramètres tels que l'adresse IP, les possibilités couleur et le nom du modèle.
- Organisation aisée de périphériques dans des groupes logiques, avec structures de bureau virtuel pour une navigation simplifiée.

Pour obtenir les informations les plus récentes sur HP Web Jetadmin, accédez au site <http://www.hp.com/go/webjetadmin>.

#### **UNIX**

Le programme d'installation d'imprimante HP Jetdirect pour UNIX est un utilitaire d'installation simple pour les réseaux HP-UX et Solaris. Vous pouvez obtenir ce logiciel en consultant le service clientèle HP en ligne à l'adresse suivante : [http://www.hp.com/support/](http://www.hp.com/support/net_printing) [net\\_printing](http://www.hp.com/support/net_printing).

#### <span id="page-25-0"></span>**Linux**

Pour plus d'informations sur la prise en charge de Linux, visitez le site [http://www.hp.com/go/](http://www.hp.com/go/linux) [linux.](http://www.hp.com/go/linux)

### **Utilitaires**

L'imprimante HP Color LaserJet série 3550 et l'imprimante HP Color LaserJet série 3700 sont équipées de plusieurs utilitaires qui simplifient la surveillance et la gestion de l'imprimante sur un réseau.

#### **Boîte à outils HP**

La boîte à outils HP est une application permettant d'effectuer les tâches suivantes :

- Contrôle de l'état de l'imprimante
- Configuration des paramètres de l'imprimante
- Affichage des informations de dépannage
- Affichage de la documentation en ligne
- Impression de pages d'imprimante internes

Vous pouvez afficher la boîte à outils HP lorsque l'imprimante est directement connectée à l'ordinateur ou à un réseau. L'utilisation de la boîte à outils HP requiert d'avoir effectué une installation complète du logiciel.

#### **Serveur Web intégré (disponible pour l'imprimante HP Color LaserJet série 3700)**

Cette imprimante est équipée d'un serveur Web intégré permettant d'accéder à des informations sur les activités de l'imprimante et du réseau. Un serveur Web fournit un environnement dans lequel peuvent être exécutés des programmes pour le Web, de la même manière qu'un système d'exploitation, tel que Windows, propose un environnement permettant d'exécuter des programmes sur un PC. La sortie de ces programmes peut ensuite être affichée par un navigateur Web, tel que Microsoft Internet Explorer ou Netscape Navigator.

Lorsqu'un serveur Web est « intégré », cela signifie qu'il réside sur un périphérique matériel (tel qu'une imprimante) ou dans un micrologiciel, à la différence d'un logiciel chargé sur un serveur de réseau.

L'avantage d'un serveur Web intégré est qu'il fournit une interface vers l'imprimante à laquelle peut accéder tout utilisateur disposant d'un PC connecté au réseau et d'un navigateur Web standard. L'installation ou la configuration ne requiert aucun logiciel spécial, mais vous devez disposer d'un navigateur Web pris en charge sur votre ordinateur. Pour accéder au serveur Web intégré, entrez l'adresse IP de l'imprimante dans la ligne d'adresse du navigateur. (Pour trouver l'adresse IP, imprimez une page de configuration. Pour plus d'informations sur l'impression d'une page de configuration, reportez-vous à la section Pages [d'informations](#page-103-0) sur l'imprimante.)

#### **Caractéristiques**

Le serveur Web intégré HP permet de visualiser l'état de l'imprimante et de la carte réseau ainsi que de gérer les fonctions d'impression à partir d'un PC. Le serveur Web intégré HP permet d'effectuer les tâches suivantes :

- Afficher des informations sur l'état de l'imprimante
- Déterminer la durée de vie restante de toutes les fournitures et en commander de nouvelles
- Afficher et modifier la configuration des bacs
- Afficher et modifier la configuration des menus du panneau de commande de l'imprimante
- Afficher et imprimer des pages internes
- Recevoir des notifications concernant les événements relatifs à l'imprimante et aux fournitures
- Ajouter ou personnaliser les liens vers d'autres sites Web
- Sélectionner la langue d'affichage des pages du serveur Web intégré
- Afficher et modifier la configuration du réseau
- Afficher le contenu de l'assistance spécifique à l'imprimante et à l'état actuel de cette dernière

Pour obtenir une description complète des caractéristiques et fonctions du serveur Web intégré, reportez-vous à la section Utilisation du serveur Web intégré [\(uniquement](#page-107-0) disponible pour [l'imprimante](#page-107-0) HP Color LaserJet série 3700).

#### **Autres composants et utilitaires**

Plusieurs applications sont disponibles pour les utilisateurs de Windows ou Macintosh OS, ainsi que pour les administrateurs de réseau. Ces programmes sont récapitulés ci-dessous.

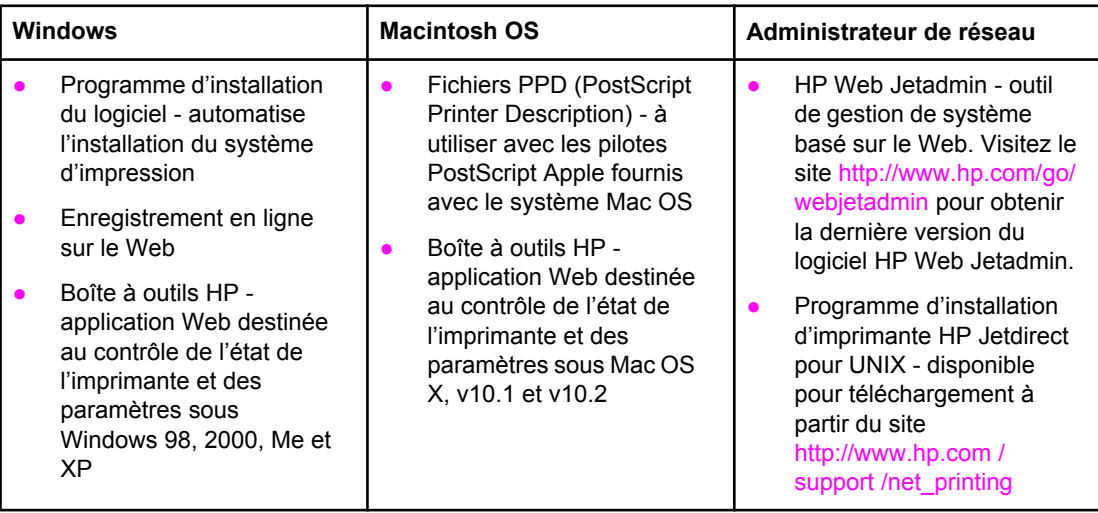

### <span id="page-27-0"></span>**Spécifications des supports de l'imprimante**

Pour obtenir des résultats optimaux, utilisez un papier conventionnel pour photocopieuse d'un grammage compris entre 75 g/m<sup>2</sup> et 90 g/m<sup>2</sup>. Assurez-vous que le papier est de bonne qualité et qu'il ne présente pas de coupures, entailles, déchirures, taches, particules détachées, poussière, plis de froissure, roulage ou bords pliés.

### **Grammages et formats de papier pris en charge**

#### **Formats de papier du bac 11**

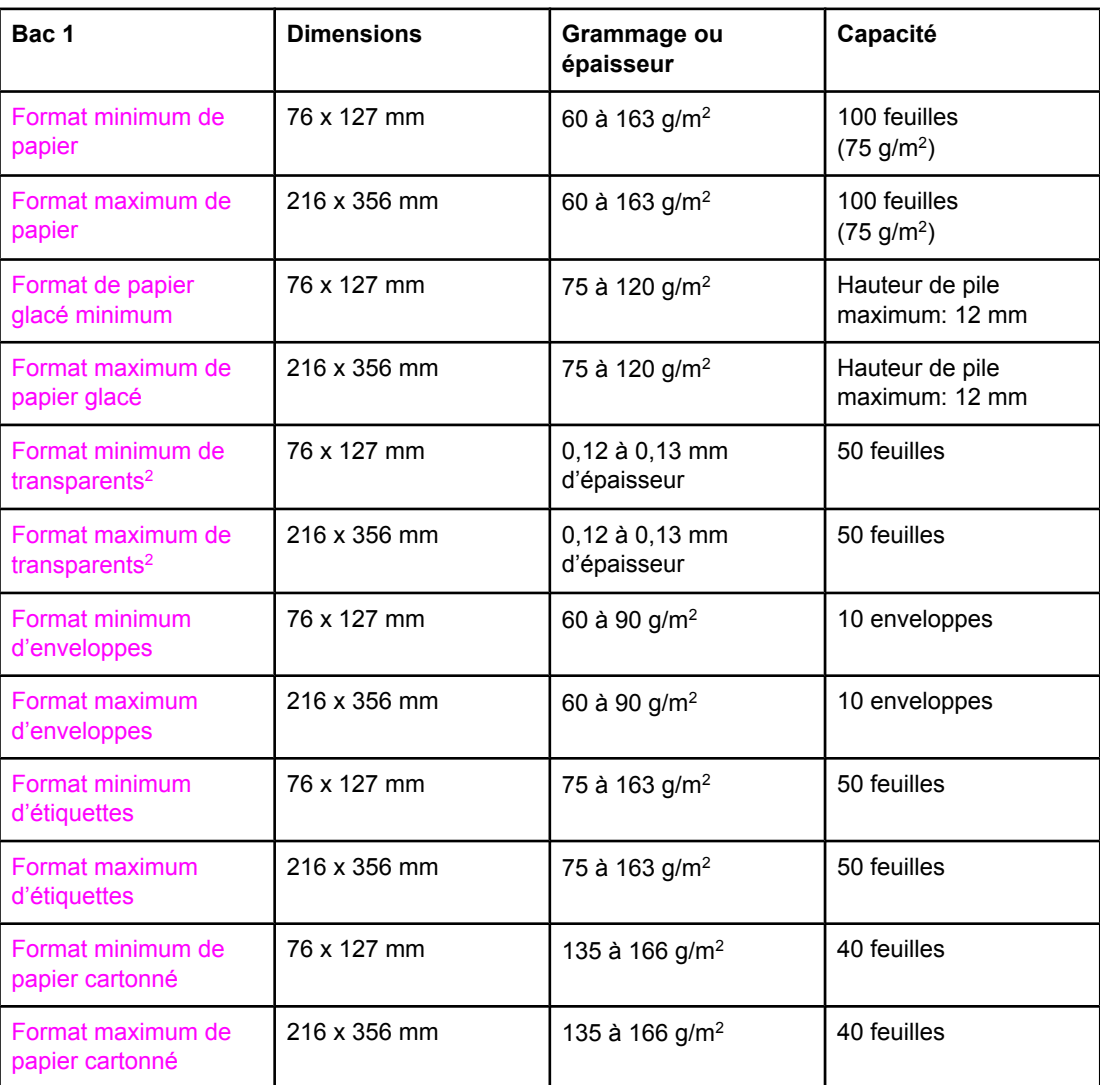

1 L'imprimante prend en charge une vaste gamme de formats standard et personnalisés de supports d'impression. La capacité peut varier en fonction du grammage et de l'épaisseur du support ainsi que des conditions ambiantes. Lissage — 100 à 250 (Sheffield). Pour plus d'informations sur la passation de commande, reportez-vous à la section [Fournitures](#page-218-0) et [accessoires.](#page-218-0)

 $2$  Utilisez uniquement des transparents destinés aux imprimantes HP Color LaserJet. Cette imprimante peut détecter des transparents non conçus pour être utilisés avec les

#### **Formats de papier du bac 11 (suite)**

imprimantes HP Color LaserJet. Pour plus d'informations, reportez-vous à la section [Menu](#page-44-0) de qualité [d'impression](#page-44-0).

**Remarque** Le tableau suivant répertorie les formats standard de papier que l'imprimante prend en charge dans le bac 2.

#### **Formats de papier du bac 21**

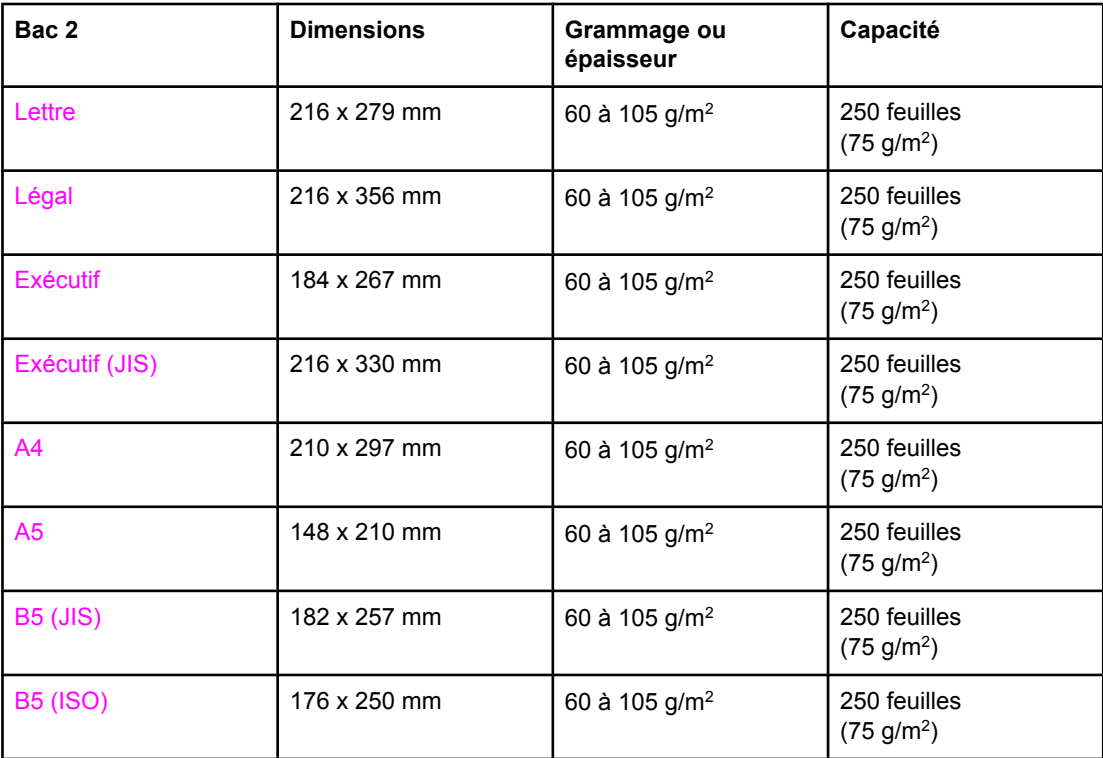

<sup>1</sup> La capacité peut varier en fonction du grammage et de l'épaisseur du support ainsi que des conditions ambiantes.

#### **Formats de papier du bac 31**

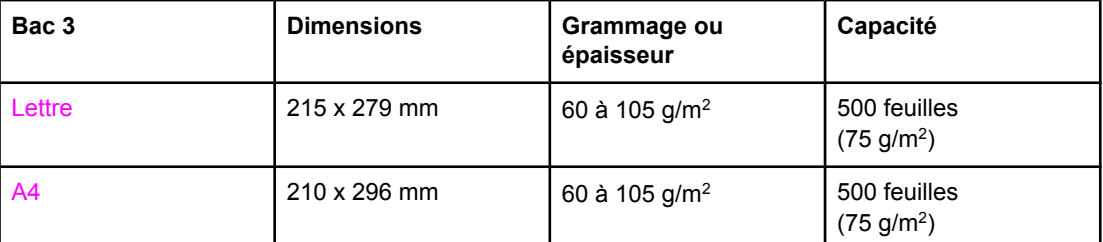

 $1$  La capacité peut varier en fonction du grammage et de l'épaisseur du support ainsi que des conditions ambiantes.

#### **Impression recto verso automatique (disponible sur certains modèles de l'imprimante HP LaserJet série 3700)1**

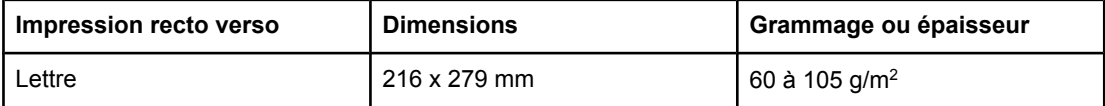

**Impression recto verso automatique (disponible sur certains modèles de l'imprimante HP LaserJet série 3700)1 (suite)**

| Impression recto verso | <b>Dimensions</b> | Grammage ou épaisseur     |
|------------------------|-------------------|---------------------------|
| Légal                  | 216 x 356 mm      | 60 à 105 g/m <sup>2</sup> |
| A4                     | 210 x 297 mm      | 60 à 105 g/m <sup>2</sup> |

<sup>1</sup> L'imprimante imprime automatiquement sur du papier d'un grammage pouvant s'élever à 163 gm2. Toutefois, l'impression recto verso automatique sur des grammages supérieurs à la valeur maximum indiquée dans ce tableau peut produire des résultats inattendus.

**Impression recto verso manuelle.** Tous les formats et types de papier pris en charge répertoriés pour l'impression à partir du bac 1 peuvent être imprimés manuellement en recto verso. Pour plus d'informations, reportez-vous à la section [Impression](#page-95-0) des deux côtés (recto [verso\).](#page-95-0)

<span id="page-30-0"></span>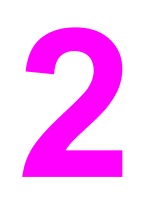

# Panneau de commande

Ce chapitre contient des informations sur le panneau de commande de l'imprimante, qui fournit des fonctions de contrôle de l'imprimante et communique des informations relatives à l'imprimante et aux travaux d'impression. Il se compose des sections suivantes :

- Vue [d'ensemble](#page-31-0) du panneau de commande
- Menus du panneau de [commande](#page-34-0)
- [Hiérarchie](#page-35-0) des menus
- Menu [d'informations](#page-39-0)
- Menu de [gestion](#page-40-0) du papier
- Menu de [configuration](#page-41-0) du périphérique
- Menu de [diagnostics](#page-51-0)
- Modification des paramètres de [configuration](#page-52-0) du panneau de commande de l'imprimante
- Utilisation du panneau de commande de l'imprimante dans des [environnements](#page-58-0) partagés

### <span id="page-31-0"></span>**Vue d'ensemble du panneau de commande**

Le panneau de commande permet de contrôler les fonctions de l'imprimante et communique des informations relatives à cette dernière et aux travaux d'impression. Son affichage présente des informations graphiques sur l'imprimante et l'état des fournitures, ce qui simplifie l'identification et la correction des problèmes.

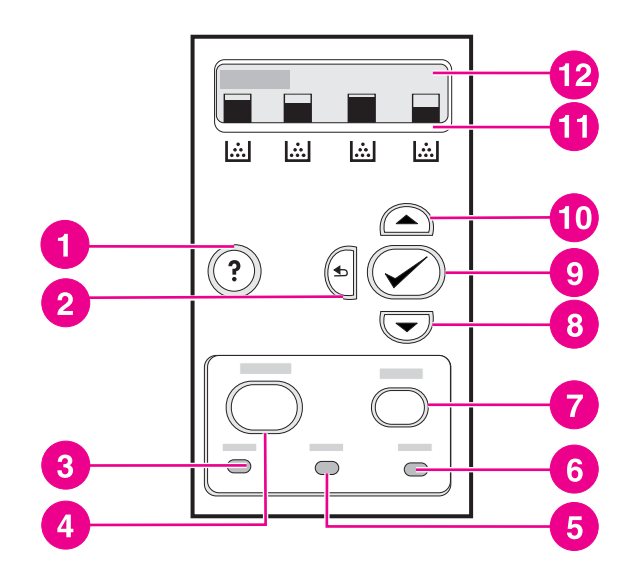

#### **Boutons et voyants du panneau de commande**

- 1 Bouton  $(?)$
- 2 Bouton Flèche vers le bas  $(5)$
- 3 Voyant Prête
- 4 Bouton Menu
- 5 Voyant Données
- 6 Voyant Attention
- 7 Bouton Arrêter
- 8 Bouton Flèche vers le haut  $(\blacktriangledown)$
- 9 Bouton Sélection  $(\checkmark)$
- 10 Bouton Flèche vers le haut  $($
- 11 Indicateur de niveau de cartouche d'impression
- 12 Affichage

L'imprimante communique via l'affichage et les voyants situés sur la partie inférieure du panneau de commande. Les voyants Prête, Données et Attention fournissent des informations instantanées sur l'état de l'imprimante et vous avertissent en cas de problèmes d'impression. L'affichage présente des informations d'état plus détaillées ainsi que des menus, des informations d'aide et des messages d'erreur.

### **Boutons du panneau de commande**

Utilisez les boutons du panneau de commande pour exécuter des fonctions d'imprimante ainsi que pour naviguer dans les menus et répondre aux messages de l'affichage.

<span id="page-32-0"></span>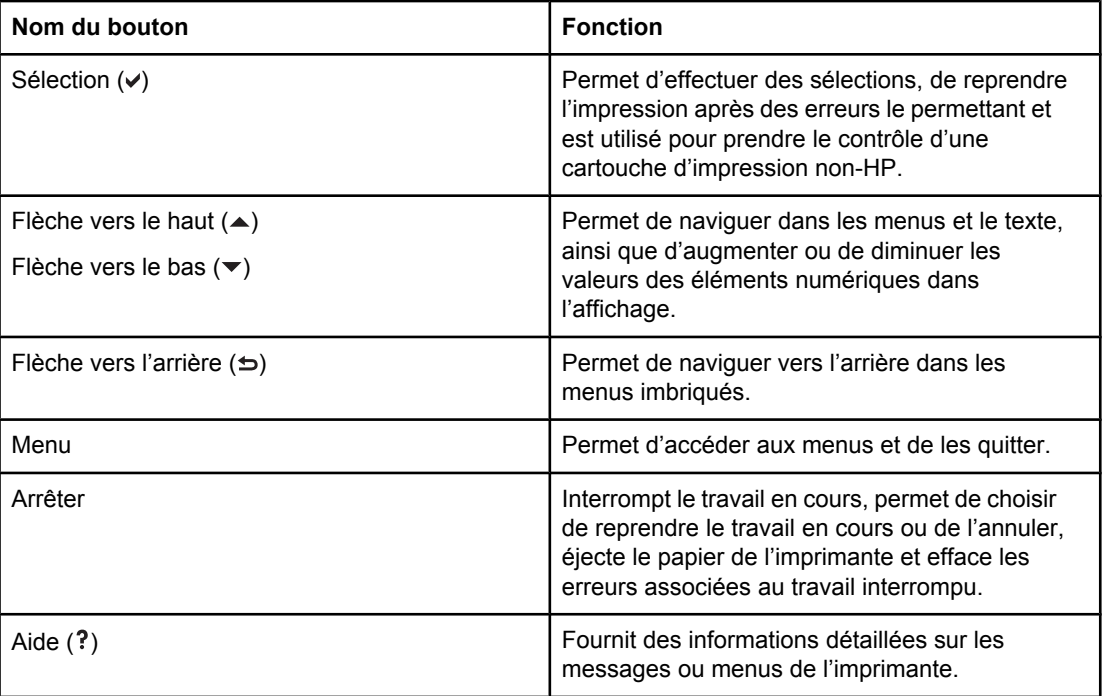

## **Voyants du panneau de commande**

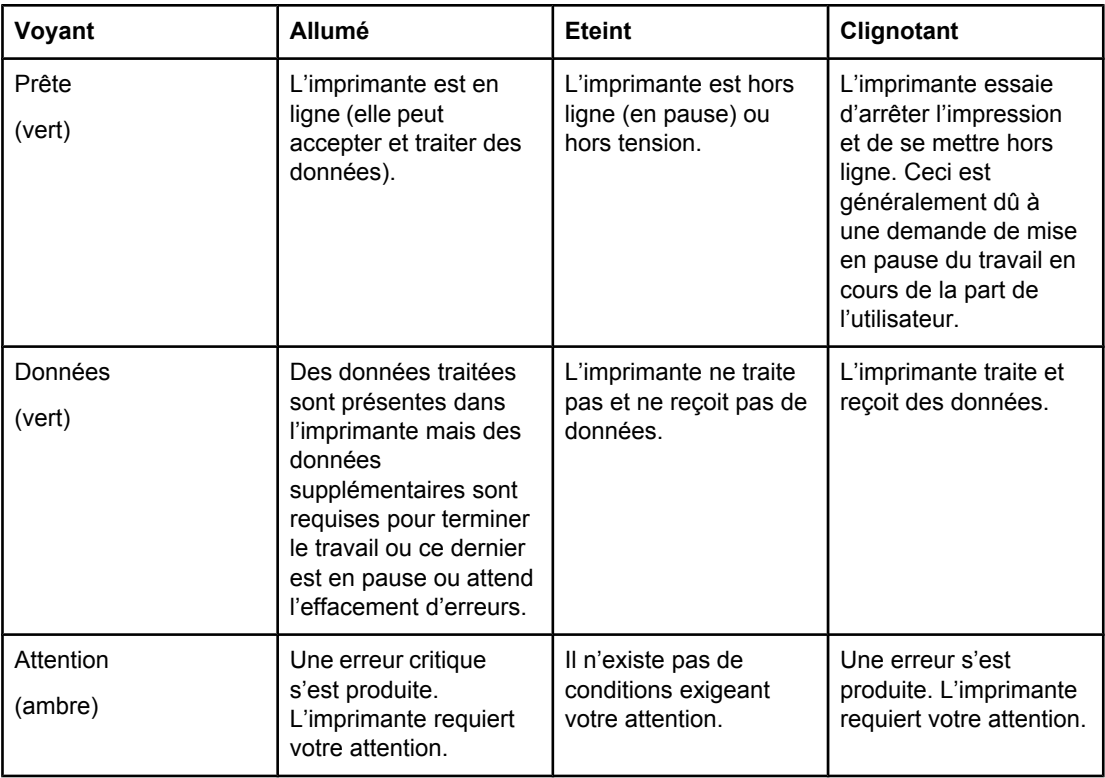

### <span id="page-33-0"></span>**Affichage**

L'affichage de l'imprimante donne des informations complètes et en temps réel sur l'imprimante et les travaux d'impression. Les graphiques illustrent les niveaux des fournitures. Les menus donnent accès aux fonctions de l'imprimante et à des informations détaillées.

L'écran de niveau supérieur de l'affichage comporte deux zones : message/invite et niveau des fournitures.

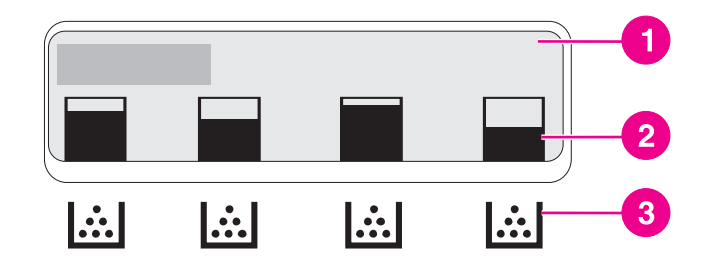

#### **Affichage de l'imprimante**

- 1 Zone message/invite
- 2 Niveau des fournitures
- 3 Couleur des cartouches d'impression (de gauche à droite) : noir, cyan, magenta et jaune

Les zones de message et d'invite de l'affichage vous avertissent de l'état de l'imprimante et vous indiquent comment répondre.

L'indicateur de niveau des fournitures affiche les niveaux de consommation des cartouches d'impression (noir, cyan, magenta et jaune). Lorsqu'une cartouche d'impression non HP est installée, un signe ? apparaît au lieu du niveau de consommation. L'indicateur de niveau des fournitures apparaît lorsque l'imprimante affiche l'état **Prêt** et lorsqu'elle affiche un avertissement ou un message d'erreur concernant une cartouche.

### **Accès au panneau de commande à partir d'un ordinateur**

Vous pouvez également accéder au panneau de commande de l'imprimante à partir d'un ordinateur en utilisant la page de paramètres du serveur Web intégré ou de la boîte à outils HP.

L'ordinateur affiche des informations semblables à celles du panneau de commande. A partir de votre ordinateur, vous pouvez également exécuter des fonctions du panneau de commande telles que le contrôle de l'état des fournitures, l'affichage de messages ou la modification de la configuration des bacs. Pour plus d'informations, reportez-vous à la section [Utilisation](#page-110-0) de la boîte à outils HP ou Utilisation du serveur Web intégré [\(uniquement](#page-107-0) disponible pour [l'imprimante](#page-107-0) HP Color LaserJet série 3700).

### <span id="page-34-0"></span>**Menus du panneau de commande**

Vous pouvez effectuer la plupart des travaux d'impression usuels à partir de l'ordinateur par le biais du pilote d'imprimante ou de l'application. Cette méthode est la plus commode pour faire fonctionner l'imprimante. Toutes les modifications effectuées via l'ordinateur remplacent les paramètres du panneau de commande de l'imprimante. Consultez les fichiers d'aide associés au logiciel ou, pour plus d'informations sur l'accès au pilote d'imprimante, reportezvous à la section Logiciel de [l'imprimante.](#page-22-0)

Vous pouvez également contrôler l'imprimante en modifiant les paramètres dans son panneau de commande. Utilisez le panneau de commande pour accéder aux fonctions d'imprimante non prises en charge par le pilote d'impression ou l'application logicielle. Utilisez le panneau de commande pour configurer les bacs pour le format et le type de support.

### **Notions de base de démarrage**

Utilisez les informations suivantes pour naviguer dans les menus du panneau de commande.

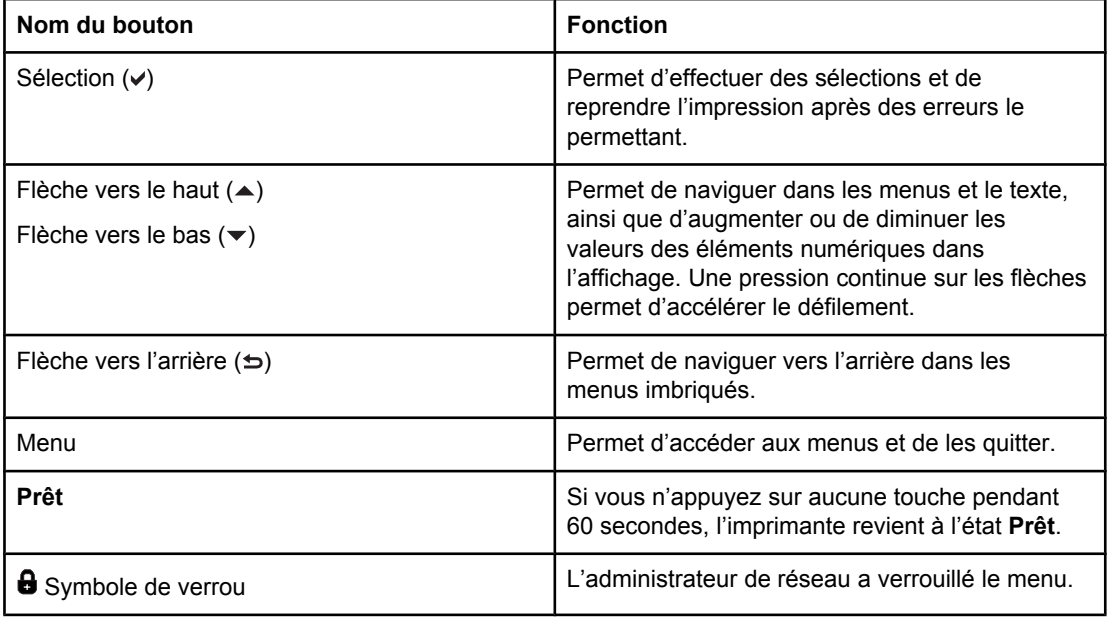

### <span id="page-35-0"></span>**Hiérarchie des menus**

Les tableaux suivants répertorient la hiérarchie de chaque menu.

#### **Accès aux menus**

- 1. Appuyez sur MENU pour accéder aux **MENUS**.
- 2. Appuyez sur  $\triangle$  ou  $\blacktriangledown$  pour vous déplacer dans les listes.
- 3. Appuyez sur v pour sélectionner l'option appropriée.
- 4. Appuyez sur 
b pour revenir au niveau précédent.
- 5. Appuyez sur MENU pour quitter les **MENUS**.
- 6. Appuyez sur ? pour afficher des informations supplémentaires sur un menu.

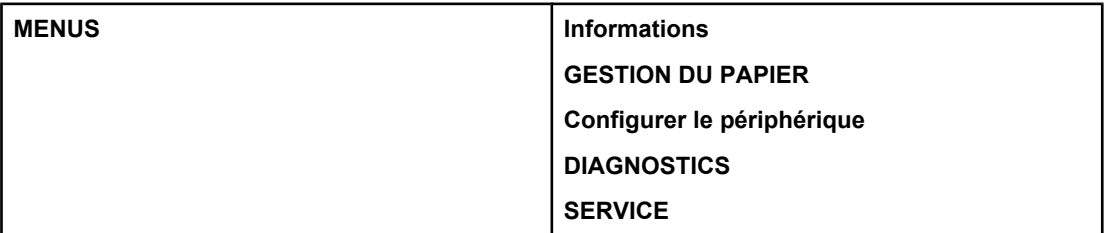

#### **Menu d'informations**

Pour plus [d'informations](#page-39-0), reportez-vous à la section Menu d'informations.

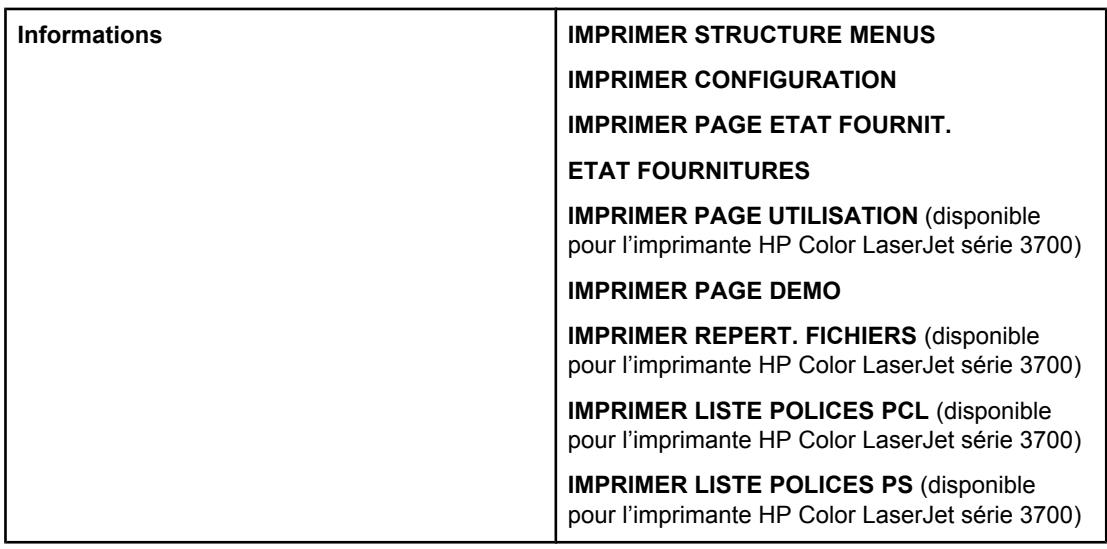

#### **Menu de gestion du papier**

Pour plus d'informations, reportez-vous à la section Menu de [gestion](#page-40-0) du papier.
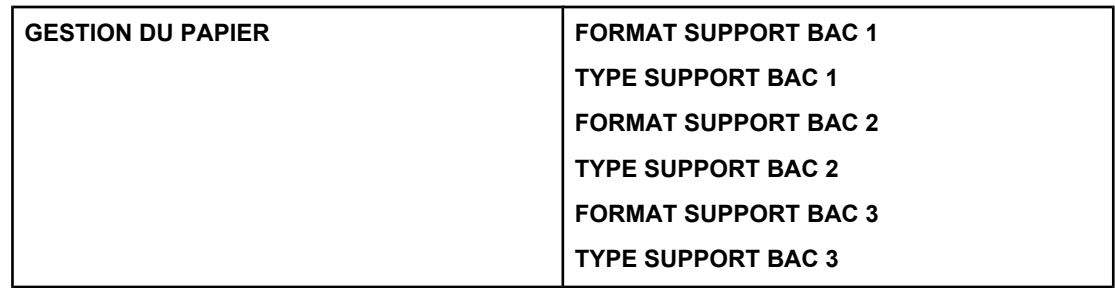

# **Menu de configuration du périphérique**

Pour plus d'informations, reportez-vous aux sections Menu de [configuration](#page-41-0) du périphérique et Modification des paramètres de [configuration](#page-52-0) du panneau de commande de l'imprimante.

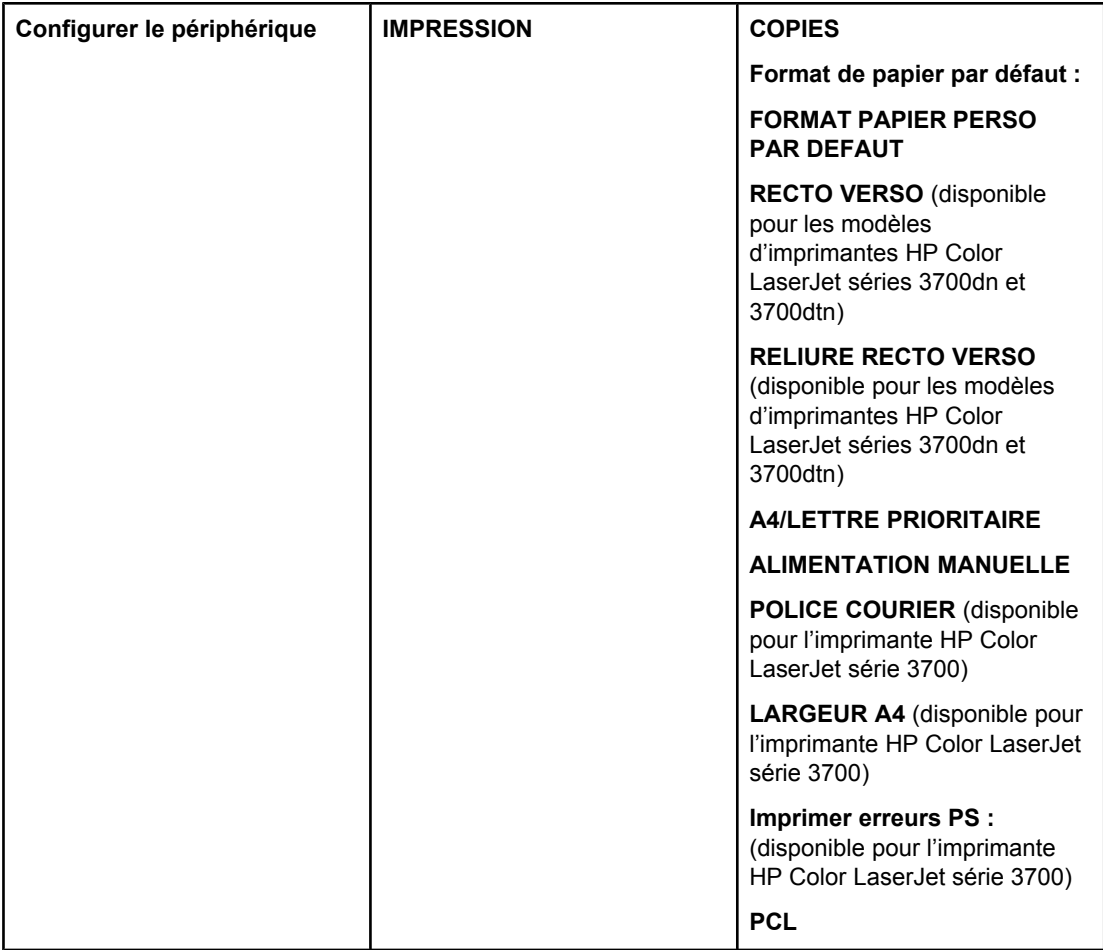

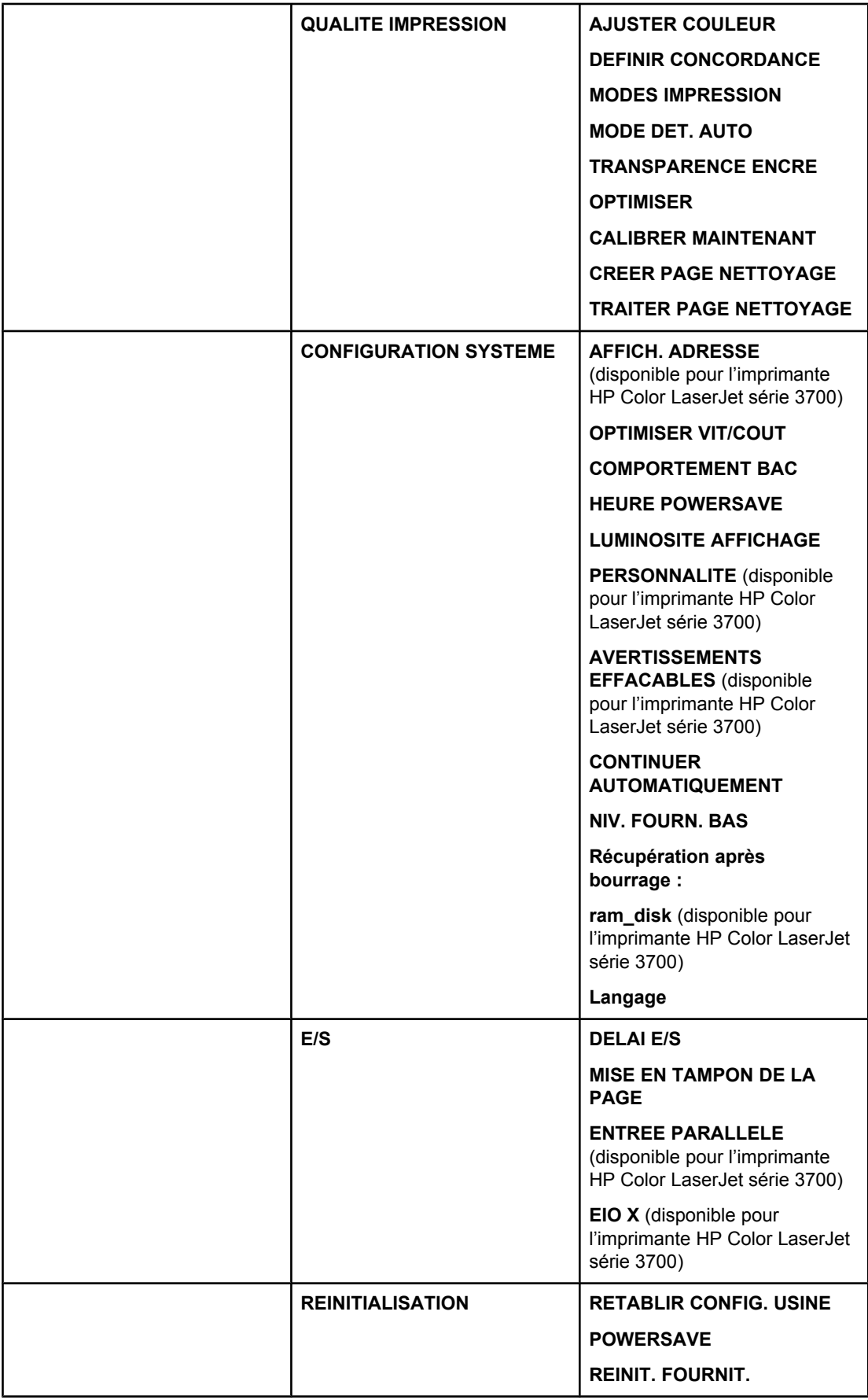

# **Menu de diagnostics**

Pour plus d'informations, reportez-vous à la section Menu de [diagnostics.](#page-51-0)

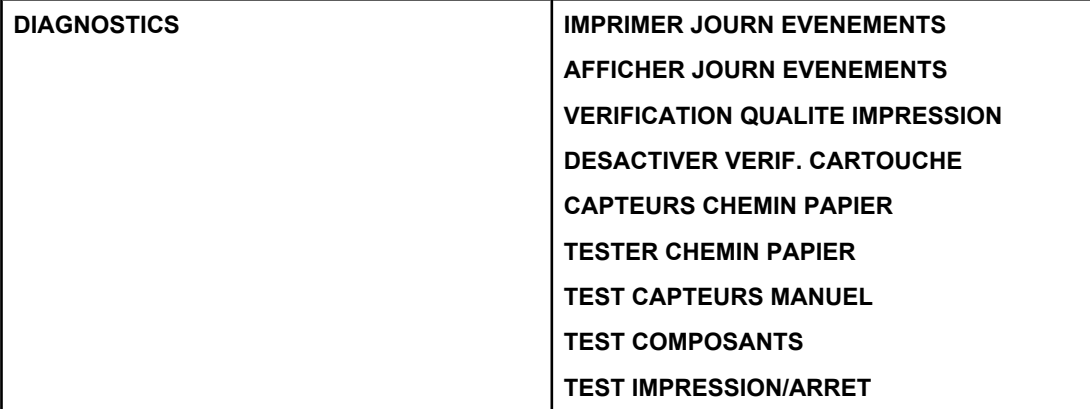

# **Menu d'informations**

Utilisez le menu d'informations pour accéder aux informations spécifiques d'imprimante et les imprimer.

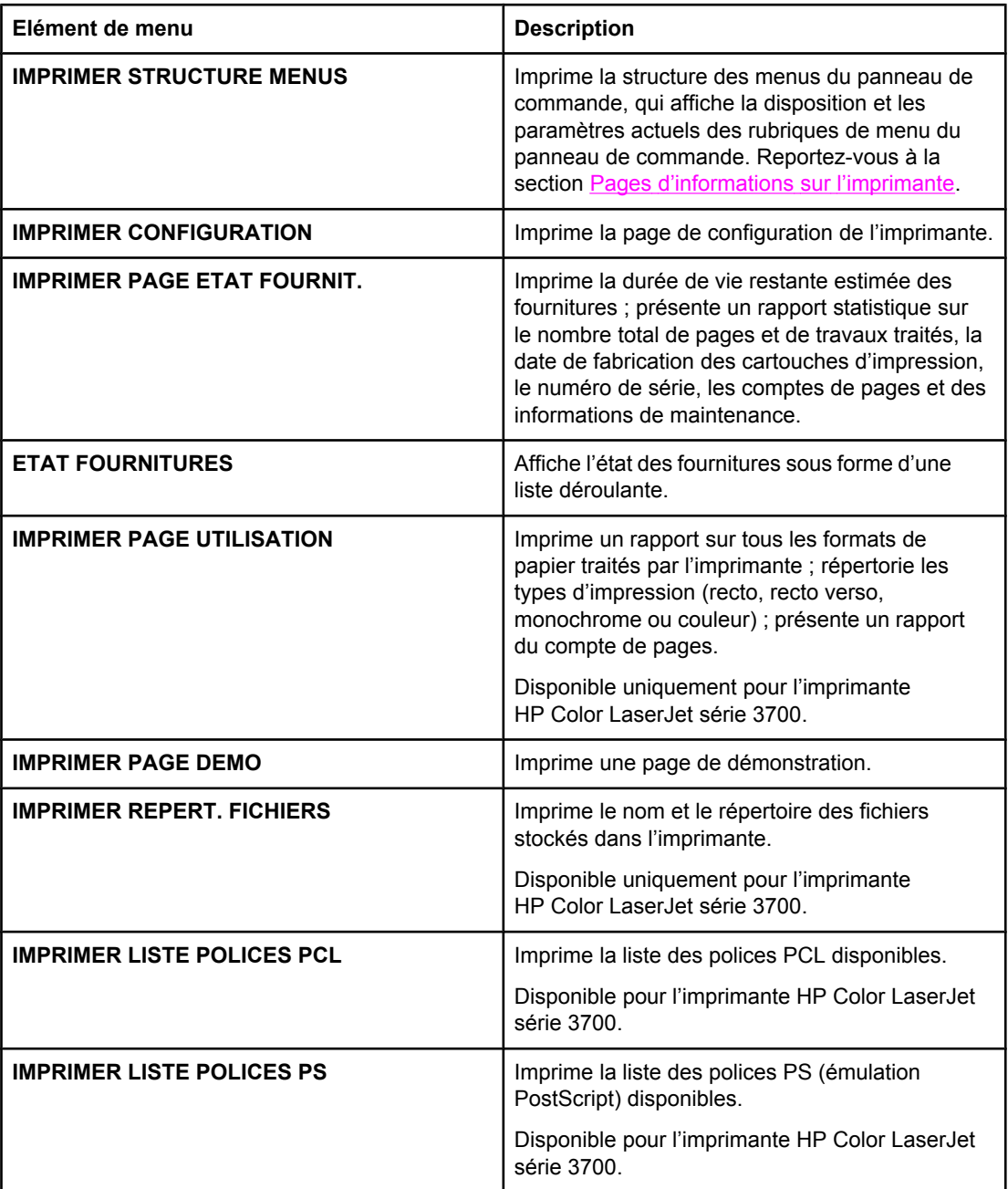

# **Menu de gestion du papier**

Le menu de gestion du papier permet de configurer les bacs d'alimentation par format et par type. Il est important de configurer correctement les bacs à l'aide de ce menu avant d'imprimer pour la première fois.

**Remarque** Si vous avez utilisé des imprimantes HP LaserJet antérieures, vous pouvez être habitué à configurer le bac 1 sur le mode En premier ou le mode Cassette. Pour répliquer les paramètres du mode En premier, configurez le bac 1 de manière à ce que Format = **TOUT FORMAT** et Type = **TOUT TYPE**. Pour répliquer les paramètres du mode Cassette, définissez le format ou le type du bac 1 sur un paramètre autre que **TOUT FORMAT** ou **TOUT TYPE**.

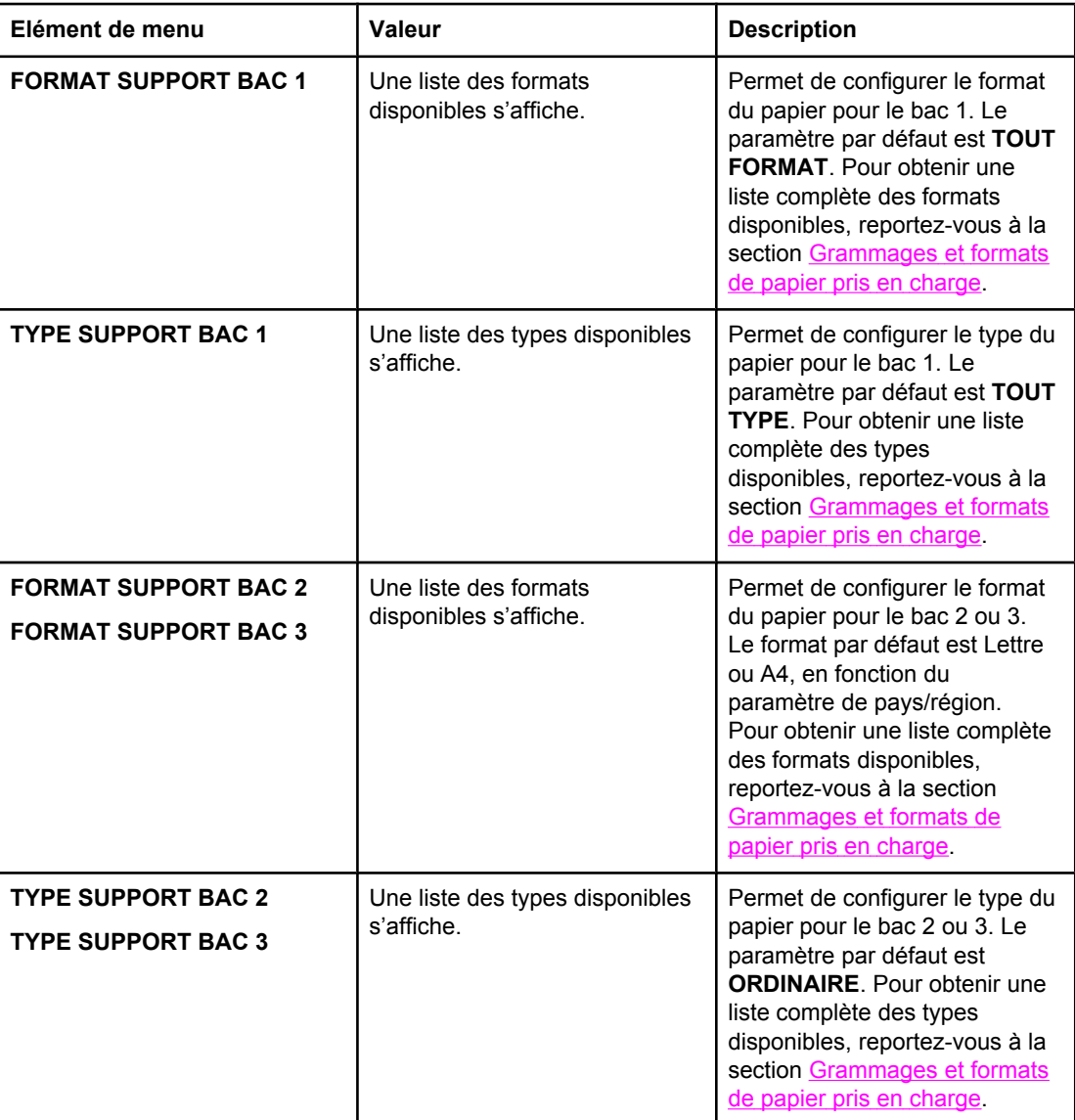

# <span id="page-41-0"></span>**Menu de configuration du périphérique**

Le menu de configuration du périphérique permet de modifier ou de réinitialiser les paramètres d'impression par défaut, de régler la qualité d'impression et de modifier la configuration du système et les options d'E/S.

# **Menu d'impression**

Ces paramètres affectent uniquement les travaux sans propriétés identifiées. La plupart des travaux identifient toutes les propriétés et remplacent les valeurs définies à partir de ce menu. Ce menu peut également être utilisé pour définir les format et type de papier par défaut.

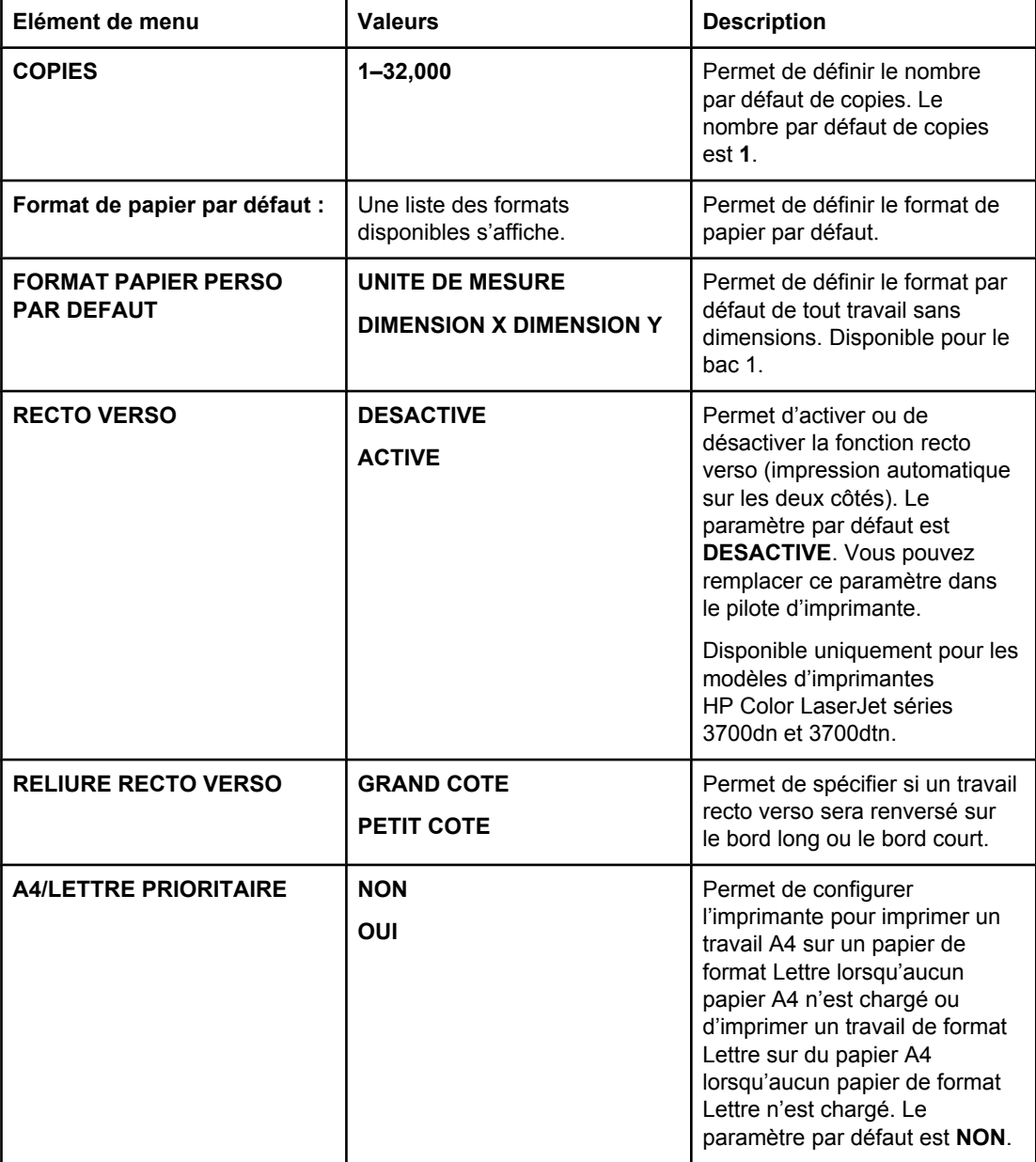

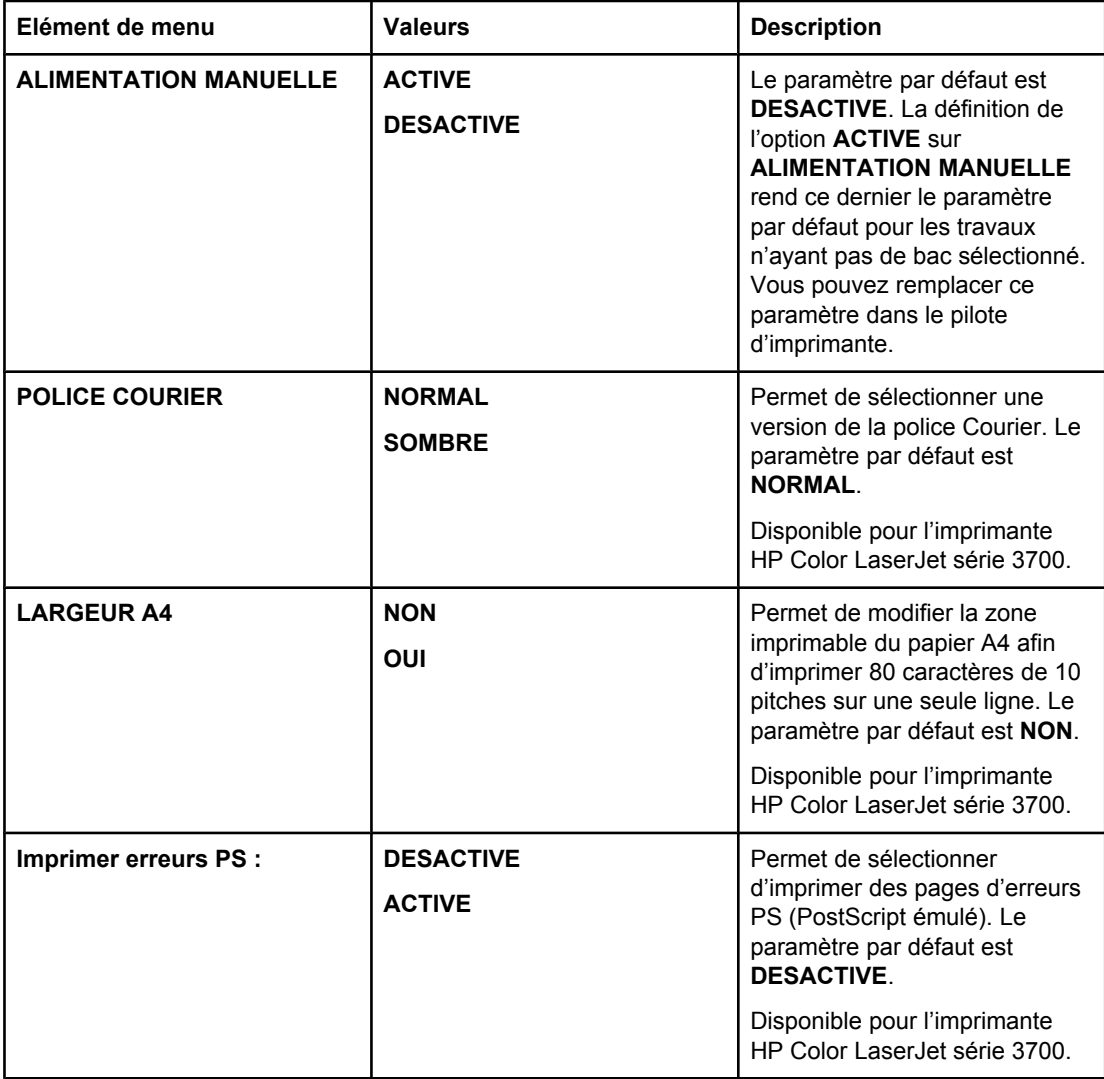

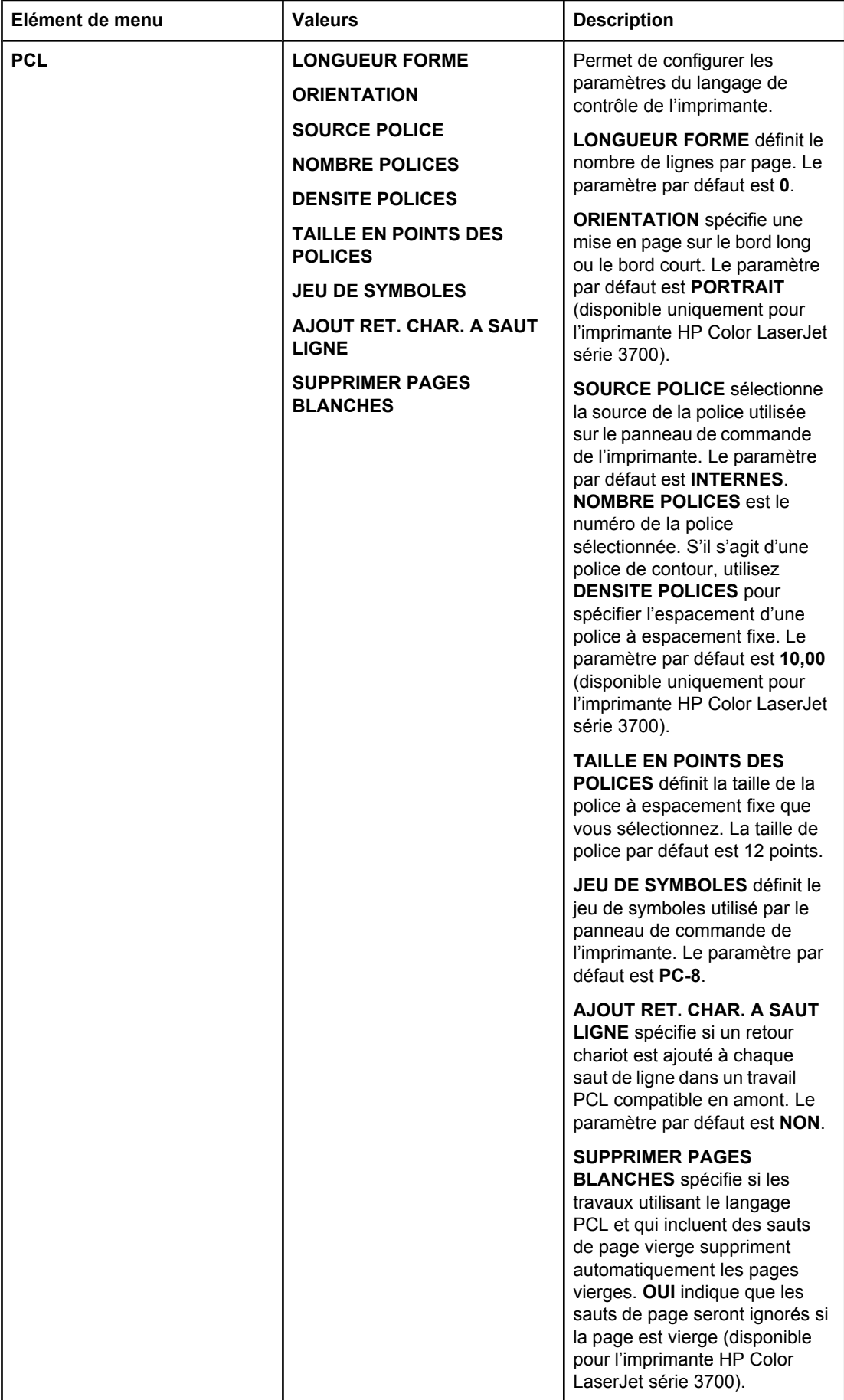

# **Menu de qualité d'impression**

Ce menu permet de régler tous les aspects de la qualité d'impression, y compris l'étalonnage, l'enregistrement et les paramètres de demi-teinte de couleur.

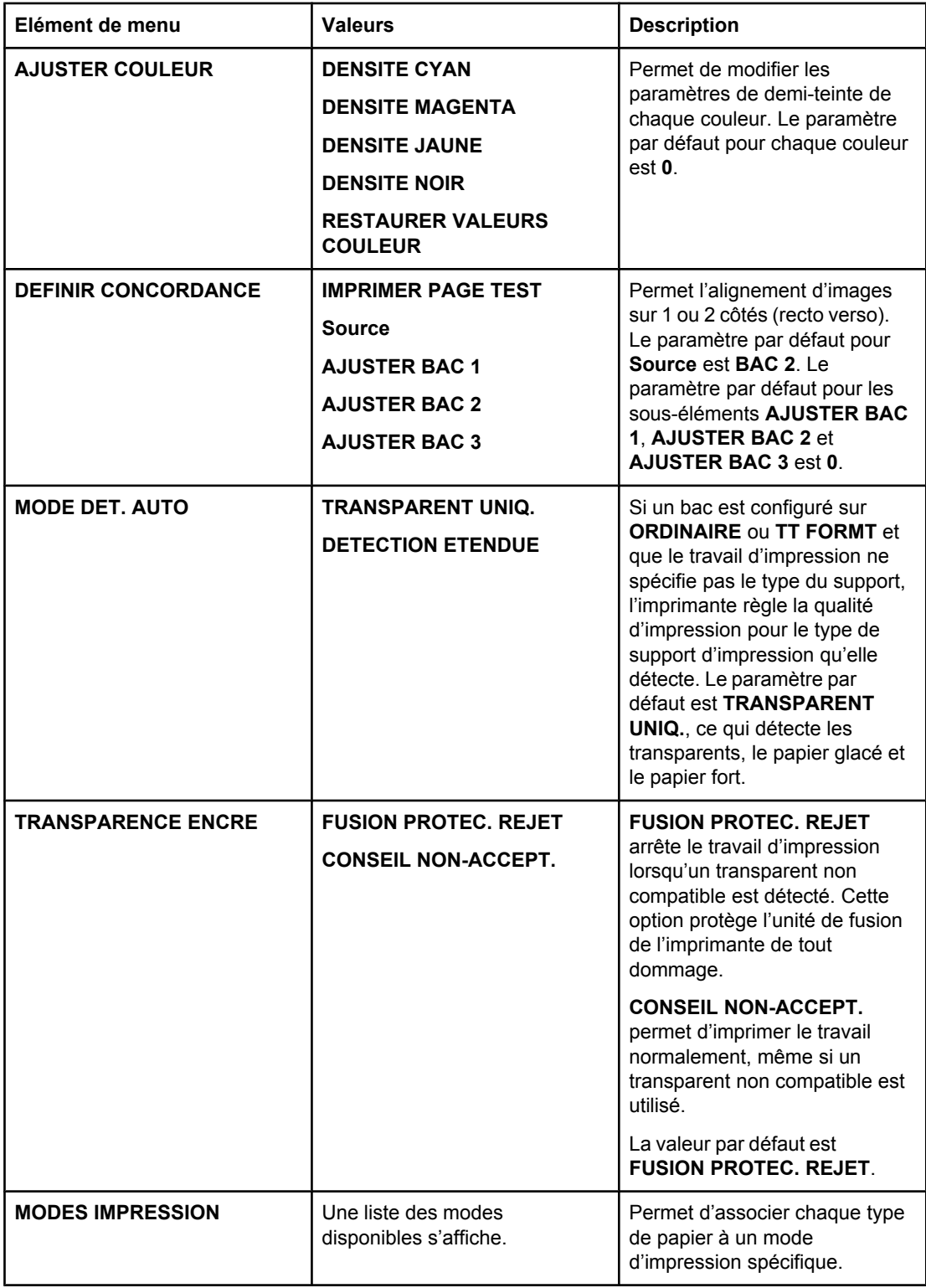

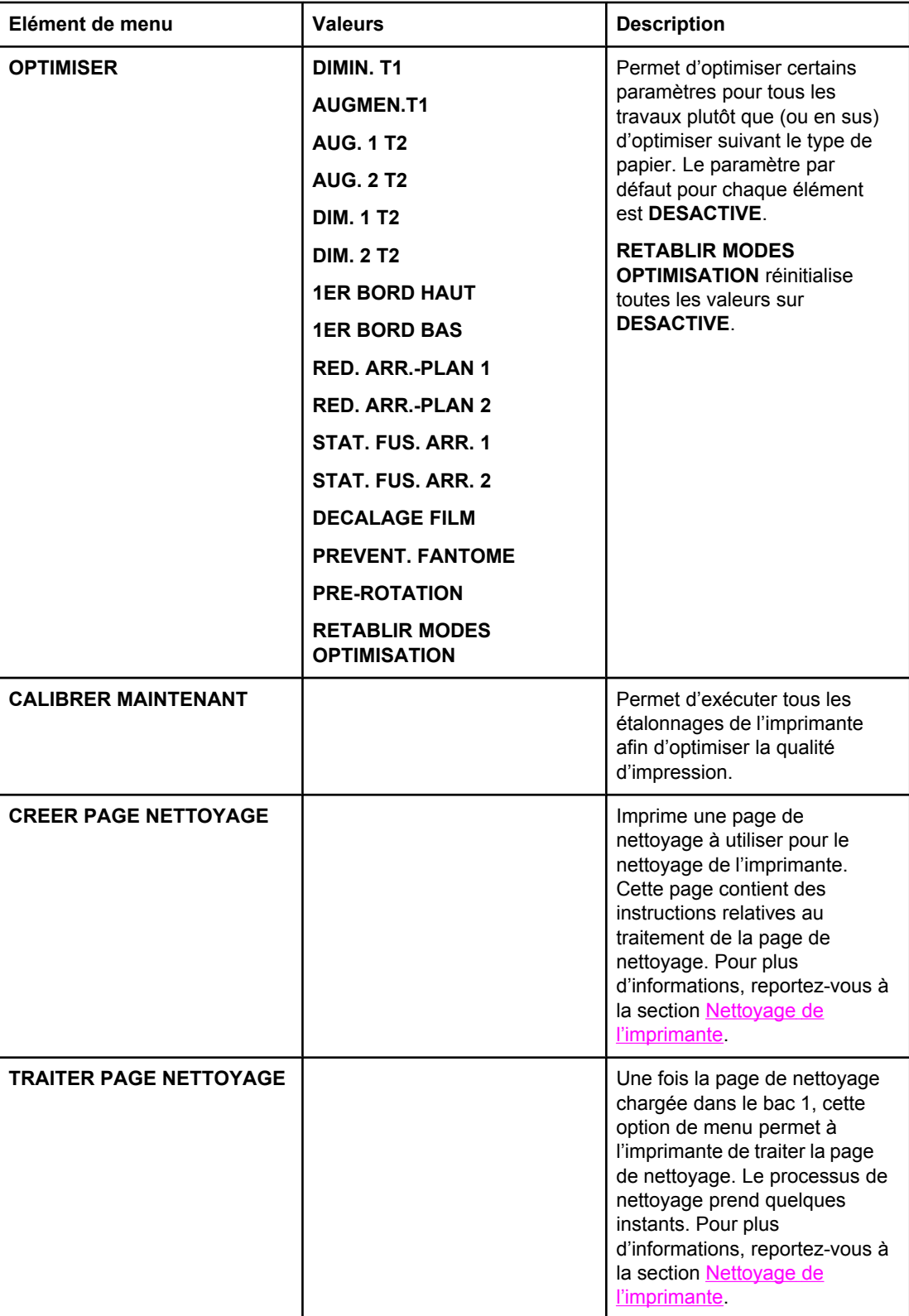

# **Menu de configuration du système**

Le menu de configuration du système permet de modifier les paramètres par défaut de configuration générale de l'imprimante, tels que le délai PowerSave, le mode d'impression (langage) et la reprise après un bourrage. Pour plus d'informations, reportez-vous à la section Modification des paramètres de [configuration](#page-52-0) du panneau de commande de [l'imprimante.](#page-52-0)

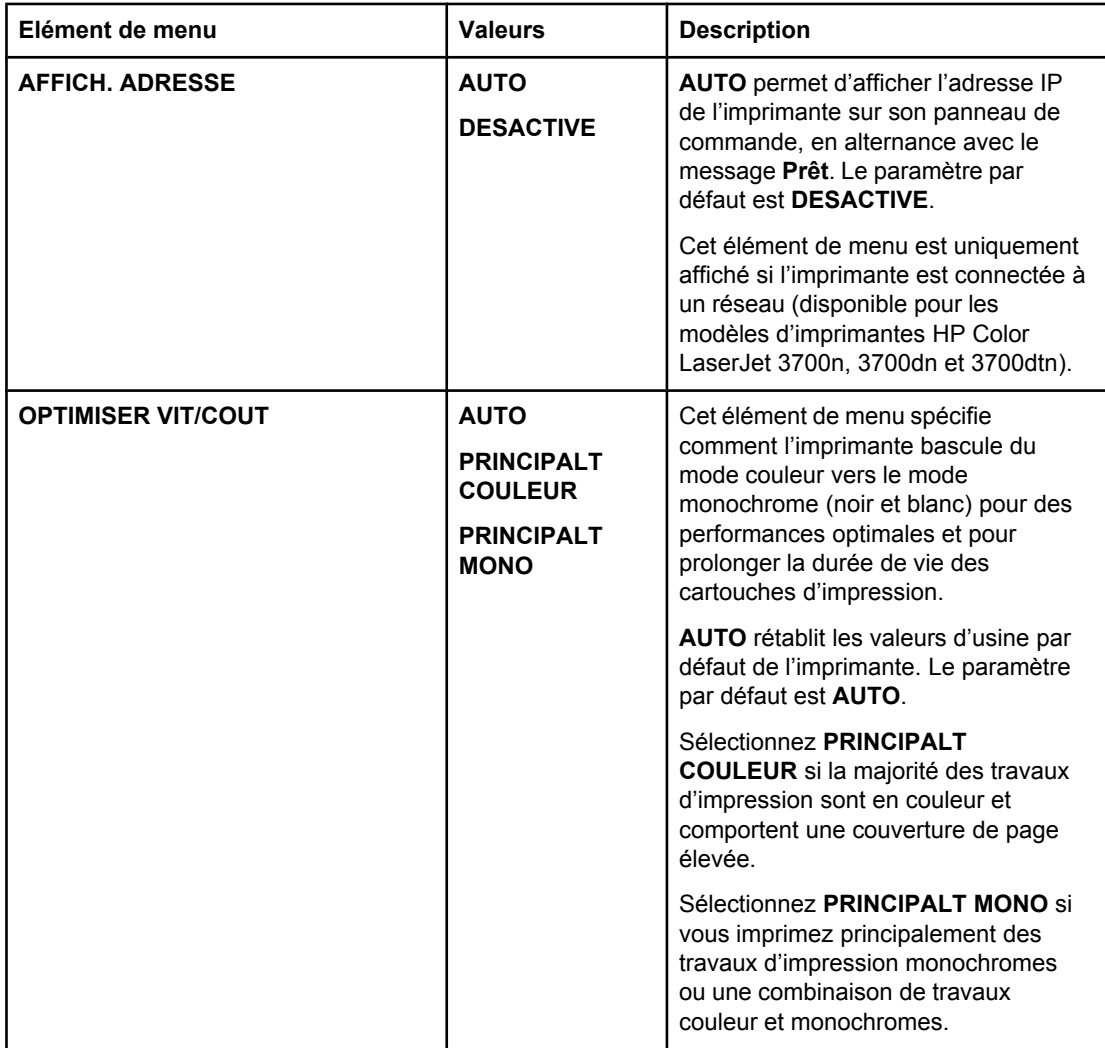

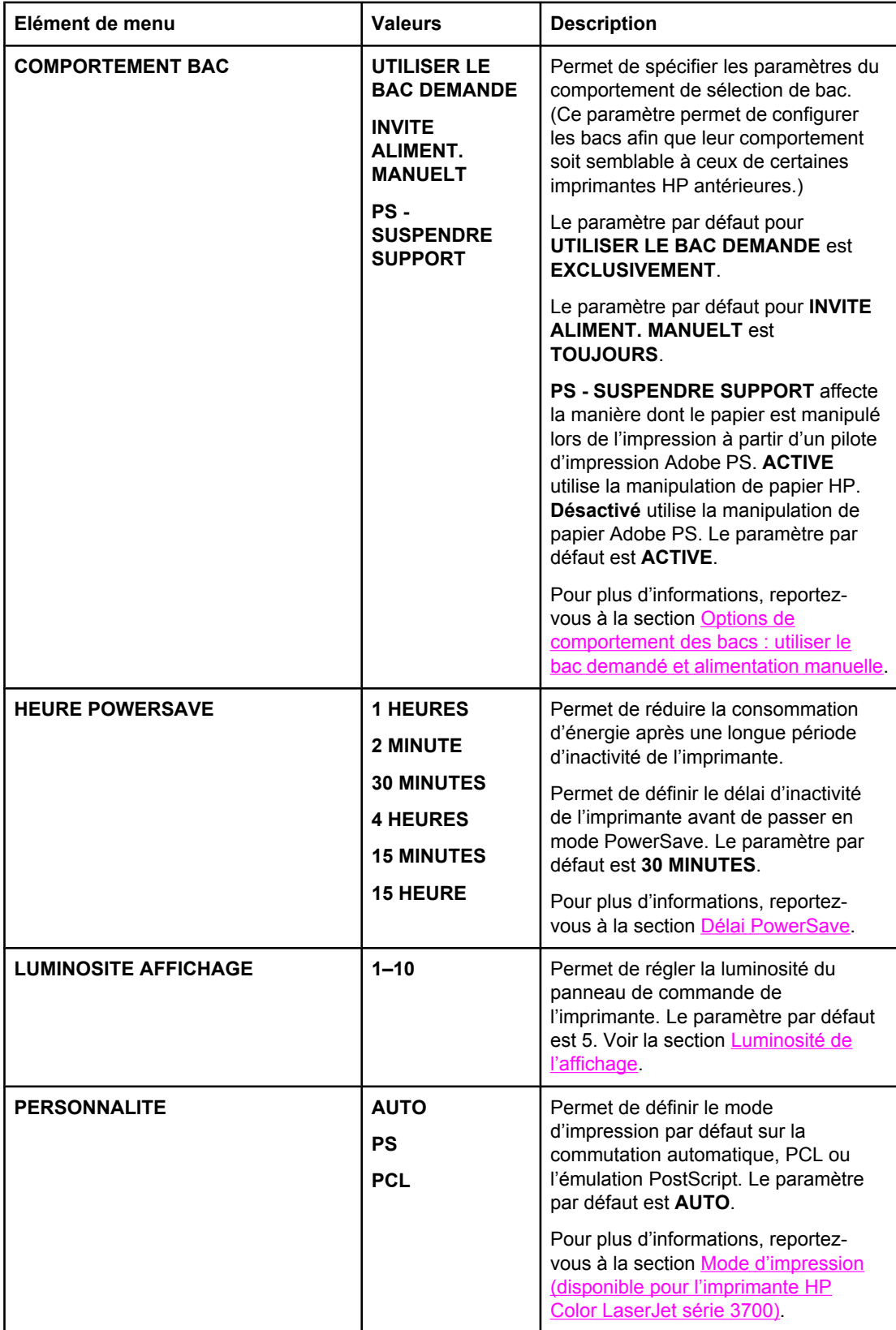

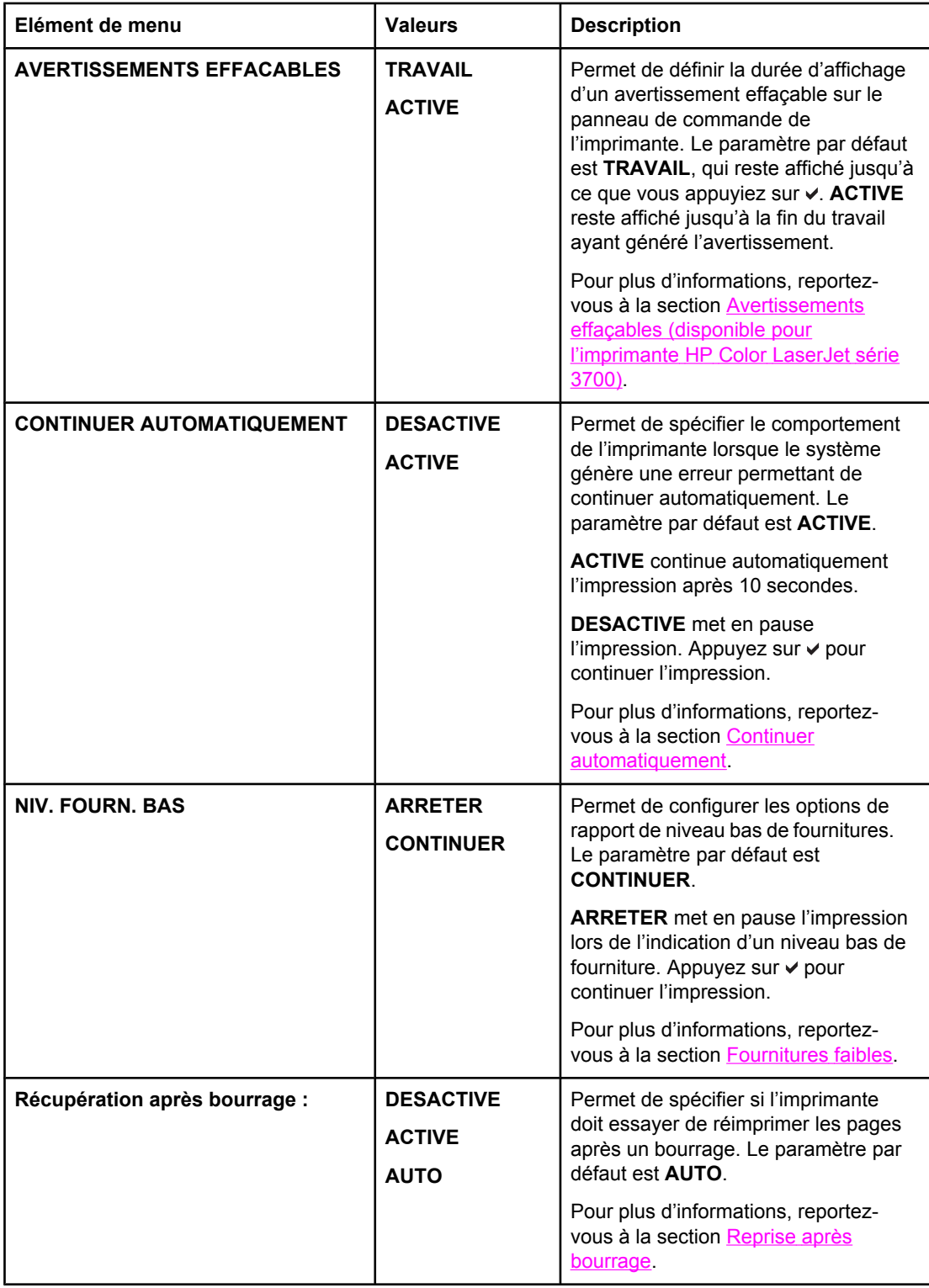

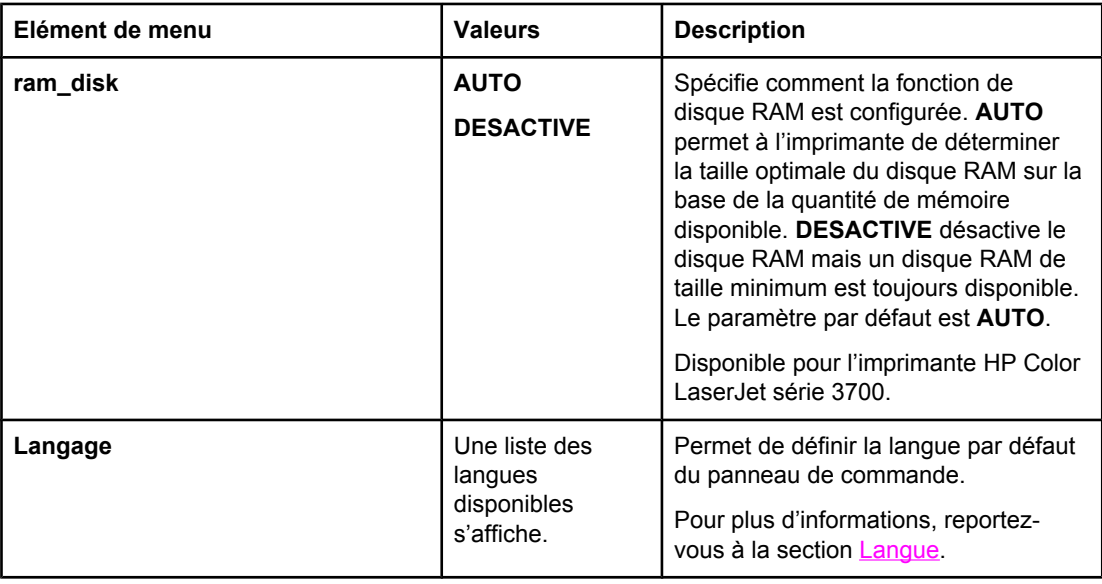

# **Menu E/S**

Ce menu permet de configurer les options d'E/S de l'imprimante.

Reportez-vous à la section [Configuration](#page-65-0) du réseau.

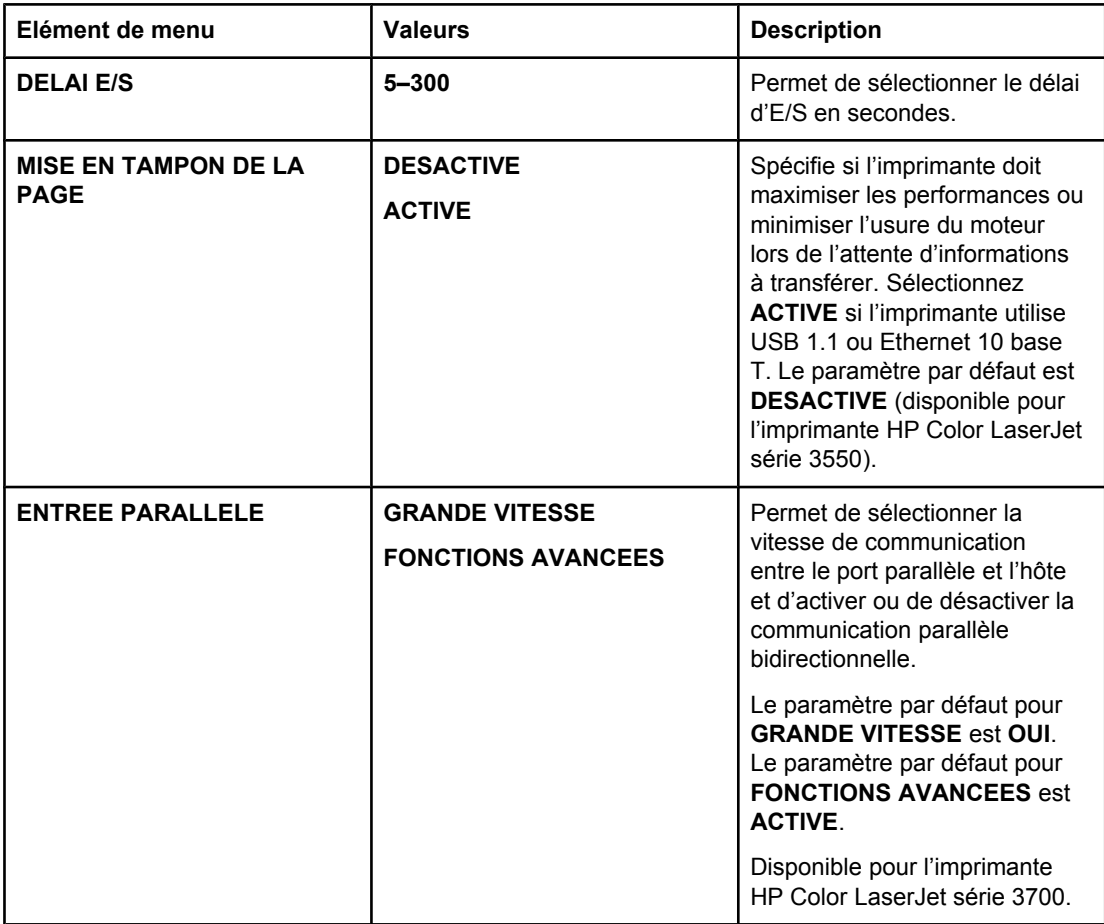

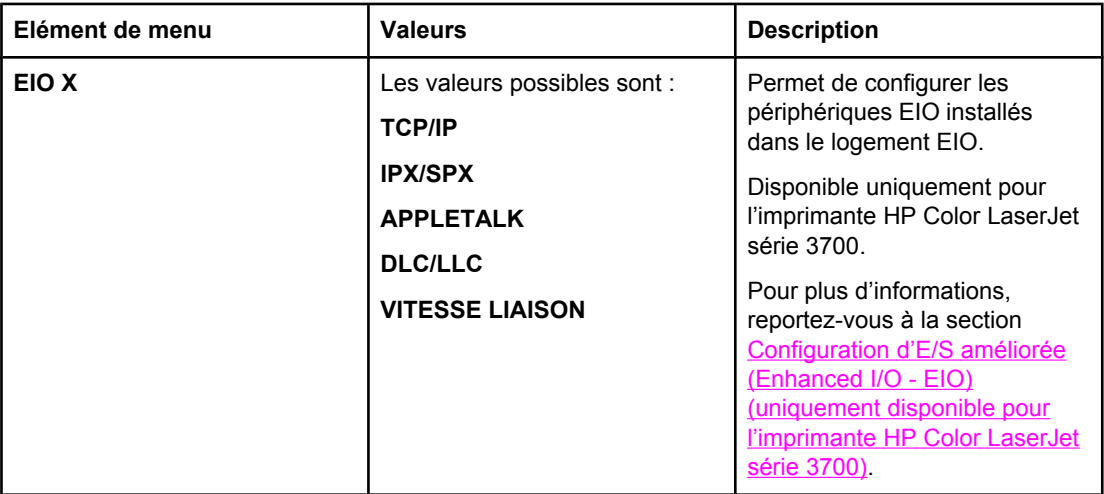

# **Menu de réinitialisation**

Le menu de réinitialisation permet de restaurer les paramètres d'usine, d'activer ou de désactiver le délai PowerSave et de mettre à jour l'imprimante après l'installation de nouvelles fournitures.

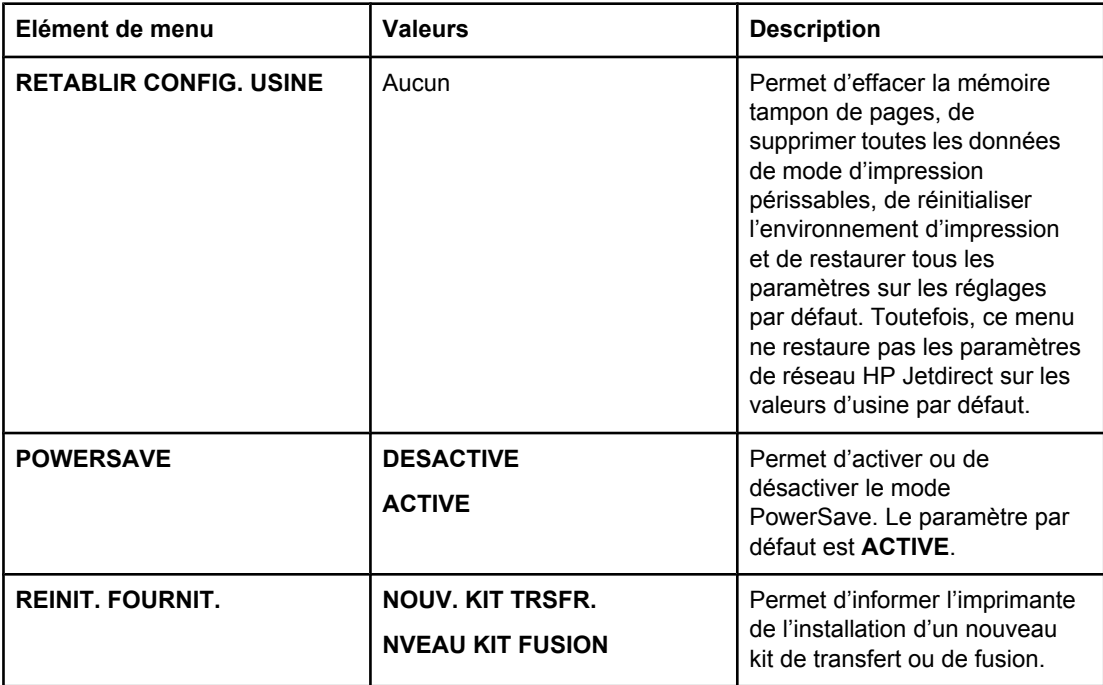

# <span id="page-51-0"></span>**Menu de diagnostics**

Le menu de diagnostics vous permet à vous ou à un représentant de service d'exécuter des tests pouvant aider à identifier et à résoudre des problèmes liés à l'imprimante.

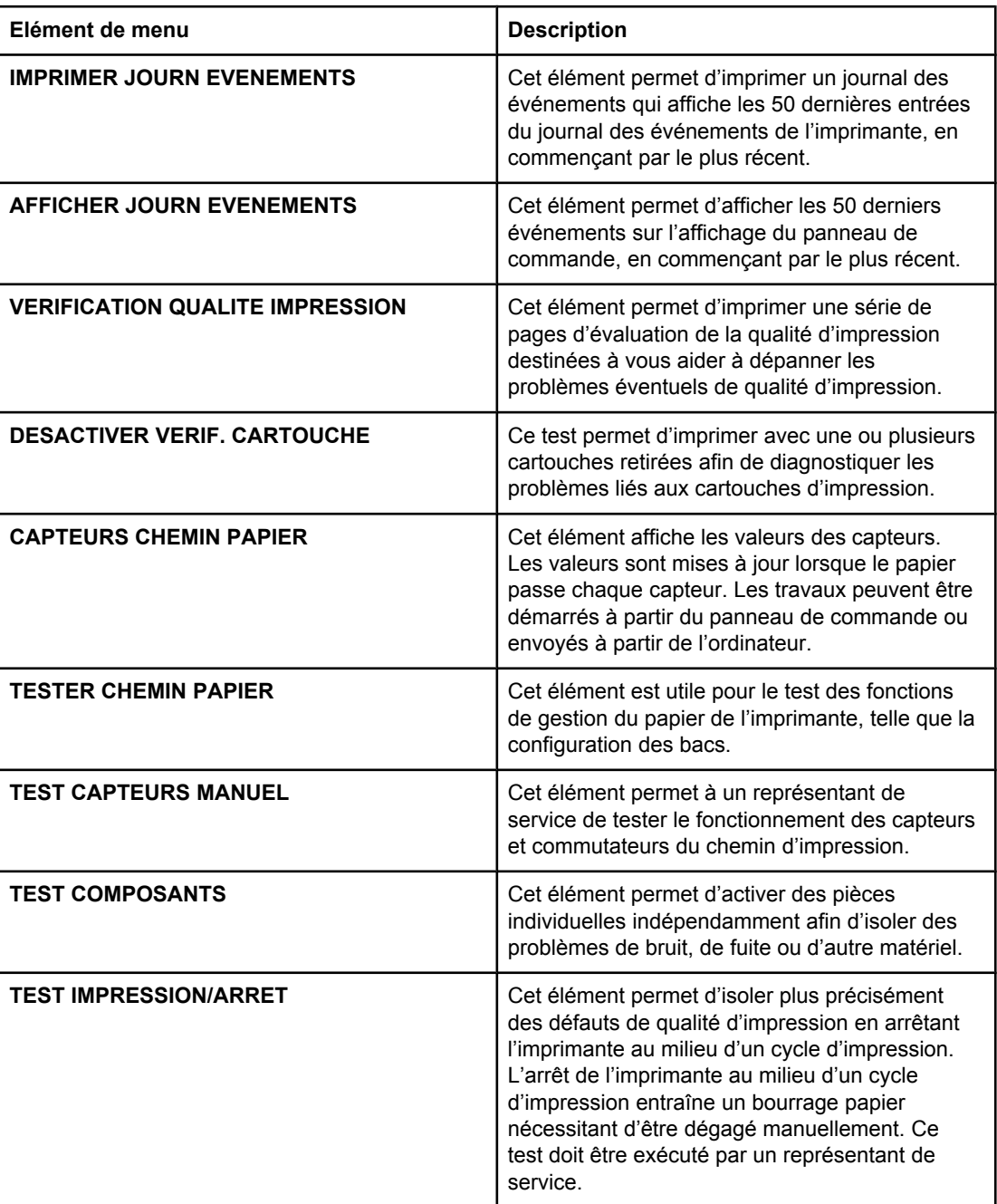

# <span id="page-52-0"></span>**Modification des paramètres de configuration du panneau de commande de l'imprimante**

Le panneau de commande permet de modifier les paramètres généraux par défaut de configuration de l'imprimante tels que le type et le format du bac, le délai PowerSave, le mode d'impression (langage) et la reprise après un bourrage.

Vous pouvez également accéder au panneau de commande de l'imprimante à partir d'un ordinateur en utilisant la page de paramètres du serveur Web intégré. L'ordinateur affiche les mêmes informations que celles du panneau de commande. Pour plus d'informations, reportez-vous à la section Utilisation du serveur Web intégré [\(uniquement](#page-107-0) disponible pour [l'imprimante](#page-107-0) HP Color LaserJet série 3700).

**ATTENTION** Les paramètres de configuration ont rarement besoin d'être changés. Hewlett-Packard recommande que seul l'administrateur du système modifie ces derniers.

# **Options de comportement des bacs : utiliser le bac demandé et alimentation manuelle**

Le comportement des bacs propose deux options définies par l'utilisateur :

- **UTILISER LE BAC DEMANDE**. La sélection de **EXCLUSIVEMENT** (valeur par défaut) assure que l'imprimante ne sélectionne pas automatiquement un autre bac lorsque vous spécifiez qu'un bac spécifique doit être utilisé. La sélection de **EN PREMIER** permet à l'imprimante d'utiliser un deuxième bac si le bac spécifié est vide.
- **Alimentation manuelle**. Si vous sélectionnez **TOUJOURS** (valeur par défaut), le système affiche toujours une invite avant d'utiliser le bac multifonction. Si vous sélectionnez **SAUF SI CHARGE**, le système affiche uniquement l'invite si le bac multifonction est vide.

#### **Pour définir l'utilisation du bac demandé**

- 1. Appuyez sur MENUS pour accéder aux **MENUS**.
- 2. Appuyez sur  $\blacktriangledown$  pour mettre en surbrillance **Configurer le périphérique**.
- 3. Appuyez sur pour sélectionner **Configurer le périphérique**.
- 4. Appuyez sur  $\blacktriangledown$  pour mettre en surbrillance **CONFIGURATION SYSTEME**.
- 5. Appuyez sur **√** pour sélectionner **CONFIGURATION SYSTEME**.
- 6. Appuyez sur  $\blacktriangledown$  pour mettre en surbrillance **COMPORTEMENT BAC**.
- 7. Appuyez sur **√** pour sélectionner **COMPORTEMENT BAC**.
- 8. Appuyez sur  $\checkmark$  pour sélectionner UTILISER LE BAC DEMANDE.
- 9. Appuyez sur  $\triangle$  ou  $\triangledown$  pour sélectionner **EXCLUSIVEMENT** ou **EN PREMIER**.
- 10. Appuyez sur  $\vee$  pour valider le comportement.
- 11. Appuyez sur MENU.

#### **Pour définir l'invite d'alimentation manuelle**

1. Appuyez sur MENUS pour accéder aux **MENUS**.

- <span id="page-53-0"></span>2. Appuyez sur ▼ pour mettre en surbrillance **Configurer le périphérique**.
- 3. Appuyez sur v pour sélectionner **Configurer le périphérique**.
- 4. Appuyez sur  $\blacktriangledown$  pour mettre en surbrillance **CONFIGURATION SYSTEME**.
- 5. Appuyez sur **√** pour sélectionner **CONFIGURATION SYSTEME**.
- 6. Appuyez sur pour mettre en surbrillance **COMPORTEMENT BAC**.
- 7. Appuyez sur **√** pour sélectionner **COMPORTEMENT BAC**.
- 8. Appuyez sur  $\blacktriangledown$  pour mettre en surbrillance **INVITE ALIMENT. MANUELT**.
- 9. Appuyez sur **√** pour sélectionner **INVITE ALIMENT. MANUELT**.
- 10. Appuyez sur ▲ ou ▼ pour sélectionner **TOUJOURS** ou **SAUF SI CHARGE**.
- 11. Appuyez sur  $\vee$  pour valider le comportement.
- 12. Appuyez sur MENU.

# **Délai PowerSave**

La fonctionnalité réglable Délai PowerSave réduit la consommation d'énergie après une longue période d'inactivité de l'imprimante. Vous pouvez définir le délai avant que l'imprimante ne passe en mode PowerSave sur **1 HEURES**, **2 MINUTE**, **30 MINUTES**, **4 HEURES**, **4 HEURES**, **15 MINUTES** ou **15 HEURE**. Le paramètre par défaut est **30 MINUTES**.

**Remarque** L'affichage de l'imprimante est réduit lorsque celle-ci passe en mode PowerSave. Le mode PowerSave n'affecte pas le temps de préchauffage de l'imprimante à moins que cette dernière n'était dans ce mode depuis plus de 8 heures.

### **Pour définir le délai PowerSave**

- 1. Appuyez sur MENUS pour accéder aux **MENUS**.
- 2. Appuyez sur <del>▼</del> pour mettre en surbrillance **Configurer le périphérique**.
- 3. Appuyez sur pour sélectionner **Configurer le périphérique**.
- 4. Appuyez sur  $\blacktriangledown$  pour mettre en surbrillance **CONFIGURATION SYSTEME**.
- 5. Appuyez sur **√** pour sélectionner **CONFIGURATION SYSTEME**.
- 6. Appuyez sur ▼ pour mettre en surbrillance HEURE POWERSAVE.
- 7. Appuyez sur **√** pour sélectionner HEURE POWERSAVE.
- 8. Appuyez sur  $\triangle$  ou  $\blacktriangledown$  pour sélectionner la période appropriée.
- 9. Appuyez sur v pour valider le délai.
- 10. Appuyez sur MENU.

#### **Pour désactiver/activer le mode PowerSave**

- 1. Appuyez sur MENUS pour accéder aux **MENUS**.
- 2. Appuyez sur <del>▼</del> pour mettre en surbrillance **Configurer le périphérique**.
- 3. Appuyez sur pour sélectionner **Configurer le périphérique**.
- 4. Appuyez sur  $\blacktriangledown$  pour mettre en surbrillance **REINITIALISATION**.
- 5. Appuyez sur v pour sélectionner **REINITIALISATION**.
- <span id="page-54-0"></span>6. Appuyez sur pour mettre en surbrillance **POWERSAVE**.
- 7. Appuyez sur **√** pour sélectionner **POWERSAVE**.
- 8. Appuyez sur ▲ ou ▼ pour sélectionner **ACTIVE** ou **DESACTIVE**.
- 9. Appuyez sur  $\vee$  pour valider la sélection.
- 10. Appuyez sur MENU.

### **Luminosité de l'affichage**

Vous pouvez modifier la luminosité de l'affichage du panneau de commande à l'aide de l'option **LUMINOSITE AFFICHAGE**.

#### **Pour définir la luminosité de l'affichage**

- 1. Appuyez sur MENUS pour accéder aux **MENUS**.
- 2. Appuyez sur <del>▼</del> pour mettre en surbrillance **Configurer le périphérique**.
- 3. Appuyez sur **√** pour sélectionner **Configurer le périphérique**.
- 4. Appuyez sur  $\blacktriangledown$  pour mettre en surbrillance **CONFIGURATION SYSTEME**.
- 5. Appuyez sur **√** pour sélectionner **CONFIGURATION SYSTEME**.
- 6. Appuyez sur <del>▼</del> pour mettre en surbrillance LUMINOSITE AFFICHAGE.
- 7. Appuyez sur **√** pour sélectionner LUMINOSITE AFFICHAGE.
- 8. Appuyez sur  $\triangle$  ou  $\blacktriangledown$  pour sélectionner le paramètre approprié.
- 9. Appuyez sur  $\vee$  pour valider la sélection.
- 10. Appuyez sur MENU.

# **Mode d'impression (disponible pour l'imprimante HP Color LaserJet série 3700)**

Cette imprimante offre la fonctionnalité de commutation automatique des modes d'impression (langage d'imprimante ; également appelée module de personnalisation).

- AUTO configure l'imprimante pour détecter automatiquement le type de travail d'impression et pour configurer son mode d'impression pour ce travail.
- **PCL** configure l'imprimante pour utiliser le langage PCL (Printer Control Language).
- **PS** configure l'imprimante pour utiliser l'émulation PostScript.

#### **Pour définir le mode d'impression**

- 1. Appuyez sur MENUS pour accéder aux **MENUS**.
- 2. Appuyez sur ▼ pour mettre en surbrillance **Configurer le périphérique**.
- 3. Appuyez sur **√** pour sélectionner **Configurer le périphérique**.
- 4. Appuyez sur  $\blacktriangledown$  pour mettre en surbrillance **CONFIGURATION SYSTEME**.
- 5. Appuyez sur **√** pour sélectionner **CONFIGURATION SYSTEME**.
- 6. Appuyez sur pour mettre en surbrillance **PERSONNALITE**.
- <span id="page-55-0"></span>7. Appuyez sur **√** pour sélectionner **PERSONNALITE**.
- 8. Appuyez sur ▲ ou ▼ pour sélectionner le mode d'impression approprié (AUTO, PS ou **PCL**).
- 9. Appuyez sur  $\vee$  pour valider le mode d'impression.
- 10. Appuyez sur MENU.

# **Avertissements effaçables (disponible pour l'imprimante HP Color LaserJet série 3700)**

Vous pouvez spécifier la durée d'affichage des avertissements effaçables du panneau de commande via cette option en sélectionnant **ACTIVE** ou **TRAVAIL**. La valeur par défaut est **TRAVAIL**.

- **ACTIVE** affiche les avertissements effaçables jusqu'à ce que vous appuyiez sur **√**.
- **TRAVAIL** affiche les avertissements effaçables jusqu'à la fin du travail pour lequel ils ont été générés.

#### **Pour configurer les avertissements effaçables**

- 1. Appuyez sur MENUS pour accéder aux **MENUS**.
- 2. Appuyez sur <del>▼</del> pour mettre en surbrillance **Configurer le périphérique**.
- 3. Appuyez sur pour sélectionner **Configurer le périphérique**.
- 4. Appuyez sur  $\blacktriangledown$  pour mettre en surbrillance **CONFIGURATION SYSTEME**.
- 5. Appuyez sur **√** pour sélectionner **CONFIGURATION SYSTEME**.
- 6. Appuyez sur ▼ pour mettre en surbrillance AVERTISSEMENTS EFFACABLES.
- 7. Appuyez sur pour sélectionner **AVERTISSEMENTS EFFACABLES**.
- 8. Appuyez sur  $\triangle$  ou  $\blacktriangledown$  pour sélectionner le paramètre approprié.
- 9. Appuyez sur  $\vee$  pour valider la sélection.
- 10. Appuyez sur MENU.

### **Continuer automatiquement**

Vous pouvez spécifier le comportement de l'imprimante lorsque le système génère une erreur permettant de continuer automatiquement. **ACTIVE** est le paramètre par défaut.

- ACTIVE affiche un message d'erreur pendant dix secondes avant de poursuivre automatiquement l'impression.
- **DESACTIVE** interrompt l'impression à chaque fois que l'imprimante affiche un message d'erreur et jusqu'à ce que vous appuyiez sur  $\vee$ .

#### **Pour définir la reprise automatique**

- 1. Appuyez sur MENUS pour accéder aux **MENUS**.
- 2. Appuyez sur ▼ pour mettre en surbrillance **Configurer le périphérique**.
- 3. Appuyez sur pour sélectionner **Configurer le périphérique**.
- 4. Appuyez sur  $\blacktriangledown$  pour mettre en surbrillance **CONFIGURATION SYSTEME**.
- <span id="page-56-0"></span>5. Appuyez sur **√** pour sélectionner **CONFIGURATION SYSTEME**.
- 6. Appuyez sur  $\blacktriangledown$  pour mettre en surbrillance **CONTINUER AUTOMATIQUEMENT**.
- 7. Appuyez sur v pour sélectionner **CONTINUER AUTOMATIQUEMENT**.
- 8. Appuyez sur  $\triangle$  ou  $\blacktriangledown$  pour sélectionner le paramètre approprié.
- 9. Appuyez sur  $\vee$  pour valider la sélection.
- 10. Appuyez sur MENU.

# **Fournitures faibles**

L'imprimante dispose de deux options indiquant un niveau bas des fournitures. **CONTINUER** est la valeur par défaut.

- **CONTINUER** permet à l'imprimante de poursuivre l'impression tout en affichant un avertissement jusqu'au remplacement de la fourniture ou qu'une condition d'épuisement de fourniture soit atteinte.
- **ARRETER** interrompt l'impression jusqu'à ce que vous remplaciez la fourniture ou que vous appuyiez sur  $\vee$ , ce qui permet à l'imprimante de continuer à imprimer tout en affichant l'avertissement.

#### **Pour définir le rapport de niveau bas des fournitures**

- 1. Appuyez sur MENUS pour accéder aux **MENUS**.
- 2. Appuyez sur ▼ pour mettre en surbrillance **Configurer le périphérique**.
- 3. Appuyez sur pour sélectionner **Configurer le périphérique**.
- 4. Appuyez sur pour mettre en surbrillance **CONFIGURATION SYSTEME**.
- 5. Appuyez sur **√** pour sélectionner **CONFIGURATION SYSTEME**.
- 6. Appuyez sur pour mettre en surbrillance **NIV. FOURN. BAS**.
- 7. Appuyez sur v pour sélectionner **NIV. FOURN. BAS**.
- 8. Appuyez sur  $\triangle$  ou  $\blacktriangledown$  pour sélectionner le paramètre approprié.
- 9. Appuyez sur  $\vee$  pour valider la sélection.
- 10. Appuyez sur MENU.

# **Reprise après bourrage**

Cette option permet de configurer la réponse de l'imprimante lors de bourrages papier, y compris la manière dont elle traite les pages concernées. **AUTO** est la valeur par défaut.

- **AUTO**. L'imprimante active automatiquement la reprise après bourrages si la mémoire disponible est suffisante.
- **ACTIVE**. L'imprimante réimprime toute page concernée par un bourrage papier. De la mémoire supplémentaire est allouée au stockage des quelques dernières pages imprimées. Cette option peut affecter les performances de l'imprimante.
- **DESACTIVE**. L'imprimante ne réimprime aucune page concernée par un bourrage papier. Aucune mémoire n'étant utilisée pour le stockage des pages les plus récentes, les performances peuvent être optimales.

### <span id="page-57-0"></span>**Pour définir la réponse de reprise après un bourrage**

- 1. Appuyez sur MENUS pour accéder aux **MENUS**.
- 2. Appuyez sur ▼ pour mettre en surbrillance **Configurer le périphérique**.
- 3. Appuyez sur pour sélectionner **Configurer le périphérique**.
- 4. Appuyez sur pour mettre en surbrillance **CONFIGURATION SYSTEME**.
- 5. Appuyez sur **√** pour sélectionner **CONFIGURATION SYSTEME**.
- 6. Appuyez sur  $\blacktriangledown$  pour mettre en surbrillance **Récupération après bourrage :**
- 7. Appuyez sur v pour sélectionner Récupération après bourrage :
- 8. Appuyez sur  $\triangle$  ou  $\blacktriangledown$  pour sélectionner le paramètre approprié.
- 9. Appuyez sur  $\vee$  pour valider la sélection.
- 10. Appuyez sur MENU.

# **Langue**

L'option de configuration de la langue par défaut s'affiche lors de la première initialisation de l'imprimante. Lorsque vous faites défiler les options disponibles, la liste s'affiche dans la langue en surbrillance. Lorsque la liste apparaît dans la langue souhaitée, appuyez sur v pour définir la langue. Vous pouvez également à tout moment modifier la langue à l'aide des procédures ci-dessous :

### **Pour sélectionner la langue**

- 1. Appuyez sur MENUS pour accéder aux **MENUS**.
- 2. Appuyez sur  $\blacktriangledown$  pour mettre en surbrillance **Configurer le périphérique**.
- 3. Appuyez sur pour sélectionner **Configurer le périphérique**.
- 4. Appuyez sur  $\blacktriangledown$  pour mettre en surbrillance **CONFIGURATION SYSTEME**.
- 5. Appuyez sur v pour sélectionner **CONFIGURATION SYSTEME**.
- 6. Appuyez sur pour mettre en surbrillance **Langage**.
- 7. Appuyez sur v pour sélectionner **Langage**.
- 8. Appuyez sur  $\triangle$  ou  $\blacktriangledown$  pour sélectionner la langue appropriée.
- 9. Appuyez sur  $\vee$  pour valider la sélection.
- 10. Appuyez sur MENU.

# **Utilisation du panneau de commande de l'imprimante dans des environnements partagés**

Votre imprimante étant partagée avec d'autres utilisateurs, suivez les lignes directrices suivantes pour assurer son fonctionnement correct :

- Consultez votre administrateur système avant de modifier les paramètres du panneau de commande. Ces modifications pourraient affecter d'autres travaux d'impression.
- Mettez-vous d'accord avec les autres utilisateurs avant de changer la police d'imprimante par défaut ou de télécharger des polices logicielles. La coordination de ces opérations permet d'économiser de la mémoire et d'éviter des résultats d'impression inattendus.
- N'oubliez pas que la commutation des modes d'impression (modules de personnalisation), tels que PCL ou l'émulation PostScript, affecte les travaux d'impression des autres utilisateurs.

**Remarque** Votre système d'exploitation de réseau peut protéger automatiquement les travaux d'impression de chaque utilisateur des effets des autres travaux d'impression. Adressezvous à votre administrateur système pour de plus amples renseignements.

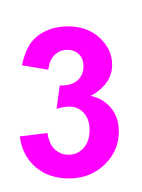

# Configuration E/S

Ce chapitre décrit la configuration de certains paramètres de réseau sur l'imprimante. Il se compose des sections suivantes :

- [Configuration](#page-61-0) USB
- [Configuration](#page-62-0) parallèle (uniquement disponible pour l'imprimante HP Color LaserJet série 3700)
- [Configuration](#page-63-0) d'E/S améliorée (Enhanced I/O EIO) (uniquement disponible pour l'imprimante HP Color LaserJet série 3700)
- [Configuration](#page-65-0) du réseau

# <span id="page-61-0"></span>**Configuration USB**

Tous les modèles d'imprimante prennent en charge les connexions USB. Le port USB est situé à l'arrière de l'imprimante.

# **Connexion du câble USB**

Branchez le câble USB dans l'imprimante. Branchez l'autre extrémité du câble USB dans l'ordinateur.

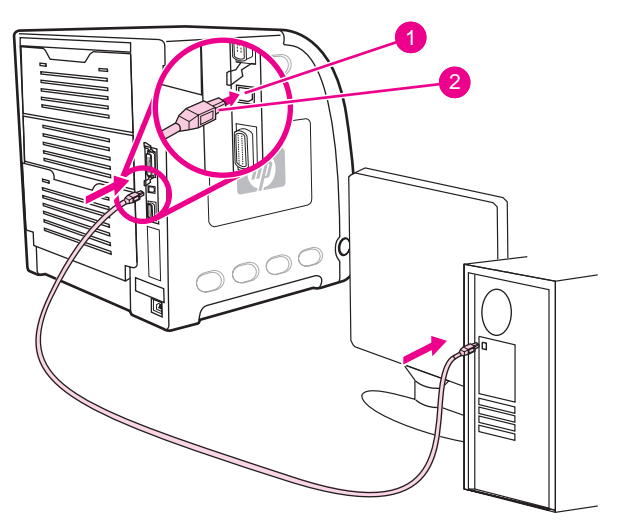

#### **Connexion du port USB**

- 1 Port USB
- 2 Connecteur USB

**Remarque** Vous ne pouvez pas connecter l'imprimante à un ordinateur en utilisant le câble parallèle et à un autre ordinateur à l'aide du câble USB. Si vous connectez deux types de câble, la fonction USB se désactive d'elle-même.

# <span id="page-62-0"></span>**Configuration parallèle (uniquement disponible pour l'imprimante HP Color LaserJet série 3700)**

L'imprimante HP Color LaserJet 3700 prend en charge les connexions de réseau et parallèle simultanément. Une connexion parallèle est réalisée en raccordant l'imprimante à l'ordinateur à l'aide d'un câble parallèle bidirectionnel (conforme à la norme IEEE-1284) via un connecteur en b branché dans le port parallèle de l'imprimante. La longueur du câble ne peut pas excéder 10 mètres.

Lorsqu'il est utilisé pour décrire une interface parallèle, le terme *bidirectionnel* indique que l'imprimante peut recevoir des données de l'ordinateur et en envoyer à celui-ci via le port parallèle. L'interface parallèle fournit une compatibilité en amont. Toutefois, une connexion réseau ou USB est recommandée pour optimiser les performances.

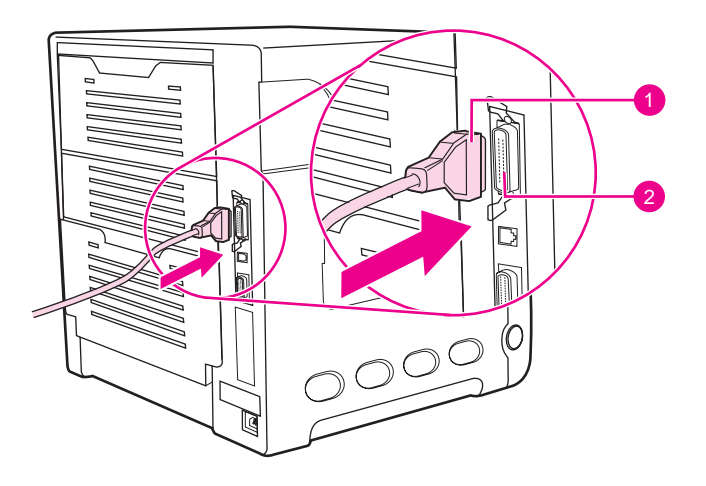

#### **Connexion du port parallèle**

- 1 Connecteur en b
- 2 Port parallèle
- Remarque Pour utiliser les possibilités étendues de l'interface parallèle bidirectionnelle telles que la communication bidirectionnelle entre l'ordinateur et l'imprimante, le transfert plus rapide de données et la configuration automatique des pilotes d'imprimante, assurez-vous que le pilote d'imprimante le plus récent est installé. Pour plus d'informations, reportez-vous à la section Pilotes [d'imprimante.](#page-22-0)

**Remarque** Les paramètres réglés en usine prennent en charge la commutation automatique entre le port parallèle et une ou plusieurs connexions de réseau sur l'imprimante. En cas de problèmes, reportezvous à la section [Configuration](#page-65-0) du réseau.

# <span id="page-63-0"></span>**Configuration d'E/S améliorée (Enhanced I/O - EIO) (uniquement disponible pour l'imprimante HP Color LaserJet série 3700)**

Cette imprimante est équipée d'un logement d'entrée/sortie améliorée (EIO). Le logement EIO peut recevoir des périphériques externes compatibles tels que des cartes réseau de serveur d'impression HP Jetdirect ou d'autres périphériques. Le branchement d'une carte réseau EIO dans le logement augmente le nombre d'interfaces réseau disponibles pour l'imprimante.

Les cartes réseau EIO peuvent maximiser les performances de l'imprimante lorsque vous imprimez à partir d'un réseau. De plus, elles permettent de placer l'imprimante à tout emplacement du réseau. Ceci élimine le besoin de la relier directement à un serveur ou à une station de travail et permet de la rapprocher des utilisateurs du réseau.

Si l'imprimante est configurée à l'aide d'une carte réseau EIO, configurez cette dernière via le menu Configuration du périphérique du panneau de commande.

# **Serveurs d'impression HP Jetdirect**

Les serveurs d'impression HP Jetdirect (cartes réseau) peuvent être installés dans l'un des logements EIO de l'imprimante. Ces cartes prennent en charge plusieurs protocoles de réseau et systèmes d'exploitation. Les serveurs d'impression HP Jetdirect facilitent la gestion de réseau en permettant de connecter une imprimante directement et n'importe où sur le réseau. Ils prennent également en charge le protocole SNMP (Simple Network Management Protocol), qui permet aux administrateurs de réseau de gérer et de dépanner les imprimantes distantes via le logiciel HP Web Jetadmin.

**Remarque** L'installation de ces cartes et la configuration de réseau doivent être effectuées par un administrateur de réseau. Configurez la carte via le panneau de commande, à l'aide du logiciel d'installation de l'imprimante ou avec le logiciel HP Web Jetadmin.

Remarque Reportez-vous à la documentation fournie avec le serveur d'impression HP Jetdirect pour plus d'informations sur les périphériques externes ou cartes réseau EIO pris en charge.

# **Interfaces d'E/S améliorées disponibles**

Les serveurs d'impression HP Jetdirect (cartes réseau) proposent des solutions logicielles pour les systèmes suivants :

- Réseau Novell NetWare
- Réseaux Microsoft Windows et Windows NT
- Apple Mac OS (AppleTalk)
- UNIX (HP-UX et Solaris)
- Linux (Red Hat et SuSE)
- Impression sur Internet

Pour obtenir un résumé des solutions logicielles de réseau disponibles, reportez-vous au *Guide d'administration du serveur d'impression HP Jetdirect*, ou visitez l'assistance clientèle HP en ligne à l'adresse suivante : [http://www.hp.com/support/net\\_printing.](http://www.hp.com/support/net_printing)

# **Réseaux NetWare**

Lors de l'utilisation de produits Novell NetWare avec un serveur d'impression HP Jetdirect, le mode Serveur de file d'attente offre des performances d'impression supérieures à celles du mode Imprimante distante. Le serveur d'impression HP Jetdirect prend en charge les services NDS (Novell Directory Services) ainsi que les modes Bindery. Pour plus d'informations, reportez-vous au *Guide d'administration du serveur d'impression HP Jetdirect*.

Dans le cas d'un système d'exploitation Windows 98, Me, NT 4.0, 2000 ou XP, exécutez l'utilitaire d'installation d'imprimante pour configurer l'imprimante sur un réseau NetWare.

# **Réseaux Windows et Windows NT**

Dans le cas d'un système d'exploitation Windows 98, Me, NT 4.0, 2000 ou XP, exécutez l'utilitaire d'installation d'imprimante pour configurer l'imprimante sur un réseau Microsoft Windows. L'utilitaire prend en charge la configuration d'imprimante pour un fonctionnement de réseau homologue ou client-serveur.

# **Réseaux AppleTalk**

Utilisez la boîte à outils HP pour configurer l'imprimante sur un réseau EtherTalk ou LocalTalk. Pour plus d'informations, reportez-vous au *Guide d'administration du serveur d'impression HP Jetdirect* inclus avec les imprimantes équipées du serveur d'impression HP Jetdirect.

# **Réseaux UNIX/Linux**

Exécutez l'utilitaire d'installation d'imprimante HP Jetdirect pour UNIX pour installer l'imprimante sur un réseau HP-UX ou Sun Solaris.

Dans le cadre de la configuration et de la gestion sur des réseaux UNIX ou Linux, utilisez HP Web Jetadmin.

Pour obtenir le logiciel HP pour les réseaux UNIX/Linux, visitez l'assistance clientèle HP en ligne à l'adresse suivante : [http://www.hp.com/support/net\\_printing](http://www.hp.com/support/net_printing). Pour connaître les autres options d'installation prises en charge par le serveur d'impression HP Jetdirect, reportez-vous au *Guide d'administration du serveur d'impression HP Jetdirect* inclus avec les imprimantes équipées du serveur d'impression HP Jetdirect.

# <span id="page-65-0"></span>**Configuration du réseau**

#### **Remarque** La fonction de configuration du réseau est disponible pour l'imprimante HP Color LaserJet série 3700 si un périphérique EIO est installé.

Il se peut que vous deviez configurer certains paramètres de réseau sur l'imprimante. Vous pouvez le faire à partir du panneau de commande, du serveur Web intégré ou, pour la plupart des réseaux, à partir du logiciel HP Web Jetadmin ou de la boîte à outils HP.

**Remarque** Pour plus d'informations sur l'utilisation du serveur Web intégré, reportez-vous à la section Utilisation du serveur Web intégré [\(uniquement](#page-107-0) disponible pour l'imprimante HP Color [LaserJet](#page-107-0) série 3700).

> Pour obtenir la liste complète des réseaux pris en charge ainsi que des instructions sur la configuration des paramètres de réseau à partir d'un logiciel, reportez-vous au *Guide d'administration du serveur d'impression HP Jetdirect*. Le guide est fourni avec les imprimantes sur lesquelles un serveur d'impression HP Jetdirect est installé.

Cette section présente les instructions suivantes pour la configuration de paramètres de réseau via le panneau de commande de l'imprimante :

- Configuration des paramètres TCP/IP
- Désactivation des protocoles de réseau inutilisés

# **Configuration des paramètres TCP/IP**

Vous pouvez utiliser le panneau de commande de l'imprimante pour configurer les paramètres TCP/IP suivants :

- Emploi du fichier BOOTP pour les paramètres de configuration (par défaut, le fichier BOOTP est utilisé)
- Adresse IP (4 octets)
- Masque de sous-réseau (4 octets)
- Passerelle par défaut (4 octets)
- Délai de connexion TCP/IP inactive (en secondes)

#### **Configuration des paramètres TCP/IP à l'aide de BOOTP ou DHCP**

- 1. Appuyez sur MENUS pour accéder aux **MENUS**.
- 2. Appuyez sur <del>▼</del> pour mettre en surbrillance **Configurer le périphérique**.
- 3. Appuyez sur v pour sélectionner **Configurer le périphérique**.
- 4. Appuyez sur <del>▼</del> pour mettre en surbrillance **E/S**.
- 5. Appuyez sur **√** pour sélectionner **E/S**.
- 6. Appuyez sur pour mettre en surbrillance **EIO X**.
- 7. Appuyez sur **√** pour sélectionner **EIO X**.
- 8. Appuyez sur <del>▼</del> pour mettre en surbrillance **TCP/IP**.
- 9. Appuyez sur v pour sélectionner **TCP/IP**.
- 10. Appuyez sur **√** pour sélectionner **CONFIG METHOD**.
- 11. Appuyez sur  $\blacktriangledown$  pour mettre en surbrillance **BOOTP ou DHCP**.
- 12. Appuyez sur v pour enregistrer le paramètre.
- 13. Appuyez sur MENU pour revenir à l'état **Prêt**.

### **Configuration manuelle des paramètres TCP/IP via le panneau de commande de l'imprimante**

Utilisez la configuration manuelle pour définir une adresse IP, un masque de sous-réseau, la passerelle par défaut, le serveur syslog et le délai d'inactivité.

#### **Configuration d'une adresse IP**

- 1. Appuyez sur MENUS pour accéder aux **MENUS**.
- 2. Appuyez sur <del>▼</del> pour mettre en surbrillance **Configurer le périphérique**.
- 3. Appuyez sur pour sélectionner **Configurer le périphérique**.
- 4. Appuyez sur <del>▼</del> pour mettre en surbrillance **E/S**.
- 5. Appuyez sur **√** pour sélectionner **E/S**.
- 6. Appuyez sur  $\blacktriangledown$  pour mettre en surbrillance **EIO X**.
- 7. Appuyez sur **√** pour sélectionner **EIO X**.
- 8. Appuyez sur  $\blacktriangledown$  pour mettre en surbrillance **TCP/IP**.
- 9. Appuyez sur  $\vee$  pour sélectionner **TCP/IP**.
- 10. Appuyez sur **√** pour sélectionner **CONFIG METHOD**.
- 11. Appuyez sur <del>▼</del> pour mettre en surbrillance MANUELLE.
- 12. Appuyez sur v pour sélectionner **MANUELLE**.
- 13. Appuyez sur <del>▼</del> pour mettre en surbrillance **PARAMETRES MANUELS**.
- 14. Appuyez sur  $\vee$  pour sélectionner **PARAMETRES MANUELS**.
- 15. Appuyez sur  $\blacktriangledown$  pour mettre en surbrillance **Adresse IP** :
- 16. Appuyez sur **√** pour sélectionner **Adresse IP :**

**Remarque** Le premier de quatre ensembles de nombres est mis en surbrillance. Chaque ensemble de nombres représente un octet d'informations et sa plage est comprise entre 0 et 255.

> 17. Appuyez sur  $\triangleq$  ou  $\triangledown$  pour augmenter ou diminuer le nombre du premier octet de l'adresse IP.

#### **Remarque** Pour faire défiler plus rapidement les nombres, maintenez la flèche vers le bas enfoncée.

- 18. Appuyez sur  $\vee$  pour passer à l'ensemble de nombres suivant. (Appuyez sur  $\Rightarrow$  pour passer à l'ensemble de nombres précédent.)
- 19. Répétez les étapes 17 et 18 pour entrer l'adresse IP correcte.
- 20. Appuyez sur  $\vee$  pour enregistrer le paramètre.
- 21. Appuyez sur MENU pour revenir à l'état **Prêt**.

#### **Configuration du masque de sous-réseau**

- 1. Appuyez sur MENUS pour accéder aux **MENUS**.
- 2. Appuyez sur ▼ pour mettre en surbrillance **Configurer le périphérique**.
- 3. Appuyez sur **√** pour sélectionner **Configurer le périphérique**.
- 4. Appuyez sur <del>▼</del> pour mettre en surbrillance **E/S**.
- 5. Appuyez sur **√** pour sélectionner **E/S**.
- 6. Appuyez sur pour mettre en surbrillance **EIO X**.
- 7. Appuyez sur **√** pour sélectionner **EIO X**.
- 8. Appuyez sur  $\blacktriangledown$  pour mettre en surbrillance **TCP/IP**.
- 9. Appuyez sur v pour sélectionner **TCP/IP**.
- 10. Appuyez sur **√** pour sélectionner **CONFIG METHOD**.
- 11. Appuyez sur <del>▼</del> pour mettre en surbrillance MANUELLE.
- 12. Appuyez sur **√** pour sélectionner **MANUELLE**.
- 13. Appuyez sur ▼ pour mettre en surbrillance **PARAMETRES MANUELS**.
- 14. Appuyez sur **√** pour sélectionner **PARAMETRES MANUELS**.
- 15. Appuyez sur <del>▼</del> pour mettre en surbrillance MASQUE SOUS-RESEAU.
- 16. Appuyez sur v pour sélectionner MASQUE SOUS-RESEAU.

**Remarque** Le premier de quatre ensembles de nombres est mis en surbrillance. Chaque ensemble de nombres représente un octet d'informations et sa plage est comprise entre 0 et 255.

- 17. Appuyez sur  $\triangleq$  ou  $\blacktriangledown$  pour augmenter ou diminuer le nombre du premier octet du masque de sous-réseau.
- 18. Appuyez sur  $\vee$  pour passer à l'ensemble de nombres suivant. (Appuyez sur  $\Rightarrow$  pour passer à l'ensemble de nombres précédent.)
- 19. Répétez les étapes 17 et 18 pour entrer le serveur syslog correct.
- 20. Appuyez sur v pour enregistrer le masque de sous-réseau.
- 21. Appuyez sur MENU pour revenir à l'état **Prêt**.

#### **Configuration de la passerelle par défaut**

- 1. Appuyez sur MENUS pour accéder aux **MENUS**.
- 2. Appuyez sur ▼ pour mettre en surbrillance **Configurer le périphérique**.
- 3. Appuyez sur pour sélectionner **Configurer le périphérique**.
- 4. Appuyez sur  $\blacktriangledown$  pour mettre en surbrillance **E/S**.
- 5. Appuyez sur <del>∨</del> pour sélectionner **E/S**.
- 6. Appuyez sur pour mettre en surbrillance **EIO X**.
- 7. Appuyez sur **√** pour sélectionner **EIO X**.
- 8. Appuyez sur  $\blacktriangledown$  pour mettre en surbrillance **TCP/IP**.
- 9. Appuyez sur v pour sélectionner **TCP/IP**.
- 10. Appuyez sur **√** pour sélectionner **CONFIG METHOD**.
- 11. Appuyez sur <del>▼</del> pour mettre en surbrillance **MANUELLE**.
- 12. Appuyez sur v pour sélectionner **MANUELLE**.
- 13. Appuyez sur  $\blacktriangledown$  pour mettre en surbrillance **PARAMETRES MANUELS**.
- 14. Appuyez sur **√** pour sélectionner **PARAMETRES MANUELS**.
- 15. Appuyez sur pour mettre en surbrillance **PASSERELLE PAR DEFAUT**.
- 16. Appuyez sur v pour sélectionner PASSERELLE PAR DEFAUT.

**Remarque** Le premier de quatre ensembles de nombres représente les paramètres par défaut. Chaque ensemble de nombres représente un octet d'informations et sa plage est comprise entre 0 et 255.

- 17. Appuyez sur  $\triangle$  ou  $\triangledown$  pour augmenter ou diminuer le nombre du premier octet de la passerelle par défaut.
- 18. Appuyez sur  $\vee$  pour passer à l'ensemble de nombres suivant. (Appuyez sur  $\Rightarrow$  pour passer à l'ensemble de nombres précédent.)
- 19. Répétez les étapes 17 et 18 pour entrer le serveur syslog correct.
- 20. Appuyez sur v pour enregistrer la passerelle par défaut.
- 21. Appuyez sur MENU pour revenir à l'état **Prêt**.

#### **Configuration du serveur syslog**

- 1. Appuyez sur MENUS pour accéder aux **MENUS**.
- 2. Appuyez sur ▼ pour mettre en surbrillance **Configurer le périphérique**.
- 3. Appuyez sur **√** pour sélectionner **Configurer le périphérique**.
- 4. Appuyez sur <del>▼</del> pour mettre en surbrillance **E/S**.
- 5. Appuyez sur **√** pour sélectionner **E/S**.
- 6. Appuyez sur pour mettre en surbrillance **EIO X**.
- 7. Appuyez sur **√** pour sélectionner **EIO X**.
- 8. Appuyez sur  $\blacktriangledown$  pour mettre en surbrillance **TCP/IP**.
- 9. Appuyez sur v pour sélectionner **TCP/IP**.
- 10. Appuyez sur **√** pour sélectionner **CONFIG METHOD**.
- 11. Appuyez sur  $\blacktriangledown$  pour mettre en surbrillance **MANUELLE**.
- 12. Appuyez sur **√** pour sélectionner **MANUELLE**.
- 13. Appuyez sur  $\blacktriangledown$  pour mettre en surbrillance **PARAMETRES MANUELS**.
- 14. Appuyez sur v pour sélectionner PARAMETRES MANUELS.
- 15. Appuyez sur ▼ pour mettre en surbrillance **SERVEUR SYSLOG**.
- 16. Appuyez sur v pour sélectionner **SERVEUR SYSLOG**.

**Remarque** Le premier de quatre ensembles de nombres représente les paramètres par défaut. Chaque ensemble de nombres représente un octet d'informations et sa plage est comprise entre 0 et 255.

> 17. Appuyez sur  $\triangle$  ou  $\triangledown$  pour augmenter ou diminuer le nombre du premier octet de la passerelle par défaut.

- 18. Appuyez sur  $\vee$  pour passer à l'ensemble de nombres suivant. (Appuyez sur  $\Rightarrow$  pour passer à l'ensemble de nombres précédent.)
- 19. Répétez les étapes 17 et 18 pour entrer le serveur syslog correct.
- 20. Appuyez sur  $\vee$  pour enregistrer le serveur syslog.
- 21. Appuyez sur MENU pour revenir à l'état **Prêt**.

### **Configuration du délai d'inactivité**

- 1. Appuyez sur MENUS pour accéder aux **MENUS**.
- 2. Appuyez sur ▼ pour mettre en surbrillance **Configurer le périphérique**.
- 3. Appuyez sur v pour sélectionner **Configurer le périphérique**.
- 4. Appuyez sur <del>▼</del> pour mettre en surbrillance **E/S**.
- 5. Appuyez sur **√** pour sélectionner **E/S**.
- 6. Appuyez sur  $\blacktriangledown$  pour mettre en surbrillance **EIO X**.
- 7. Appuyez sur **√** pour sélectionner **EIO X**.
- 8. Appuyez sur  $\blacktriangledown$  pour mettre en surbrillance **TCP/IP**.
- 9. Appuyez sur v pour sélectionner **TCP/IP**.
- 10. Appuyez sur **√** pour sélectionner **CONFIG METHOD**.
- 11. Appuyez sur  $\blacktriangledown$  pour mettre en surbrillance **MANUELLE**.
- 12. Appuyez sur **√** pour sélectionner **MANUELLE**.
- 13. Appuyez sur  $\blacktriangledown$  pour mettre en surbrillance **PARAMETRES MANUELS**.
- 14. Appuyez sur v pour sélectionner PARAMETRES MANUELS.
- 15. Appuyez sur <del>▼</del> pour mettre en surbrillance **DELAI INACTIVITE**.
- 16. Appuyez sur v pour sélectionner **DELAI INACTIVITE**.
- 17. Appuyez sur  $\triangleq$  ou  $\blacktriangledown$  pour augmenter ou diminuer le nombre de secondes du délai d'inactivité.
- 18. Appuyez sur v pour enregistrer le délai d'inactivité.
- 19. Appuyez sur MENU pour revenir à l'état **Prêt**.

#### **Configuration de la vitesse de liaison**

Suivant le paramètre usine par défaut, la vitesse de liaison est définie sur **AUTO**. Pour définir une vitesse de liaison spécifique, procédez comme suit :

- 1. Appuyez sur MENUS pour accéder aux **MENUS**.
- 2. Appuyez sur ▼ pour mettre en surbrillance **Configurer le périphérique**.
- 3. Appuyez sur v pour sélectionner **Configurer le périphérique**.
- 4. Appuyez sur <del>▼</del> pour mettre en surbrillance **E/S**.
- 5. Appuyez sur **√** pour sélectionner **E/S**.
- 6. Appuyez sur pour mettre en surbrillance **EIO X**.
- 7. Appuyez sur **✓** pour sélectionner **EIO X**.
- 8. Appuyez sur  $\blacktriangledown$  pour mettre en surbrillance **VITESSE LIAISON**.
- 9. Appuyez sur  $\vee$  pour sélectionner **VITESSE LIAISON**.
- 10. Appuyez sur  $\blacktriangledown$  pour mettre en surbrillance la vitesse de liaison souhaitée.
- 11. Appuyez sur  $\vee$  pour sélectionner la vitesse de liaison souhaitée.
- 12. Appuyez sur MENU pour revenir à l'état **Prêt**.

## **Désactivation des protocoles de réseau (facultative)**

Par défaut, tous les protocoles de réseau pris en charge sont activés. La désactivation de ceux qui ne sont pas utilisés présente les avantages suivants :

- Réduction du trafic de réseau généré par les imprimantes
- Interdiction aux utilisateurs non autorisés d'utiliser l'imprimante
- Présentation uniquement des informations pertinentes sur la page de configuration
- Activation de l'affichage des messages d'avertissement et d'erreur spécifiques aux protocoles sur le panneau de commande de l'imprimante

**Remarque** La configuration TCP/IP ne doit pas être désactivée sur l'imprimante HP Color LaserJet 3550. Si vous désactivez le protocole TCP/IP, la connexion à la page du serveur Web intégré de l'imprimante est perdue.

#### **Pour désactiver IPX/SPX**

**Remarque** Ne désactivez pas ce protocole si les systèmes Windows 95/98, Windows NT, Me, 2000 et XP utilisent l'imprimante via IPX/SPX.

- 1. Appuyez sur MENUS pour accéder aux **MENUS**.
- 2. Appuyez sur <del>▼</del> pour mettre en surbrillance **Configurer le périphérique**.
- 3. Appuyez sur pour sélectionner **Configurer le périphérique**.
- 4. Appuyez sur <del>▼</del> pour mettre en surbrillance **E/S**.
- 5. Appuyez sur **√** pour sélectionner **E/S**.
- 6. Appuyez sur pour mettre en surbrillance **EIO X**.
- 7. Appuyez sur **√** pour sélectionner **EIO X**.
- 8. Appuyez sur <del>▼</del> pour mettre en surbrillance **IPX/SPX**.
- 9. Appuyez sur v pour sélectionner **IPX/SPX**.
- 10. Appuyez sur **√** pour sélectionner **ACTIVER**.
- 11. Appuyez sur  $\blacktriangledown$  pour mettre en surbrillance **DESACTIVE**.
- 12. Appuyez sur **√** pour sélectionner **DESACTIVE**. Le panneau de commande affiche un message indiquant que le paramètre a été enregistré ainsi qu'une option permettant de réactiver IPX/SPX.
- 13. Appuyez sur MENU pour revenir à l'état **Prêt**.

#### **Pour désactiver AppleTalk**

- 1. Appuyez sur MENUS pour accéder aux **MENUS**.
- 2. Appuyez sur ▼ pour mettre en surbrillance **Configurer le périphérique**.
- 3. Appuyez sur pour sélectionner **Configurer le périphérique**.
- 4. Appuyez sur <del>▼</del> pour mettre en surbrillance **E/S**.
- 5. Appuyez sur **√** pour sélectionner **E/S**.
- 6. Appuyez sur  $\blacktriangledown$  pour mettre en surbrillance **EIO X**.
- 7. Appuyez sur **√** pour sélectionner **EIO X**.
- 8. Appuyez sur  $\blacktriangledown$  pour mettre en surbrillance **APPLETALK**.
- 9. Appuyez sur **√** pour sélectionner **APPLETALK**.
- 10. Appuyez sur **√** pour sélectionner **ACTIVER**.
- 11. Appuyez sur  $\blacktriangledown$  pour mettre en surbrillance **DESACTIVE**.
- 12. Appuyez sur **√** pour sélectionner **DESACTIVE**. Le panneau de commande affiche un message indiquant que le paramètre a été enregistré ainsi qu'une option permettant de réactiver AppleTalk.
- 13. Appuyez sur MENU pour revenir à l'état **Prêt**.

### **Pour désactiver DLC/LLC**

- 1. Appuyez sur MENUS pour accéder aux **MENUS**.
- 2. Appuyez sur ▼ pour mettre en surbrillance **Configurer le périphérique**.
- 3. Appuyez sur v pour sélectionner **Configurer le périphérique**.
- 4. Appuyez sur <del>▼</del> pour mettre en surbrillance **E/S**.
- 5. Appuyez sur **√** pour sélectionner **E/S**.
- 6. Appuyez sur pour mettre en surbrillance **EIO X**.
- 7. Appuyez sur **√** pour sélectionner **EIO X**.
- 8. Appuyez sur  $\blacktriangledown$  pour mettre en surbrillance **DCL/LLC**.
- 9. Appuyez sur **√** pour sélectionner **DCL/LLC**.
- 10. Appuyez sur **√** pour sélectionner **ACTIVER**.
- 11. Appuyez sur  $\blacktriangledown$  pour mettre en surbrillance **DESACTIVE**.
- 12. Appuyez sur pour sélectionner **DESACTIVE**. Le panneau de commande affiche un message indiquant que le paramètre a été enregistré ainsi qu'une option permettant de réactiver DLC/LLC.
- 13. Appuyez sur MENU pour revenir à l'état **Prêt**.
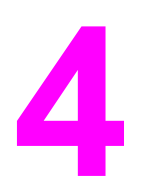

# Travaux d'impression

Ce chapitre décrit l'exécution de travaux d'impression élémentaires. Il se compose des sections suivantes :

- Contrôle des travaux [d'impression](#page-73-0)
- [Sélection](#page-76-0) du papier
- [Configuration](#page-78-0) des bacs
- **·** [Impression](#page-91-0) sur des supports spéciaux
- [Impression](#page-95-0) des deux côtés (recto verso)
- Situations [d'impression](#page-99-0) particulières
- Gestion de la mémoire [\(uniquement](#page-101-0) disponible pour l'imprimante HP Color LaserJet série 3700)

# <span id="page-73-0"></span>**Contrôle des travaux d'impression**

Le système d'exploitation Microsoft Windows comporte trois paramètres qui affectent la manière dont le pilote d'imprimante tente d'extraire le papier lors de l'envoi d'un travail d'impression. Les paramètres **Source**, **Type** et **Format** apparaissent dans la boîte de dialogue **Mise en page**, **Imprimer** ou **Propriétés de l'impression** de la plupart des logiciels. Si vous ne modifiez pas ces paramètres, l'imprimante sélectionne automatiquement un bac, en utilisant les paramètres d'imprimante par défaut.

**ATTENTION** Pour éviter d'affecter les travaux d'impression des autres utilisateurs, lorsque possible, modifiez la configuration de l'imprimante via l'application ou le pilote d'imprimante. Les changements effectués sur le panneau de commande de l'imprimante deviennent les paramètres par défaut des travaux suivants, Les paramètres sélectionnés dans le logiciel ou le pilote d'imprimante remplacent ceux sélectionnés dans le panneau de commande.

#### **Source**

L'impression suivant la **source** signifie que vous choisissez un bac spécifique à partir duquel l'imprimante doit extraire le papier. L'imprimante essaie d'imprimer à partir de ce bac, quel que soit le type ou le format chargé dans celui-ci. Si vous choisissez un bac configuré pour un type ou un format ne correspondant pas au travail d'impression, l'imprimante n'imprime pas automatiquement. Par contre, elle attend que vous chargiez le bac que vous avez choisi avec le type ou le format de papier correspondant au travail d'impression. Si vous chargez le bac, l'imprimante démarre l'impression. Si vous appuyez sur  $\checkmark$ , l'affichage permet de choisir d'autres bacs.

**Remarque** Si vous rencontrez des difficultés en essayant d'imprimer suivant la **source**, reportez-vous à la section Priorité des paramètres [d'impression.](#page-74-0)

# <span id="page-74-0"></span>**Type et format**

L'impression suivant le **type** ou le **format** signifie que vous souhaitez que l'imprimante extrait le papier du premier bac chargé avec le type ou format que vous choisissez. La sélection d'un papier par type ou par format plutôt que suivant la source est semblable au verrouillage de bacs et permet de protéger des papiers spéciaux d'une utilisation accidentelle. (Toutefois, la sélection du paramètre **Tout** n'active pas cette fonction de verrouillage de bac.) Par exemple, si un bac est configuré pour un papier à en-tête et que vous spécifiez le pilote pour imprimer sur un papier ordinaire, l'imprimante n'utilise pas le papier à en-tête de ce bac. Elle extrait par contre le papier d'un bac contenant du papier ordinaire et étant configuré pour ce dernier sur le panneau de commande de l'imprimante. La sélection d'un papier par type ou par format résulte en une meilleure qualité d'impression pour le papier épais, le papier glacé et les transparents. L'utilisation d'un paramètre incorrect peut entraîner une qualité d'impression médiocre. Imprimez toujours suivant le **type** pour les supports d'impression spéciaux tels que les étiquettes et les transparents en niveaux de gris. Imprimez toujours suivant le **format** pour les enveloppes.

- Si vous souhaitez imprimer par **type** ou par **format** et que les bacs n'ont pas été configurés pour un type ou format donné, chargez le papier ou le support d'impression dans le bac 1. Ensuite, dans le pilote d'imprimante, sélectionnez le **type** ou le **format** dans la boîte de dialogue **Mise en page**, **Imprimer** ou **Propriétés de l'imprimante**.
- Si vous imprimez fréquemment sur un type ou un format donné, l'administrateur de l'imprimante (pour une imprimante réseau) ou vous-même (pour une imprimante locale) pouvez configurer un bac pour ce type ou format. Pour le type ou le format, reportezvous à la section Utilisation du serveur Web intégré [\(uniquement](#page-107-0) disponible pour [l'imprimante](#page-107-0) HP Color LaserJet série 3700) ou [Configuration](#page-78-0) des bacs. Ensuite, lorsque vous choisissez ce type ou format lors de l'impression d'un travail, l'imprimante extrait le papier du bac configuré pour ce type ou format.
- A chaque fois que le bac 2 ou le bac 3 facultatif est fermé, un message vous invite à choisir un **type** ou un **format** pour le bac. Si le bac est déjà correctement configuré, appuyez sur pour revenir à l'état **Prêt**.

# **Priorité des paramètres d'impression**

Les modifications de paramètres d'impression ont différentes prioritées en fonction de leur emplacement :

**Remarque** Les noms de commande et de boîte de dialogue peuvent varier selon le logiciel.

- Boîte de dialogue Mise en page. Cette boîte de dialogue s'affiche lorsque vous sélectionnez l'option **Mise en page** ou toute option semblable du menu **Fichier** du logiciel que vous utilisez. Les paramètres modifiés ici sont prioritaires sur ceux modifiés à tout autre emplacement.
- Boîte de dialogue Imprimer. Cette boîte de dialogue s'affiche lorsque vous sélectionnez l'option **Imprimer**, **Configuration de l'impression** ou toute option semblable du menu **Fichier** du logiciel que vous utilisez. Les paramètres modifiés dans la boîte de dialogue **Imprimer** ont une priorité inférieure et ne remplacent pas ceux modifiés dans la boîte de dialogue **Mise en page**.
- *Boîte de dialogue Propriétés de l'imprimante (pilote d'imprimante)*. Le pilote d'imprimante s'affiche lorsque vous cliquez sur le bouton **Propriétés** de la boîte de dialogue **Imprimer**. Les paramètres modifiés dans la boîte de dialogue **Propriétés de l'imprimante** ne remplacent pas ceux modifiés à un autre emplacement.
- *Paramètres par défaut du pilote d'imprimante*. Les paramètres par défaut du pilote d'imprimante spécifient les paramètres utilisés dans tous les travaux d'impression, *à moins que* vous ne modifiez des paramètres dans la boîte de dialogue **Mise en page**, **Imprimer** ou **Propriétés de l'imprimante**, tel que décrit ci-dessus.
- *Paramètres du panneau de commande de l'imprimante*. Les paramètres modifiés ici ont une priorité inférieure aux modifications effectuées à tout autre emplacement.

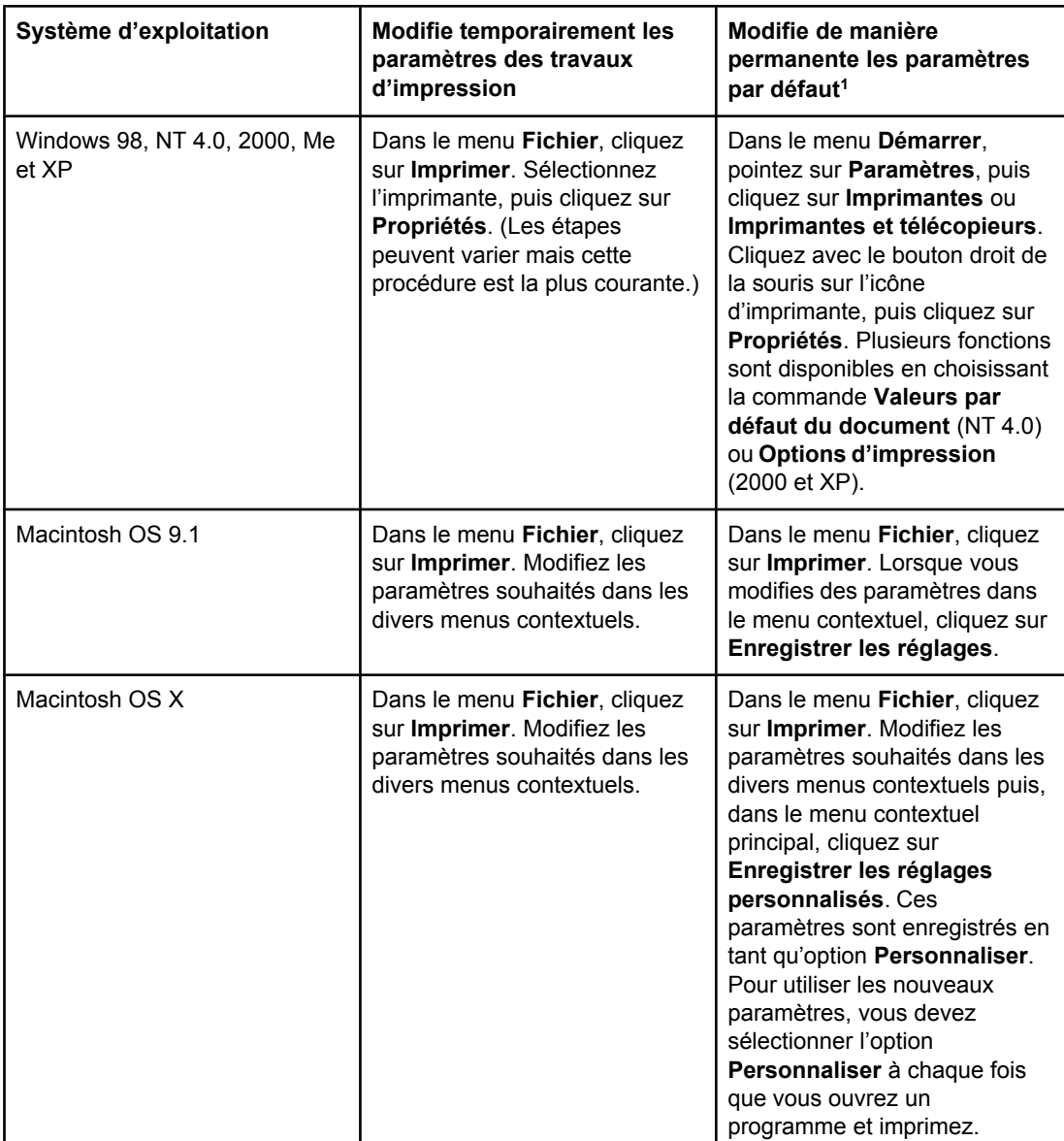

# **Accès aux paramètres du pilote d'imprimante**

<sup>1</sup> L'accès aux paramètres par défaut de l'imprimante peut être restreint et, ainsi, les paramètres peuvent ne pas être disponibles.

# <span id="page-76-0"></span>**Sélection du papier**

Vous pouvez utiliser plusieurs types de papier et autres supports d'impression avec cette imprimante. Cette section offre des directives et des spécifications pour la sélection et l'emploi des divers supports d'impression.

Avant d'acheter un papier ou des formats spécialisés en grande quantité, vérifiez que votre fournisseur de papier obtienne et comprenne les besoins en supports d'impression spécifiés dans le manuel *HP LaserJet Printer Family Print Media Specification Guide*.

Pour tout renseignement sur les modalités de commande du manuel *HP LaserJet Printer Family Print Media Specification Guide*, visitez le site Fournitures et [accessoires](#page-218-0). Pour télécharger une copie du manuel *HP LaserJet Printer Family Print Media Specification Guide*, accédez au site <http://www.hp.com/support/clj3550> pour l'imprimante HP Color LaserJet série 3550 et au site<http://www.hp.com/support/clj3700>pour l'imprimante HP Color LaserJet série 3700. Sélectionnez **Manuals**.

Il est possible qu'un papier puisse répondre à toutes les directives de ce chapitre ou du manuel *HP LaserJet Printer Family Print Media Specification Guide* et ne pas s'imprimer de manière satisfaisante. La raison peut en être des caractéristiques anormales de l'environnement d'impression ou d'autres variables sur lesquelles Hewlett-Packard n'a aucun contrôle (par exemple, des conditions de température et d'humidité extrêmes).

#### **Hewlett-Packard recommande de faire l'essai d'un papier avant d'en acheter en grande quantité.**

**ATTENTION** Si un papier non conforme aux spécifications répertoriées ici ou dans le guide des spécifications du papier est utilisé, des problèmes peuvent survenir et nécessiter des réparations. Ce service n'est pas couvert par la garantie ou les contrats de maintenance de Hewlett-Packard.

### **Papier à éviter**

L'imprimante peut traiter plusieurs types de papier. L'utilisation d'un papier ne répondant pas aux spécifications de l'imprimante entraînera une perte de la qualité d'impression et augmentera les risques de bourrage papier.

- Ne pas utiliser de papier trop rugueux.
- Ne pas utiliser de papier doté de découpes ou de perforations autre que le papier ordinaire à 3 perforations.
- Ne pas utiliser de formulaires en liasses.
- Ne pas utiliser de papier qui a déjà été imprimé ou est passé dans une photocopieuse.
- Ne pas utiliser de papier à en-tête si des motifs de couleurs unies sont imprimés.

# **Papier pouvant endommager l'imprimante**

Dans de rares circonstances, un papier peut endommager l'imprimante. Il est recommandé d'éviter d'utiliser les papiers suivants afin de ne pas endommager l'imprimante :

- Ne pas utiliser de papier comportant des agrafes.
- Ne pas utiliser de transparents concus pour des imprimantes jet d'encre ou autres imprimantes à basse température, ou des transparents destinés à une impression monochrome. Utiliser uniquement des transparents spécifiquement destinés aux imprimantes HP LaserJet couleur.
- Ne pas utiliser de papier photo conçu pour les imprimantes à jet d'encre.
- Ne pas utiliser de papier en relief ou couché et non destiné aux températures de l'unité de fusion d'image des imprimantes HP Color LaserJet séries 3550 et 3700. Vérifiez que le papier peut tolérer une température de 190 °C pendant 0,1 seconde. HP produit une sélection de papiers conçus pour les imprimantes HP Color LaserJet séries 3550 et 3700.
- Ne pas utiliser de papier à en-tête avec des colorants basse température ou thermographie. Vérifiez que le papier à en-tête ou les formulaires préimprimés peuvent tolérer une température de 190 °C pendant 0,1 seconde.
- Ne pas utiliser de support qui produit des émissions dangereuses, ou qui fond, se décale ou se décolore lorsqu'il est exposé à une température de 190 °C pendant 0,1 seconde.

Pour commander des fournitures d'impression HP Color LaserJet, accédez au site <http://www.hp.com/go/ljsupplies> aux Etats-Unis ou au site [http://www.hp.com/ghp/](http://www.hp.com/ghp/buyonline.html) [buyonline.html](http://www.hp.com/ghp/buyonline.html) dans le reste du monde.

# <span id="page-78-0"></span>**Configuration des bacs**

Les imprimantes HP Color LaserJet séries 3550 et 3700 permettent de configurer les bacs d'alimentation par type et par format. Vous pouvez charger différents papiers dans les bacs d'alimentation de l'imprimante, puis demander un papier suivant son type ou son format dans l'application ou le pilote d'imprimante.

**Remarque** Si vous avez utilisé des imprimantes HP Color LaserJet antérieures, vous pouvez être habitué à configurer le bac 1 sur le mode En premier ou le mode Cassette. Pour répliquer les paramètres du mode En premier, configurez le bac 1 de manière à ce que Format = **TOUT FORMAT** et Type = **TOUT TYPE**. L'imprimante extraiera d'abord le papier du bac 1 (si le papier est chargé dans ce bac) lorsque le travail d'impression ne spécifie pas un autre bac. Ce paramètre est recommandé si vous utilisez différents types ou formats de papier dans le bac 1. Pour répliquer les paramètres du mode Cassette, définissez le format ou le type du bac 1 sur un paramètre autre que **TOUT FORMAT** ou **TOUT TYPE**. Ce paramètre est recommandé si vous utilisez les mêmes format et type de papier dans le bac 1.

Remarque Si vous utilisez l'impression recto verso, assurez-vous que le papier chargé est conforme aux spécifications de ce type d'impression. (Reportez-vous à la section [Grammages](#page-27-0) et [formats](#page-27-0) de papier pris en charge.)

> Les instructions ci-dessous sont destinées à la configuration des bacs à partir du panneau de commande de l'imprimante. Vous pouvez également configurer les bacs à partir de votre ordinateur en accédant au serveur Web intégré. Reportez-vous à la section [Utilisation](#page-107-0) du serveur Web intégré [\(uniquement](#page-107-0) disponible pour l'imprimante HP Color LaserJet série 3700).

### **Configuration du format**

- 1. Appuyez sur MENUS pour accéder aux **MENUS**.
- 2. Appuyez sur ▼ pour mettre en surbrillance **GESTION DU PAPIER**.
- 3. Appuyez sur **√** pour sélectionner **GESTION DU PAPIER**.
- 4. Appuyez sur  $\blacktriangledown$  pour mettre en surbrillance **FORMAT SUPPORT BAC 1, FORMAT SUPPORT BAC 2** ou **FORMAT SUPPORT BAC 3**.
- 5. Appuyez sur pour sélectionner **FORMAT SUPPORT BAC 1**, **FORMAT SUPPORT BAC 2** ou **FORMAT SUPPORT BAC 3**.
- 6. Appuyez sur  $\bullet$  ou  $\bullet$  pour mettre en surbrillance le format de papier souhaité.
- 7. Appuyez sur  $\vee$  pour sélectionner le format de papier.
- 8. Appuyez sur MENU pour revenir à l'état **Prêt**.
- 9. Si l'option **FORMAT SUPPORT BAC 1** est définie sur **custom**, le menu déroulant correspondant s'affiche. Pour plus d'informations, reportez-vous à la section [Papier](#page-79-0) [personnalisé](#page-79-0) dans le bac 1.

### **Configuration du type**

- 1. Appuyez sur MENUS pour accéder aux **MENUS**.
- 2. Appuyez sur ▼ pour mettre en surbrillance GESTION DU PAPIER.
- 3. Appuyez sur pour sélectionner **GESTION DU PAPIER**.
- <span id="page-79-0"></span>4. Appuyez sur pour mettre en surbrillance **TYPE SUPPORT BAC 1**, **TYPE SUPPORT BAC 2** ou **TYPE SUPPORT BAC 3**.
- 5. Appuyez sur pour sélectionner **TYPE SUPPORT BAC 1**, **TYPE SUPPORT BAC 2** ou **TYPE SUPPORT BAC 3**.
- 6. Appuyez sur  $\bullet$  ou  $\bullet$  pour mettre en surbrillance le type de papier souhaité.
- 7. Appuyez sur  $\vee$  pour sélectionner le type de papier.
- 8. Appuyez sur MENU pour revenir à l'état **Prêt**.

### **Papier personnalisé dans le bac 1**

Utilisez le paramètre **TOUT FORMAT** lorsque le papier sur lequel imprimer ne correspond pas exactement au format du papier spécifié dans le document que vous imprimez. L'imprimante recherchera d'abord le papier correspondant exactement au document, puis recherchera et imprimera à partir du bac défini sur **TOUT FORMAT** ou **TOUT TYPE**.

Utilisez le paramètre **TOUT PERSO** lorsque le papier sur lequel imprimer ne correspond pas exactement au format du papier spécifié dans le document que vous imprimez. L'imprimante recherchera une correspondance exacte. Si elle ne trouve pas de correspondance exacte pour le format personnalisé spécifié, elle examine le bac configuré sur **TOUT PERSO**. Finalement, l'imprimante recherchera et utilisera le papier dans un bac défini sur **TT FORMT**.

La configuration d'un papier personnalisé s'effectue en deux étapes. Une fois les deux étapes exécutées, l'affichage revient au menu **GESTION DU PAPIER**. Une fois un format personnalisé défini pour un bac, il est conservé jusqu'à ce que vous le modifiez dans le panneau de commande.

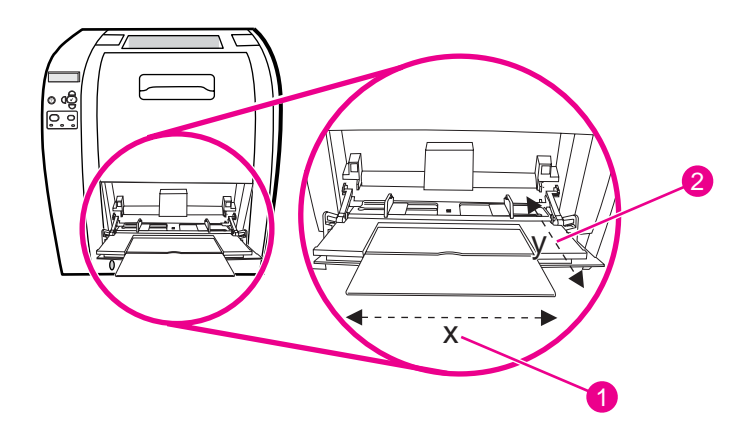

- 1 Dimension X
- 2 Dimension Y

#### **Unité de mesure**

- 1. Appuyez sur ▼ pour mettre en surbrillance UNITE DE MESURE.
- 2. Appuyez sur **√** pour sélectionner **UNITE DE MESURE**.
- 3. Appuyez sur  $\triangle$  ou  $\blacktriangledown$  pour mettre en surbrillance l'unité souhaitée.
- 4. Appuyez sur v pour sélectionner la valeur.

#### **Dimension X**

La dimension X est la largeur de la page lorsque cette dernière est alimentée dans l'imprimante.

- 1. Appuyez sur  $\blacktriangledown$  pour mettre en surbrillance **DIMENSION X**.
- 2. Appuyez sur **√** pour sélectionner **DIMENSION X**.
- 3. Appuyez sur  $\triangle$  ou  $\blacktriangledown$  pour mettre en surbrillance la valeur correcte.
- 4. Appuyez sur v pour sélectionner la valeur. Si la valeur entrée ne se situe pas dans la plage correcte, **Valeur non valide** s'affiche pendant deux secondes. L'affichage vous invite à entrer une autre valeur.

#### **Dimension Y**

La dimension Y est la longueur de la page lorsque cette dernière est alimentée dans l'imprimante.

- 1. Appuyez sur  $\blacktriangledown$  pour mettre en surbrillance **DIMENSION Y**.
- 2. Appuyez sur **√** pour sélectionner **DIMENSION Y**.
- 3. Appuyez sur  $\triangle$  ou  $\blacktriangledown$  pour mettre en surbrillance la valeur correcte.
- 4. Appuyez sur v pour sélectionner la valeur. Si la valeur entrée ne se situe pas dans la plage correcte, **Valeur non valide** s'affiche pendant deux secondes. L'affichage vous invite à entrer une autre valeur.

# **Impression à partir du bac 1 (bac multifonction)**

Le bac 1 est un bac multifonction pouvant contenir jusqu'à 100 feuilles de papier ou 10 enveloppes. Il fournit une méthode pratique pour imprimer des enveloppes, des transparents, un papier de format personnalisé ou tout autre type de papier sans devoir décharger les autres bacs.

#### **Chargement du papier dans le bac 1**

**ATTENTION** Evitez d'imprimer vers le bac 1 lorsque l'imprimante imprime ou que des bourrages se produisent.

1. Ouvrez le bac 1.

**Remarque** En cas d'impression sur un support spécial tel que des enveloppes, utilisez le bac 1. Pour plus d'informations, reportez-vous à la section Impression [d'enveloppes](#page-83-0) à partir du bac 1.

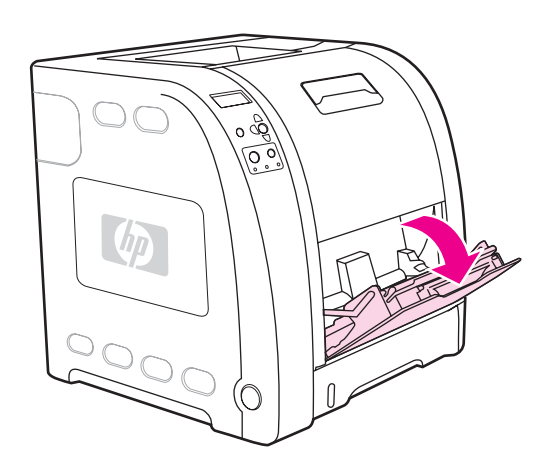

2. Soulevez la rallonge du bac de sortie.

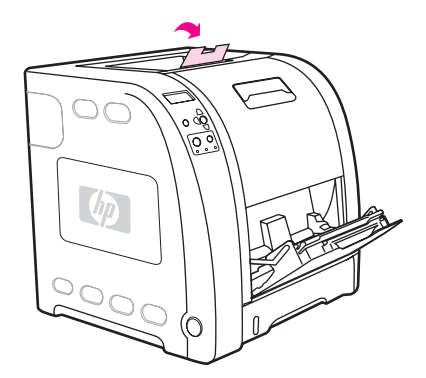

3. Etirez la rallonge du bac et, au besoin, ouvrez la rallonge supplémentaire.

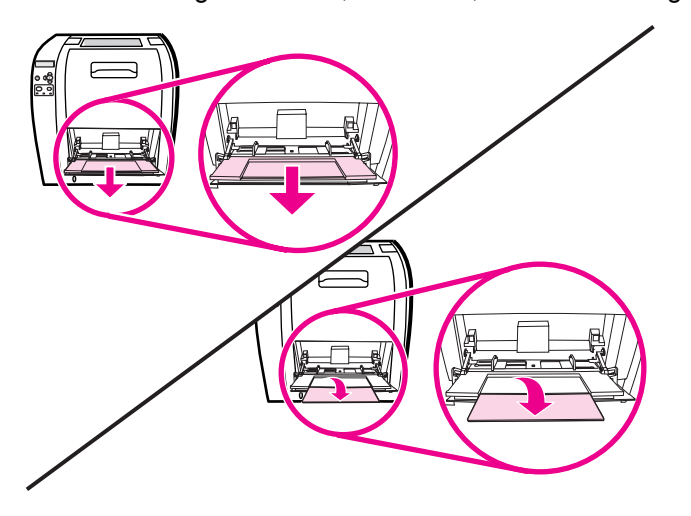

4. Faites glisser les guides de largeur un peu au-delà du support d'impression.

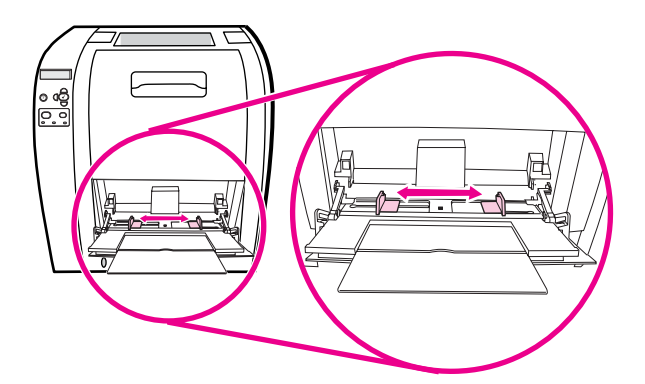

5. Placez un support d'impression dans le bac, face à imprimer vers le haut et le bord supérieur et court en premier.

Remarque Si vous imprimez en recto verso, reportez-vous à la section *Impression des deux côtés* (recto [verso\)](#page-95-0) pour obtenir des instructions relatives au chargement.

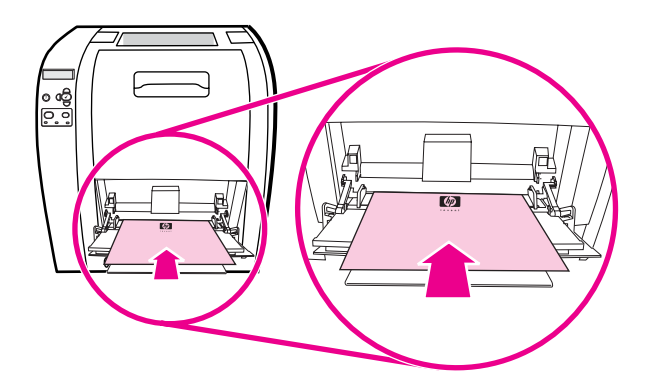

6. Faites glisser les guides de largeur du papier vers l'intérieur jusqu'à ce qu'ils touchent légèrement la pile de supports des deux côtés sans la courber. Vérifiez que le support d'impression soit glissé sous les guides de largeur.

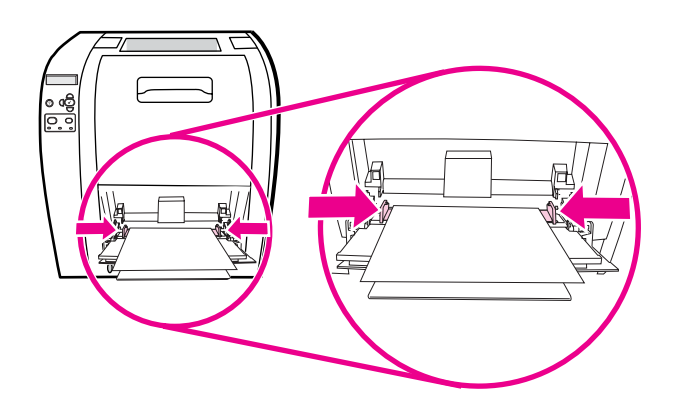

**ATTENTION** Attendez que l'imprimante termine l'impression avant de fermer le bac 1 (facultatif). La fermeture du bac avant la fin de l'impression peut entraîner des bourrages.

<span id="page-83-0"></span>7. Si vous imprimez sur des supports spéciaux, tels que des étiquettes, des enveloppes ou un papier épais ou fin, ouvrez la porte arrière inférieure (bac de sortie arrière) à l'arrière de l'imprimante. Etirez le bac d'extension.

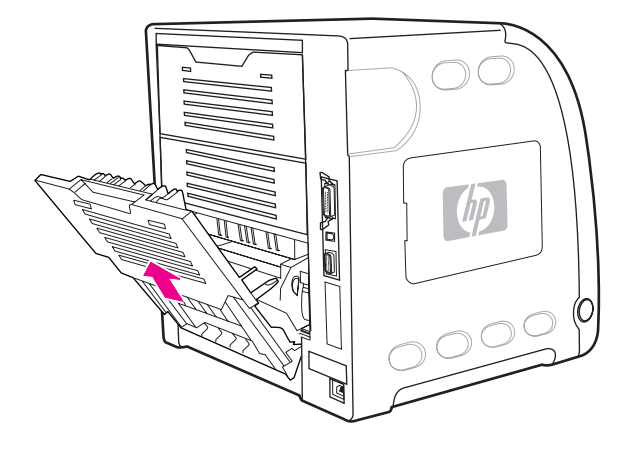

# **Impression d'enveloppes à partir du bac 1**

Vous pouvez imprimer sur plusieurs types d'enveloppes à partir du bac 1. Vous pouvez empiler jusqu'à 10 enveloppes dans le bac. Les performances d'impression dépendent du type d'enveloppe.

Dans le logiciel, définissez les marges sur au minimum 15 mm à partir du bord de l'enveloppe.

**ATTENTION** Les enveloppes à attache, rabat, fenêtre, doublure couchée, bande autocollante exposée ou tout autre matériel synthétique peuvent gravement endommager l'imprimante. Pour éviter les bourrages et un endommagement possible de l'imprimante, n'essayez jamais d'imprimer sur les deux côtés d'une enveloppe. Avant de charger des enveloppes, assurez-vous qu'elles sont plates et non endommagées et qu'elles ne sont pas collées ensemble. N'utilisez pas d'enveloppes à bande adhésive. Pour éviter les bourrages, ne retirez pas et n'introduisez pas d'enveloppes durant l'impression.

#### **Pour charger des enveloppes dans le bac 1**

1. Ouvrez le bac 1.

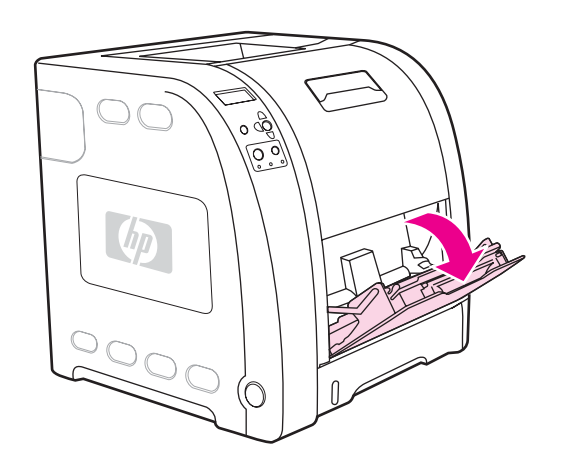

2. Etirez la rallonge du bac et, au besoin, ouvrez la rallonge supplémentaire.

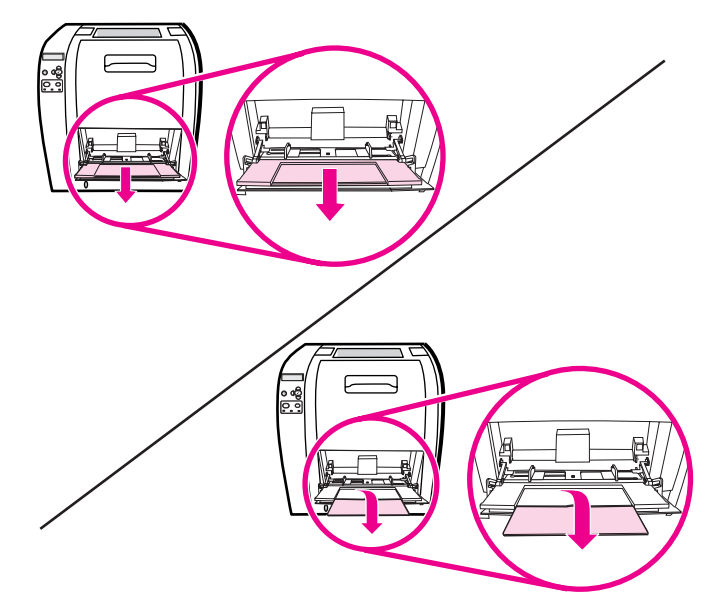

3. Réglez les guides de largeur du papier.

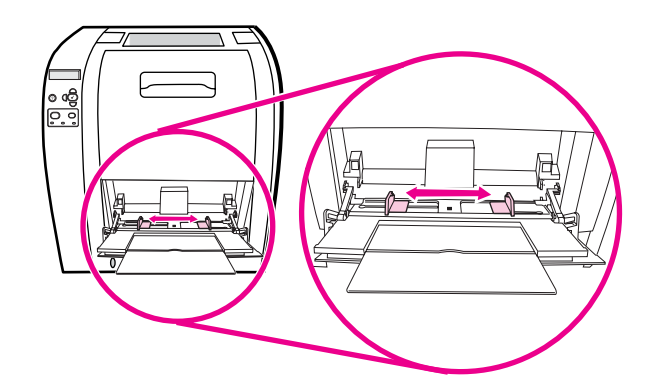

4. Chargez jusqu'à 10 enveloppes au centre du bac 1, la face à imprimer vers le haut, l'extrémité portant le timbre vers l'imprimante et le bord court vers cette dernière. Faites glisser les enveloppes aussi loin que possible dans l'imprimante, sans forcer.

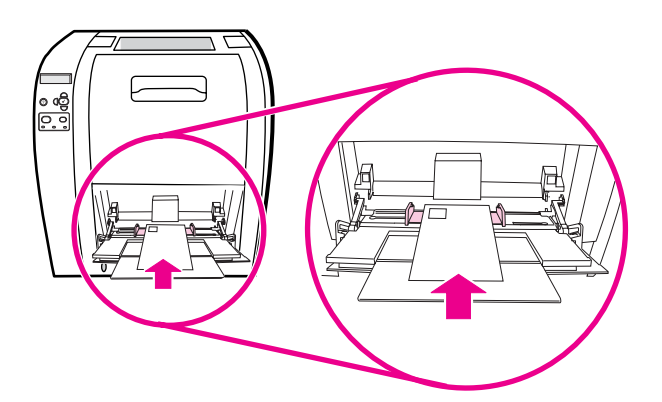

5. Réglez les guides pour qu'ils touchent la pile d'enveloppes sans les courber. Vérifiez que les enveloppes sont glissées sous les languettes des guides.

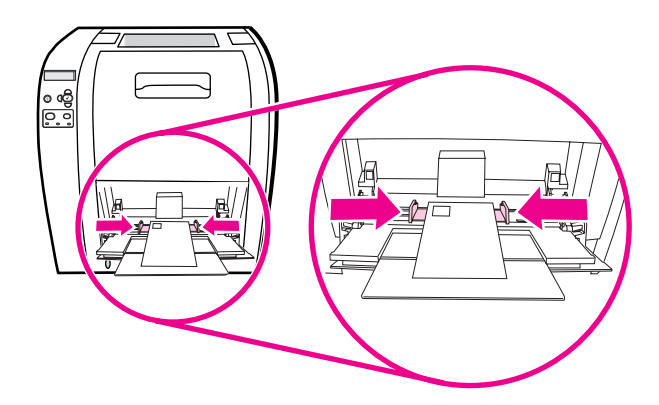

#### **Impression sur des enveloppes**

- 1. Si le bac 1 est configuré pour un format spécifique, dans le panneau de commande de l'imprimante, définissez le format de papier pour le bac 1 de manière à correspondre au format des enveloppes sur lesquelles vous imprimez.
- 2. Spécifiez le bac 1 ou sélectionnez la source du papier suivant le format dans le pilote d'imprimante.
- 3. Si le logiciel ne formate pas automatiquement une enveloppe, spécifiez Paysage pour l'orientation de la page dans l'application ou le pilote d'imprimante. Suivez les directives du tableau ci-dessous pour définir les marges pour les adresses du destinataire et de l'expéditeur sur les enveloppes Commercial #10 ou DL.

**Remarque** Pour les enveloppes d'autres formats, modifiez les paramètres de marge en conséquence.

4. Sélectionnez **Imprimer** dans l'application ou le pilote d'imprimante.

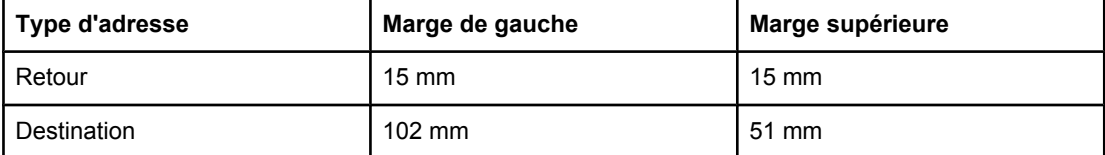

### **Impression à partir des bacs 2 et 3**

Le bac 2 peut contenir jusqu'à 250 feuilles de papier ordinaire. Le bac 2 peut recevoir différents formats. Le bac 3 facultatif peut contenir jusqu'à 500 feuilles de papier ordinaire. Le bac 3 se fixe sous le bac 2. Le bac 3 accepte du papier de formats Lettre et A4. Lorsque le bac 3 est correctement installé, l'imprimante le détecte et le répertorie comme choix disponible dans le menu **Configurer le périphérique** du panneau de commande.

**ATTENTION** Le chemin du papier pour le bac 3 passe par le bac 2. Si le bac 2 ou 3 est partiellement extrait ou retiré, le papier provenant du bac 3 ne peut pas être alimenté dans l'imprimante. Ceci entraîne un bourrage dans l'imprimante.

#### **Chargement du papier dans le bac 2**

**ATTENTION** Pour éviter les bourrages, n'ouvrez ou ne retirez jamais un bac durant l'impression.

1. Sortez le bac 2 de l'imprimante et retirez tout papier présent.

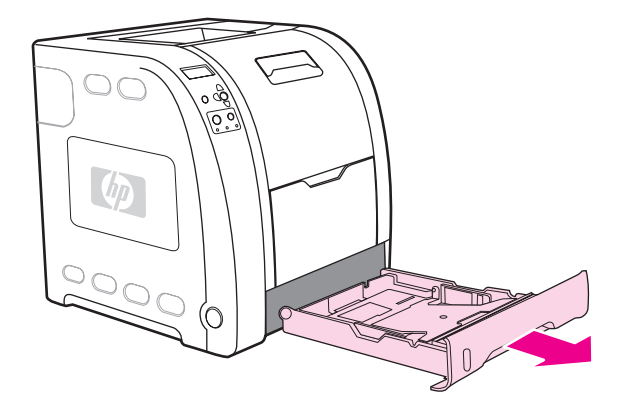

2. Soulevez la rallonge du bac de sortie.

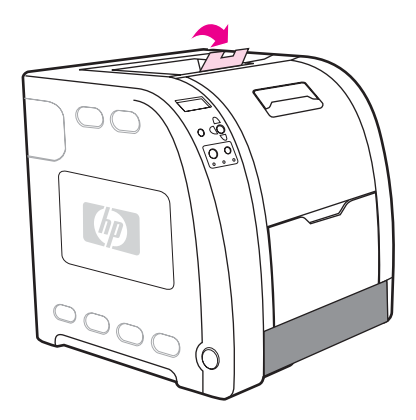

3. Déplacez les guides de largeur latéraux jusqu'à ce que les flèches bleues sur ceux-ci pointent vers le format de papier chargé.

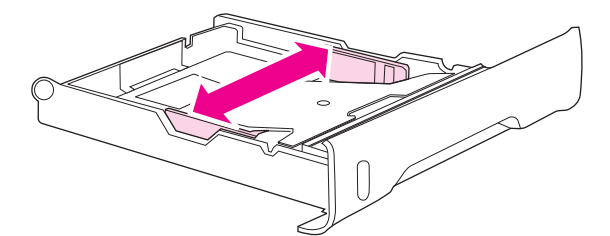

4. A l'arrière du bac, appuyez sur les arêtes bleues et faites glisser les guides de longueur jusqu'à ce que le symbole de flèche pointe vers le format chargé.

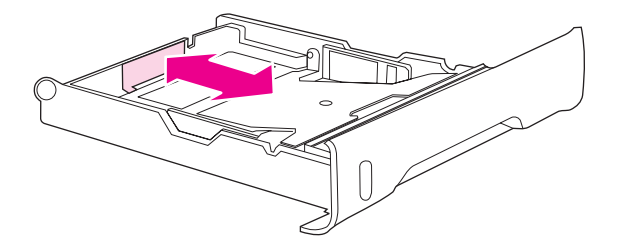

5. Chargez du papier dans le bac. S'il s'agit d'un papier spécial tel que du papier à en-tête, chargez-le face à imprimer vers le bas et le bord supérieur vers l'avant du bac.

Remarque Si vous imprimez en recto verso, reportez-vous à la section *Impression des deux côtés* (recto [verso\)](#page-95-0) pour obtenir des instructions relatives au chargement.

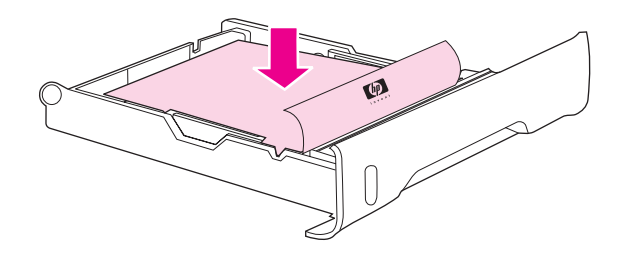

6. Appuyez sur la pile de papier afin de verrouiller en place la plaque métallique de soulèvement. Assurez-vous que la pile de papier est à plat et que le papier se trouve sous les repères de hauteur.

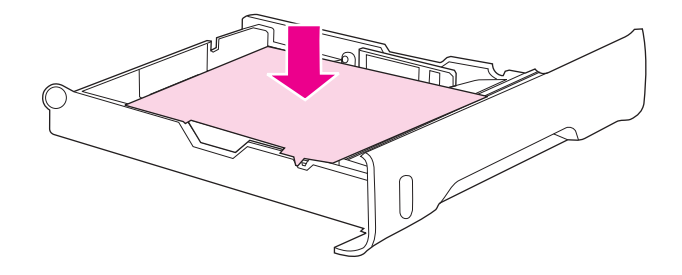

7. Faites glisser le bac dans l'imprimante.

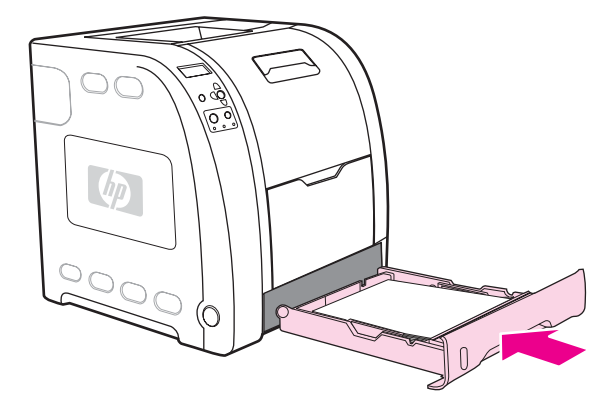

### **Chargement du papier dans le bac 3**

1. Sortez le bac de l'imprimante et retirez tout papier présent.

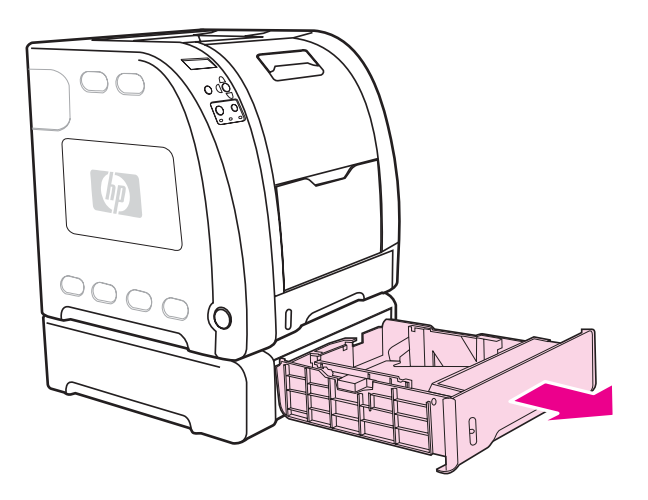

2. Soulevez la rallonge du bac de sortie.

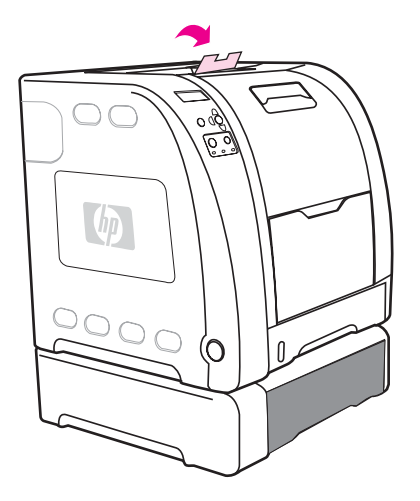

3. Réglez les guides de longueur. Pour le papier de format Lettre, soulevez le taquet arrière bleu. Pour le papier de format A4, abaissez le taquet arrière bleu.

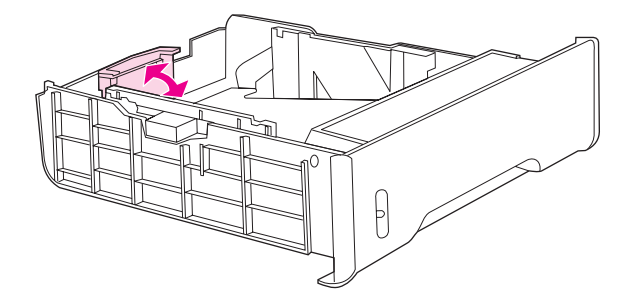

4. Réglez les guides de largeur. Pour le papier de format Lettre, appuyez sur le centre des guides de largeur latéraux vers l'extérieur aussi loin que possible. Pour le papier de format A4, appuyez sur les arêtes bleues à l'extérieur des guides de largeur latéraux aussi loin que possible.

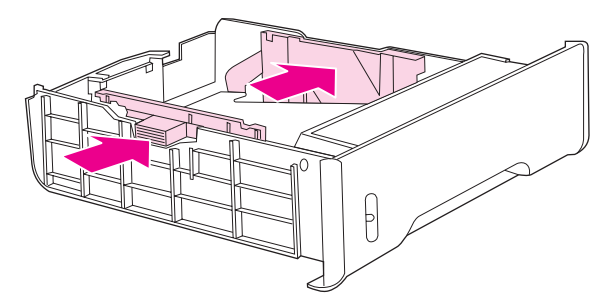

5. Chargez du papier dans le bac. S'il s'agit d'un papier spécial tel que du papier à en-tête, chargez-le face à imprimer vers le bas et le bord supérieur vers l'avant du bac.

Remarque Si vous imprimez en recto verso, reportez-vous à la section *Impression des deux côtés* (recto [verso\)](#page-95-0) pour obtenir des instructions relatives au chargement.

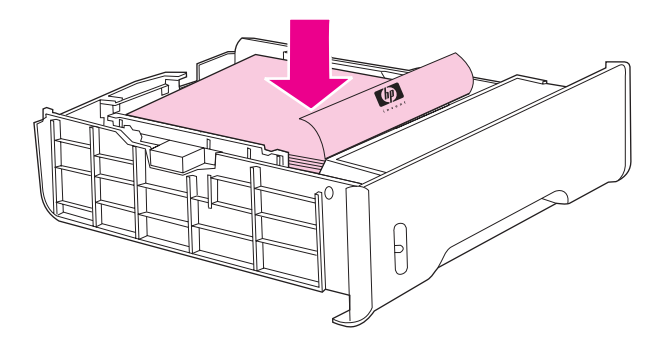

6. Assurez-vous que la pile de papier est plane dans le bac aux quatre angles et placez-la sous les repères de hauteur.

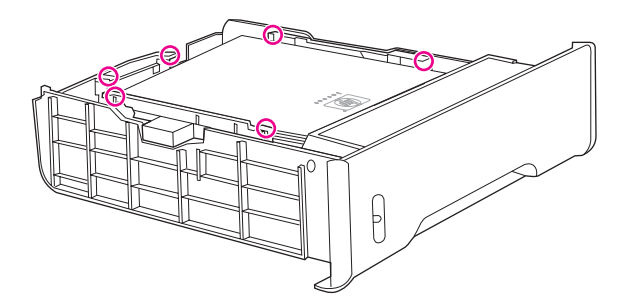

7. Faites glisser le bac dans l'imprimante.

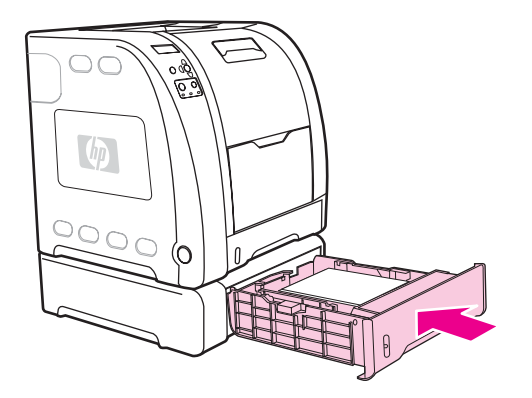

# <span id="page-91-0"></span>**Impression sur des supports spéciaux**

Suivez ces directives lorsque vous imprimez sur des types de supports spéciaux.

#### **Transparents**

Lorsque vous utilisez des transparents, suivez les directives ci-dessous :

- Manipulez les transparents par les bords. La manipulation des transparents avec des doigts gras peut entraîner des problèmes de qualité d'impression.
- Utilisez uniquement des transparents pour rétroprojection conseillés pour cette imprimante. Hewlett-Packard recommande d'utiliser les transparents HP Color LaserJet avec cette imprimante. Les produits HP sont conçus pour être utilisés ensemble afin de donner des résultats d'impression optimaux.
- Dans l'application ou le pilote d'imprimante, sélectionnez **TRANSPAR.** comme type de support, ou imprimez à partir d'un bac configuré pour les transparents.

**ATTENTION** Les transparents non conçus pour l'impression LaserJet fondent dans l'imprimante et endommagent cette dernière. Ne pas utiliser de transparents destinés à une impression monochrome.

### **Papier glacé**

● Dans l'application ou le pilote d'imprimante, sélectionnez **Glacé** comme type de support, ou imprimez à partir d'un bac configuré pour le papier glacé.

Sélectionnez **Glacé** pour un support d'un grammage s'élevant à 105 g/m2. Sélectionnez **Glacé épais** pour un support d'un grammage s'élevant à 120 g/m2.

● Ceci affectant tous les travaux d'impression, il est important de reconfigurer l'imprimante sur ses paramètres d'origine une fois le travail imprimé. Pour plus d'informations, reportez-vous à la section [Configuration](#page-78-0) des bacs.

Remarque Hewlett-Packard recommande d'utiliser le papier HP Color LaserJet Soft Gloss avec cette imprimante. Les produits HP sont conçus pour être utilisés ensemble afin de donner des résultats d'impression optimaux. Si vous n'utilisez pas le papier HP Color LaserJet Soft Gloss avec cette imprimante, la qualité d'impression peut être compromise.

### **Papier coloré**

- Le papier coloré doit être de la même qualité supérieure que le papier xérographique blanc.
- Les pigments utilisés doivent pouvoir supporter une température de fusion de 190 °C de l'imprimante pendant 0,1 seconde sans détérioration.
- N'utilisez pas de papier dont le revêtement de couleur a été ajouté après que le papier a été fabriqué.
- Pour créer des couleurs, l'imprimante imprime des motifs de points, en superposant et variant leur espacement pour produire diverses nuances. La variation de la teinte ou couleur du papier affecte les nuances des couleurs imprimées.

### **Enveloppes**

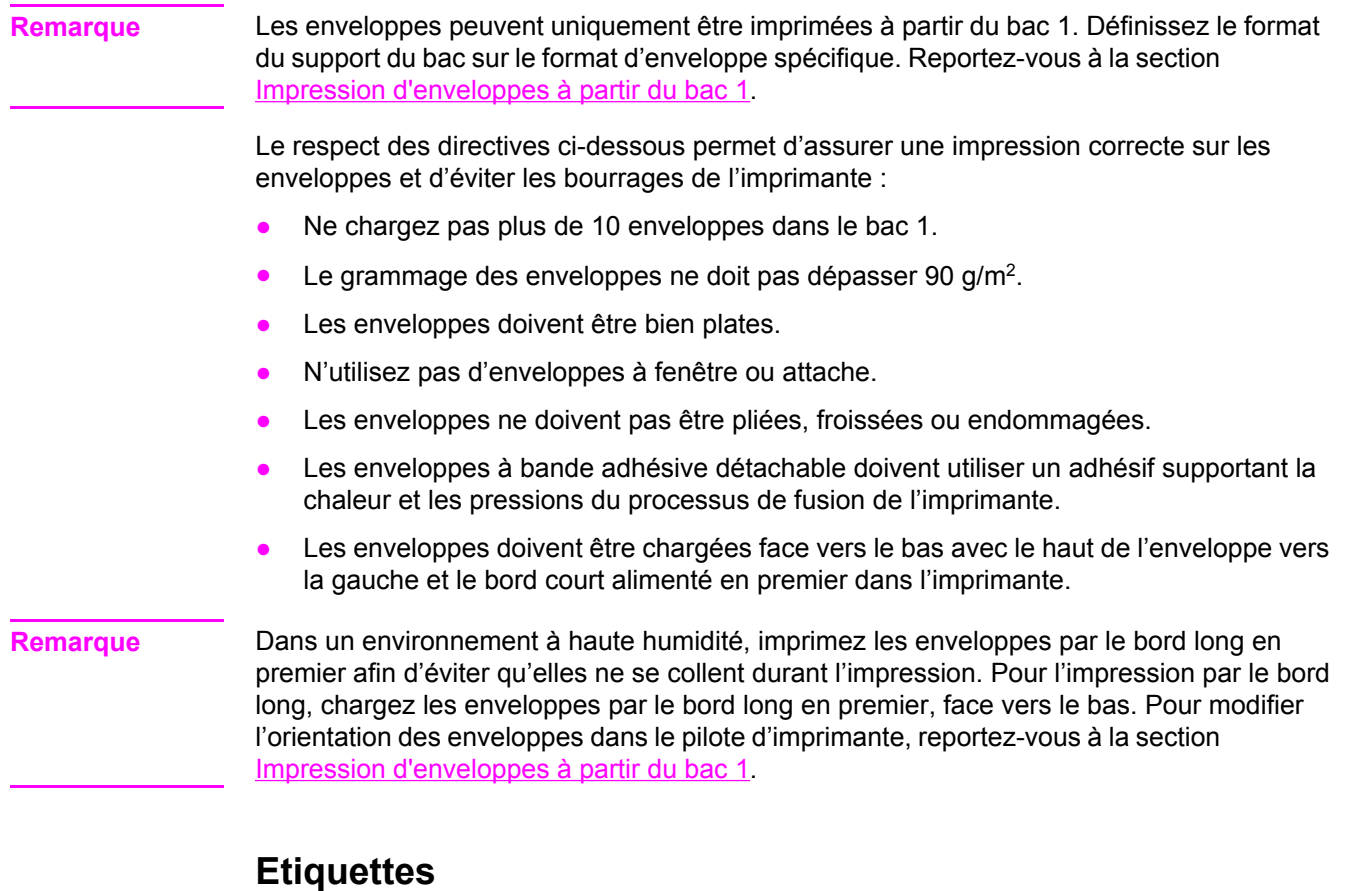

**Remarque** Dans l'application ou le pilote d'imprimante, sélectionnez **Etiquettes** comme type de support ou configurez le bac 1 pour les étiquettes. Reportez-vous à la section [Configuration](#page-78-0) des bacs.

Pour imprimer des étiquettes, suivez les directives suivantes :

- Vérifiez que le matériel adhésif des étiquettes peut tolérer une température de 190 °C pendant 0,1 seconde.
- Assurez-vous qu'il n'y a pas d'adhésif exposé entre les étiquettes. Les zones à nu risquent de causer leur décollement au cours de l'impression, entraînant des bourrages. Cela peut également endommager les composants de l'imprimante.
- Ne réalimentez pas une feuille d'étiquettes.
- Assurez-vous que les étiquettes sont bien à plat.
- N'utilisez pas d'étiquettes froissées, cloquées ou par ailleurs endommagées.

# **Papier épais**

- Tous les bacs acceptent la plupart des supports épais dont le grammage ne dépasse pas 105 g/m2.
- **Utilisez du papier cartonné uniquement dans le bac 1 135 g à 166 g/m<sup>2</sup>.**
- Dans l'application ou le pilote d'imprimante, sélectionnez **EPAIS** 106 g/m<sup>2</sup> à 163 g/m<sup>2</sup> ou PAPIER CARTONNE 135 g/m<sup>2</sup> à 166 g/m<sup>2</sup> comme type de support, ou imprimez à partir d'un bac configuré pour le papier épais. Ceci affectant tous les travaux d'impression, il est important de reconfigurer l'imprimante sur ses paramètres d'origine une fois le travail imprimé. Reportez-vous à la section [Configuration](#page-78-0) des bacs.

**ATTENTION** En règle générale, n'utilisez pas de papier plus épais que la spécification de support recommandée pour cette imprimante. Le non respect de cette règle peut engendrer une alimentation incorrecte, des bourrages de papier, une qualité d'impression réduite et une usure mécanique excessive. Toutefois, certains supports plus épais, tel que HP Cover Stock, peuvent être utilisés en toute sécurité.

# **Papier HP LaserJet Tough**

Lors de l'impression sur du papier HP LaserJet Tough, suivez les directives ci-dessous :

- Manipulez le papier HP LaserJet Tough par les bords. La manipulation du papier HP LaserJet Tough avec des doigts gras peut entraîner des problèmes de qualité d'impression.
- Utilisez uniquement du papier HP LaserJet Tough avec cette imprimante. Les produits HP sont conçus pour être utilisés ensemble afin de donner des résultats d'impression optimaux.
- Dans l'application ou le pilote d'imprimante, sélectionnez **GROSSIER** comme type de support, ou imprimez à partir d'un bac configuré pour le papier HP LaserJet Tough.

**ATTENTION** Les transparents non conçus pour l'impression LaserJet fondent dans l'imprimante et endommagent cette dernière.

# **Formulaires préimprimés et papier à en-tête**

Lors de l'utilisation de formulaires préimprimés et de papier à en-tête, suivez les directives cidessous pour obtenir des résultats optimaux :

- Les formulaires et le papier à en-tête doivent être imprimés avec des encres résistant à la chaleur qui ne fondent pas, ne se vaporisent pas ou ne dégagent pas d'émissions dangereuses lorsque soumises à la température de fusion de l'imprimante d'environ 190 °C pendant 0,1 seconde.
- Les encres doivent être ininflammables et ne doivent pas affecter les rouleaux de l'imprimante.
- Les formulaires et le papier à en-tête doivent être conservés dans un emballage hermétique à l'épreuve de l'humidité afin de prévenir tout changement au cours de l'entreposage.
- Avant de charger un papier préimprimé tel qu'un formulaire ou du papier à en-tête, vérifiez que l'encre sur le papier est sèche. L'encre humide peut se décoller du papier préimprimé au cours du processus de fusion.
- Lors d'une impression recto verso sur l'imprimante HP Color LaserJet série 3700, chargez les formulaires préimprimés et le papier à en tête dans le bac 2 ou 3 face à imprimer vers le bas et le haut de la page vers l'arrière du bac. Pour charger des formulaires préimprimés ou du papier à en-tête dans le bac 1, chargez-les le premier côté vers le bas, le bord inférieur en premier.
- Lors d'une impression recto, chargez les formulaires préimprimés et le papier à en-tête dans le bac 2 ou 3, face à imprimer vers le haut et le haut de la page vers la gauche. Pour charger des formulaires préimprimés ou du papier à en-tête dans le bac 1, placezles dans le bac face à imprimer vers le haut, et le bord supérieur court en premier.

# **Papier recyclé**

Cette imprimante permet l'emploi de papier recyclé. Celui-ci doit répondre aux mêmes spécifications que le papier standard. Reportez-vous au manuel *HP LaserJet Printer Family Print Media Specification Guide*. Hewlett-Packard recommande que le papier recyclé ne contienne pas plus de 5 pour cent de pâte mécanique.

# <span id="page-95-0"></span>**Impression des deux côtés (recto verso)**

L'imprimante peut imprimer des deux côtés du papier. Si elle n'est pas dotée de la fonction d'impression recto verso automatique, reportez-vous à la section [Impression](#page-96-0) manuelle recto [verso](#page-96-0).

### **Impression recto verso automatique (disponible pour les imprimantes HP Color LaserJet 3700dn et 3700dtn)**

Remarque Vous devez spécifier des options recto verso dans votre application ou le pilote d'imprimante afin d'imprimer sur les deux côtés de la page.

Pour utiliser l'impression recto verso, procédez comme suit :

- Vérifiez que le pilote d'imprimante est configuré pour l'impression recto verso. (Pour obtenir des instructions, consultez l'aide en ligne du pilote d'imprimante.)
- Sélectionnez les options d'impression recto verso appropriées dans le pilote d'imprimante. Ces options comprennent l'orientation de la page et de la reliure.
- L'impression recto verso n'est pas prise en charge pour certains types de supports, tels que les transparents, les étiquettes, le papier cartonné et le film glacé.
- Pour obtenir des résultats optimaux, n'utilisez pas l'impression recto verso sur des supports de grammage élevé à texture rugueuse.
- Lors de l'impression recto verso, chargez les formulaires préimprimés et le papier à entête dans le bac 2 ou 3, le premier côté vers le haut et le haut de la page vers l'arrière du bac. Pour charger des formulaires préimprimés ou du papier à en-tête dans le bac 1, chargez-les le premier côté vers le bas et le bas de la page en premier.

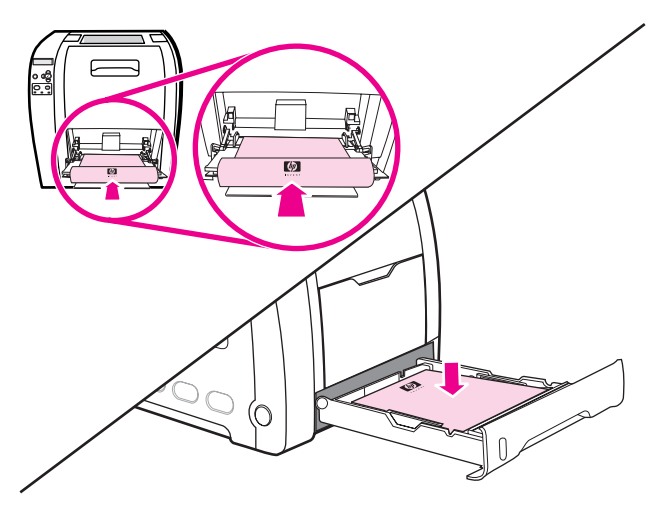

# **Paramètres du panneau de commande pour l'impression recto verso**

Un grand nombre d'applications permettent de modifier les paramètres de l'impression recto verso. Si votre application ou le pilote d'imprimante ne vous le permet pas, vous pouvez modifier ces paramètres via le panneau de commande. Le paramètre usine par défaut est **DESACTIVE**.

<span id="page-96-0"></span>**ATTENTION** N'utilisez pas l'impression recto verso sur des étiquettes, des transparents ou du papier glacé, sous peine d'endommager sérieusement l'imprimante.

#### **Pour spécifier l'impression recto verso à partir du panneau de commande de l'imprimante**

**Remarque** La modification des paramètres d'impression recto verso via le panneau de commande a un impact sur tous les travaux d'impression. Lorsque possible, effectuez ces modifications dans votre application ou le pilote d'imprimante.

- 1. Appuyez sur MENUS pour accéder aux **MENUS**.
- 2. Appuyez sur <del>▼</del> pour mettre en surbrillance **Configurer le périphérique**.
- 3. Appuyez sur v pour sélectionner **Configurer le périphérique**.
- 4. Appuyez sur pour sélectionner **IMPRESSION**.
- 5. Appuyez sur <del>▼</del> pour mettre en surbrillance **RECTO VERSO**.
- 6. Appuyez sur **√** pour sélectionner **RECTO VERSO**.
- 7. Appuyez sur ► ou <del>▼</del> pour sélectionner **ACTIVE** pour activer l'impression recto verso ou **DESACTIVE** pour la désactiver.
- 8. Appuyez sur  $\vee$  pour valider la sélection.
- 9. Appuyez sur MENU pour revenir à l'état **Prêt**.
- 10. A partir de votre application ou du pilote d'imprimante, sélectionnez, si possible, l'impression recto verso.

**Remarque** Pour sélectionner l'impression recto verso à partir du pilote d'imprimante, vous devez d'abord configurer correctement ce dernier. (Pour obtenir des instructions, consultez l'aide en ligne du pilote d'imprimante.)

### **Options de reliure des travaux d'impression recto verso**

Avant d'imprimer un document recto verso, utilisez le pilote d'imprimante pour choisir le bord sur lequel relier le document fini. La reliure sur le bord long (livre) est la disposition classique utilisée pour les livres. La reliure sur le bord court (plaquette) est la disposition de type calendrier classique.

**Remarque** Le paramètre de reliure par défaut est défini sur le grand côté lorsque l'orientation de la page est configurée sur le mode Portrait. Pour définir la reliure sur le bord court, cliquez sur la case à cocher **Retourner les pages vers le haut**.

#### **Impression manuelle recto verso**

**Remarque** L'imprimante HP Color LaserJet série 3550 ne dispose pas de la fonction d'impression recto verso automatique.

Si vous souhaitez imprimer en recto verso sur un papier de format ou de grammage différent de ceux pris en charge (par exemple, papier d'un grammage supérieur à  $105$  g/m<sup>2</sup> ou sur un papier très fin), ou si l'imprimante ne prend pas en charge l'impression recto verso automatique, vous devrez aller à l'imprimante et réinsérer le papier manuellement une fois le premier côté imprimé. Vous devrez également réinsérer le papier manuellement si vous sélectionnez **Ordre correct pour bac de sortie arrière** ou **Ordre correct pour circuit papier direct** dans le pilote d'imprimante. Suivez les instructions du pilote d'imprimante.

Si vous utilisez du papier cartonné ou un papier épais, sélectionnez **Ordre correct pour bac de sortie arrière** dans le pilote d'imprimante pour éviter les bourrages. Ouvrez la porte arrière inférieure (bac de sortie arrière).

**Remarque** Le papier endommagé ou en mauvais état peut entraîner des bourrages papier et ne doit pas être utilisé.

#### **Pour imprimer manuellement en recto verso**

1. Insérez suffisamment de papier dans un des bacs. Si vous chargez un papier spécial tel que du papier à en-tête, chargez-le de l'une des manières suivantes :

Pour le bac 1, chargez le papier à en-tête, premier côté vers le bas, le bord inférieur en premier.

Pour le bac 2 (bac de 250 feuilles) ou le bac 3 (bac de 500 feuilles), chargez le papier à en-tête, premier côté vers le haut, le bord supérieur vers l'arrière du bac.

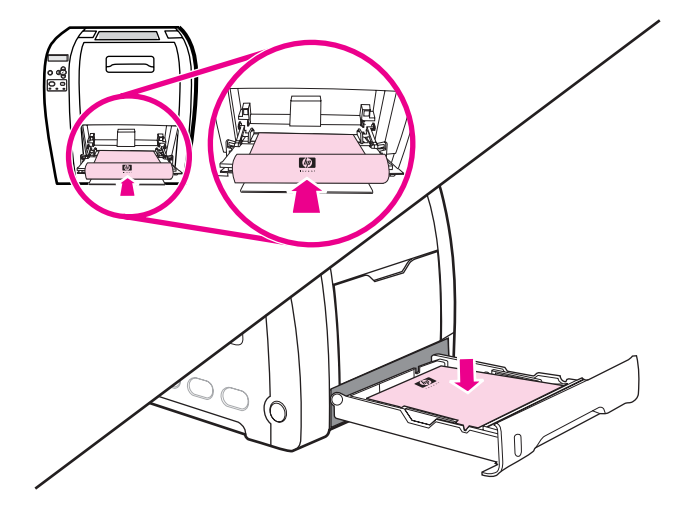

- 2. Ouvrez le pilote d'imprimante.
- 3. Sélectionnez le type et le format appropriés.
- 4. Si vous imprimez sur un papier très épais ou très fin, sélectionnez **Ordre correct pour bac de sortie arrière** ou **Ordre correct pour circuit papier direct** dans le pilote d'imprimante.

5. Ouvrez la porte arrière inférieure (bac de sortie arrière).

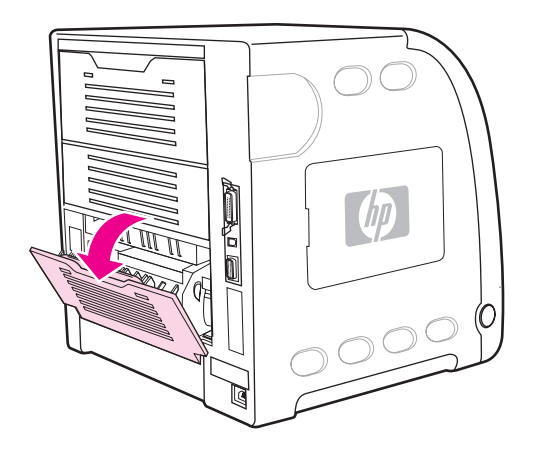

- 6. Dans l'onglet **Finition**, sélectionnez **Impression recto verso (manuelle)**.
- 7. Cliquez sur **OK**.
- 8. Allez à l'imprimante. Lorsque l'invite **ALIMENTATION MANUELLE** s'affiche, retirez tout papier vierge du bac 1. Insérez la pile imprimée, côté vierge vers le haut, le bord supérieur en *premier*. Vous *devez* imprimer le deuxième côté à partir du bac 1.

que nécessaire jusqu'à ce que toutes les feuilles de la pile de sortie aient été chargées dans

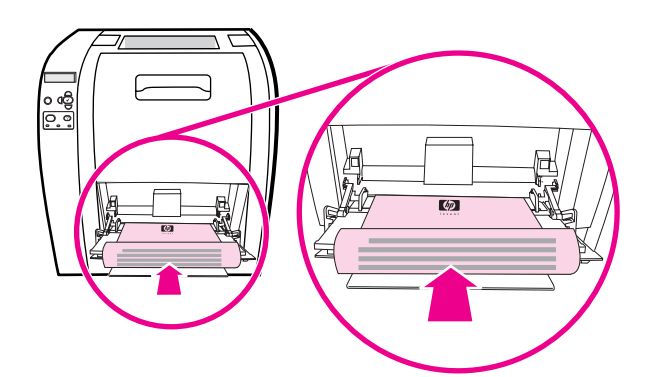

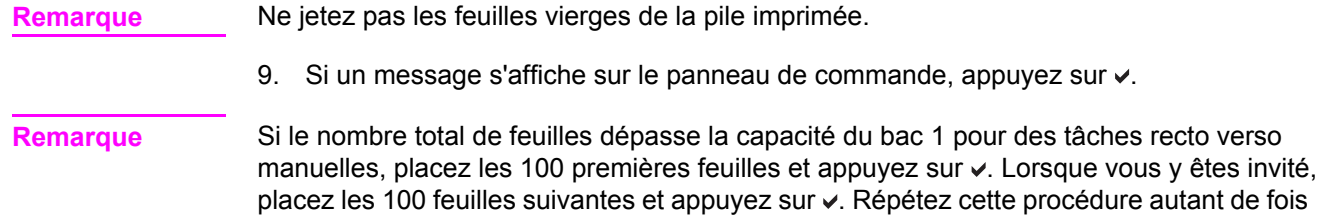

le bac 1.

Lorsque vous y êtes invité,

# <span id="page-99-0"></span>**Situations d'impression particulières**

Suivez ces directives lorsque vous imprimez sur des types de papier spéciaux.

#### **Impression d'une première page différente**

Pour imprimer la première page d'un document sur un type de papier différent du reste du document, utilisez la procédure ci-dessous. Par exemple, vous pouvez imprimer la première page d'un document sur un papier à en-tête et le reste sur du papier ordinaire.

- 1. A partir de votre application ou du pilote d'imprimante, spécifiez un bac pour la première page (papier à en-tête) et un autre pour les pages suivantes.
- 2. Chargez le papier spécial dans le bac spécifié à l'étape 1.
- 3. Chargez le papier pour les autres pages du document dans un autre bac.
- 4. Imprimez le document.

Vous pouvez également imprimer une première page différente en utilisant le panneau de commande ou le pilote d'imprimante pour spécifier les types de papier chargés dans les bacs et en sélectionnant ensuite la première et les autres pages par type de papier.

#### **Impression sur un papier de format personnalisé**

L'imprimante prend en charge l'impression recto et l'impression recto verso manuelle sur un papier au format personnalisé. Le bac 1 prend en charge le papier dont le format est compris entre 76 x 127 mm et 215 x 356 mm.

Lors de l'impression sur un format de papier personnalisé, si le bac 1 est configuré dans le panneau de commande de l'imprimante sur **BAC X TYPE = TOUT TYPE** et **BAC X** FORMAT= TT FORMT, l'imprimante imprime sur le papier chargé dans le bac.

Certains logiciels et pilotes d'imprimante permettent de spécifier les dimensions des formats personnalisés. Assurez-vous de spécifier le format correct dans la boîte de dialogue de mise en page et celle d'impression. Si votre logiciel ne vous permet pas cette action, spécifiez les dimensions du format personnalisé du papier dans le menu Gestion du papier du panneau de commande de l'imprimante. Pour plus d'informations, reportez-vous à la section [Menu](#page-40-0) de [gestion](#page-40-0) du papier.

Si votre application exige que vous calculiez les marges pour le papier de format personnalisé, consultez son aide en ligne.

#### **Annulation d'une demande d'impression**

Vous pouvez mettre fin à une demande d'impression à partir du panneau de commande de l'imprimante ou à partir de l'application. Pour annuler une demande à partir d'un ordinateur connecté à un réseau, consultez l'aide en ligne du logiciel de réseau en question.

**Remarque** Il peut y avoir un délai entre l'annulation d'un travail d'impression et l'arrêt de l'impression.

#### **Pour annuler le travail d'impression en cours à partir du panneau de commande**

Appuyez sur ARRÊTER sur le panneau de commande de l'imprimante pour mettre en pause le travail en cours d'impression. Appuyez sur  $\blacktriangledown$  pour mettre en surbrillance **Annuler la tâche en cours**. Appuyez sur ✓ pour annuler le travail. Pour continuer l'impression du travail, appuyez sur v pour reprendre l'impression. Si le travail est trop avancé dans le processus d'impression, l'option d'annulation peut ne pas être disponible.

#### **Pour annuler le travail d'impression en cours à partir de votre application**

Une boîte de dialogue s'affiche brièvement à l'écran, vous offrant l'option d'annuler le travail d'impression.

Si plusieurs demandes ont été envoyées à l'imprimante à partir de l'application, il se peut qu'elles soient dans une file d'attente d'impression (dans le Gestionnaire d'impression de Windows, par exemple). Reportez-vous à la documentation du logiciel pour obtenir des instructions spécifiques sur l'annulation d'une demande d'impression à partir de l'ordinateur.

Si un travail d'impression est en attente dans une file d'impression (mémoire de l'ordinateur) ou un spouleur d'impression (Windows 98, 2000, XP ou Me), supprimez le travail d'impression à cet emplacement.

Sous Windows 98, 2000, XP ou Me, accédez au menu **Démarrer**, puis sélectionnez **Paramètres**, puis **Imprimantes.** Cliquez deux fois sur l'icône de l'Imprimante HP Color LaserJet 3550 ou 3700 pour ouvrir le spouleur d'impression. Sélectionnez le travail d'impression à annuler, puis appuyez sur la touche Suppr. Si le travail d'impression n'est pas annulé, vous pouvez avoir à arrêter l'ordinateur, puis à le redémarrer.

# <span id="page-101-0"></span>**Gestion de la mémoire (uniquement disponible pour l'imprimante HP Color LaserJet série 3700)**

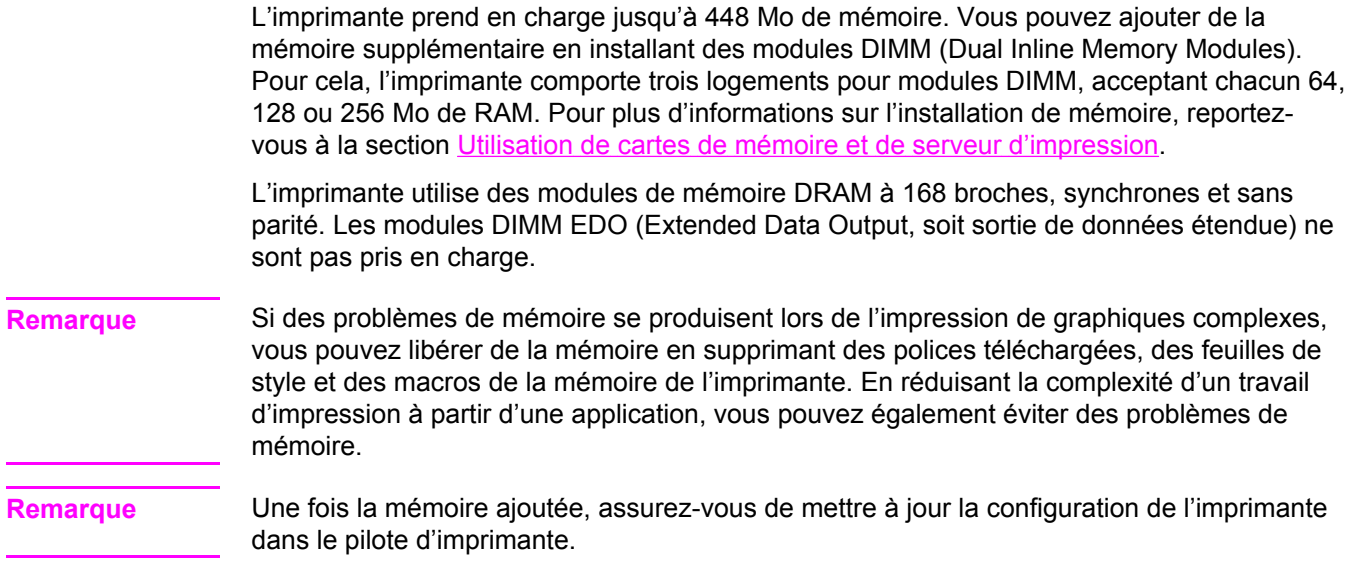

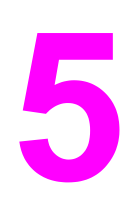

# Gestion de l'imprimante

Ce chapitre décrit la gestion de l'imprimante. Il se compose des sections suivantes :

- Pages [d'informations](#page-103-0) sur l'imprimante
- Utilisation du serveur Web intégré [\(uniquement](#page-107-0) disponible pour l'imprimante HP Color LaserJet série 3700)
- [Utilisation](#page-110-0) de la boîte à outils HP

# <span id="page-103-0"></span>**Pages d'informations sur l'imprimante**

Le panneau de commande de l'imprimante permet d'imprimer des pages qui fournissent des informations sur l'imprimante et sa configuration actuelle. Les procédures d'impression des pages d'informations suivantes sont décrites ici :

- Structure des menus
- Page de configuration
- Page d'état des fournitures
- Page d'utilisation (disponible sur l'imprimante HP Color LaserJet série 3700)
- Page de démonstration
- Répertoire de fichiers (disponible sur l'imprimante HP Color LaserJet série 3700)
- Liste de polices PCL ou PS (disponible sur l'imprimante HP Color LaserJet série 3700)
- Page d'enregistrement
- Page de test de circuit papier
- Journal des événements
- Page de résolution de problèmes de qualité d'impression

**Remarque** Les pages d'informations pour l'imprimante HP Color LaserJet série 3550 sont uniquement disponibles en anglais.

#### **Structure des menus**

Pour afficher les paramètres actuels des menus et options disponibles dans le panneau de commande, imprimez la structure des menus correspondante.

- 1. Appuyez sur MENUS pour accéder aux **MENUS**.
- 2. Appuyez sur <del>▼</del> pour mettre en surbrillance **Informations**.
- 3. Appuyez sur **√** pour sélectionner **Informations**.
- 4. Si **IMPRIMER STRUCTURE MENUS** n'est pas en surbrillance, appuyez sur  $\triangle$  ou  $\triangledown$  afin de mettre cette option en surbrillance.
- 5. Appuyez sur v pour sélectionner **IMPRIMER STRUCTURE MENUS**.

Le message **Impression... STRUCTURE DES MENUS** apparaît sur l'affichage jusqu'à la fin de l'impression de la structure des menus. Une fois la structure des menus imprimée, l'imprimante revient à l'état **Prêt**.

Vous pouvez conserver la structure des menus à proximité de l'imprimante, pour référence. Le contenu de la structure des menus varie en fonction des options installées dans l'imprimante. (La plupart des valeurs peuvent être remplacées depuis le pilote d'impression ou l'application.)

Pour obtenir la liste complète des menus du panneau de commande et de leurs valeurs possibles, reportez-vous à la section [Hiérarchie](#page-35-0) des menus.

# **Page de configuration**

Utilisez la page de configuration pour consulter les paramètres actuels de l'imprimante, pour vous aider à en résoudre les problèmes ou pour vérifier l'installation d'accessoires en option tels que la mémoire (DIMM), les bacs à papier et les langages d'imprimante.

- 1. Appuyez sur MENUS pour accéder aux **MENUS**.
- 2. Appuyez sur ▼ pour mettre en surbrillance **Informations**.
- 3. Appuyez sur **√** pour sélectionner **Informations**.
- 4. Appuyez sur  $\blacktriangledown$  pour mettre en surbrillance **IMPRIMER CONFIGURATION**.
- 5. Appuyez sur  $\vee$  pour sélectionner **IMPRIMER CONFIGURATION**.

Le message **Impression... CONFIGURATION** apparaît sur l'affichage jusqu'à la fin de l'impression de la page de configuration. Une fois la page de configuration imprimée, l'imprimante revient à l'état **Prêt**.

**Remarque** Si l'imprimante est configurée avec des cartes EIO (par exemple, un serveur d'impression HP Jetdirect) ou un disque dur facultatif, une page de configuration supplémentaire s'imprime, offrant des informations sur la configuration de ces périphériques.

### **Page d'état des fournitures**

La page d'état des fournitures indique la durée de vie restante des fournitures d'imprimante suivantes :

- Cartouches d'impression (toutes couleurs)
- Unité de transfert
- Unité de fusion

#### **Pour imprimer la page d'état des fournitures**

- 1. Appuyez sur MENUS pour accéder aux **MENUS**.
- 2. Appuyez sur **√** pour sélectionner **Informations**.
- 3. Appuyez sur  $\blacktriangledown$  pour mettre en surbrillance **IMPRIMER PAGE ETAT FOURNIT.**.
- 4. Appuyez sur v pour sélectionner **IMPRIMER PAGE ETAT FOURNIT.**.

Le message **Impression... Etat fournitures** apparaît sur l'affichage jusqu'à la fin de l'impression de la page d'état des fournitures. Une fois la page d'état des fournitures imprimée, l'imprimante revient à l'état **Prêt**.

Remarque Si vous utilisez des fournitures non-HP, la page d'état des fournitures peut ne pas afficher la durée de vie restante de celles-ci. Pour plus d'informations, reportez-vous à la section Cartouches [d'impression](#page-130-0) non-HP.

# **Page d'utilisation (disponible pour l'imprimante HP Color LaserJet série 3700)**

La page d'utilisation répertorie le nombre des pages imprimées par format de papier. Elle indique le nombre de pages imprimées sur un côté (recto), sur les deux côtés (recto verso) et le total de chaque méthode d'impression par format de papier. Enfin, elle spécifie le pourcentage moyen de couverture des pages par couleur.

- 1. Appuyez sur MENUS pour accéder aux **MENUS**.
- 2. Appuyez sur **√** pour sélectionner **Informations**.
- 3. Appuyez sur pour mettre en surbrillance **IMPRIMER PAGE UTILISATION**.
- 4. Appuyez sur  $\vee$  pour sélectionner **IMPRIMER PAGE UTILISATION**.

Le message **Impression... PAGE UTILISATION** apparaît sur l'affichage jusqu'à la fin de l'impression de la page d'utilisation. Une fois la page d'utilisation imprimée, l'imprimante revient à l'état **Prêt**.

### **Page de démonstration**

Une page de démonstration est une photographie couleur qui démontre la qualité d'impression. Elle est disponible via l'imprimante et est stockée sur le CD-ROM livré avec cette dernière.

**Remarque** Cette page peut également être imprimée à l'aide de la boîte à outils HP.

- 1. Appuyez sur MENUS pour accéder aux **MENUS**.
- 2. Appuyez sur <del>▼</del> pour mettre en surbrillance **Informations**.
- 3. Appuyez sur **√** pour sélectionner **Informations**.
- 4. Appuyez sur  $\blacktriangledown$  pour mettre en surbrillance **IMPRIMER PAGE DEMO**.
- 5. Appuyez sur pour sélectionner **IMPRIMER PAGE DEMO**.

Le message **Impression... PAGE DEMO** apparaît sur l'affichage jusqu'à la fin de l'impression de la page de démonstration. Une fois la page de démonstration imprimée, l'imprimante revient à l'état **Prêt**.

# **Répertoire de fichiers (disponible pour l'imprimante HP Color LaserJet série 3700)**

La page de répertoire de fichiers affiche des informations sur tous les périphériques de stockage de masse installés. Cette option ne s'affiche pas si aucun périphérique de stockage de masse n'est installé.

- 1. Appuyez sur MENUS pour accéder aux **MENUS**.
- 2. Appuyez sur  $\blacktriangledown$  pour mettre en surbrillance **Informations**.
- 3. Appuyez sur **√** pour sélectionner **Informations**.
- 4. Appuyez sur pour mettre en surbrillance **IMPRIMER REPERT. FICHIERS**.
- 5. Appuyez sur **√** pour sélectionner **IMPRIMER REPERT. FICHIERS**.

Le message **Impression... REPERTOIRE FICHIERS** apparaît sur l'affichage jusqu'à la fin de l'impression de la page de répertoire de fichiers. Une fois la page du répertoire des fichiers imprimée, l'imprimante revient à l'état **Prêt**.

# **Liste de polices PCL ou PS (disponible sur l'imprimante HP Color LaserJet série 3700)**

Utilisez les listes de polices pour connaître les polices installées dans l'imprimante. (Les listes de polices indiquent également les polices résidant sur un disque dur ou sur un module de mémoire Flash DIMM en option.)

- 1. Appuyez sur MENUS pour accéder aux **MENUS**.
- 2. Appuyez sur ▼ pour mettre en surbrillance **Informations**.
- 3. Appuyez sur v pour sélectionner **Informations**.
- 4. Appuyez sur pour mettre en surbrillance **IMPRIMER LISTE POLICES PCL** ou **IMPRIMER LISTE POLICES PS**.
- 5. Appuyez sur pour sélectionner **IMPRIMER LISTE POLICES PCL** ou **IMPRIMER LISTE POLICES PS**.

Le message **Impression... LISTE POLICES** apparaît sur l'affichage jusqu'à la fin de l'impression de la page de liste de polices. Une fois la page de liste des polices imprimée, l'imprimante revient à l'état **Prêt**.

# <span id="page-107-0"></span>**Utilisation du serveur Web intégré (uniquement disponible pour l'imprimante HP Color LaserJet série 3700)**

Lorsque l'imprimante est directement connectée à un ordinateur, utilisez la boîte à outils HP pour afficher des pages Web décrivant l'état de l'imprimante.

Lorsque l'imprimante est connectée au réseau, le serveur Web intégré est automatiquement disponible. Vous pouvez accéder au serveur Web intégré à partir de Windows 95 et versions ultérieures.

Grâce au serveur Web intégré, vous pouvez voir l'état de l'imprimante et du réseau, et gérer les fonctions d'impression depuis votre ordinateur au lieu du panneau de commande de l'imprimante. Vous trouverez ciaprès des exemples de ce que vous permet de faire le serveur Web intégré :

- Afficher des informations sur l'état de l'imprimante
- Définir le type de papier chargé dans chaque bac
- Déterminer la durée de vie restante de toutes les fournitures et en commander de nouvelles
- Afficher et modifier la configuration des bacs
- Afficher et modifier la configuration des menus du panneau de commande de l'imprimante
- Afficher et imprimer des pages internes
- Recevoir des notifications concernant les événements relatifs à l'imprimante et aux fournitures
- Afficher et modifier la configuration du réseau
- Afficher le contenu d'assistance spécifique à l'état actuel de l'imprimante

Pour utiliser le serveur Web intégré, vous devez disposer de Microsoft Internet Explorer 4 (ou version ultérieure) ou de Netscape Navigator 4 (ou version ultérieure). Le serveur Web intégré fonctionne lorsque l'imprimante est connectée à un réseau IP. Le serveur Web intégré ne prend pas en charge les connexions d'imprimante IPX ou AppleTalk. L'accès à Internet n'est pas nécessaire pour ouvrir et utiliser le serveur Web intégré.

### **Pour accéder au serveur Web intégré via une connexion réseau**

Dans un navigateur Web pris en charge sur votre ordinateur, entrez l'adresse IP de l'imprimante dans le champ correspondant. (Pour trouver l'adresse IP, imprimez une page de configuration. Pour plus d'informations sur l'impression d'une page de configuration, reportez-vous à la section Pages [d'informations](#page-103-0) sur l'imprimante.)

Remarque Une fois l'URL ouverte, vous pouvez lui associer un signet pour y accéder rapidement dans le futur.

- 1. Les trois onglets du serveur Web intégré contiennent des informations et paramètres relatifs à l'imprimante : Informations , Paramètres et Réseau . Cliquez sur l'onglet à afficher.
- 2. Pour plus d'informations sur chaque onglet, reportez-vous aux sections suivantes.
# **Onglet Informations**

Le groupe des pages d'informations se compose des pages suivantes :

- Etat du périphérique. Cette page affiche l'état de l'imprimante et indique la durée de vie restante des fournitures HP (0 % indiquant qu'une fourniture est vide). Cette page affiche également le type et le format du papier pour chaque bac. Pour modifier les paramètres par défaut, cliquez sur **Modifier les paramètres**.
- **Page de configuration.** Cette page présente les informations qui se trouvent sur la page de configuration de l'imprimante.
- **Etat des consommables.** Cette page affiche la durée de vie restante des fournitures HP, (0 % indiquant qu'une fourniture est vide). Elle indique également les numéros de référence des fournitures. Pour commander de nouvelles fournitures, cliquez sur **Commander des fournitures** dans la zone **Autres liens** dans la partie gauche de la fenêtre. Pour visiter un site Web, vous devez avoir accès à Internet.
- **Journal des événements.** Cette page affiche la liste de tous les événements et erreurs de l'imprimante.
- **Page d'utilisation.** Cette page récapitule le nombre de pages imprimées, par format et par type.
- **Informations sur le périphérique.** Cette page affiche également le nom et l'adresse de réseau de l'imprimante, ainsi que des informations sur le modèle. Pour modifier ces entrées, cliquez sur **Informations sur le périphérique** dans l'onglet **Paramètres**.
- Panneau de commande. Affiche les messages provenant du panneau de commande de l'imprimante tels que, par exemple **Prête** ou **PowerSave**.

# **Onglet Paramètres**

Cet onglet permet de configurer l'imprimante à partir de l'ordinateur. L'onglet **Paramètres** peut être protégé par un mot de passe. Si l'imprimante est en réseau, consultez toujours l'administrateur de l'imprimante avant de modifier les paramètres de cet onglet.

L'onglet **Paramètres** contient les pages suivantes.

- **Configurer le périphérique.** Configurez tous les paramètres d'imprimante depuis cette page. Cette page contient les menus généralement accessibles sur les imprimantes à l'aide de leur panneau de commande. Ces menus comprennent **Information**, **Gestion du papier**, **Configuration périphérique** et **Diagnostics**.
- **Alertes.** Réseau uniquement. Configurez cette page de façon à recevoir des alertes par courrier électronique pour divers événements d'imprimante et de fournitures.
- **Courrier électronique.** Réseau uniquement. Utilisée parallèlement à la page des alertes pour configurer le courrier électronique entrant et sortant, ainsi que pour définir les alertes par courrier électronique.
- **Sécurité.** Définissez le mot de passe à saisir pour accéder aux onglets **Paramètres** et **Réseau**. Activez et désactivez certaines fonctions du serveur Web intégré.
- **Autres liens.** Ajoutez ou personnalisez un lien vers un autre site Web. Ce lien apparaît dans la zone **Autres liens** sur toutes les pages du serveur Web intégré. Ces liens permanents apparaissent toujours dans la zone **Autres liens** : **HP Instant Support™**, **Commander des fournitures** et **Support produit**.
- **Informations sur le périphérique.** Nommez l'imprimante et assignez-lui un numéro d'identification. Saisissez le nom et l'adresse électronique du principal destinataire des informations sur l'imprimante.
- **Langue.** Déterminez la langue d'affichage des informations du serveur Web intégré.
- **Services temporels.** Permet de synchroniser l'heure via un serveur d'horloge du réseau.

# **Onglet Réseau**

Cet onglet permet à l'administrateur réseau de contrôler les paramètres réseau de l'imprimante lorsque cette dernière est connectée à un réseau IP. Cet onglet n'apparaît pas si l'imprimante est directement connectée à un ordinateur ou si elle n'est pas connectée au réseau via une carte de serveur d'impression HP JetDirect.

# **Autres liens**

Cette section contient des liens vers Internet. Vous devez avoir accès à Internet pour utiliser ces liens. Si vous utilisez une connexion à distance et que vous ne vous êtes pas connecté en ouvrant le serveur Web intégré, connectezvous pour visiter ces sites Web. Pour vous connecter, vous pouvez être obligé de fermer le serveur Web intégré, puis de l'ouvrir à nouveau.

- **HP Instant Support™.** Permet de se connecter au site Web HP et de rechercher des solutions. Ce service analyse le journal d'erreurs et les informations de configuration de votre imprimante pour fournir un diagnostic et des informations d'assistance propres à votre imprimante.
- **Commander des fournitures.** Cliquez sur ce lien pour vous connecter au site Web HP et commander des fournitures HP telles que cartouches et papier.
- **Assistance pour le produit.** Accédez au site d'assistance pour l'imprimante HP Color LaserJet série 3550 et l'imprimante HP Color LaserJet série 3700. Vous pouvez alors rechercher de l'aide sur des sujets généraux.

# **Utilisation de la boîte à outils HP**

La boîte à outils HP est une application Web que vous pouvez utiliser pour les tâches suivantes :

- Vérifier l'état de l'imprimante
- Configurer les paramètres de l'imprimante
- Afficher les informations de dépannage
- Afficher la documentation en ligne
- Configurer des alertes contextuelles (Windows uniquement).

Lorsque l'imprimante est directement connectée à votre ordinateur ou à un réseau, vous pouvez afficher la boîte à outils HP. Pour pouvoir utiliser la boîte à outils HP, vous devez avoir effectué une installation intégrale des logiciels.

Remarque Il n'est pas nécessaire d'avoir accès à Internet pour ouvrir et utiliser la boîte à outils HP. Toutefois, si vous cliquez sur un lien dans la zone **Autres liens**, vous devez avoir accès à Internet pour atteindre le site associé au lien. Pour plus d'informations, reportez-vous à la section [Autres](#page-111-0) liens.

### **Systèmes d'exploitation pris en charge**

La boîte à outils HP est prise en charge par les systèmes d'exploitation suivants :

- Windows 98, 2000, Me et XP
- Mac OS 10.2 ou version ultérieure

### **Navigateurs pris en charge**

Pour utiliser la boîte à outils HP, il vous faut l'un des navigateurs suivants :

### **Windows**

- Microsoft Internet Explorer versions 5.2 et ultérieures
- Netscape Navigator version 6 ou ultérieure
- Opera Software ASA Opera™

### **Macintosh**

- Microsoft Internet Explorer versions 5,2 et ultérieures
- Netscape Navigator version 6 ou ultérieure

Toutes les pages du navigateur sont imprimables.

## **Pour afficher la boîte à outils HP**

Dans le menu **Démarrer**, sélectionnez **Programmes**, puis **Boîte à outils HP**. Cliquez deux fois sur l'icône de client d'état.

La boîte à outils HP s'ouvre dans le navigateur Web.

**Remarque** Une fois l'URL ouverte, vous pouvez lui associer un signet pour y accéder rapidement dans le futur.

FRWW Utilisation de la boîte à outils HP **99**

# <span id="page-111-0"></span>**Sections de la boîte à outils HP**

Le logiciel de la boîte à outils HP contient les sections suivantes :

- Onglet Etat
- Onglet Dépannage
- **Onglet [Alertes](#page-112-0)**
- **Onglet [Documentation](#page-113-0)**
- **Fenêtre Paramètres avancés de [l'imprimante](#page-113-0)**

# **Autres liens**

Toutes les pages de la boîte à outils HP contiennent des liens vers le site Web HP pour l'enregistrement des produits, l'assistance sur les produits et la commande de consommables. Pour utiliser ces liens, vous devez avoir accès à Internet. Si vous utilisez une connexion à distance et que vous n'êtes pas connecté lors de l'ouverture initiale de la boîte à outils HP, vous devez vous connecter pour pouvoir visiter ces sites Web.

# **Onglet Etat**

L'onglet Etat contient des liens vers les pages principales suivantes :

- **Etat du périphérique.** Affiche des informations sur l'état de l'imprimante. Cette page indique l'état de l'imprimante, par exemple en cas de bourrage papier ou lorsqu'un bac est vide. Après avoir corrigé le problème signalé, cliquez sur le bouton **Actualiser** pour mettre à jour l'état du périphérique.
- **Etat des consommables.** Affiche l'état détaillé des consommables, par exemple le pourcentage d'encre restant dans la cartouche d'impression et le nombre de pages imprimées par la cartouche d'impression en cours. Elle contient aussi des liens permettant de commander des consommables et de rechercher des informations sur leur recyclage.
- **Imprimer les pages d'infos.** Imprime la page de configuration et les diverses autres pages d'informations disponibles pour l'imprimante, telles que la page d'état des fournitures et la page de démonstration.

# **Onglet Dépannage**

L'onglet Dépannage offre des liens à diverses informations de dépannage de l'imprimante, telles que des pages expliquant comment supprimer un bourrage, résoudre des problèmes de qualité d'impression et résoudre d'autres problèmes de l'imprimante.

# <span id="page-112-0"></span>**Onglet Alertes**

L'onglet Alertes permet de configurer l'imprimante afin qu'elle vous avertisse automatiquement des alertes. L'onglet Alertes contient des liens vers les pages principales suivantes :

- Configuration des alertes sur l'état
- Permet de configurer des alertes par courrier électronique (uniquement disponible pour l'imprimante HP Color LaserJet série 3700)
- Paramètres d'administration

### **Configuration de la page d'alertes d'état**

Sur la page de configuration des message d'alerte sur l'état, il est possible d'activer ou de désactiver les messages d'alerte, de définir le moment d'envoi d'un message d'alerte par l'imprimante et de choisir entre deux type d'alerte :

- Un message contextuel
- Une icône dans la barre des tâches

Pour activer les paramètres, cliquez sur **Appliquer**.

### **Configuration de la page d'alertes de réception de courrier électronique**

Sur la page d'alertes de réception de courrier électronique, vous pouvez configurer les adresses électroniques auxquelles envoyer les alertes et spécifier le type d'alerte à leur transmettre. Il existe quatre destinations électroniques concernant les alertes suivantes :

- **Fournitures**
- **Service**
- Circuit papier
- Renseignements

Vous devez configurer un serveur SMTP pour envoyer des alertes électroniques.

### **Page de paramètres d'administration**

Cette page permet de définir la fréquence de vérification des messages d'alerte de l'imprimante par la boîte à outils HP. Vous avez le choix entre trois paramètres :

- 1 fois par minute (toutes les 60 secondes)
- 2 fois par minute (toutes les 30 secondes)
- 20 fois par minute (toutes les 3 secondes)

Si vous voulez réduire le trafic E/S sur le réseau, diminuez la fréquence de vérification des messages d'alerte par l'imprimante.

# <span id="page-113-0"></span>**Onglet Documentation**

L'onglet Documentation contient des liens aux sources d'informations suivantes :

- Guide d'utilisation. Contient des informations sur l'utilisation de l'imprimante, la garantie, les spécifications et l'assistance que vous êtes en train de lire. Le guide d'utilisation est disponible aux formats HTML et PDF.
- **Notes d'installation.** Contient des informations de dernière minute sur l'imprimante.

# **Fenêtre Paramètres avancés de l'imprimante**

Lorsque vous cliquez sur le lien **Paramètres avancés de l'imprimante**, une nouvelle fenêtre s'ouvre. La fenêtre Paramètres avancés de l'imprimante comporte les onglets suivants :

- Onglet Informations
- Onglet Paramètres
- Onglet Réseau

### **Onglet Informations**

L'onglet Informations fournit des liens rapides aux informations suivantes :

- Etat du périphérique
- Configuration
- Etat des consommables
- Informations sur le périphérique
- Journal des événements
- Page d'utilisation (disponible uniquement pour l'imprimante HP Color LaserJet série 3700)
- Impression des pages d'infos

### **Onglet Paramètres**

L'onglet Paramètres contient des liens à de nombreuses pages permettant d'afficher et de modifier la configuration de l'imprimante.

**Remarque** Les paramètres du logiciel peuvent annuler les paramètres définis dans la boîte à outils HP.

- **Configurer le périphérique.** Configurez tous les paramètres d'imprimante depuis cette page. Cette page contient les menus généralement accessibles sur les imprimantes à l'aide de leur panneau de commande. Ces menus comprennent **Information**, **Gestion du papier**, **Configuration périphérique** et **Diagnostics**.
- **Informations sur le périphérique.** Nommez l'imprimante et assignez-lui un numéro d'identification. Saisissez le nom et l'adresse électronique du principal destinataire des informations sur l'imprimante.

## **Onglet Réseau**

L'onglet Réseau permet à l'administrateur réseau de contrôler les paramètres réseau de l'imprimante lorsqu'elle est connectée à un réseau IP. Cet onglet ne s'affiche pas si l'imprimante est directement connectée à un ordinateur ou si elle est reliée à un réseau via tout périphérique autre qu'un serveur d'impression HP Jetdirect.

# **Liens de la boîte à outils HP**

Les liens de la boîte à outils HP, sur le côté gauche de l'écran, offrent accès aux options suivantes :

- **Sélectionner un périphérique.** Permet de sélectionner un des périphériques activés par la boîte à outils HP.
- **Afficher les alertes actuelles.** Permet d'afficher les alertes actuelles pour toutes les imprimantes configurées. (Vous devez imprimer pour afficher les alertes actuelles.)
- **Page en texte uniquement.** Permet d'afficher la boîte à outils HP en tant que carte de site offrant des liens vers des pages en texte seul.

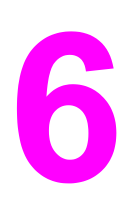

# **Couleur**

Ce chapitre décrit comment l'imprimante fournit une superbe impression couleur. Il présente également diverses méthodes permettant de produire la meilleure impression couleur possible. Il se compose des sections suivantes :

- [Utilisation](#page-117-0) de la couleur
- Gestion des [couleurs](#page-120-0)
- [Correspondance](#page-123-0) des couleurs

# <span id="page-117-0"></span>**Utilisation de la couleur**

Les imprimantes HP Color LaserJet série 3550 et HP Color LaserJet série 3700 produisent de superbes couleurs dès que vous avez installé l'imprimante. Elles fournissent une combinaison de fonctions couleur automatiques afin de générer d'excellents résultats en couleur pour une utilisation de bureau normale. De plus, l'imprimante HP Color LaserJet série 3700 fournit des outils sophistiqués pour le professionnel expérimenté dans l'utilisation de la couleur.

Les imprimantes HP Color LaserJet série 3550 et HP Color LaserJet série 3700 fournissent des tables de couleurs soigneusement conçues et testées afin de fournir un rendu précis et lisse de toutes les couleurs imprimables.

# **HP ImageREt 2400**

HP ImageREt 2400 est une technologie qui fournit la meilleure qualité d'impression couleur sans devoir modifier les paramètres du pilote d'imprimante ou effectuer des sacrifices entre la qualité d'impression, les performances et la mémoire. La technologie ImageREt 2400 produit des images de qualité photo.

La technologie HP ImageREt 2400 a été améliorée pour cette imprimante. Les améliorations proposent des technologies de recouvrement, un contrôle accrû sur le positionnement des points et un contrôle plus précis de la qualité du toner dans un point. Ces nouvelles technologies, couplées au processus d'impression multiniveau de HP, résultent en une imprimante 600 x 600 ppp qui fournit une qualité de classe laser couleur de 2400 ppp offrant des millions de couleurs lisses.

# **Sélection du papier**

Pour obtenir des couleurs et une qualité d'image optimales, il est primordial de sélectionner le type de papier approprié à partir du menu du logiciel de l'imprimante ou du panneau de commande de celle-ci. Reportez-vous à la section [Sélection](#page-76-0) du papier.

# **Options de couleur (disponibles pour l'imprimante HP Color LaserJet série 3700)**

Les options de couleur activent automatiquement une sortie couleur optimale pour divers types de documents.

Elles utilisent le taggage d'objets, qui permet l'utilisation des paramètres optimaux de couleurs et de demi-teintes pour différents objets (texte, graphiques et photos) sur une page. Le pilote d'imprimante analyse la page (c'est-à-dire les objets qu'elle contient) et utilise les paramètres de demi-teintes et de couleurs assurant la meilleure qualité d'impression de chaque objet. Le taggage d'objets, utilisé en conjonction avec des paramètres par défaut optimisés, produit des couleurs éclatantes.

Dans l'environnement Windows, les paramètres **Automatique** et **Manuel** sont situés dans l'onglet **Couleur** du pilote d'imprimante.

# **Rouge-vert-bleu standard (sRGB)**

La norme sRGB (Standard red-green-blue) est une norme mondiale mise au point par HP et Microsoft et désignant un langage de couleur commun pour les moniteurs, les périphériques d'entrée (scanners, appareils photo numériques) et de sortie (imprimantes, traceurs). Il s'agit de l'espace couleur par défaut utilisé pour les produits HP, les systèmes d'exploitation Microsoft, le World Wide Web et la plupart des logiciels de bureau vendus aujourd'hui. La norme sRGB est représentative d'un moniteur de PC Windows typique actuel et la norme de convergence pour la télévision haute définition.

**Remarque** L'aspect des couleurs sur l'écran dépend de facteurs tels que le type de moniteur utilisé ou l'éclairage de la pièce. Pour plus d'informations, reportez-vous à la section [Correspondance](#page-123-0) des [couleurs.](#page-123-0)

> Les dernières versions d'Adobe PhotoShop®, CorelDRAW™, Microsoft Office et bien d'autres applications utilisent la norme sRGB pour communiquer les couleurs. Plus important encore est le fait que, en tant qu'espace couleur par défaut dans les systèmes d'exploitation Microsoft, la norme sRGB a été largement adoptée pour l'échange d'informations sur les couleurs entre des applications et des périphériques utilisant une définition commune qui offre une correspondance des couleurs beaucoup plus fidèle. Avec cette norme, l'utilisateur n'a pas besoin de devenir un expert pour faire correspondre automatiquement les couleurs de l'imprimante, du moniteur de PC et d'autres périphériques d'entrée (scanner, appareils photo numériques).

# **Impression en quatre couleurs (CMYK [disponible pour l'imprimante HP Color LaserJet série 3700])**

Cyan, magenta, jaune et noir (CMYK) sont les encres utilisées par une presse d'impression. Le processus est généralement appelé impression quadrichrome. Les fichiers de données CMYK sont généralement utilisés par et proviennent d'environnements d'arts graphiques (impression et publication). L'imprimante accepte les couleurs CMYK via le pilote d'imprimante PS. Le rendu couleur de l'imprimante du processus CMYK est conçu pour fournir de riches couleurs saturées pour le texte et les graphiques.

### **Emulation de jeux d'encres CMYK (PostScript uniquement)**

Le rendu couleur de l'imprimante du processus CMYK peut être effectué afin d'émuler plusieurs jeux d'encres de presse offset.

- Par défaut. Cette sélection est conseillée pour un rendu de besoins généraux de données CMYK. Elle est conçue pour rendre des photos, tout en fournissant de riches couleurs saturées pour le texte et les graphiques.
- **SWOP (Specifications for Web Offset Publications).** Norme d'encres courante aux Etats-Unis et dans d'autres pays/régions.
- **Euroscale.** Norme d'encres courante en Europe et dans d'autres pays/régions.
- **DIC (Dainippon Ink and Chemical).** Norme d'encres courante au Japon et dans d'autres pays/régions.
- **Périphérique.** L'émulation est désactivée. Pour rendre correctement des photos avec cette sélection, vous devez gérer les couleurs de l'image dans l'application ou le système d'exploitation.

Utilisez l'émulation SWOP ou EURO des encres CMJN pour obtenir une correspondance optimum des couleurs de processus quadrichromes (4C) PANTONE® à partir d'applications certifiés PANTONE®, en fonction du nuancier utilisé.

# <span id="page-120-0"></span>**Gestion des couleurs**

La configuration des options de couleur sur **Automatique** produit généralement la meilleure qualité possible d'impression de documents couleur. Toutefois, il peut se produire des situations dans lesquelles vous souhaitez imprimer un document couleur en niveaux de gris (noir et blanc) ou modifier une des options de couleur de l'imprimante.

- Sous Windows, imprimez en niveaux de gris ou modifiez les options de couleur à l'aide des paramètres disponibles dans l'onglet **Couleur** du pilote d'imprimante.
- Dans le cas d'un ordinateur Macintosh, imprimez en niveaux de gris ou modifiez les options de couleur à l'aide du menu déroulant **Correspondance des couleurs** de la boîte de dialogue **Imprimer**.

## **Impression en niveaux de gris**

Si l'option **Imprimer en niveaux de gris** est sélectionnée dans le pilote d'imprimante, le document s'imprime en noir et blanc. Cette option est utile pour l'impression de documents couleur à photocopier ou télécopier.

Si l'option **Imprimer en niveaux de gris** est sélectionnée, l'imprimante passe en mode monochrome (quelle que soit la valeur du paramètre **OPTIMISER VIT/COUT**). Ce mode réduit l'usure des cartouches couleur.

## **Réglage automatique ou manuel des couleurs**

La fonction d'ajustement **Automatique** des couleurs optimise le traitement des couleurs en gris neutre, les demi-teintes et les améliorations de bords utilisés pour chaque élément d'un document. Pour plus d'informations, reportez-vous à l'aide en ligne du pilote d'imprimante.

**Remarque Automatique** est le paramètre par défaut et est recommandé pour l'impression de tous les documents couleur.

> L'option de réglage **Manuel** des couleurs permet de régler le traitement des couleurs en gris neutre, les demi-teintes et les améliorations de bords utilisés pour le texte, les graphiques et les photos. Pour accéder aux options de couleurs manuelles, dans l'onglet **Couleur**, sélectionnez **Manuel**, puis **Paramètres**.

### **Options de couleurs manuelles**

Le réglage manuel des couleurs permet d'ajuster individuellement les options de **couleur** (ou de **correspondance des couleurs**) et de **demi-teintes** pour le texte, les graphiques et les photos.

### **Remarque** Certaines applications convertissent le texte ou les graphiques en images tramées. Dans ces situations, les paramètres **Photographies** contrôlent également le texte et les graphiques.

Les options de **demi-teintes** ont un impact sur la résolution et la clarté des couleurs imprimées. Vous pouvez les sélectionner pour un texte, des graphiques et des photos de façon indépendante. Les deux options de demi-teintes sont **Lisse** et **Détail**.

Dans le cas de l'imprimante HP Color LaserJet série 3700, les options suivantes sont disponibles pour le paramètre **Demi-teinte** :

- L'option Lisse donne de meilleurs résultats pour les grandes zones de couleur unie. Elle améliore également les photos en éliminant les fines gradations de couleurs. Choisissez cette option lorsque l'obtention de zones uniformes et lisses est prioritaire.
- L'option **Détail** est utile pour le texte et les graphiques qui requièrent de nettes distinctions entre les lignes ou couleurs, ou les images contenant un motif ou un niveau élevé de détail. Choisissez cette option lorsque l'obtention de bords nets et de détails est prioritaire.

Le paramètre **Gris neutre** détermine la méthode employée pour la création de couleurs grises utilisées dans le texte, les graphiques et les photos.

Dans le cas de l'imprimante HP Color LaserJet série 3700, les options suivantes sont disponibles pour le paramètre **Gris neutre** :

- **Noir uniquement** génère des couleurs neutres (gris et noir) en utilisant uniquement l'encre noire. Ce réglage garantit des couleurs neutres sans teinte de couleur.
- **4 couleurs** génère des couleurs neutres (gris et noir) en combinant les quatre encres de couleur. Cette méthode produit des dégradés et des transitions plus lisses en des couleurs non neutres et fournit le noir le plus foncé.

Le paramètre **Contrôle du bord** (pour l'imprimante HP Color LaserJet série 3550) détermine comment les bords sont rendus. Le contrôle des bords comporte deux composants : tramage adaptatif et recouvrement. Le tramage adaptatif accroît la netteté des bords. Le recouvrement réduit l'effet d'enregistrement incorrect des plans de couleur en superposant légèrement les bords des objets adjacents.

Dans le cas de l'imprimante HP Color LaserJet série 3700, les niveaux de contrôle des bords suivants sont disponibles :

- **Maximum** est le paramètre de recouvrement le plus agressif. Le tramage adaptatif est activé pour ce paramètre.
- **Normal** est le paramètre de recouvrement par défaut. Le recouvrement est à un niveau intermédiaire et le tramage adaptatif est activé.
- **Clair** définit le recouvrement à un niveau minimal et le tramage adaptatif est activé.
- Désactivé désactive le recouvrement et le tramage adaptatif.

Dans le cas de l'imprimante HP Color LaserJet série 3550, les niveaux suivants sont disponibles :

- **Maximum** est le paramètre de recouvrement le plus agressif.
- Normal définit le recouvrement sur un niveau moyen.
- **Clair** définit le recouvrement sur un niveau minimal.
- Désactivé est le paramètre de recouvrement par défaut. Le recouvrement est désactivé.

Dans le cas de l'imprimante HP Color LaserJet série 3700, les options suivantes sont disponibles pour le paramètre **Couleur RGB** :

- **Par défaut** spécifie à l'imprimante d'interpréter les couleurs RGB en tant que couleurs sRGB. sRGB est la norme acceptée de Microsoft et de l'organisation du World Wide Web (<http://www.w3.org>).
- **Eclatante** spécifie à l'imprimante d'augmenter la saturation des couleurs dans les tons moyens. Les objets moins colorés sont rendus avec plus de couleur. Cette valeur est recommandée pour l'impression de graphiques commerciaux.
- **Périphérique** spécifie à l'imprimante d'imprimer les données RGB dans le mode brut du périphérique. Pour rendre correctement des photos avec cette sélection, vous devez gérer les couleurs de l'image dans l'application ou le système d'exploitation.

# <span id="page-123-0"></span>**Correspondance des couleurs**

Le processus consistant à faire correspondre les couleurs imprimées avec celles affichées sur l'écran de l'ordinateur est relativement complexe car les imprimantes et les moniteurs utilisent différentes méthodes pour produire les couleurs. Les moniteurs les *affichent* en pixels lumineux basés sur le processus RGB (rouge, vert, bleu) tandis que les imprimantes les *impriment* à l'aide d'un processus CMKN (cyan, magenta, jaune et noir).

Plusieurs facteurs ont une incidence sur votre habilité à faire correspondre les couleurs imprimées et celles du moniteur. Ils comprennent :

- Supports d'impression
- Colorants de l'imprimante (encres ou toners, par exemple)
- Processus d'impression (technologie à jet d'encre, presse ou laser, par exemple)
- Luminosité ambiante
- Différences de perception des couleurs
- **Applications**
- Pilotes d'imprimante
- Système d'exploitation du PC
- **Moniteurs**
- Cartes vidéo et pilotes
- Environnement de fonctionnement (humidité, par exemple)

Gardez en mémoire les facteurs cités plus haut si vous remarquez que les couleurs affichées à l'écran ne correspondent pas exactement à celles imprimées.

Pour la plupart des utilisateurs, la meilleure méthode de correspondance des couleurs affichées et imprimées consiste à imprimer des couleurs sRGB.

# **Correspondance des couleurs du nuancier (disponible pour l'imprimante HP Color LaserJet série 3700)**

Le processus de correspondance de la sortie d'imprimante avec les nuanciers préimprimés et les références de couleurs standard est complexe. En général, vous pouvez obtenir une correspondance satisfaisante avec un nuancier si les encres utilisées pour créer le nuancier sont le cyan, le magenta, le jaune et le noir. Ces nuanciers sont généralement appelés des nuanciers de couleurs quadrichromes.

Certains nuanciers sont créés à partir de couleurs ponctuelles. Les couleurs ponctuelles sont des colorants spécialement créés. Plusieurs de ces couleurs ponctuelles sont situées en dehors de la gamme des couleurs de l'imprimante. La plupart des nuanciers de couleurs ponctuelles sont accompagnés de nuanciers quadrichromes qui fournissent des approximations CMYK de la couleur ponctuelle.

La plupart des nuanciers quadrichromes comportent une notice sur les normes quadrichromes utilisées pour imprimer le nuancier. Dans la plupart des cas, cette norme est SWOP, EURO ou DIC. Pour obtenir une correspondance de couleurs optimale par rapport au nuancier quadrichrome, sélectionnez l'émulation d'encre correspondante dans le menu de l'imprimante. Si vous ne pouvez pas identifier la norme quadrichrome, utilisez l'émulation d'encre SWOP.

Pour obtenir une correspondance optimum des couleurs de processus quadrichromes (4C) PANTONE®, utilisez l'émulation SWOP ou EURO des encres CMJN dans le pilote d'émulation HP Color LaserJet 3700 PostScript lors de l'impression à partir d'applications certifiées PANTONE®.

# **Maintenance**

Ce chapitre décrit les procédures de maintenance de votre imprimante. Il se compose des sections suivantes :

- Gestion des [fournitures](#page-127-0)
- [Remplacement](#page-131-0) de fournitures et de pièces
- Nettoyage de [l'imprimante](#page-148-0)
- [Configuration](#page-150-0) des alertes par message électronique

# <span id="page-127-0"></span>**Gestion des fournitures**

L'utilisation, le stockage et la surveillance des cartouches d'impression peuvent aider à assurer une sortie d'imprimante de haute qualité.

## **Durée de vie des fournitures**

La durée de vie des cartouches dépend des motifs d'utilisation et de la quantité d'encre utilisée par les travaux d'impression. Par exemple, lors de l'impression d'un texte à raison d'une couverture de 5 pour cent, une cartouche d'impression HP dure en moyenne 4 000 ou 6 000 pages, en fonction du modèle. (Pour une lettre commerciale typique, la couverture est d'environ 5 %.)

La durée de vie des cartouches est réduite par l'impression fréquente de travaux d'une ou deux pages, par la couverture élevée et par l'impression recto verso automatique. Vous pouvez à tout moment vérifier la durée de vie de la cartouche en contrôlant le niveau d'encre, comme décrit ci-dessous. Pour plus d'informations, reportez-vous à la section Vérification de la durée de vie de la cartouche [d'impression.](#page-128-0)

# **Intervalles approximatifs de remplacement des fournitures pour l'imprimante HP Color LaserJet série 3550**

Le tableau suivant répertorie les intervalles de remplacement estimés des fournitures et les messages du panneau de commande invitant au remplacement de chaque article.

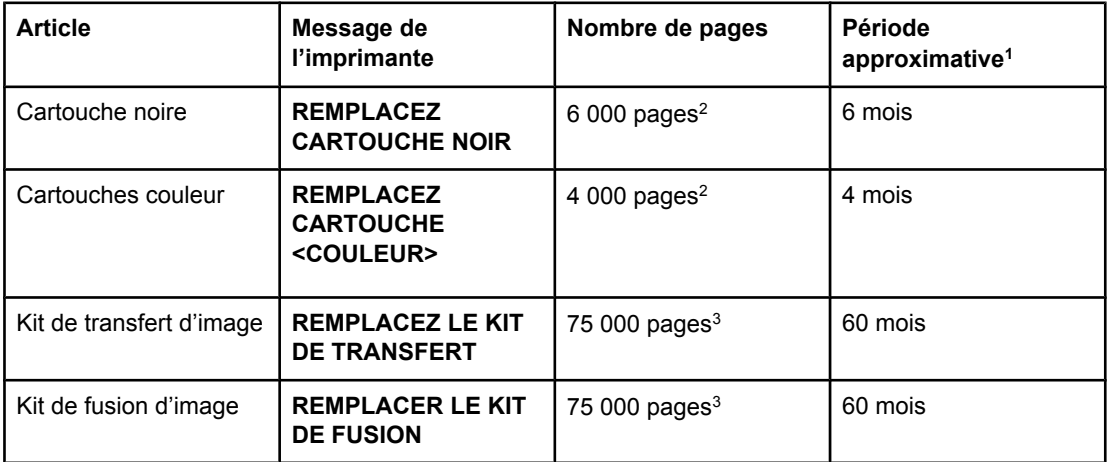

<sup>1</sup> Durée de vie approximative basée sur 1 000 pages par mois.

2 Moyenne approximative du nombre de pages de format A4/Lettre sur la base d'un remplissage de 5 pour cent de couleurs individuelles.

<sup>3</sup> Les conditions d'utilisation et les motifs d'impression peuvent entraîner une variation des résultats.

Pour commander des fournitures en ligne, accédez au site<http://www.hp.com/support/clj3550>.

# <span id="page-128-0"></span>**Intervalles approximatifs de remplacement des fournitures pour l'imprimante HP Color LaserJet série 3700**

Le tableau suivant répertorie les intervalles de remplacement estimés des fournitures et les messages du panneau de commande invitant au remplacement de chaque article.

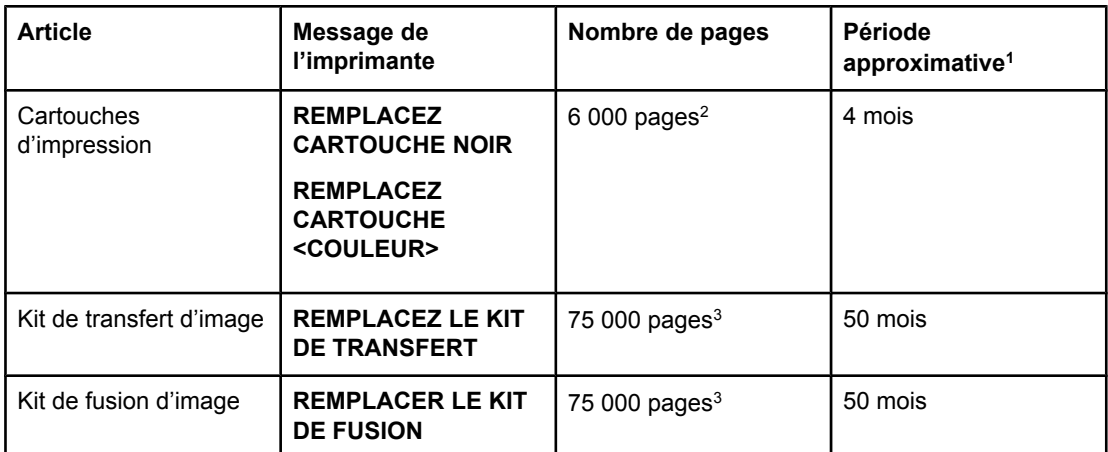

<sup>1</sup> Durée de vie approximative basée sur 1 500 pages par mois.

2 Moyenne approximative du nombre de pages de format A4/Lettre sur la base d'un remplissage de 5 pour cent de couleurs individuelles.

3 Les conditions d'utilisation et les motifs d'impression peuvent entraîner une variation des résultats.

Pour commander des fournitures en ligne, accédez au site<http://www.hp.com/support/clj3700>.

# **Vérification de la durée de vie de la cartouche d'impression**

Vous pouvez vérifier le niveau d'encre à l'aide du panneau de commande de l'imprimante, du serveur Web intégré, du logiciel d'impression, de la boîte à outils HP ou du logiciel HP Web Jetadmin. Vérifiez l'indicateur de niveau des fournitures sur le panneau de commande.

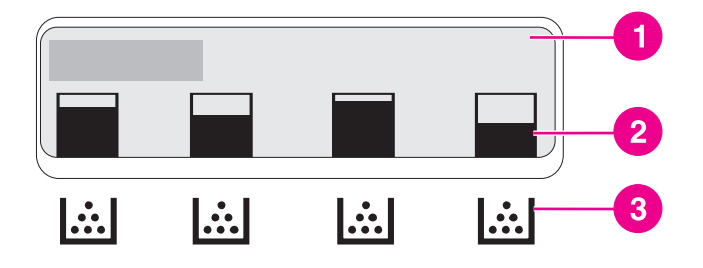

### **Affichage de l'imprimante**

- 1 Zone message/invite
- 2 Indicateur de niveau des fournitures
- 3 Couleur des cartouches d'impression (de gauche à droite) : noir, cyan, magenta et jaune

Pour obtenir des niveaux précis, suivez les instructions ci-dessous pour imprimer une page d'état des fournitures.

**Utilisation du panneau de commande de l'imprimante pour contrôler la durée de vie des cartouches d'impression**

- 1. Appuyez sur MENUS pour accéder aux **MENUS**.
- 2. Appuyez sur **√** pour sélectionner **Informations**.
- 3. Appuyez sur  $\blacktriangledown$  pour mettre en surbrillance **IMPRIMER PAGE ETAT FOURNIT.**.
- 4. Appuyez sur  $\vee$  pour imprimer la page d'état des fournitures.

### **Utilisation de la boîte à outils HP**

Utilisez la page **Etat des consommables**, située sur l'onglet **Etat**.

### **Utilisation du serveur Web intégré pour contrôler la durée de vie des cartouches d'impression (pour imprimantes connectées en réseau)**

- 1. Dans votre navigateur, saisissez l'adresse IP de la page d'accueil de l'imprimante. La page d'accueil apparaît. Reportez-vous à la section [Utilisation](#page-107-0) du serveur Web intégré [\(uniquement](#page-107-0) disponible pour l'imprimante HP Color LaserJet série 3700).
- 2. Sur le côté gauche de l'écran, cliquez sur **Etat des fournitures**. Vous ouvrez ainsi la page d'état des fournitures où figurent des informations sur le niveau d'encre.

**Remarque** L'adresse IP figure sur la page Jetdirect de l'imprimante, qui est imprimée avec la page de configuration. Reportez-vous à la section Page de [configuration](#page-104-0).

### **Utilisation de HP Web Jetadmin**

Dans HP Web Jetadmin, sélectionnez l'imprimante. La page d'état du périphérique présente des informations sur le niveau d'encre.

## **Stockage des cartouches d'impression**

Ne sortez la cartouche d'impression de son emballage que lorsque vous êtes prêt à l'utiliser.

**ATTENTION** Pour éviter tout endommagement de la cartouche d'impression, ne l'exposez pas à la lumière pendant plus de quelques minutes et ne touchez pas la surface du rouleau.

# **Cartouches d'impression HP**

Lors de l'utilisation d'une nouvelle cartouche d'impression de marque HP (références pour l'imprimante HP Color LaserJet série 3550 : Q2670A, Q2671A, Q2672A et Q2673A ; références pour l'imprimante HP Color LaserJet série 3700 : Q2670A, Q2681A, Q2682A et Q2683A), vous pouvez obtenir les informations de fourniture suivantes :

- Pourcentage de fourniture restant
- Estimation du nombre de pages restantes
- Nombre de pages imprimées

# **Cartouches d'impression non-HP**

Hewlett-Packard Company déconseille l'utilisation de cartouches d'impression d'autres marques, qu'elles soient neuves ou reconditionnées. En effet, comme il ne s'agit pas de produits HP, HP n'a aucun contrôle sur leur conception ou leur qualité. L'entretien ou les réparations nécessaires suite à l'utilisation d'une cartouche non-HP *ne sont pas* couverts par la garantie de l'imprimante.

Si vous utilisez une cartouche d'impression non-HP, HP ne peut pas garantir la précision de certaines fonctions.

Si la cartouche d'impression non-HP vous a été vendue comme un produit de marque HP, reportez-vous à la section Service des fraudes HP.

# **Authentification des cartouches d'impression**

L'imprimante authentifie automatiquement les cartouches d'impression lors de leur insertion dans celle-ci. Durant l'authentification, l'imprimante vous avertit si une cartouche est de marque HP ou non.

Si le message de l'affichage du panneau de commande spécifie qu'il ne s'agit pas d'une vraie cartouche d'impression HP et que vous êtes persuadé que vous avez acheté une cartouche d'impression HP, reportez-vous à la section Service des fraudes HP.

# **Service des fraudes HP**

Appelez le service des fraudes HP (1 877 219 3183, appel gratuit en Amérique du Nord) lorsque vous installez une cartouche d'impression HP et que le message de l'imprimante vous informe que la cartouche n'est pas de marque HP. HP vous aide à déterminer si le produit est authentique et prend des mesures pour résoudre le problème.

Il se peut que votre cartouche d'impression HP ne soit pas authentique dans les cas suivants :

- Vous rencontrez de nombreux problèmes avec la cartouche d'impression.
- La cartouche n'a pas l'apparence habituelle (par exemple, la bandelette d'arrachage orange est manquante ou l'emballage est différent des emballages HP).

# <span id="page-131-0"></span>**Remplacement de fournitures et de pièces**

Lors du remplacement de fournitures ou de pièces de l'imprimante, veillez à respecter les lignes directrices de cette section. Le module de transfert, l'unité de fusion et le rouleau d'entraînement sont des pièces d'imprimante conçues pour durer la durée de vie de l'imprimante. Toutefois, si certaines pièces deviennent endommagées, elles doivent être remplacées.

# **Emplacement des fournitures et des pièces**

Les fournitures et les pièces sont identifiées par leur étiquette et leurs poignées en plastique bleu.

La figure suivante illustre l'emplacement de chaque article de fourniture et pièce.

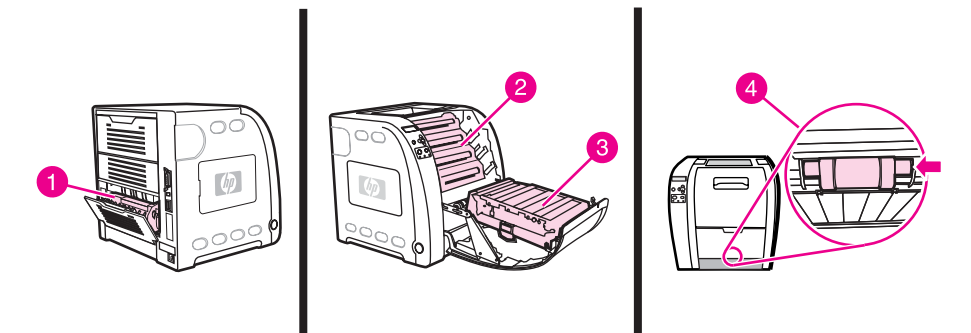

### **Emplacements des articles de fourniture et pièces**

- 1 Unité de fusion
- 2 Cartouches d'impression
- 3 Unité de transfert
- 4 Rouleau d'entraînement

## **Directives de remplacement des fournitures**

Pour faciliter le remplacement des fournitures, gardez les directives suivantes à l'esprit lors de l'installation de l'imprimante.

- Un espace suffisant est requis au-dessus et face à l'imprimante afin de pouvoir retirer les fournitures.
- L'imprimante doit être posée sur une surface plane et solide.

Pour obtenir des instructions sur l'installation de fournitures, reportez-vous au guide d'installation fourni avec chaque article de fourniture. Vous pouvez également obtenir de plus amples informations pour l'imprimante HP Color LaserJet série 3550 sur le site <http://www.hp.com/support/clj3550>et pour l'imprimante HP Color LaserJet série 3700 sur le site<http://www.hp.com/support/clj3700>.

**ATTENTION** Hewlett-Packard recommande d'utiliser des produits HP dans cette imprimante. L'utilisation de produits non-HP peut engendrer des problèmes nécessitant un service non couvert par la garantie Hewlett-Packard ou les contrats de service.

# **Changement des cartouches d'impression**

Lorsqu'une cartouche d'impression approche la fin de sa durée de vie, le panneau de commande affiche un message qui recommande de commander une cartouche de remplacement. L'imprimante peut continuer à imprimer avec la cartouche actuelle jusqu'à ce que le panneau de commande affiche un message spécifiant de remplacer cette dernière.

L'imprimante utilise quatre couleurs et possède une cartouche d'impression pour chaque couleur : noir (K), cyan (C), magenta (M) et jaune (Y).

Remplacez une cartouche d'impression lorsque le panneau de commande de l'imprimante affiche un message **REMPLACEZ CARTOUCHE <COULEUR>**. L'affichage du panneau de commande indique également la couleur à remplacer (à moins que la cartouche installée ne soit pas d'origine HP).

**Remarque** Si toutes les cartouches d'impression s'usent au même moment et que vous imprimez principalement en monochrome (noir et blanc), il est recommandé de définir le mode d'impression sur **PRINCIPALT MONO**. Pour plus d'informations, reportez-vous à la section Menu de [configuration](#page-46-0) du système.

### **Pour changer une cartouche d'impression**

1. Soulevez la poignée de la porte avant et tirez cette dernière.

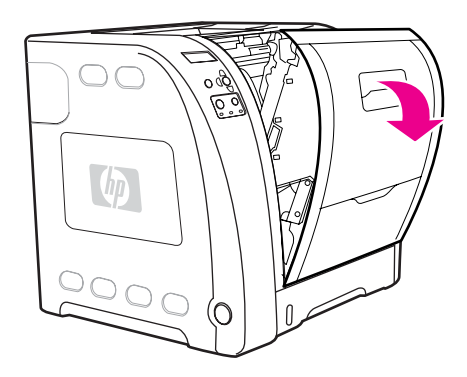

**ATTENTION** Ne placez aucun objet sur le module de transfert et ne touchez pas celui-ci, qui est situé à l'intérieur de la porte avant.

2. Retirez la cartouche d'impression usagée de l'imprimante.

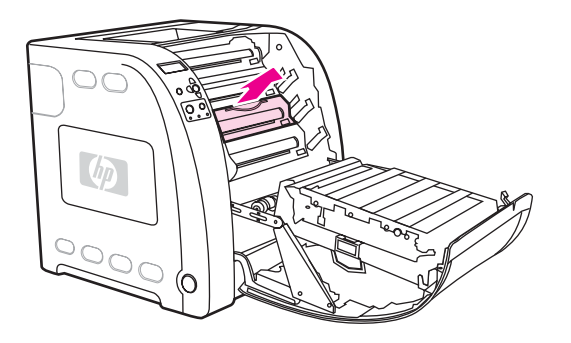

3. Retirez la cartouche d'impression neuve de son emballage. Placez la cartouche d'impression usagée dans l'emballage à des fins de recyclage.

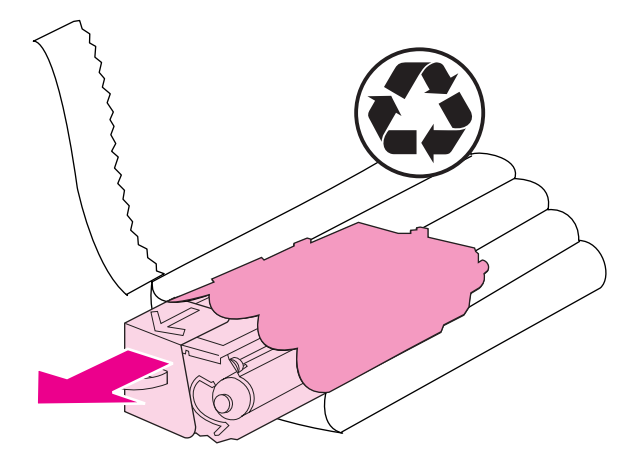

4. Saisissez les deux côtés de la cartouche d'impression et distribuez le toner en secouant délicatement la cartouche latéralement.

**ATTENTION** Ne touchez pas l'obturateur ou la surface du rouleau.

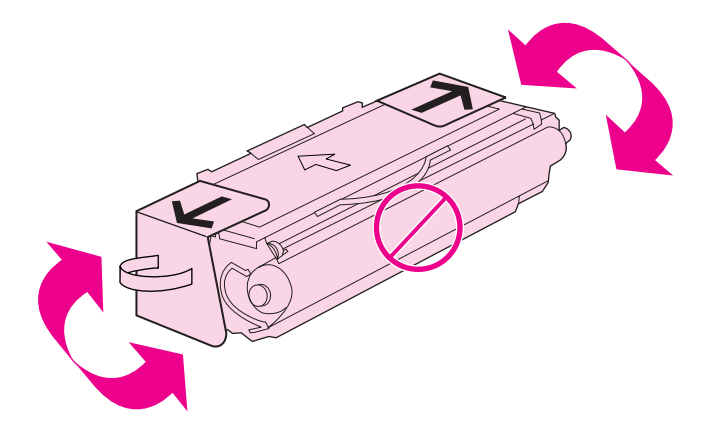

5. Retirez les dispositifs de sécurité et la bande d'expédition oranges de la nouvelle cartouche. Jetez les dispositifs de sécurité et la bande d'expédition en respectant les réglementations locales.

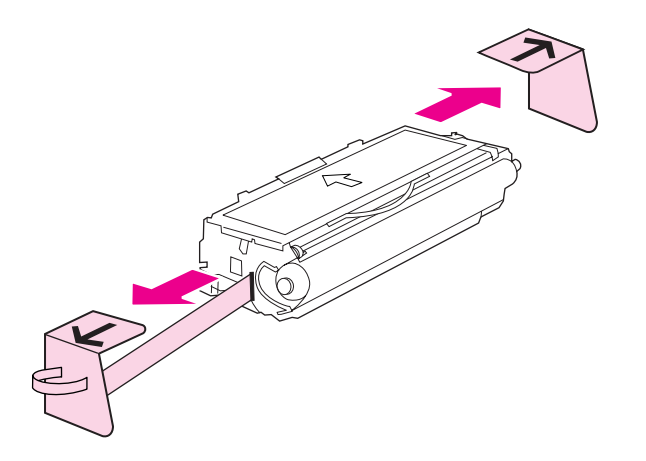

6. Alignez la cartouche d'impression sur les repères au sein de l'imprimante puis, à l'aide de la poignée, insérez la cartouche jusqu'à ce qu'elle s'enclenche.

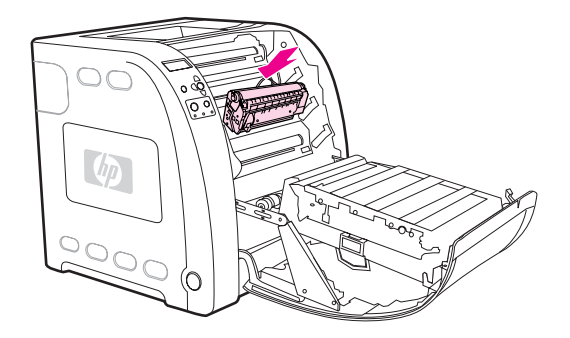

7. Fermez fermement la porte avant.

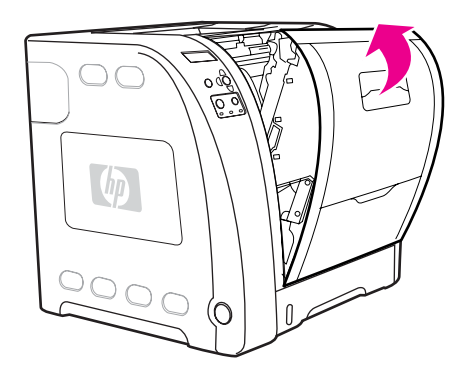

Après un court instant, le panneau de commande doit afficher **Prêt**.

- Remarque En cas de positionnement d'une cartouche dans un logement incorrect ou de l'insertion d'un type de cartouche incorrect pour l'imprimante, le panneau de commande affiche le message **CARTOUCHE <COULEUR> INCORRECTE** ou **Fournitures incorrectes**.
	- 8. L'installation est terminée. Placez la cartouche d'impression usagée dans le carton de la cartouche neuve. Pour obtenir des instructions de recyclage, reportez-vous au guide de recyclage joint.
	- 9. Si vous utilisez une cartouche non-HP, examinez le panneau de commande de l'imprimante pour obtenir des instructions supplémentaires.

Pour obtenir une aide supplémentaire, accédez au site <http://www.hp.com/support/clj3550> pour l'imprimante HP Color LaserJet série 3550 ou au site [http://www.hp.com/support/](http://www.hp.com/support/clj3700) [clj3700](http://www.hp.com/support/clj3700) pour l'imprimante HP Color LaserJet série 3700.

# **Remplacement du kit de transfert**

Remplacez le kit de transfert lorsque le panneau de commande de l'imprimante affiche un message **REMPLACEZ LE KIT DE TRANSFERT**. Le kit de transfert d'image contient un module de transfert de remplacement pour cette imprimante.

### **Pour remplacer le module de transfert**

### **AVERTISSE-MENT**

Retirez tout bijou ou autre objet métallique afin d'éviter un choc électrique.

1. Soulevez la poignée de la porte avant et tirez cette dernière.

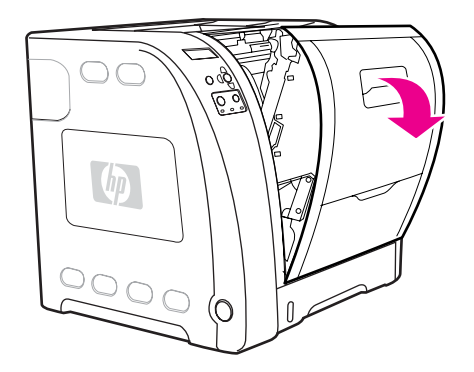

### **AVERTISSE-MENT**

Ne placez aucun objet sur le module de transfert. Ne touchez pas la partie supérieure du module de transfert ou les contacts sur le côté gauche de celui-ci.

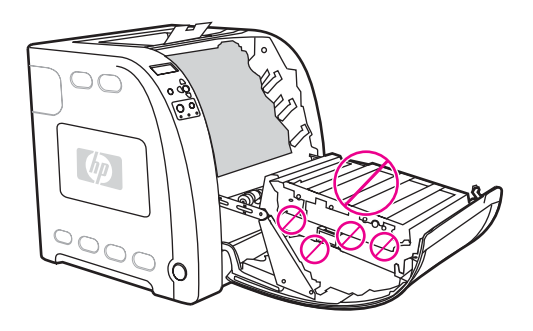

2. Saisissez la poignée bleue de droite. Appuyez sur le bouton bleu et maintenez-le enfoncé. Soulevez légèrement le côté droit du module de transfert.

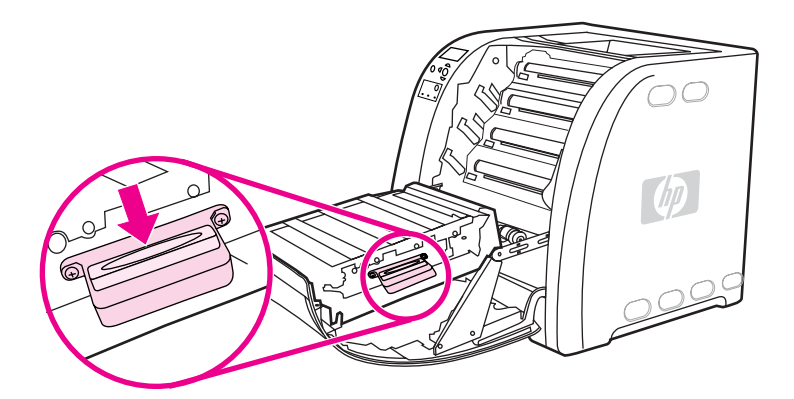

3. Saisissez la poignée bleue de gauche et soulevez-la pour retirer le module de transfert de l'imprimante.

Remarque Pour plus d'informations sur la méthode de mise au rebut du module de transfert usagé, visitez le site <http://www.hp.com/recycle>.

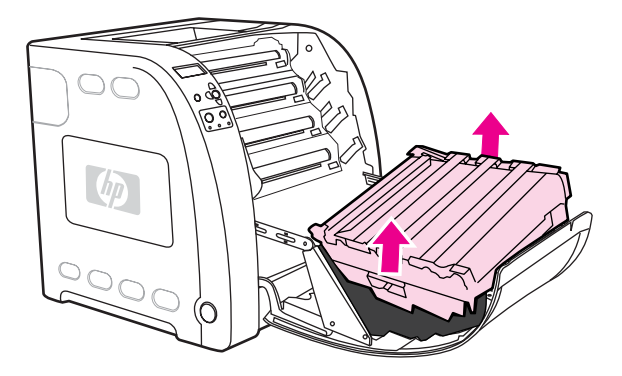

4. A l'aide des poignées, sortez le nouveau module de transfert de son emballage. Utilisez les poignées bleues des deux côtés pour saisir le module de transfert.

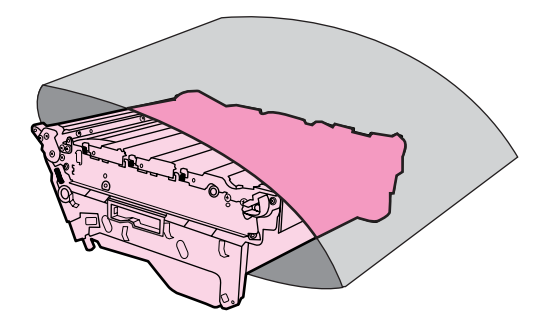

5. Placez le nouveau module de transfert sur une surface plane. Retirez les dispositifs de sécurité et la bande d'expédition oranges.

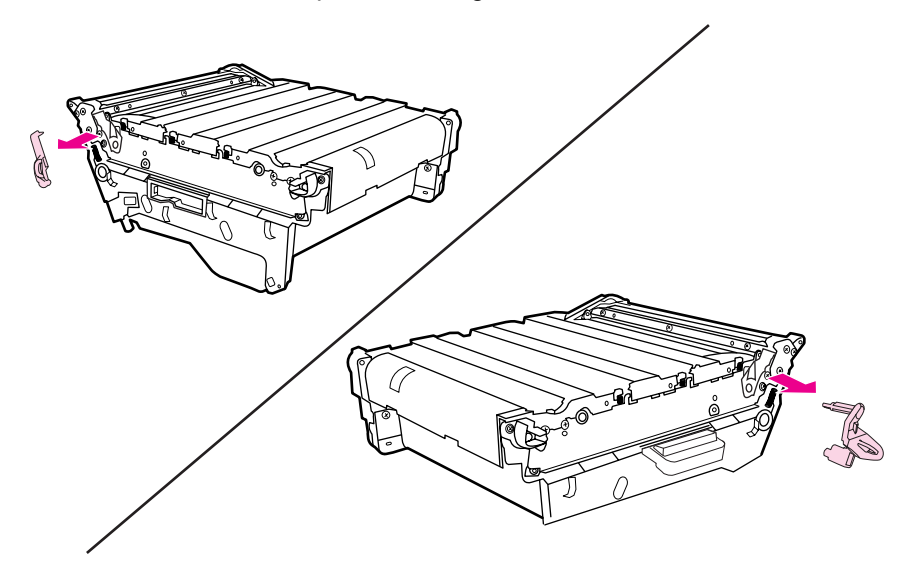

6. Guidez le côté gauche du module de transfert dans la porte avant de l'imprimante. Insérez les deux chevilles sur le côté gauche dans les orifices, puis abaissez le côté droit dans la porte.

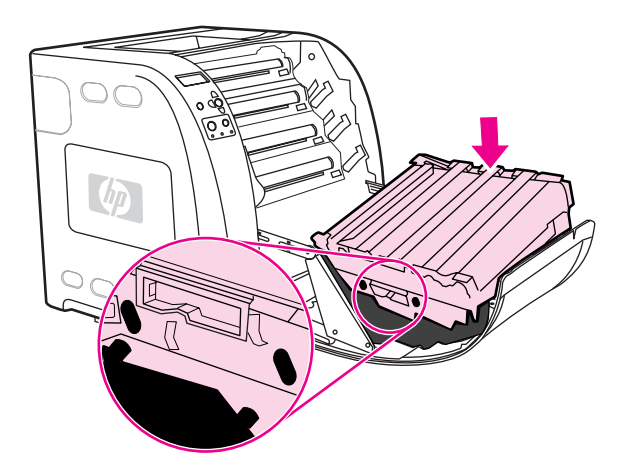

7. Assurez-vous que le bouton bleu sur la poignée bleue de droite n'est pas enfoncé. Si le bouton est toujours enfoncé, saisissez la poignée bleue de droite et tirez le module de transfert vers vous.

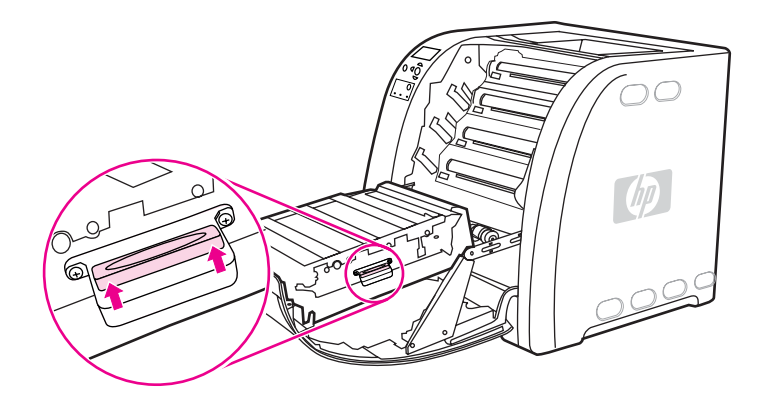

8. Fermez fermement la porte avant.

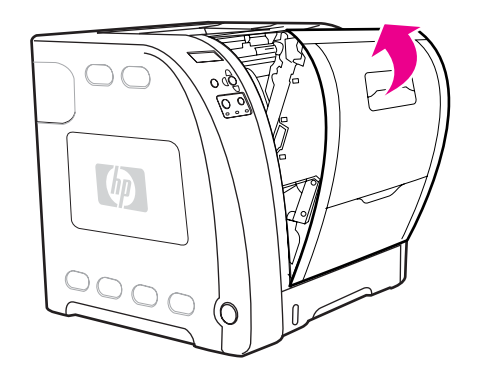

- 9. Une fois la porte avant fermée, après un court instant, le panneau de commande de l'imprimante affiche le message **NOUV. KIT TRSFR.**
- 10. Si le message **NOUV. KIT TRSFR.** apparaît, passez à l'étape 11. Si le message ne s'affiche pas, vous devez réinitialiser le compteur du module de transfert. Reportez-vous à la section Pour [réinitialiser](#page-138-0) le compteur du module de transfert.

11. Sur le panneau de commande de l'imprimante, appuyez sur  $\bullet$  pour mettre en surbrillance OUI, puis sur v pour le sélectionner. Le compteur du module de transfert est réinitialisé et l'imprimante est prête à être utilisée.

<span id="page-138-0"></span>**Remarque** Si l'ancienne unité de transfert n'avait pas atteint sa fin de durée de vie lors de son remplacement (par exemple, si elle était endommagée) ou si vous souhaitez continuer à imprimer au-delà du message de fin de durée de vie, le compteur de l'unité de transfert doit être réinitialisé via le panneau de commande de l'imprimante. Veuillez noter que le message de fin de durée de vie est fourni en tant que service clientèle et que l'impression au-delà de ce message résultera en une dégradation de la qualité d'impression dans un futur proche. Une fois le compteur du kit de transfert réinitialisé après un message de fin de durée de vie, la durée de vie restante renvoyée par le kit sera incorrecte jusqu'au remplacement du kit et une nouvelle réinitialisation du compteur.

### **Pour réinitialiser le compteur du module de transfert**

- 1. Appuyez sur MENUS pour accéder aux **MENUS**.
- 2. Appuyez sur <del>▼</del> pour mettre en surbrillance **Configurer le périphérique**.
- 3. Appuyez sur v pour sélectionner **Configurer le périphérique**.
- 4. Appuyez sur  $\blacktriangledown$  pour mettre en surbrillance **REINITIALISATION**.
- 5. Appuyez sur  $\vee$  pour sélectionner **REINITIALISATION**.
- 6. Appuyez sur  $\blacktriangledown$  pour mettre en surbrillance **REINIT. FOURNIT.**
- 7. Appuyez sur  $\checkmark$  pour sélectionner **REINIT. FOURNIT.**
- 8. Appuyez sur  $\blacktriangledown$  pour mettre en surbrillance **NOUV. KIT TRSFR.**
- 9. Appuyez sur v pour sélectionner **NOUV. KIT TRSFR.**
- 10. Appuyez sur <del>▼</del> pour mettre en surbrillance OUI.
- 11. Appuyez sur **√** pour sélectionner **OUI**.

Le compteur du module de transfert est réinitialisé et l'imprimante est prête à être utilisée.

# **Remplacement de l'unité de fusion et du rouleau d'entraînement**

Remplacez l'unité de fusion et le rouleau d'entraînement lorsque le panneau de commande affiche le message **REMPLACER LE KIT DE FUSION**. Le kit de l'unité de fusion contient une unité de fusion et un rouleau d'entraînement de bac 2 de remplacement pour cette imprimante. Une fois l'unité de fusion remplacée, vous devez également remplacer le rouleau d'entraînement. Les instructions relatives au remplacement du rouleau d'entraînement suivent celles destinées au remplacement de l'unité de fusion.

### **Pour remplacer l'unité de fusion**

1. Mettez l'imprimante hors tension.

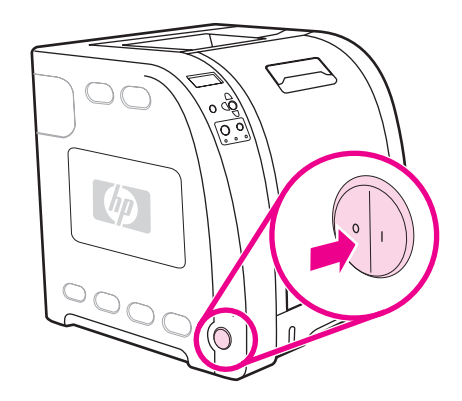

2. Ouvrez la porte arrière inférieure (bac de sortie arrière).

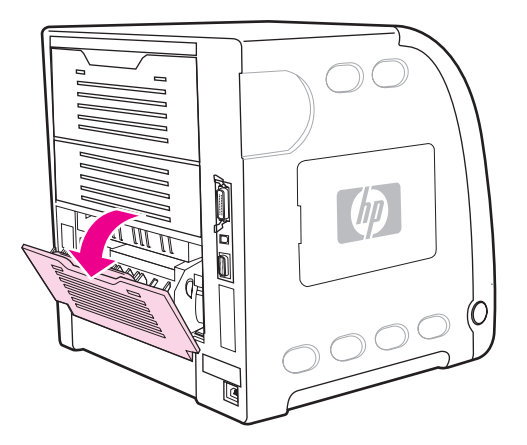

### **AVERTISSE-MENT**

La température de l'unité de fusion est élevée. Attendez 10 minutes avant de continuer.

3. Faites glisser entièrement la rallonge de bac de la porte arrière inférieure (bac de sortie arrière).

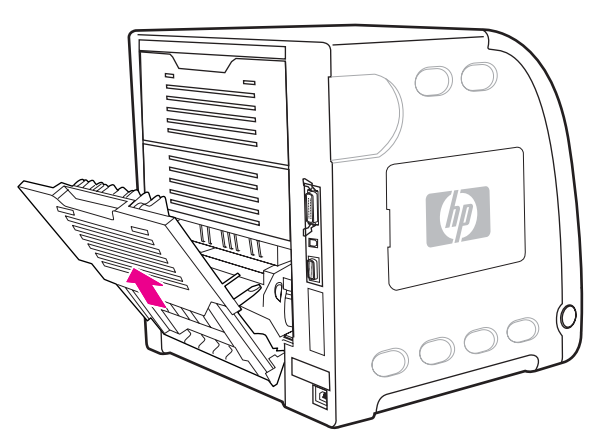

4. Soulevez et tirez la porte arrière inférieure (bac de sortie arrière) tout en appuyant sur l'onglet portant les arêtes sur le côté gauche de la porte en utilisant un doigt. Retirez la porte arrière inférieure (bac de sortie arrière).

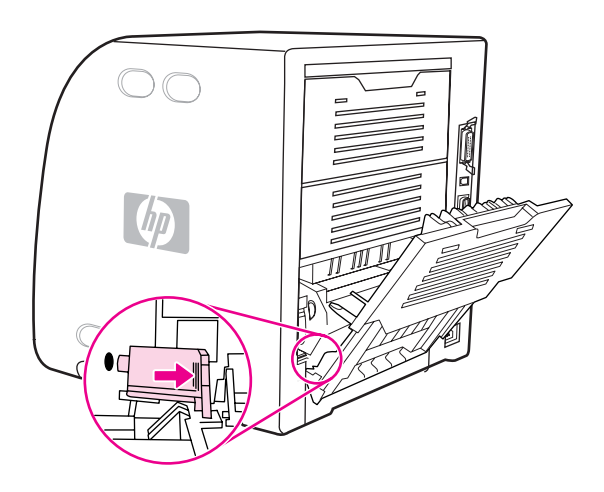

5. Placez vos pouces sur les arêtes bleues (à proximité de l'étiquette d'avertissement) et, à l'aide de vos doigts, tirez sur les loquets bleus.

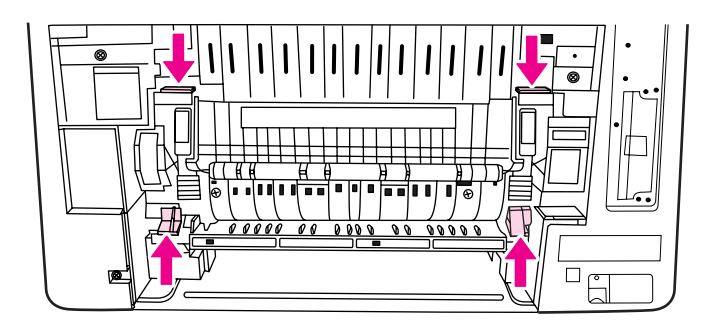

6. Sortez l'unité de fusion de l'imprimante.

Remarque Pour plus d'informations sur la méthode de mise au rebut de l'unité de fusion usagée, visitez le site [http://www.hp.com/recycle.](http://www.hp.com/recycle)

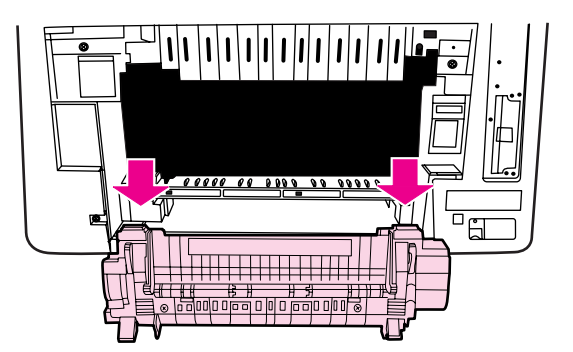

7. Retirez l'unité de fusion neuve de son emballage.

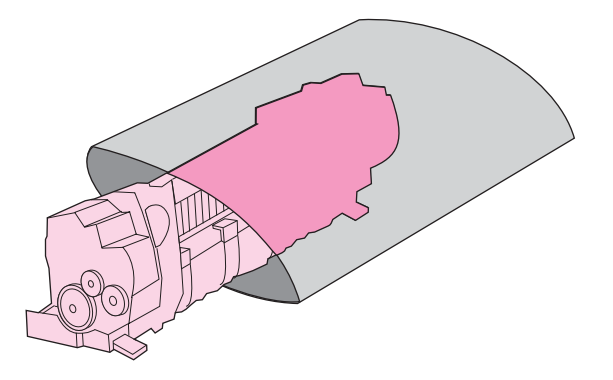

8. Saisissez l'unité de fusion avec les pouces sur les arêtes bleues et les doigts sur les loquets bleus. Poussez les deux côtés de l'unité de fusion dans l'imprimante.

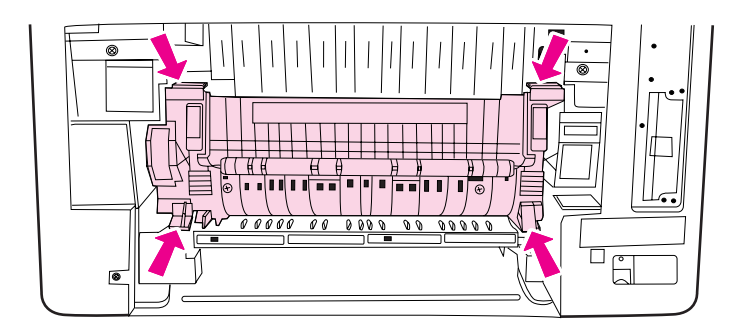

9. Appuyez sur les arêtes noires sur l'avant de l'unité de fusion jusqu'à ce que cette dernière s'enclenche en place.

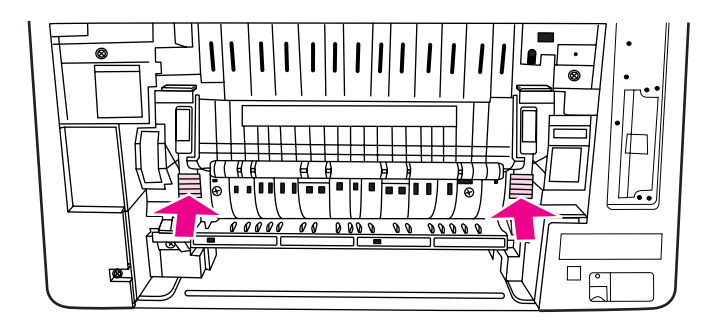

10. Faitez pivoter les leviers verts en position supérieure.

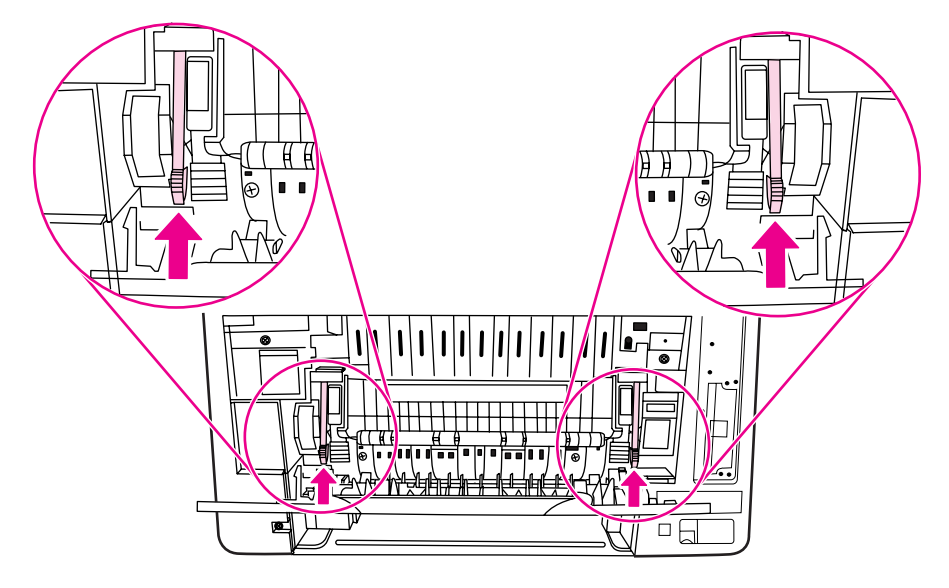

11. Pour rattacher la porte arrière inférieure (bac de sortie arrière), maintenez-la suivant un angle de 45 degrés et placez la cheville dans l'orifice rond sur le côté droit.

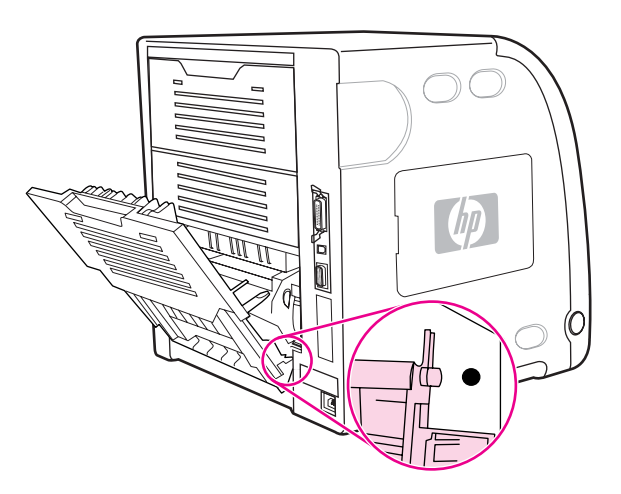

12. Appuyez sur les arêtes sur l'onglet sur le côté gauche de la porte et insérez la cheville dans l'orifice rond.

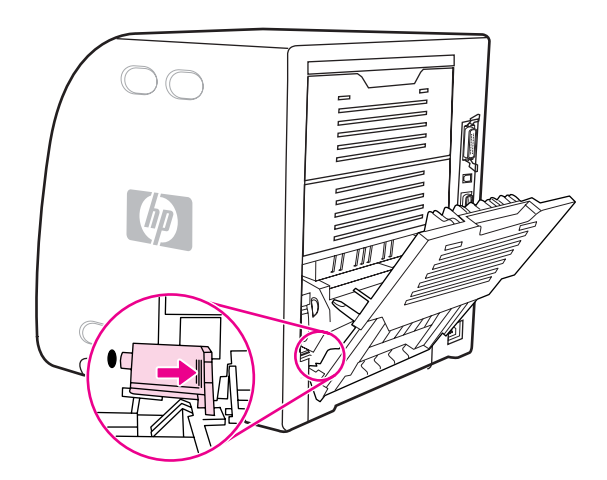

13. Fermez la porte arrière inférieure (bac de sortie arrière).

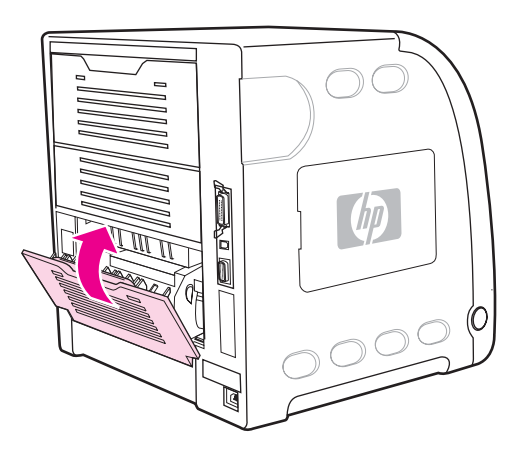

Remarque Une fois l'unité de fusion remplacée, vous devez également remplacer le rouleau d'entraînement. Pour obtenir des instructions, reportez-vous à la section Pour [remplacer](#page-144-0) le rouleau [d'entraînement.](#page-144-0)
#### **Pour remplacer le rouleau d'entraînement**

- **Remarque** L'imprimante doit toujours être hors tension.
	- 1. Retirez le bac 2 et posez-le sur une surface plane.

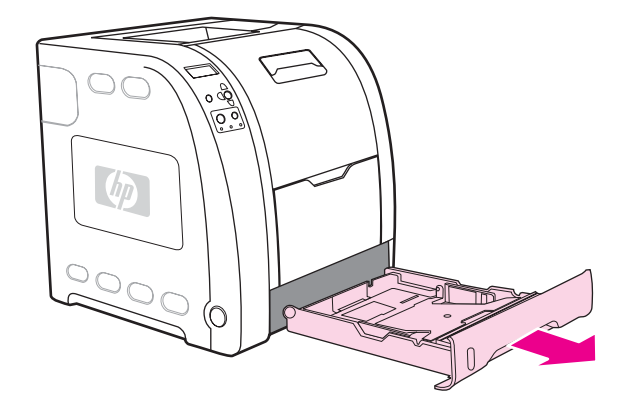

2. Utilisez un doigt pour pousser sur le côté bleu du rouleau d'entraînement jusqu'à ce que la cheville sorte de l'orifice droite.

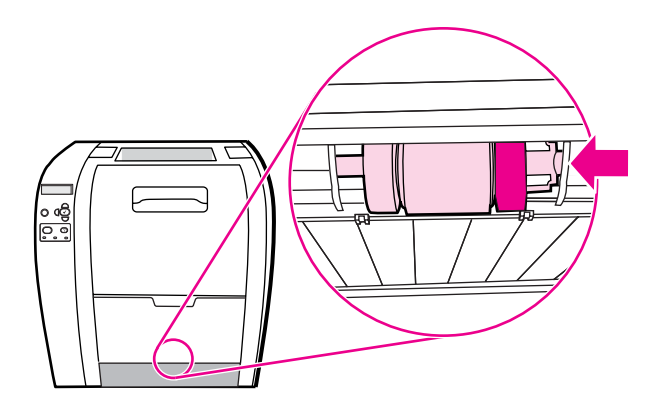

3. Abaissez délicatement le rouleau d'entraînement pour retirer la cheville gauche de ce dernier de l'imprimante.

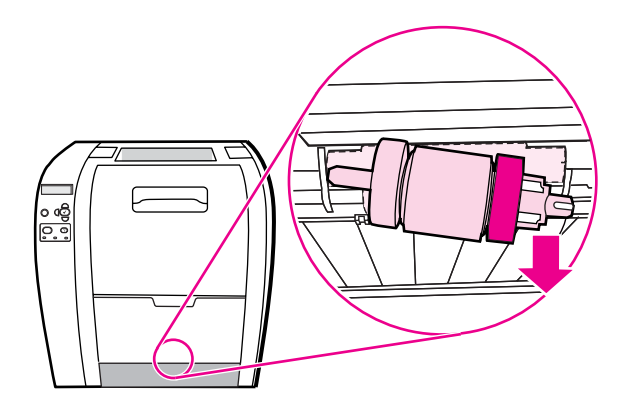

4. Retirez le rouleau d'entraînement neuf de son emballage.

**Remarque** Pour plus d'informations sur la méthode de mise au rebut du rouleau d'entraînement usagé, visitez le site <http://www.hp.com/recycle>.

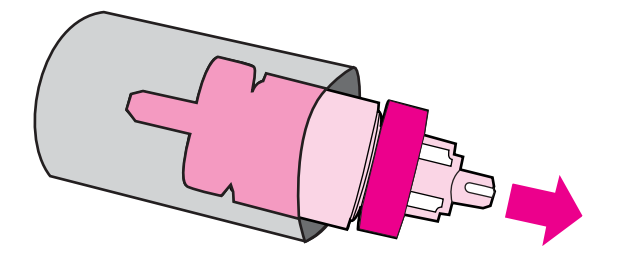

5. Saisissez le côté bleu du rouleau d'entraînement et insérez la cheville gauche dans l'orifice rond dans l'imprimante.

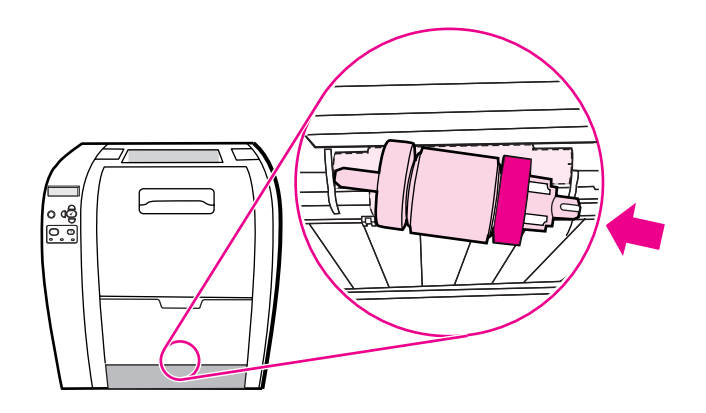

6. Poussez sur le rouleau d'entraînement tout en soulevant le côté droit afin que la cheville passe dans l'orifice et s'enclenche en place.

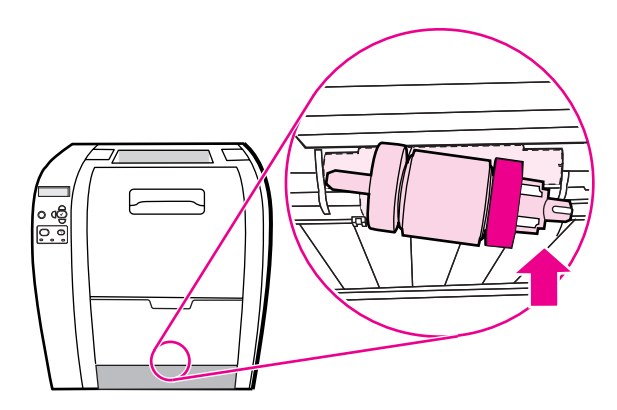

7. Faites pivoter le côté bleu du rouleau d'entraînement jusqu'à ce qu'il s'enclenche.

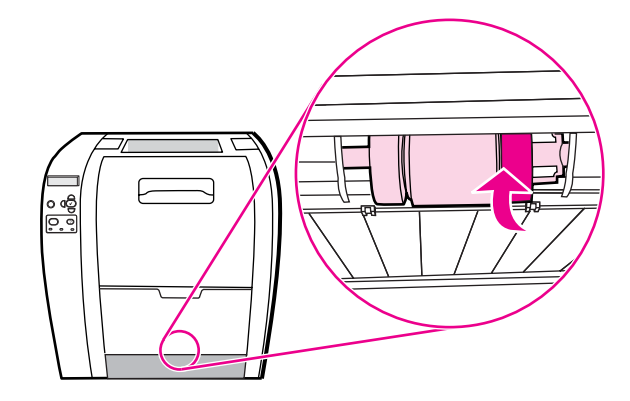

8. Replacez le bac 2.

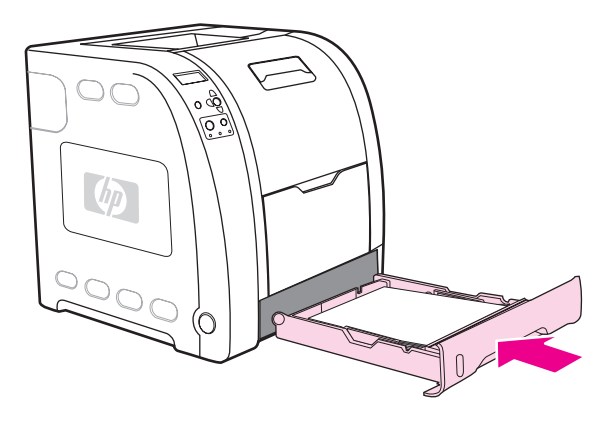

- 9. Mettez l'imprimante sous tension. Après un court instant, le panneau de commande doit afficher le message **NVEAU KIT FUSION**.
- 10. Si le message **NVEAU KIT FUSION** apparaît, passez à l'étape 11. Si le message ne s'affiche pas, vous devez réinitialiser le compteur de l'unité de fusion. Reportez-vous à la section Pour réinitialiser le compteur de l'unité de fusion.
- 11. Sur le panneau de commande de l'imprimante, appuyez sur  $\bullet$  pour mettre en surbrillance OUI, puis sur v pour le sélectionner. Le compteur de l'unité de fusion est réinitialisé et l'imprimante est prête à être utilisée.
- **Remarque** Si vous souhaitez continuer à imprimer au-delà du message de fin de durée de vie, le compteur du kit de fusion doit être réinitialisé via le panneau de commande de l'imprimante. Veuillez noter que le message de fin de durée de vie est fourni en tant que service clientèle et que l'impression au-delà de ce message résultera en une dégradation de la qualité d'impression dans un futur proche. Une fois le compteur du kit de fusion réinitialisé après un message de fin de durée de vie, la durée de vie restante renvoyée par le kit sera incorrecte jusqu'au remplacement du kit et une nouvelle réinitialisation du compteur.

#### **Pour réinitialiser le compteur de l'unité de fusion**

- 1. Appuyez sur MENUS pour accéder aux **MENUS**.
- 2. Appuyez sur <del>▼</del> pour mettre en surbrillance **Configurer le périphérique**.
- 3. Appuyez sur pour sélectionner **Configurer le périphérique**.
- 4. Appuyez sur  $\blacktriangledown$  pour mettre en surbrillance **REINITIALISATION**.
- 5. Appuyez sur  $\vee$  pour sélectionner **REINITIALISATION**.
- 6. Appuyez sur  $\blacktriangledown$  pour mettre en surbrillance **REINIT. FOURNIT.**
- 7. Appuyez sur v pour sélectionner REINIT. FOURNIT.
- 8. Appuyez sur  $\blacktriangledown$  pour mettre en surbrillance **NVEAU KIT FUSION**.
- 9. Appuyez sur v pour sélectionner **NVEAU KIT FUSION**.
- 10. Appuyez sur <del>▼</del> pour mettre en surbrillance OUI.
- 11. Appuyez sur v pour sélectionner OUI.

Le compteur de l'unité de fusion est réinitialisé et l'imprimante est prête à être utilisée.

# **Nettoyage de l'imprimante**

Durant le processus d'impression, du papier, du toner et des particules de poussière peuvent s'accumuler dans l'imprimante. Au cours du temps, cette accumulation peut entraîner des problèmes de qualité d'impression, tels que des taches de toner ou des traînées. Cette imprimante est dotée d'un mode de nettoyage qui peut corriger et empêcher ces types de problèmes.

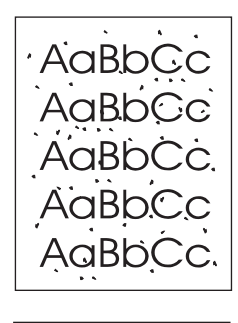

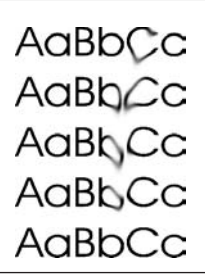

## **Pour nettoyer l'imprimante à partir de son panneau de commande**

- 1. Appuyez sur MENUS pour accéder aux **MENUS**.
- 2. Appuyez sur ▼ pour mettre en surbrillance **Configurer le périphérique**.
- 3. Appuyez sur **√** pour sélectionner **Configurer le périphérique**.
- 4. Appuyez sur  $\blacktriangledown$  pour mettre en surbrillance **QUALITE IMPRESSION**.
- 5. Appuyez sur **√** pour sélectionner **QUALITE IMPRESSION**.
- 6. Appuyez sur ▼ pour mettre en surbrillance CREER PAGE NETTOYAGE.
- 7. Appuyez sur v pour sélectionner CREER PAGE NETTOYAGE.

Une page présentant un motif s'imprime à partir de l'imprimante.

- 8. Retirez tout le papier du bac 1.
- 9. Retirez la page de nettoyage et chargez-la face vers le bas dans le bac 1.

**Remarque** Si vous n'êtes toujours pas dans les **MENUS**, naviguez vers **QUALITE IMPRESSION** en suivant les instructions ci-dessus.

> 10. Sur le panneau de commande de l'imprimante, appuyez sur  $\bullet$  pour mettre en surbrillance **TRAITER PAGE NETTOYAGE**.

11. Appuyez sur v pour sélectionner **TRAITER PAGE NETTOYAGE**.

Le panneau de commande de l'imprimante affiche le message **NETTOYAGE...** Le processus de nettoyage prend quelques minutes.

# **Configuration des alertes par message électronique**

**Remarque** Cette fonction peut ne pas être disponible sur l'imprimante HP Color LaserJet série 3550 si votre logiciel hôte ne prend pas en charge la messagerie électronique.

> Vous pouvez utiliser HP Web Jetadmin ou le serveur Web intégré de l'imprimante pour configurer le système afin qu'il vous alerte en cas de problèmes d'imprimante. Ces alertes se présentent sous la forme de messages électroniques envoyés aux comptes de messagerie que vous indiquez.

Vous pouvez configurer les éléments suivants :

- La ou les imprimantes à surveiller
- Les types d'alerte à recevoir (par exemple, alertes en cas de bourrages papier, de manque de papier, de niveau bas de fournitures et d'ouverture du capot)
- Compte(s) de messagerie au(x)quel(s) transmettre les alertes

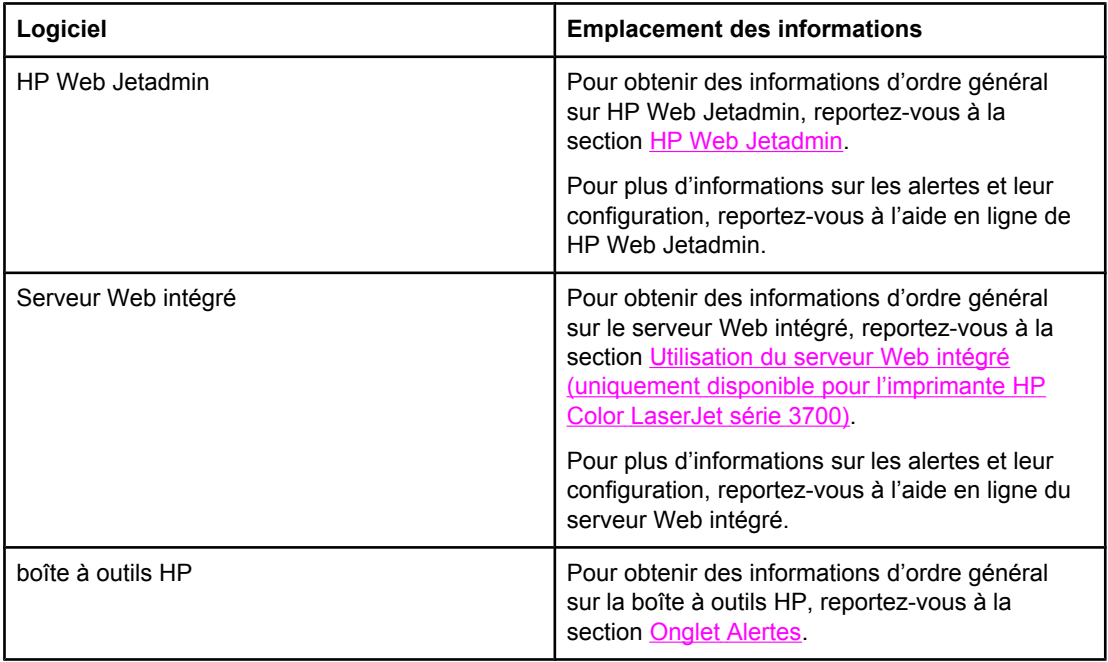

# Résolution de problèmes

Ce chapitre décrit la procédure à suivre en cas de problèmes liés à l'imprimante. Il se compose des sections suivantes :

- Liste de contrôle de [dépannage](#page-153-0) de base
- Types de message du panneau de [commande](#page-154-0)
- Messages du panneau de [commande](#page-155-0)
- [Bourrages](#page-175-0) papier
- Causes courantes des [bourrages](#page-177-0) papier
- [Suppression](#page-179-0) de bourrages papier
- [Problèmes](#page-195-0) de gestion du papier
- Pages [d'informations](#page-201-0) de dépannage
- Problèmes de réponse de [l'imprimante](#page-203-0)
- Problèmes du panneau de commande de [l'imprimante](#page-207-0)
- Problèmes [d'impression](#page-208-0) couleur
- Sortie [d'imprimante](#page-210-0) incorrecte
- Problèmes [d'applications](#page-213-0)
- Dépannage relatif à la qualité [d'impression](#page-214-0)

# <span id="page-153-0"></span>**Liste de contrôle de dépannage de base**

Si vous rencontrez des problèmes lors de l'utilisation de l'imprimante, cette liste de contrôle peut vous aider à identifier l'origine du problème.

- L'imprimante est-elle branchée à l'alimentation ?
- L'imprimante est-elle sous tension ?
- L'état de l'imprimante est-il **Prêt** ?
- Tous les câbles nécessaires sont-ils branchés ?
- Des messages sont-ils affichés sur le panneau de commande ?
- La fourniture est-elle de marque HP ?
- Les cartouches d'impression récemment remplacées ont-elles été correctement installées ? La languette a-t-elle été retirée de la cartouche ?
- Les articles consommables récemment remplacés (kit de fusion d'image, kit de transfert d'image) ont-ils été correctement installés ?

Si vous ne trouvez pas la solution à votre problème d'imprimante dans ce guide, accédez au site<http://www.hp.com/support/clj3550> pour l'imprimante HP Color LaserJet série 3550 et au site<http://www.hp.com/support/clj3700> pour l'imprimante HP Color LaserJet série 3700.

Pour plus d'informations sur l'installation et la configuration de l'imprimante, reportez-vous au *Guide de mise en route* qui l'accompagne.

#### **Facteurs affectant les performances de l'imprimante**

La durée d'impression d'un travail est liée à plusieurs facteurs, parmi lesquels la vitesse d'impression maximale, mesurée en termes de pages par minutes (ppm), l'emploi de papiers spéciaux (tels que les transparents, le papier de fort grammage et les papiers aux formats personnalisés), le temps de traitement de l'imprimante et le temps de téléchargement. D'autres facteurs incluent les suivants :

- Complexité et taille des graphiques
- Vitesse de l'ordinateur utilisé
- Pour l'imprimante HP Color LaserJet 3550, la connexion USB
- Pour l'imprimante HP Color LaserJet série 3700, sa configuration E/S (réseau, parallèle ou USB 1.1 (L'interface parallèle fournit une compatibilité en amont. Toutefois, une connexion réseau ou USB est recommandée pour optimiser les performances.))
- Quantité de mémoire installée dans l'imprimante
- Système d'exploitation et configuration réseau (le cas échéant)
- Pour l'imprimante HP Color LaserJet série 3700, son mode d'impression (PCL ou émulation PostScript 3)
- **Remarque** L'ajout de mémoire supplémentaire dans l'imprimante peut résoudre des problèmes de mémoire, améliorer le traitement de graphiques complexes par l'imprimante et réduire le temps de téléchargement, mais n'augmentera pas la vitesse maximum de l'imprimante (nombre de pages par minute).

# <span id="page-154-0"></span>**Types de message du panneau de commande**

Le panneau de commande affiche quatre types de message qui peuvent indiquer l'état de l'imprimante ou des problèmes liés à celle-ci.

### **Messages d'état**

Les messages d'état indiquent l'état actuel de l'imprimante. Ils vous informent que l'imprimante effectue une opération normale et il n'est pas nécessaire d'intervenir pour les effacer. Ils varient au fur et à mesure que l'état de l'imprimante change. Lorsque l'imprimante est prête, n'est pas occupée et n'a aucun message d'avertissement en suspens, le message d'état **Prêt** est affiché, à condition que l'imprimante soit en ligne.

### **Messages d'avertissement**

Les messages d'avertissement vous signalent des erreurs de données et d'impression. En général, ils s'affichent en alternance avec les messages **Prêt** ou **Etat** et restent affichés jusqu'à ce que vous appuyiez sur . Si l'option **AVERTISSEMENTS EFFACABLES** est définie sur **TRAVAIL** dans le menu de configuration de l'imprimante, ces messages s'effacent au travail d'impression suivant.

#### **Messages d'erreur**

Les messages d'erreur vous signalent que vous devez intervenir, par exemple pour ajouter du papier ou dégager un bourrage.

Certains messages d'erreur permettent de poursuivre l'impression automatiquement. Si **CONTINUER AUTOMATIQUEMENT=ACTIVE** est affiché, l'imprimante poursuit son fonctionnement normal après l'affichage pendant 10 secondes d'un message d'erreur permettant de continuer automatiquement.

**Remarque** Tout bouton pressé durant les 10 secondes de l'affichage d'un message d'erreur permettant de continuer automatiquement est prioritaire sur la fonction de reprise automatique et la fonction du bouton pressé devient effective. Par exemple, une pression sur le bouton ARRÊTER met l'imprimante en pause et permet d'annuler le travail d'impression.

#### **Messages d'erreur critique**

Les messages d'erreur critique signalent une défaillance du périphérique. Certains s'effacent lorsque l'imprimante est éteinte puis rallumée. Ces messages ne sont pas affectés par le **CONTINUER AUTOMATIQUEMENT**. Si une erreur critique persiste, il est nécessaire de faire réparer l'imprimante.

Le tableau suivant répertorie, par ordre alphabétique, les messages du panneau de commande.

# <span id="page-155-0"></span>**Messages du panneau de commande**

#### **Messages du panneau de commande**

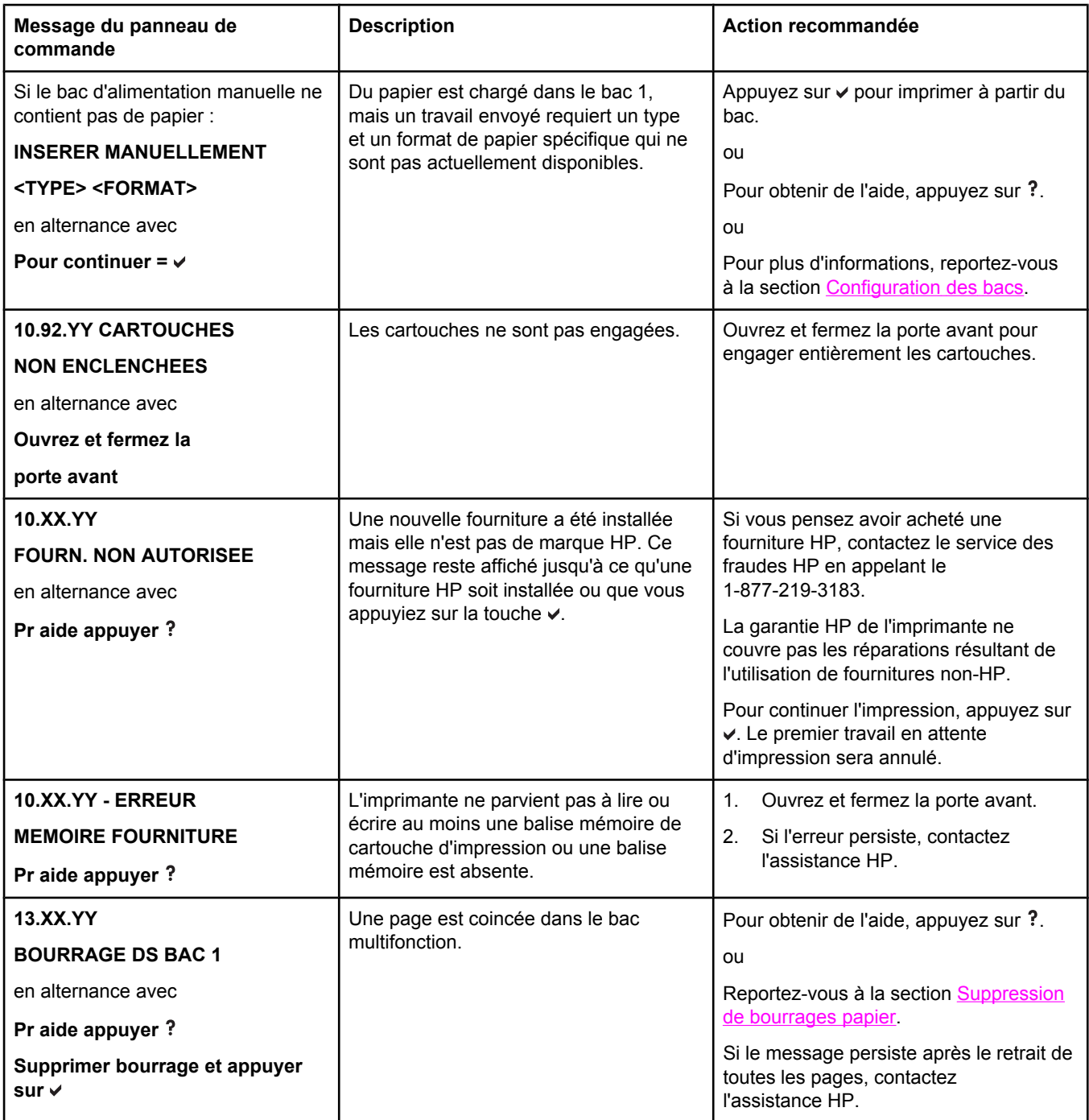

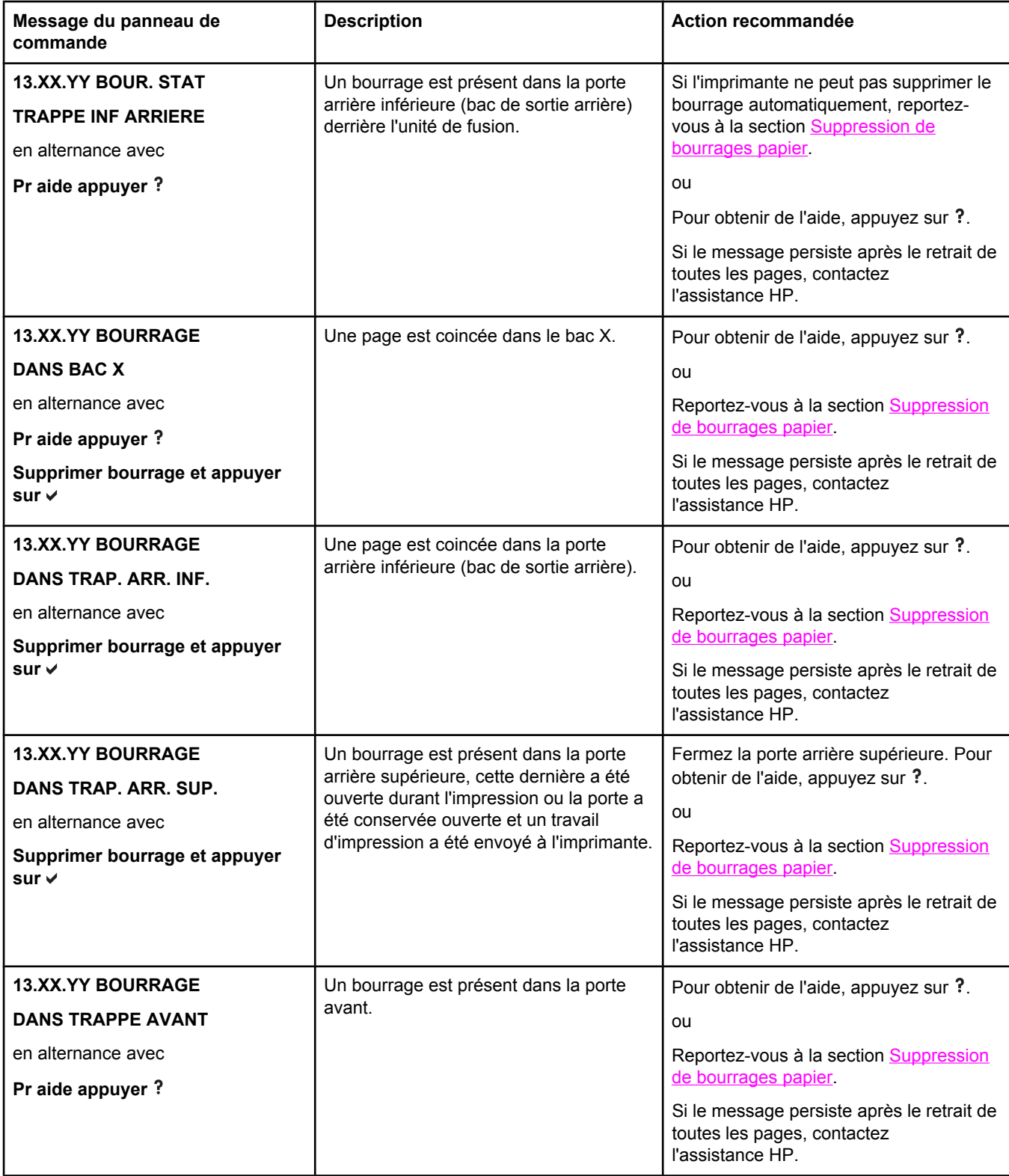

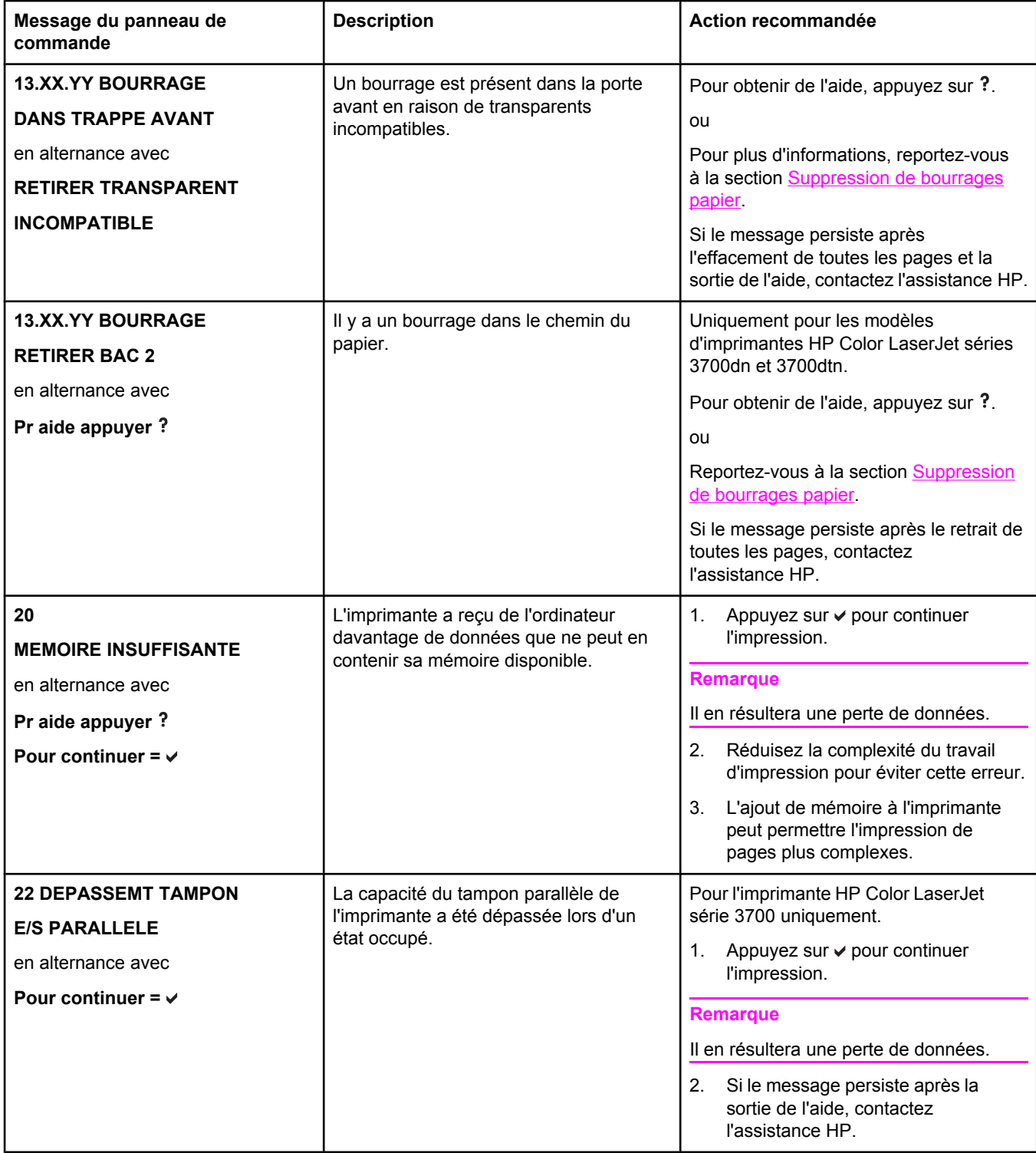

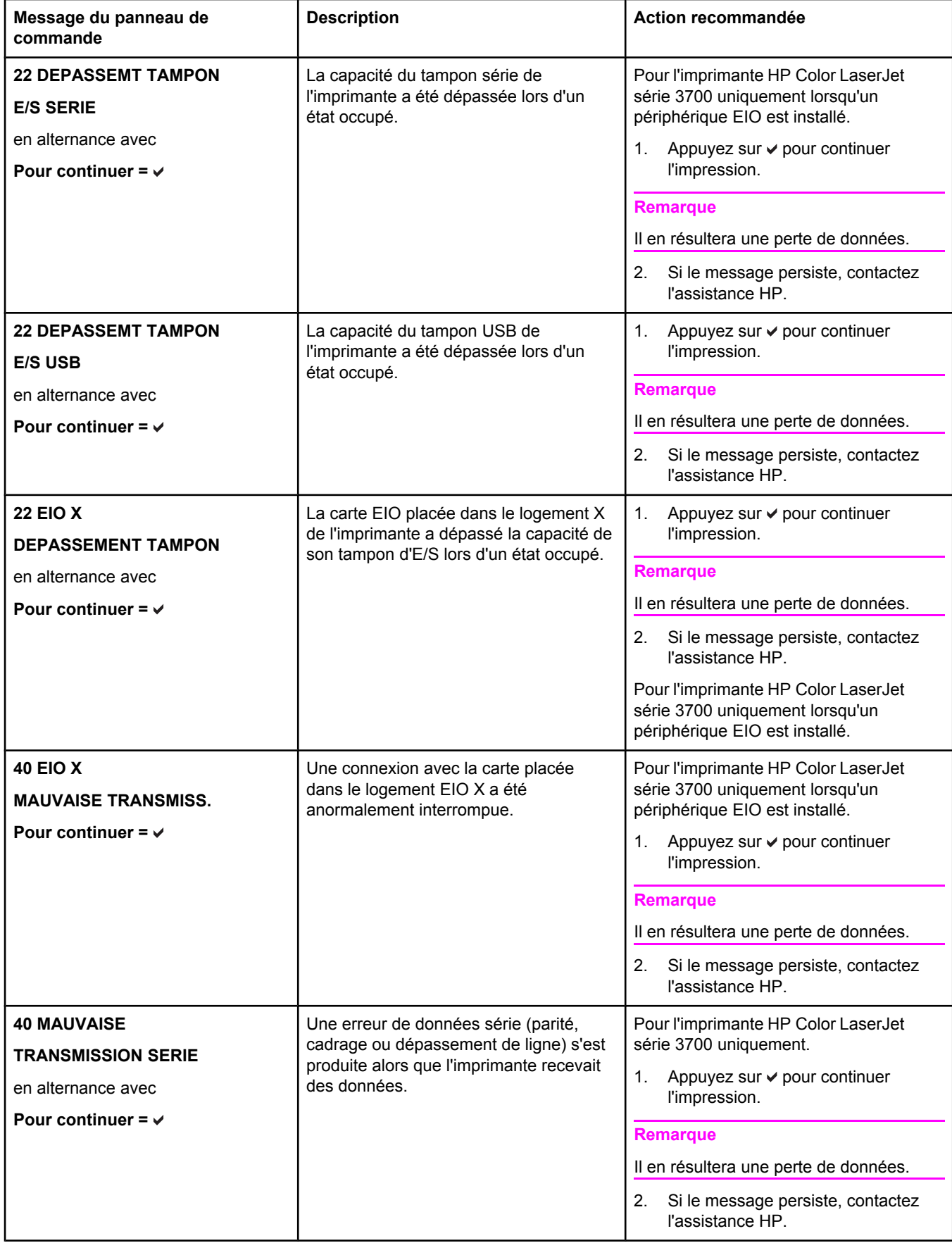

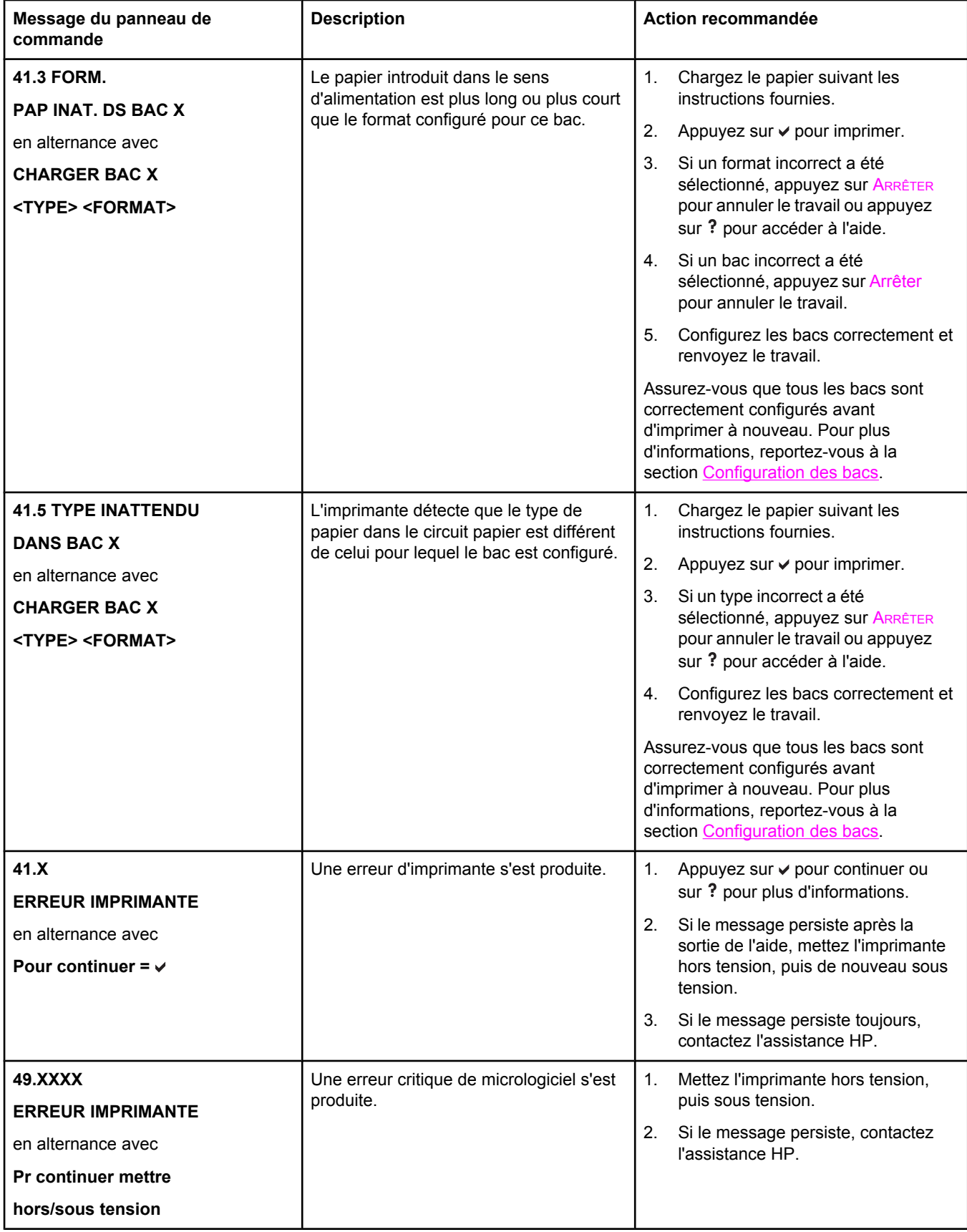

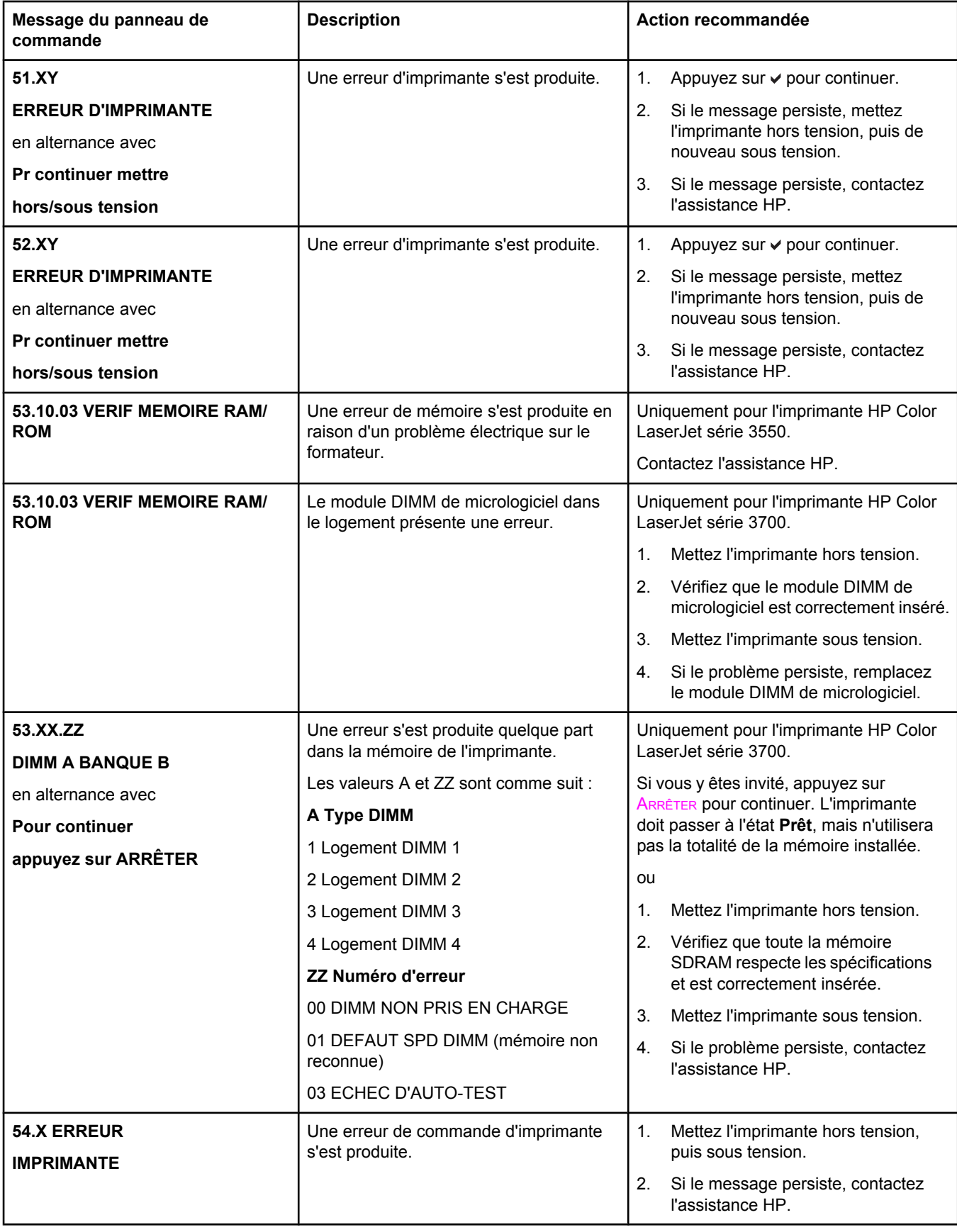

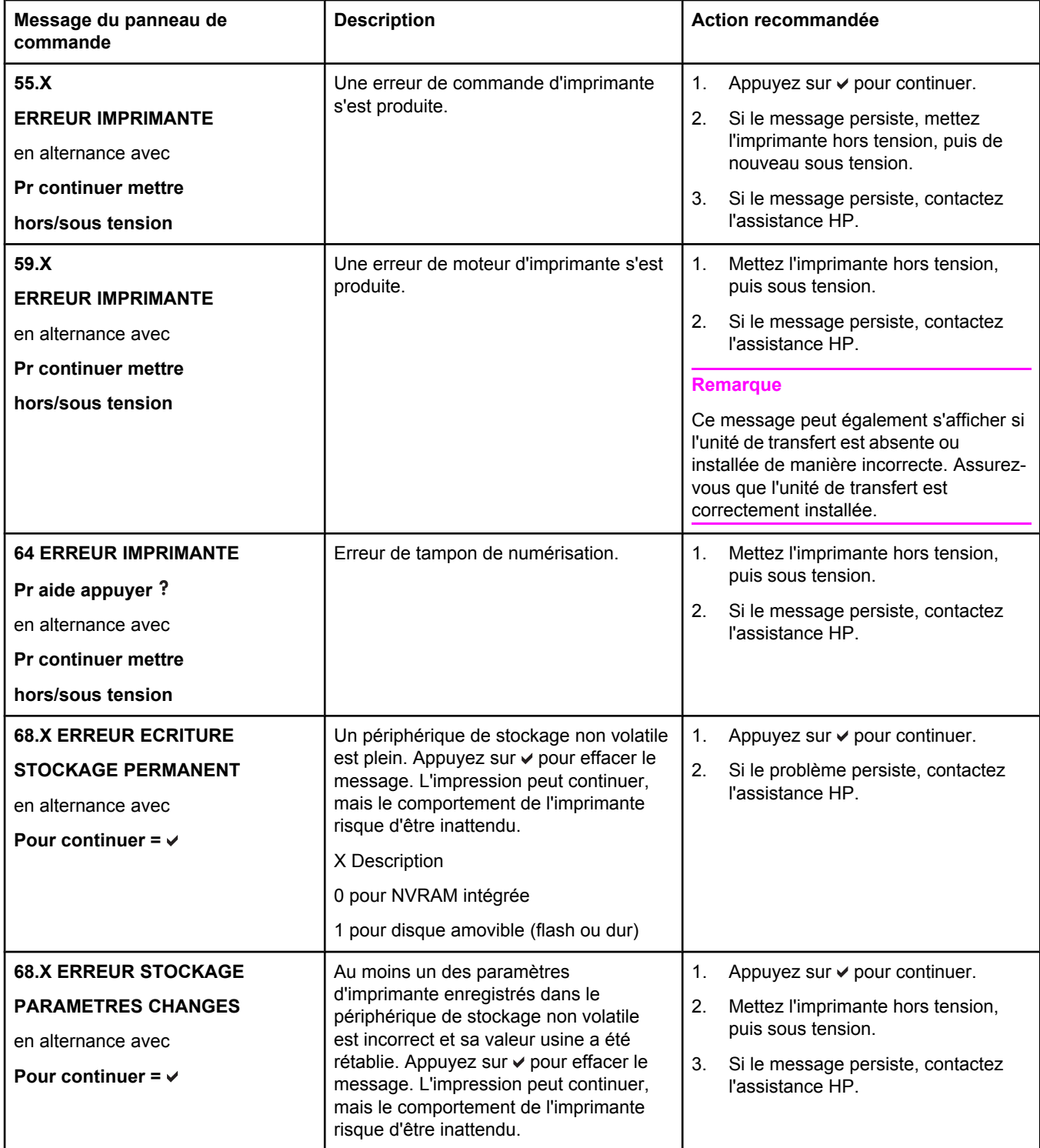

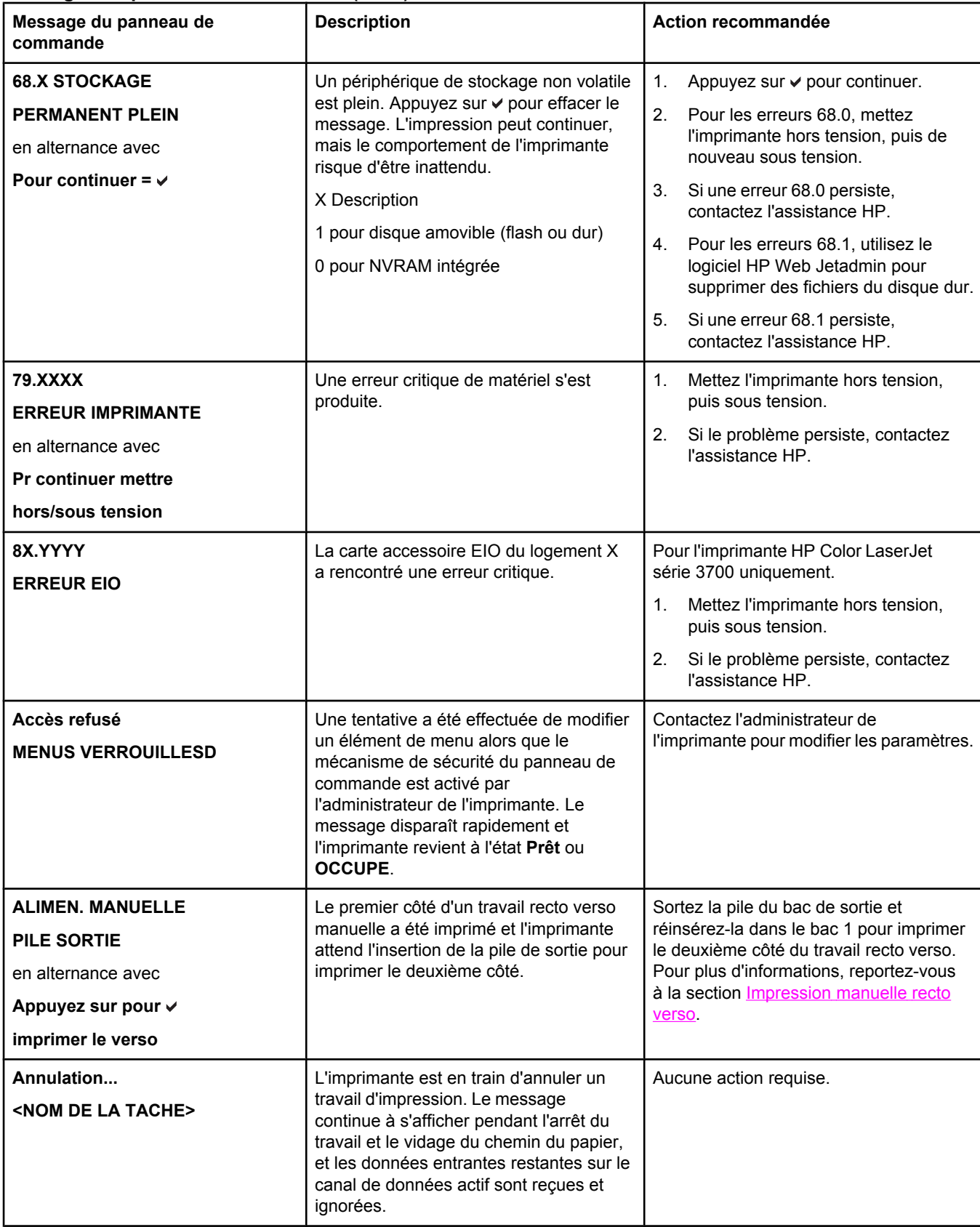

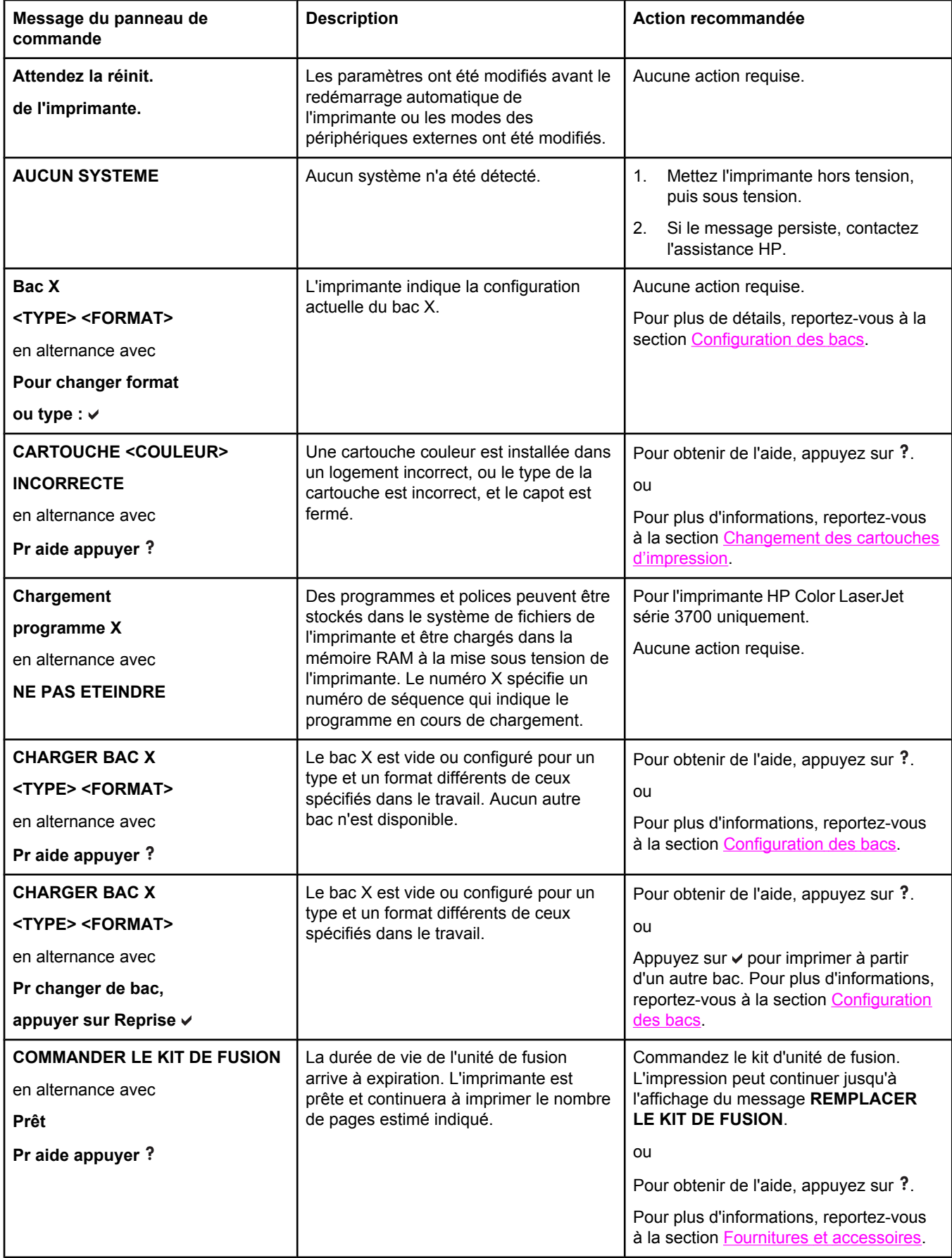

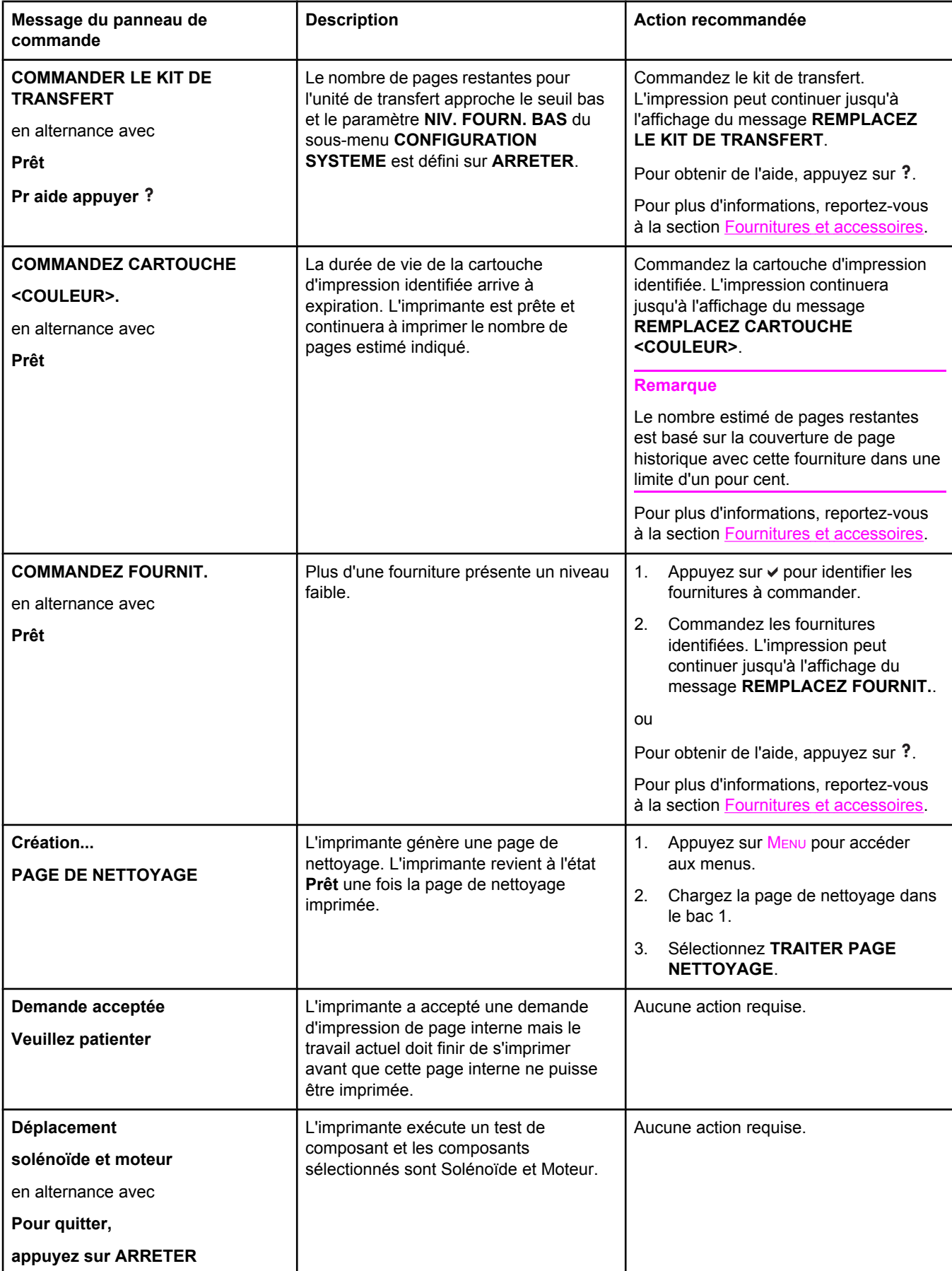

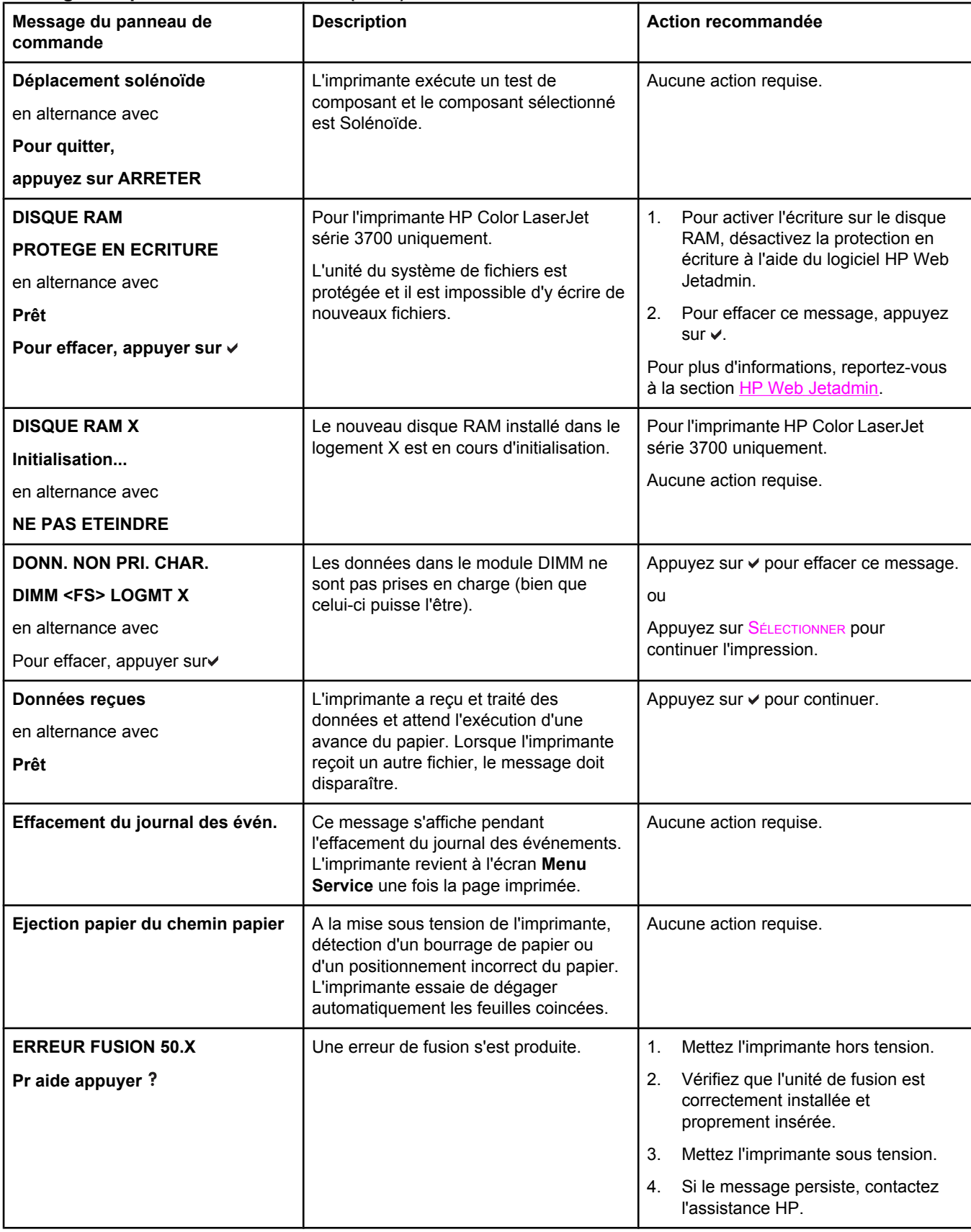

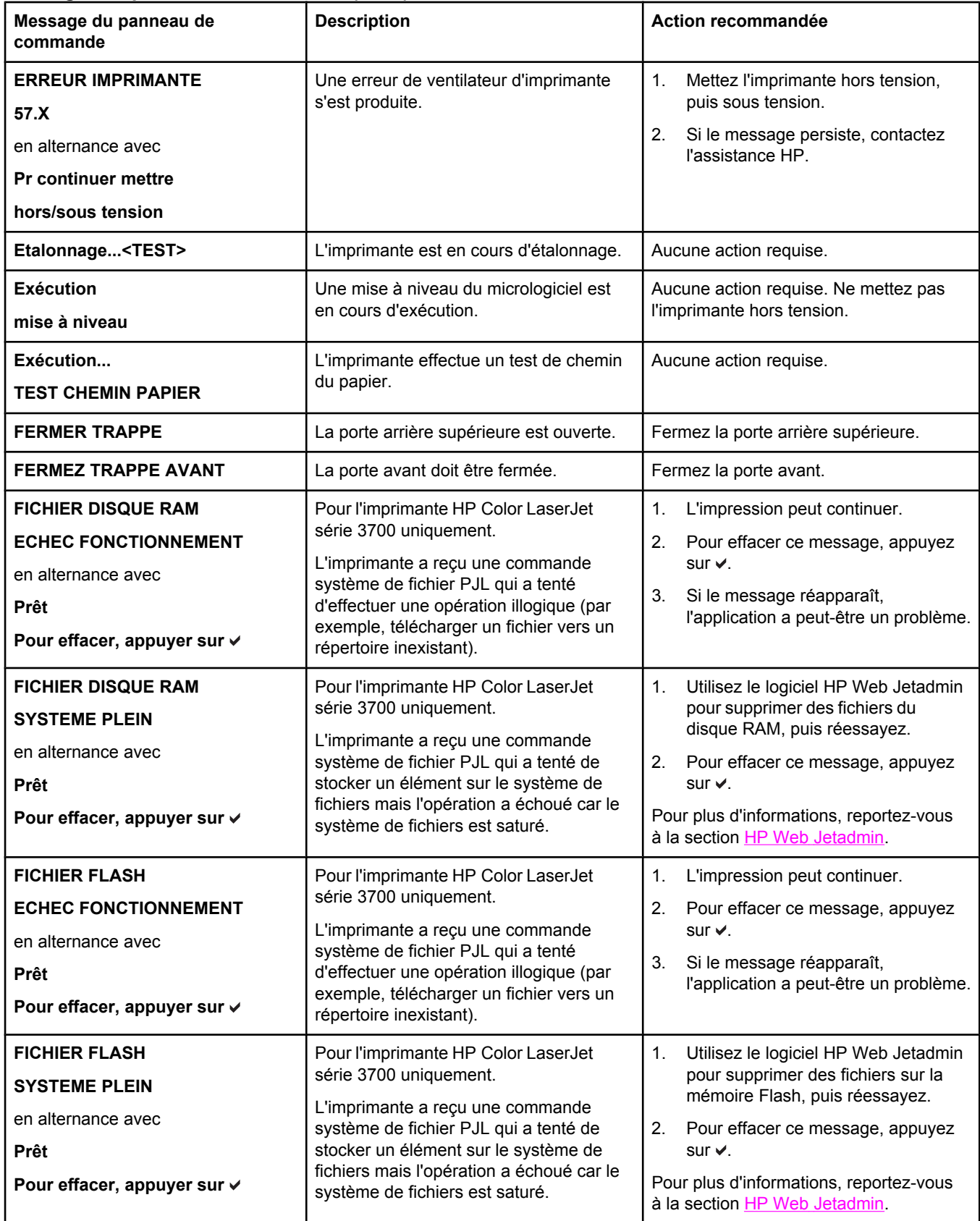

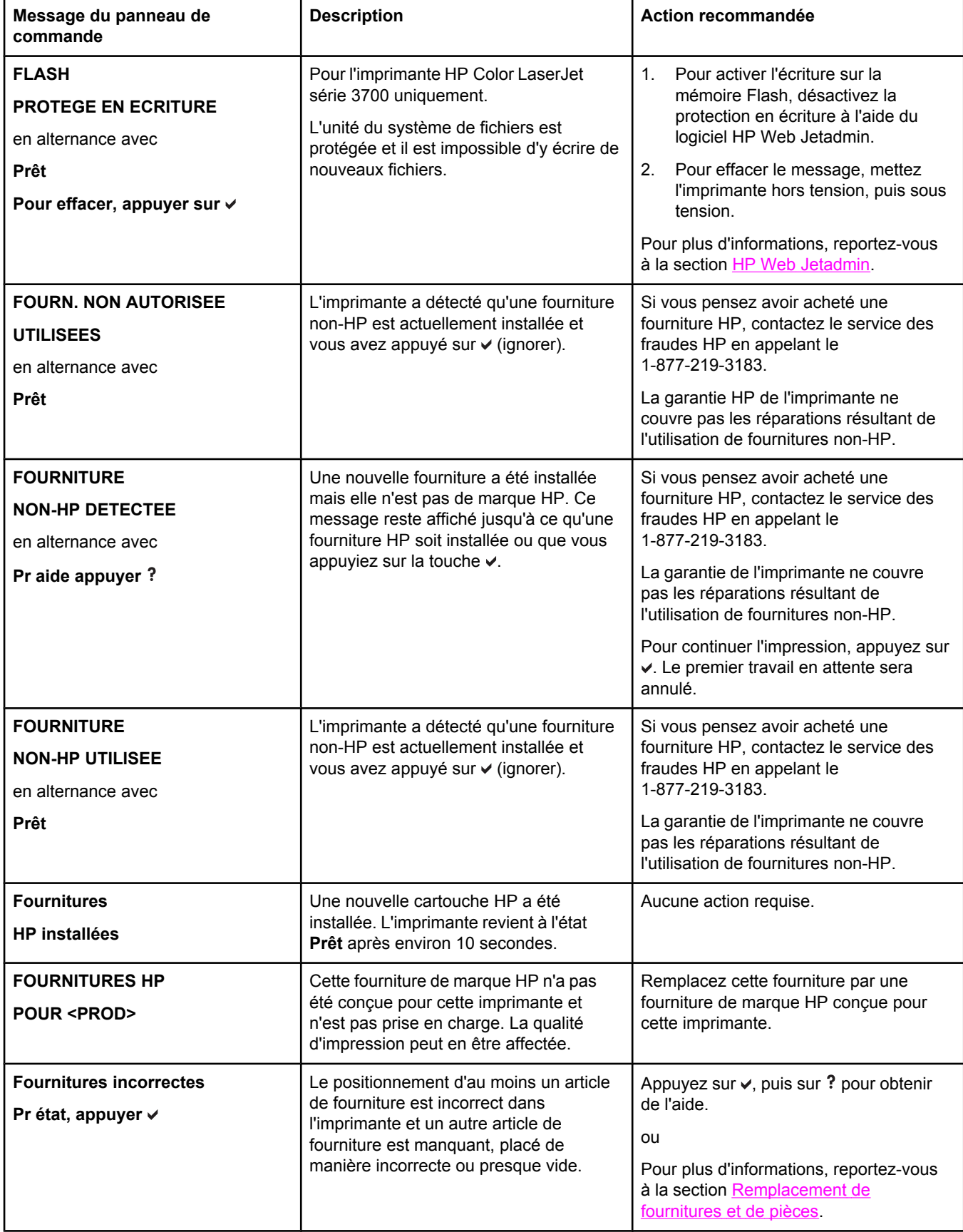

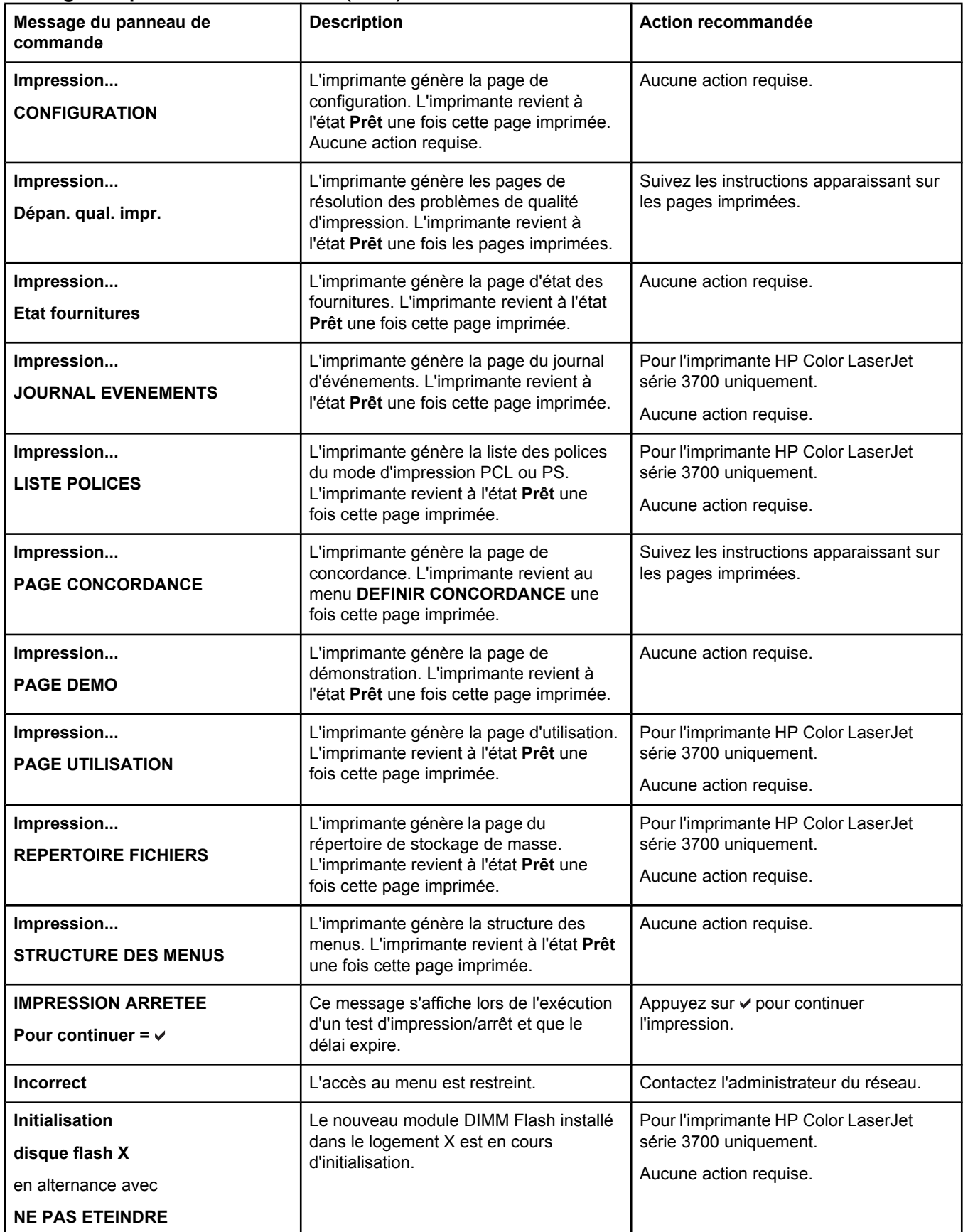

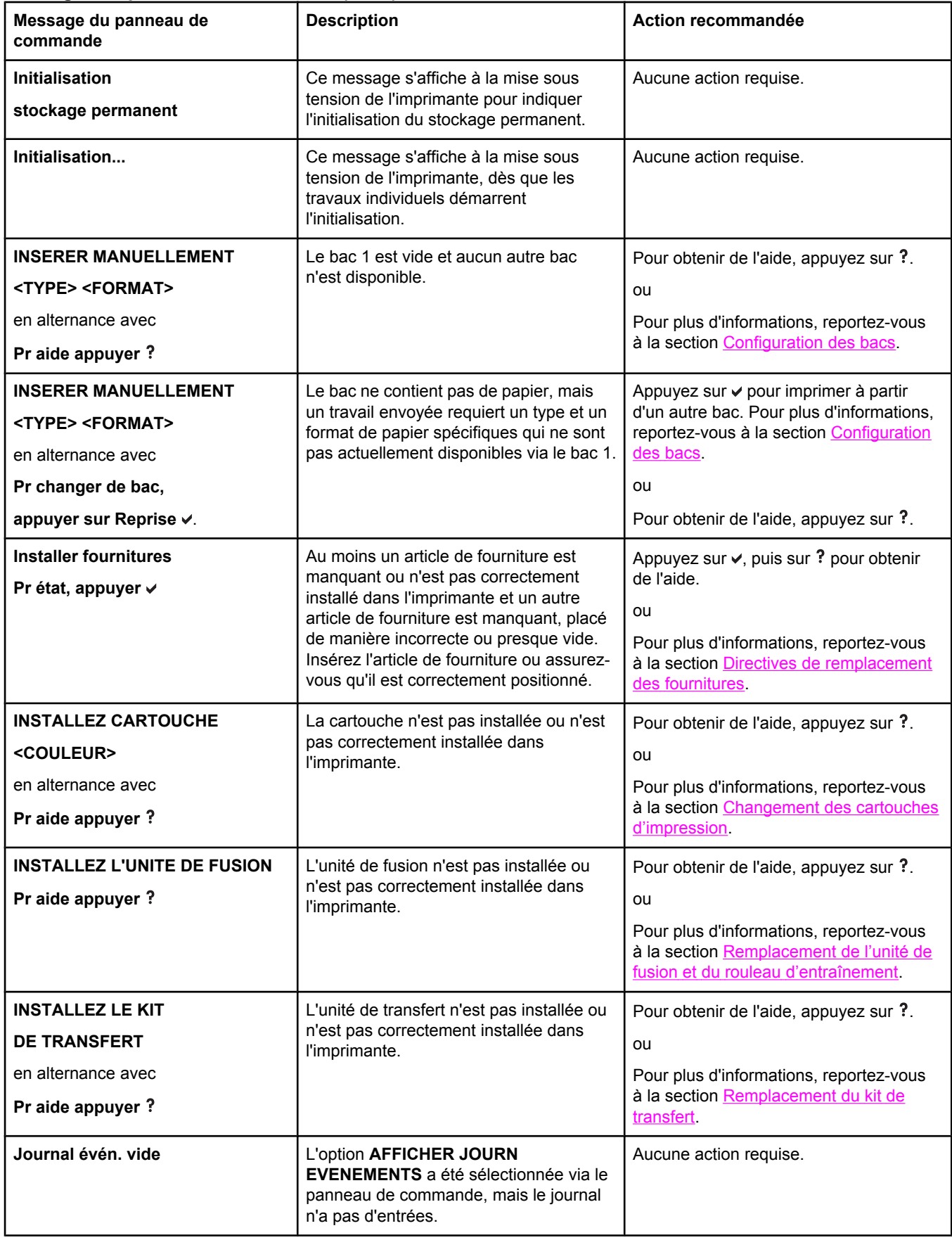

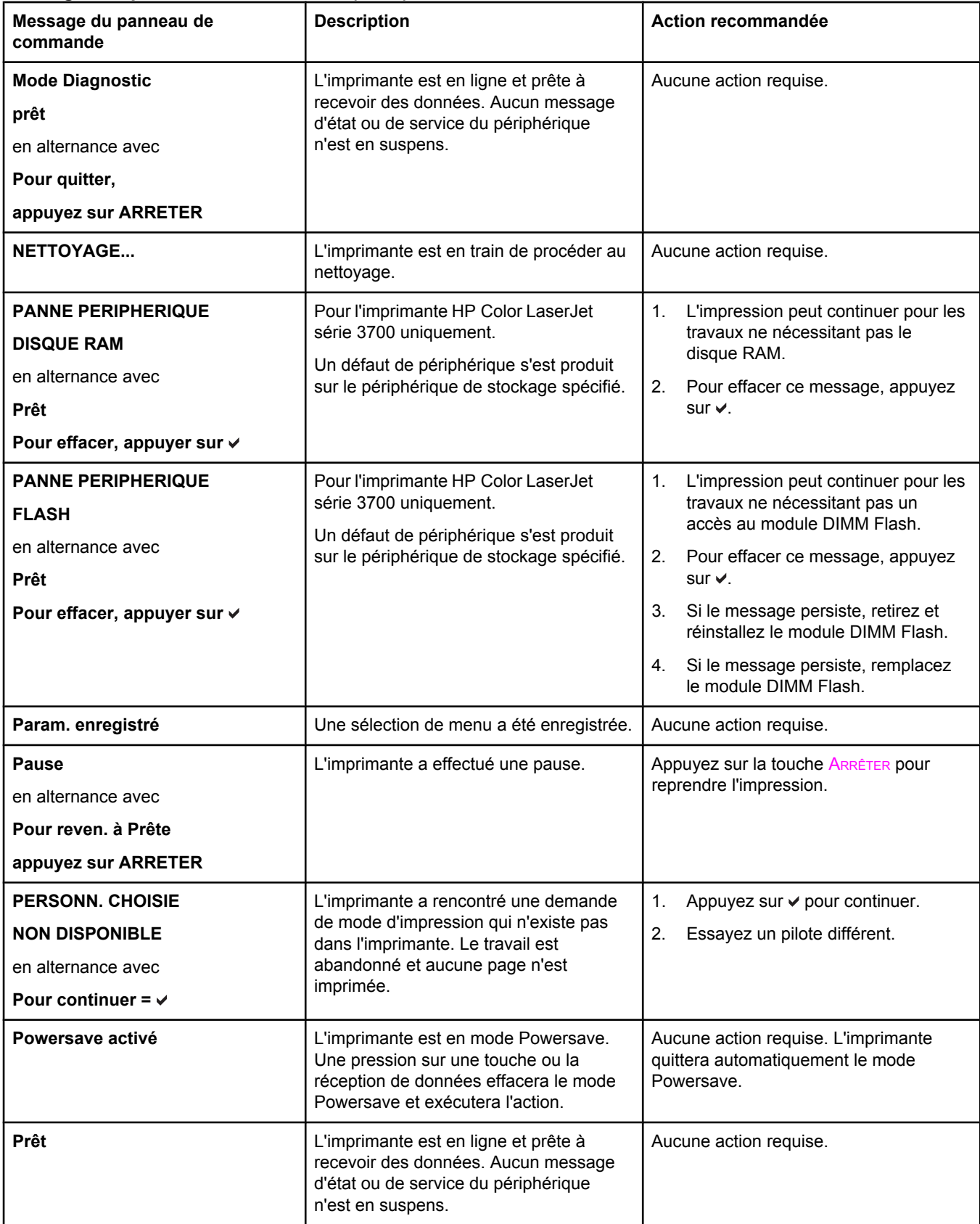

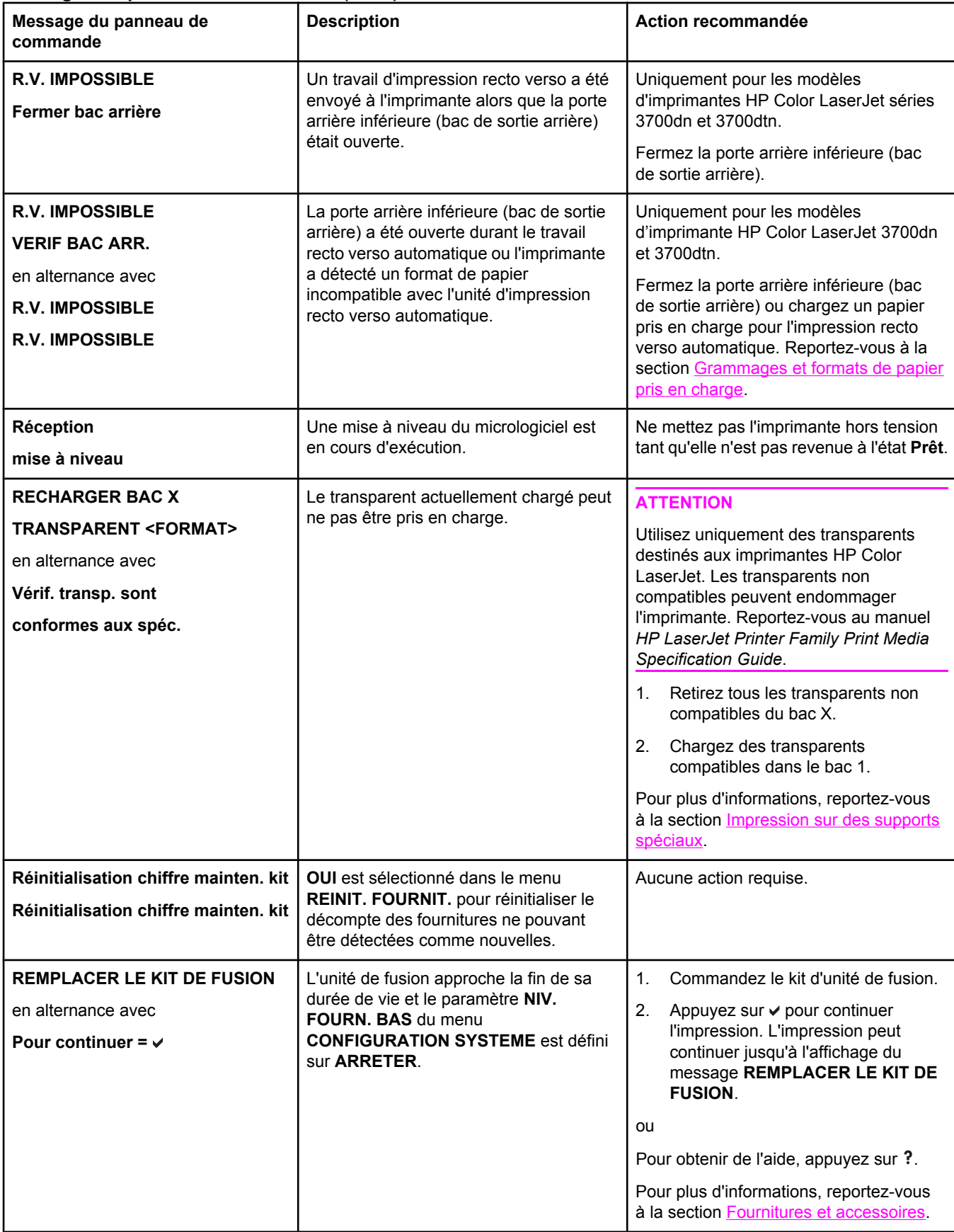

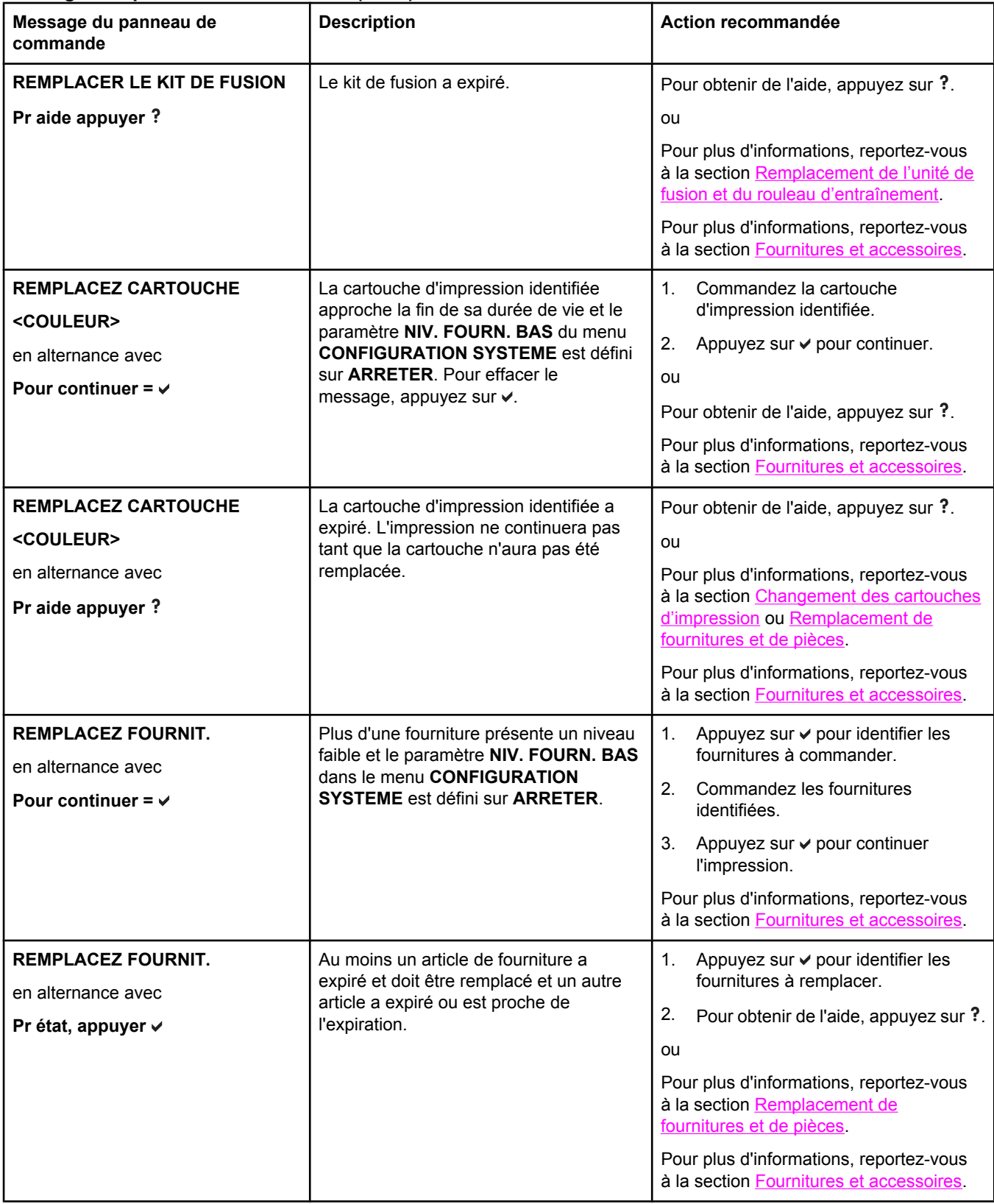

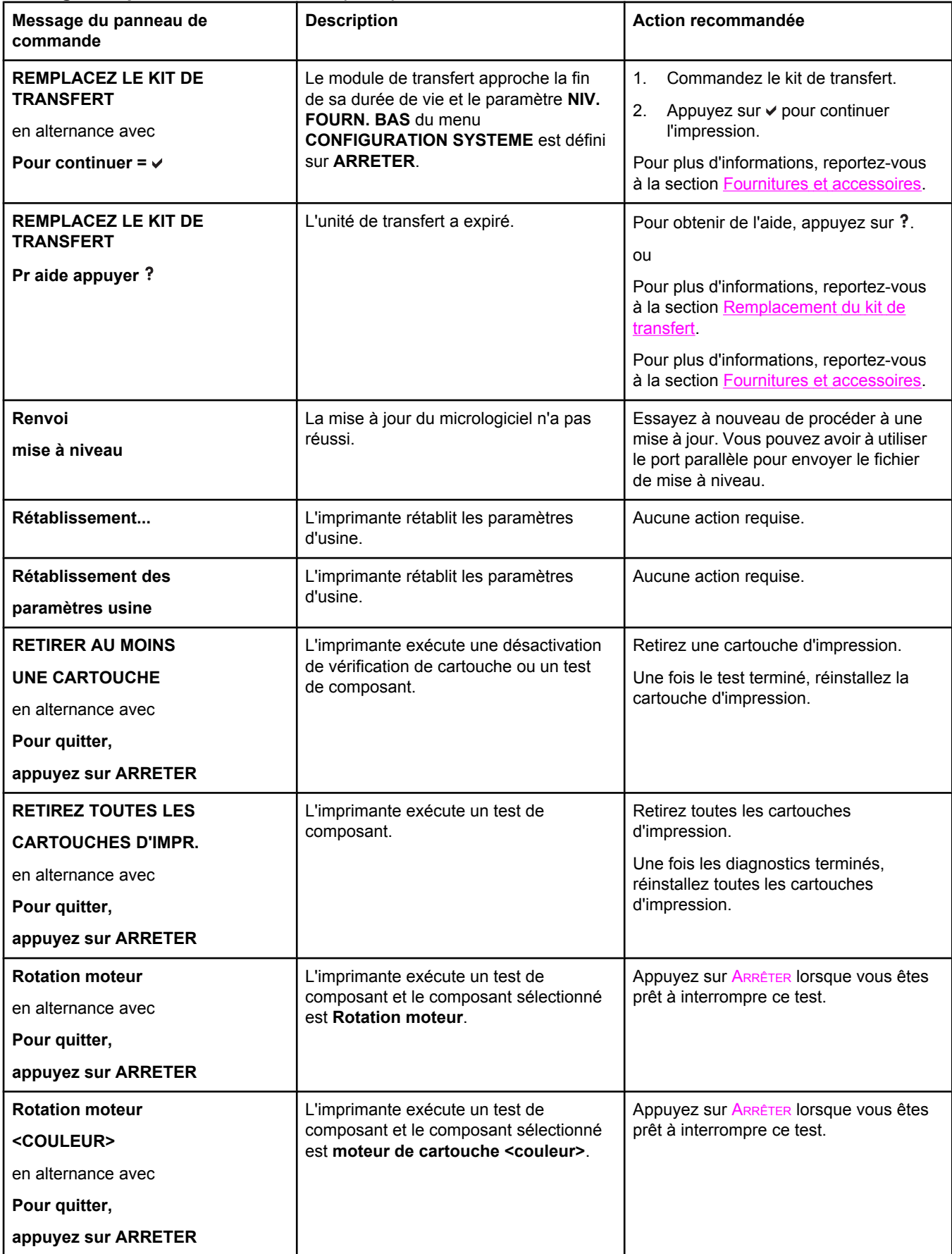

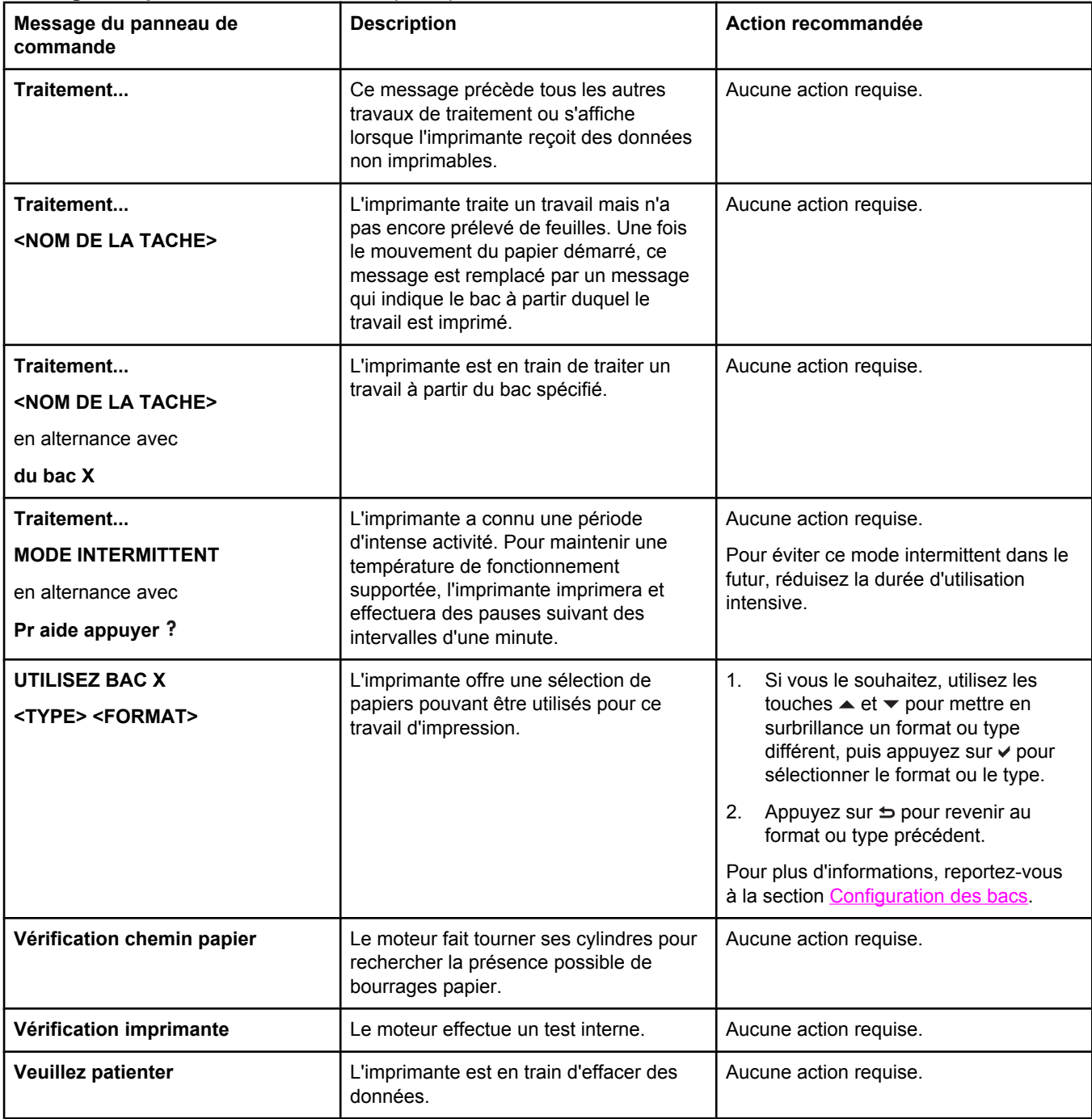

# <span id="page-175-0"></span>**Bourrages papier**

Reportez-vous à cette illustration pour dégager le papier coincé dans l'imprimante. Pour obtenir des instructions sur cette procédure, reportez-vous à la section [Suppression](#page-179-0) de [bourrages](#page-179-0) papier.

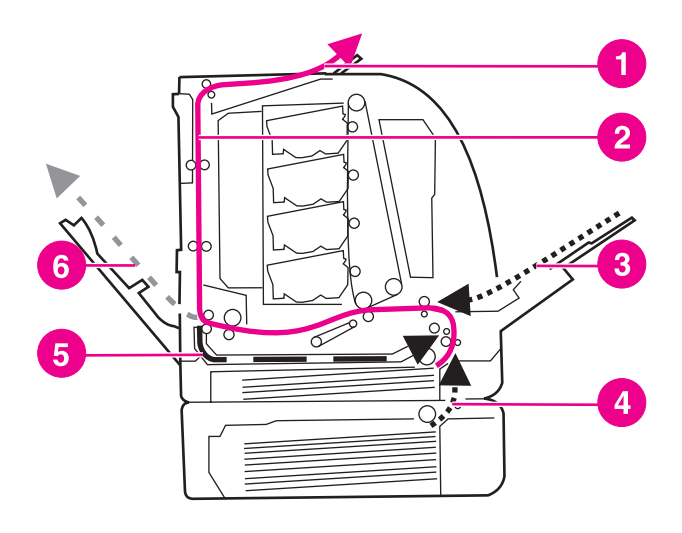

#### **Emplacements des bourrages papier (illustrés sans le bac 3 facultatif)**

- 1 Bac de sortie
- 2 Circuit papier
- 3 Entrée du bac 1
- 4 Bacs
- 5 Chemin d'impression recto verso
- 6 Chemin vers porte arrière inférieure (bac de sortie arrière)

#### **Récupération après un bourrage papier**

Cette imprimante offre la fonctionnalité de récupération après un bourrage de papier, laquelle permet de spécifier si l'imprimante doit automatiquement essayer de réimprimer après des bourrages de papier. Les options sont les suivantes :

- **AUTO** L'imprimante essaie de réimprimer les pages coincées.
- **DESACTIVE** L'imprimante n'essaie pas de réimprimer les pages coincées.

Remarque Au cours du processus de récupération, il est possible que l'imprimante réimprime plusieurs bonnes pages qui avaient été imprimées avant que le bourrage se produise. Veillez à bien retirer les pages en double.

#### **Pour désactiver la récupération après un bourrage papier**

- 1. Appuyez sur MENUS pour accéder aux **MENUS**.
- 2. Appuyez sur <del>▼</del> pour mettre en surbrillance **Configurer le périphérique**.
- 3. Appuyez sur pour sélectionner **Configurer le périphérique**.
- 4. Appuyez sur  $\blacktriangledown$  pour mettre en surbrillance **CONFIGURATION SYSTEME**.
- 5. Appuyez sur pour sélectionner **CONFIGURATION SYSTEME**.
- 6. Appuyez sur pour mettre en surbrillance **Récupération après bourrage :**
- 7. Appuyez sur **√** pour sélectionner **Récupération après bourrage :**
- 8. Appuyez sur  $\blacktriangledown$  pour mettre en surbrillance **DESACTIVE**.
- 9. Appuyez sur v pour sélectionner **DESACTIVE**.
- 10. Appuyez sur MENU pour revenir à l'état **Prêt**.

Pour accélérer l'impression et augmenter les ressources de mémoire, vous pouvez désactiver la fonctionnalité de récupération après bourrage papier. Dans ce cas, les pages affectées par un bourrage papier ne seront pas réimprimées.

# <span id="page-177-0"></span>**Causes courantes des bourrages papier**

Le tableau suivant répertorie les causes courantes des bourrages papier ainsi que les solutions proposées pour les résoudre.

#### **Causes courantes des bourrages papier1**

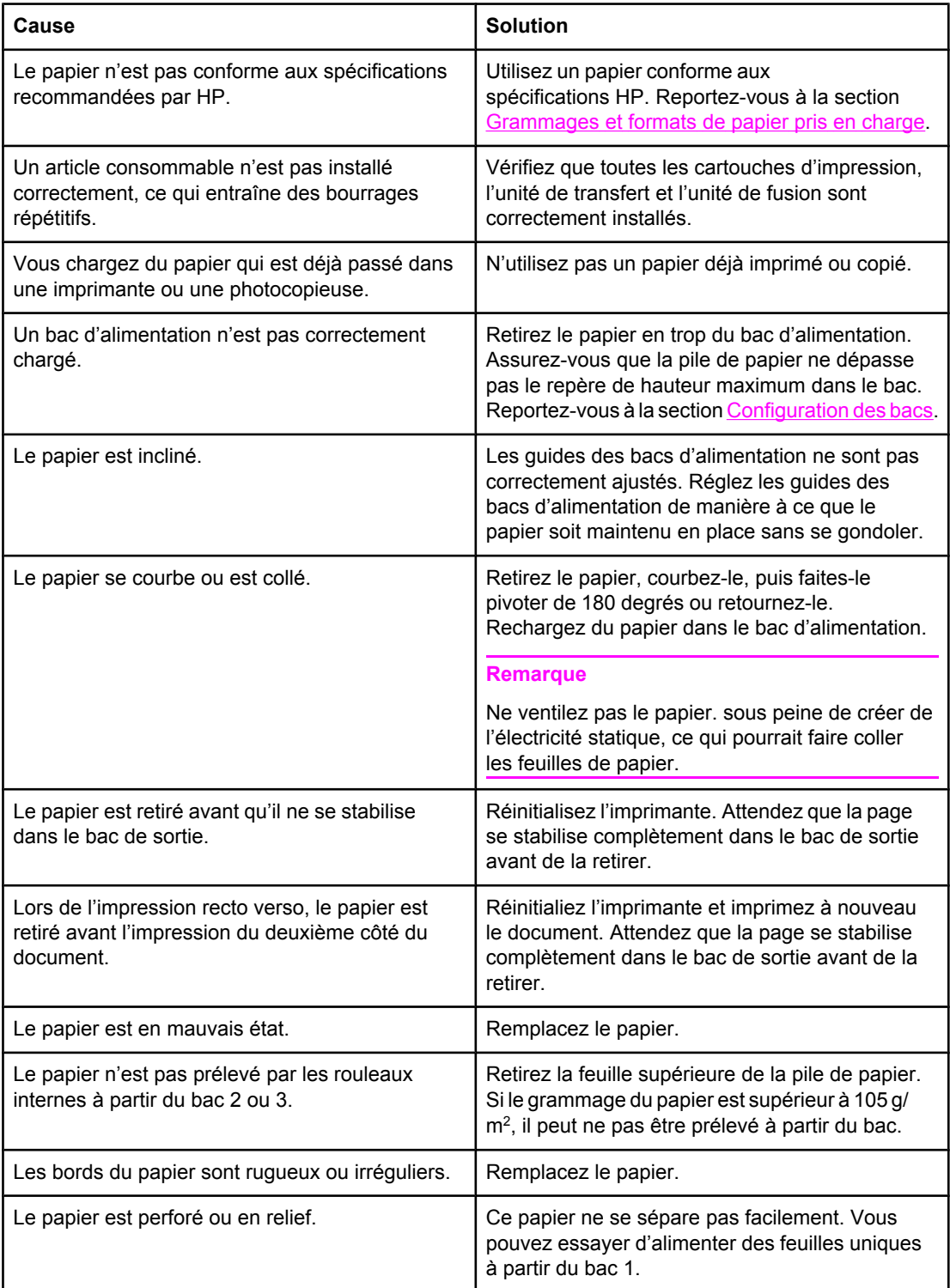

#### **Causes courantes des bourrages papier (suite)**

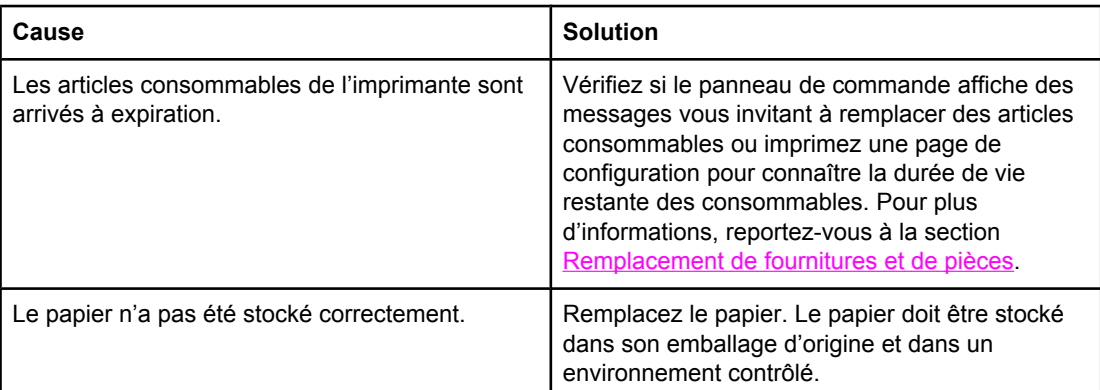

1 Si des bourrages papier continuent de se produire, contactez l'assistance clientèle HP ou votre prestataire de services HP agréé. Pour plus d'informations, accédez au site <http://www.hp.com/support/clj3550>pour l'imprimante HP Color LaserJet série 3550 et au site <http://www.hp.com/support/clj3700>pour l'imprimante HP Color LaserJet série 3700.

# <span id="page-179-0"></span>**Suppression de bourrages papier**

Chaque section ci-dessous correspond à un message de bourrage pouvant s'afficher sur le panneau de commande. Utilisez les procédures suivantes pour éliminer le bourrage.

### **Bourrage dans le bac 1**

1. Retirez le papier du bac.

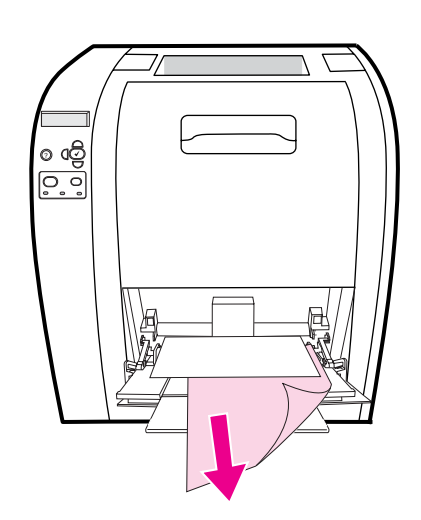

2. Saisissez le papier coincé par les deux angles et tirez-le.

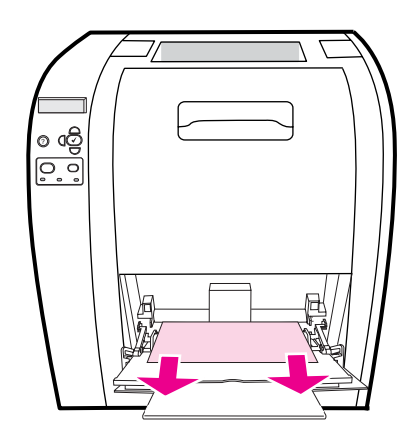
3. Réinsérez le papier dans le bac 1.

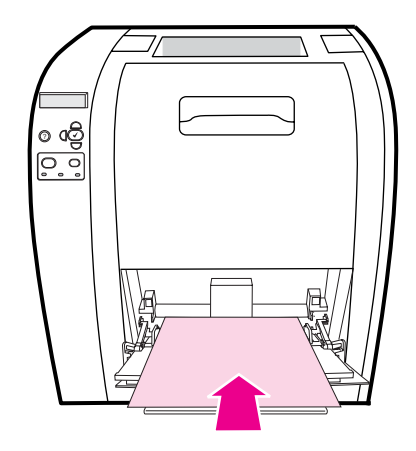

4. Vérifiez que les guides de papier sont contre le papier sans le courber et que ce dernier n'atteint pas les repères de remplissage.

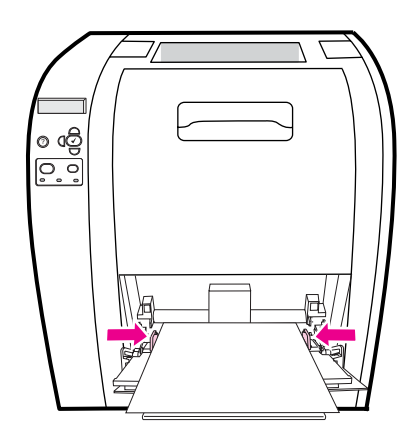

5. Appuyez sur v pour reprendre l'impression.

# **Bourrage dans le bac 2 ou le bac 3**

1. Si le bac 3 facultatif est installé, retirez celui-ci et placez-le sur une surface plane. Si le papier coincé est visible, retirez-le du bac 3.

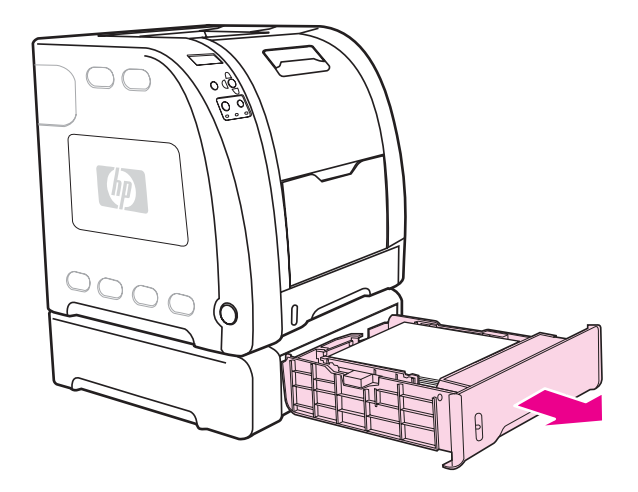

- 2. Si le papier n'est pas visible, examinez l'intérieur de l'imprimante en haut de l'ouverture du bac. Retirez tout papier.
- 3. Tirez le bac 2 et posez-le sur une surface plane.

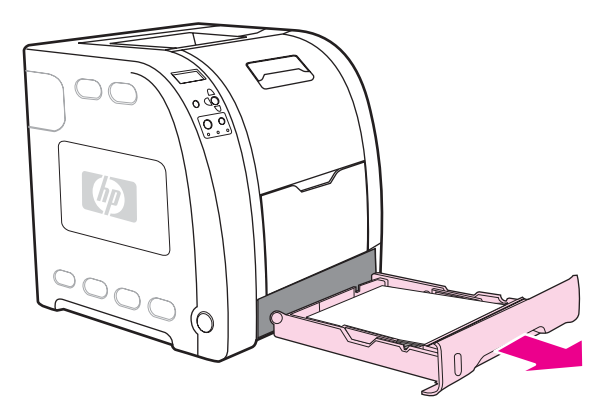

4. Si le papier est visible, retirez-le.

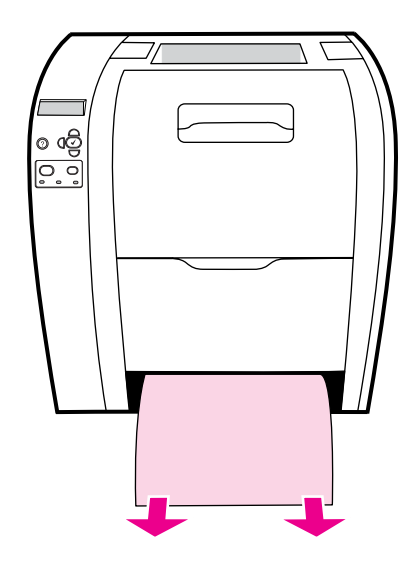

5. Si le papier n'est pas visible, examinez l'intérieur de l'imprimante en haut de l'ouverture du bac. Retirez tout papier.

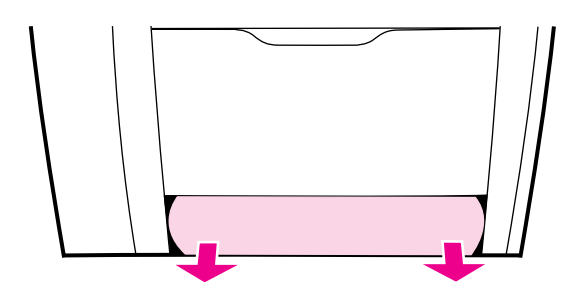

6. Replacez le bac 2 et le bac 3 facultatif.

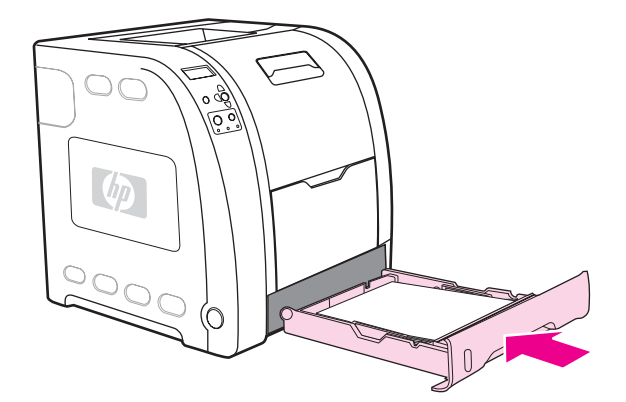

**Remarque** Utilisez le bac 1 et la porte arrière inférieure (bac de sortie arrière) lors de l'impression sur un papier plus épais. Pour plus d'informations, reportez-vous à la section *Impression sur des* supports [spéciaux.](#page-91-0)

7. Appuyez sur  $\vee$  pour reprendre l'impression.

# **Bourrage dans la porte arrière supérieure**

**Remarque** Le message **13.XX.YY BOURRAGE DANS TRAP. ARR. SUP.** peut s'afficher sur le panneau de commande de l'imprimante si la porte arrière supérieure est ouverte. Assurezvous que la porte arrière supérieure est fermée lors de l'impression.

1. Retirez tout papier visible dans le bac de sortie supérieur.

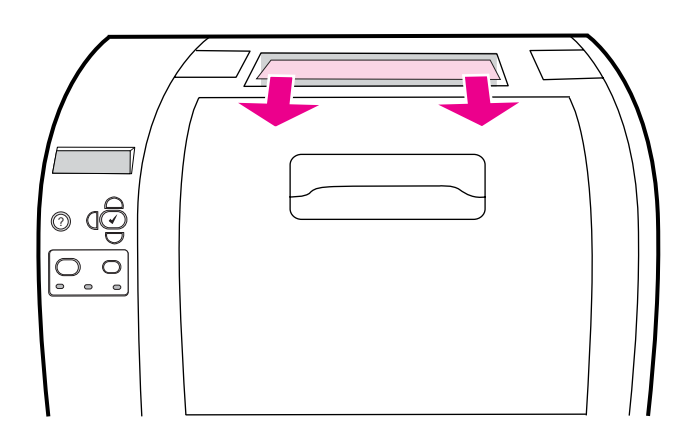

2. Ouvrez la porte arrière supérieure.

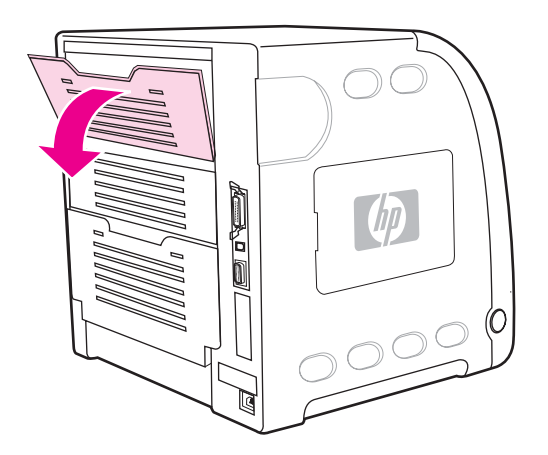

3. Retirez tout papier.

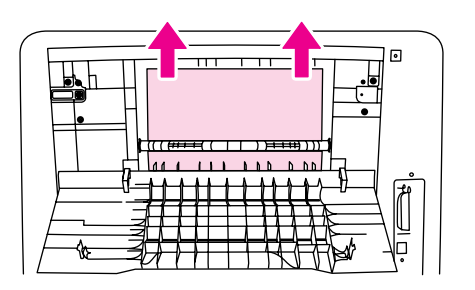

4. Fermez la porte arrière supérieure.

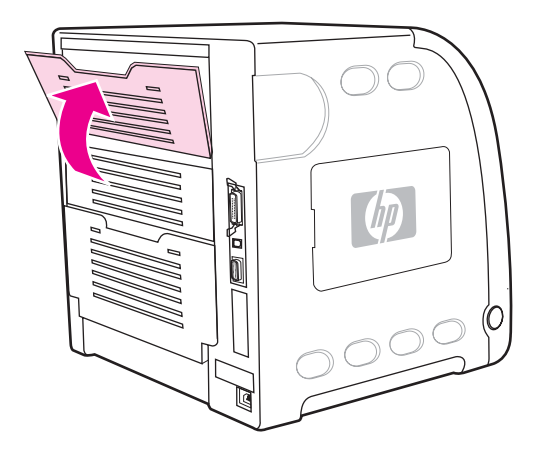

5. Si aucun papier n'est visible, ouvrez la porte arrière inférieure (bac de sortie arrière).

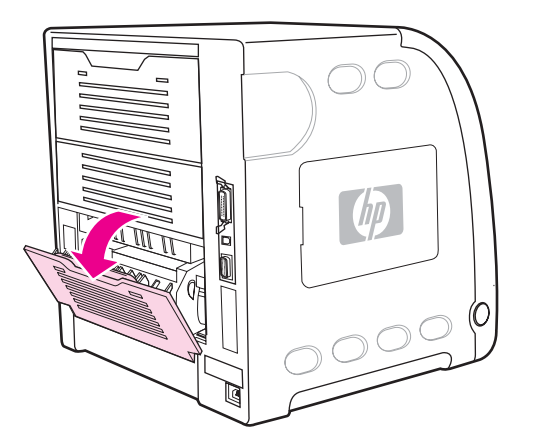

6. Appuyez sur les loquets verts et retirez le papier. Une fois la page retirée, replacez les leviers verts en position supérieure.

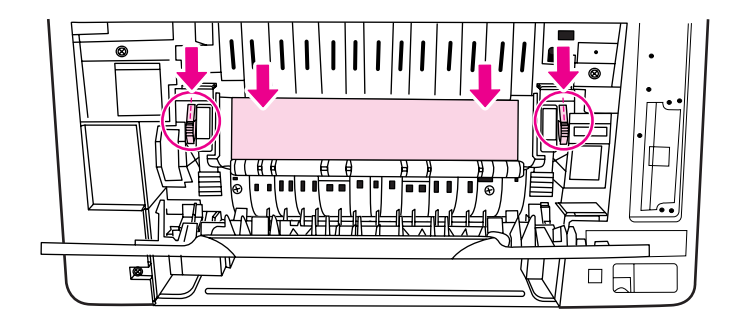

7. Fermez la porte arrière inférieure (bac de sortie arrière).

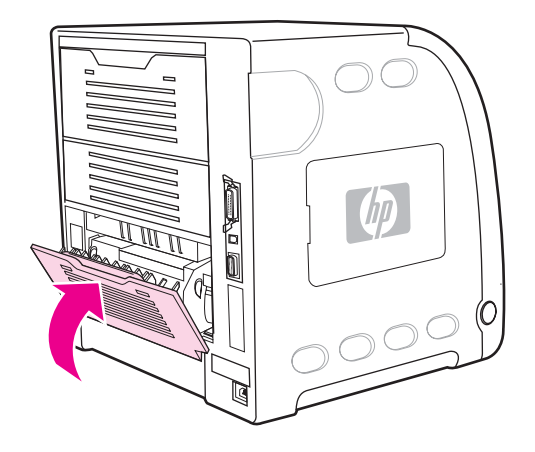

8. Si l'impression ne reprend pas, appuyez sur  $\vee$ .

# **Bourrage dans la zone de l'unité de fusion**

1. Ouvrez la porte arrière inférieure (bac de sortie arrière).

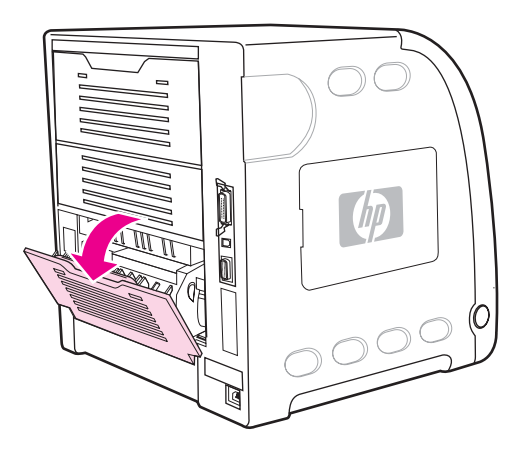

**Remarque** Assurez-vous que les loquets de pression verts ne sont pas en position basse. S'ils sont en position basse, ils peuvent entraîner l'affichage d'un message de bourrage sur le panneau de commande de l'imprimante.

2. Si le papier est visible, appuyez sur les loquets verts et retirez le papier. Une fois le papier retiré, replacez les leviers verts en position supérieure, puis fermez la porte arrière inférieure (bac de sortie arrière).

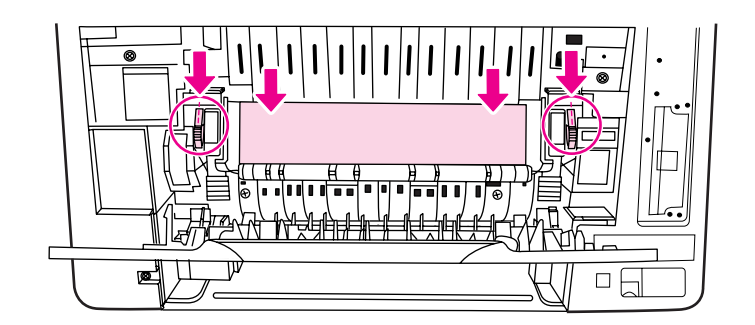

3. Si le papier n'est pas visible, mettez l'imprimante hors tension.

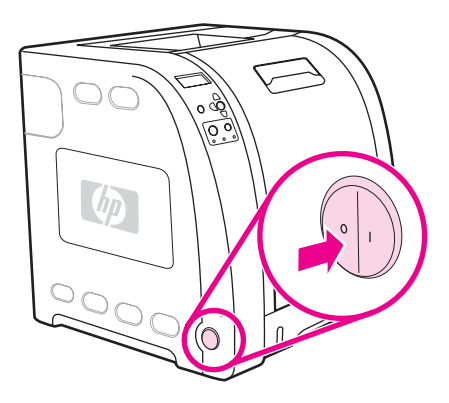

### **AVERTISSE-MENT**

La température de l'unité de fusion est élevée. Attendez 10 minutes avant de continuer.

4. Faites glisser entièrement la rallonge de bac de la porte arrière inférieure (bac de sortie arrière).

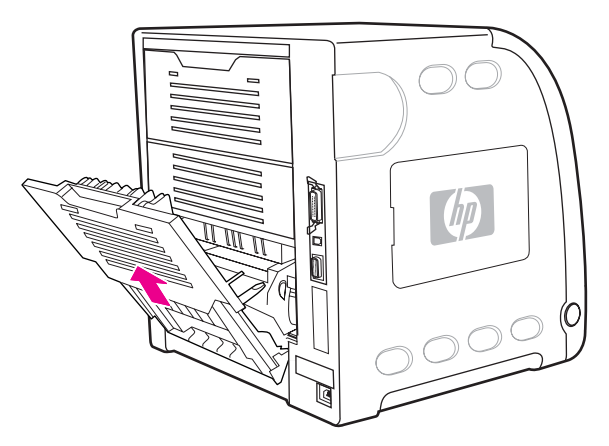

5. Retirez la porte arrière inférieure (bac de sortie arrière) en soulevant et en tirant son côté droit tout en appuyant sur l'onglet portant les arêtes sur le côté gauche de la porte.

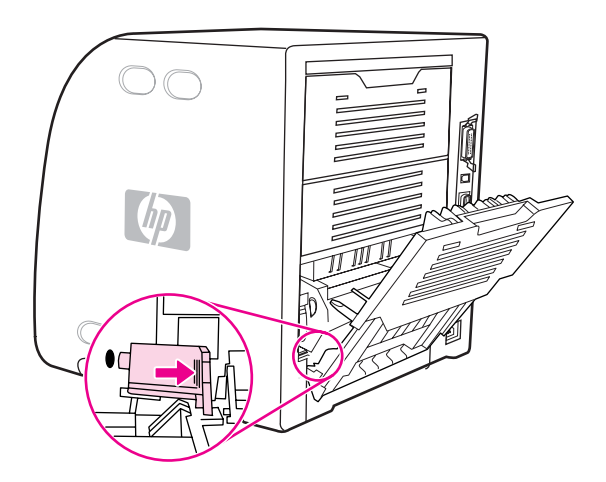

6. Placez vos pouces sur les arêtes bleues (à proximité de l'étiquette d'avertissement) et, à l'aide de vos doigts, tirez sur les loquets bleus.

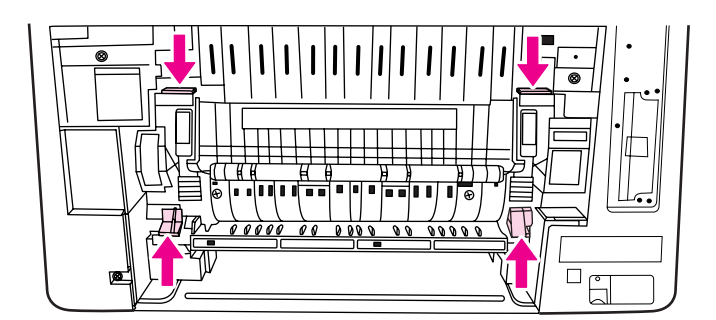

7. Sortez l'unité de fusion de l'imprimante.

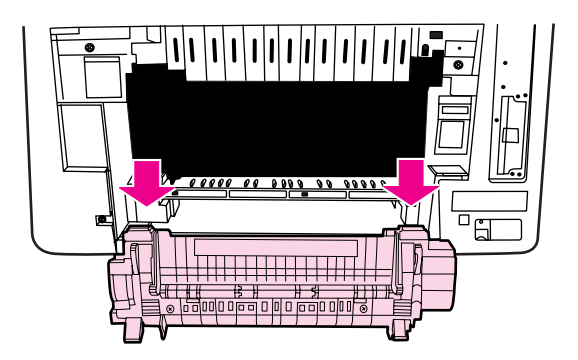

8. Sur l'unité de fusion, pincez et soulevez les onglets noirs afin d'ouvrir la porte d'obturation.

**ATTENTION** N'ouvrez pas la porte d'obturation lorsque l'unité de fusion est dans l'imprimante.

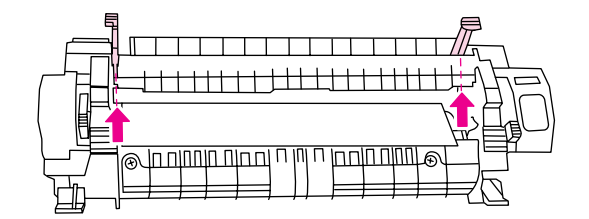

9. Retirez tout papier coincé.

**Remarque** Si le papier se déchire, assurez-vous que tous ses fragments sont retirés du circuit papier avant de reprendre l'impression.

> 10. Saisissez l'unité de fusion avec les pouces sur les arêtes bleues et les doigts sur les loquets bleus. Poussez les deux côtés de l'unité de fusion dans l'imprimante.

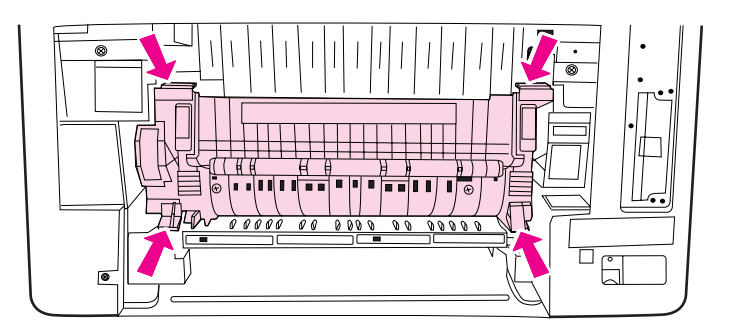

11. Appuyez sur les arêtes noires sur l'avant de l'unité de fusion jusqu'à ce que cette dernière s'enclenche en place.

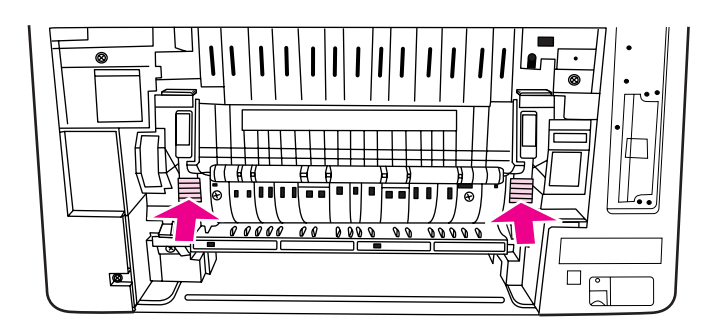

12. Pour rattacher la porte arrière inférieure (bac de sortie arrière), maintenez-la suivant un angle de 45 degrés et placez la cheville dans l'orifice rond sur le côté droit.

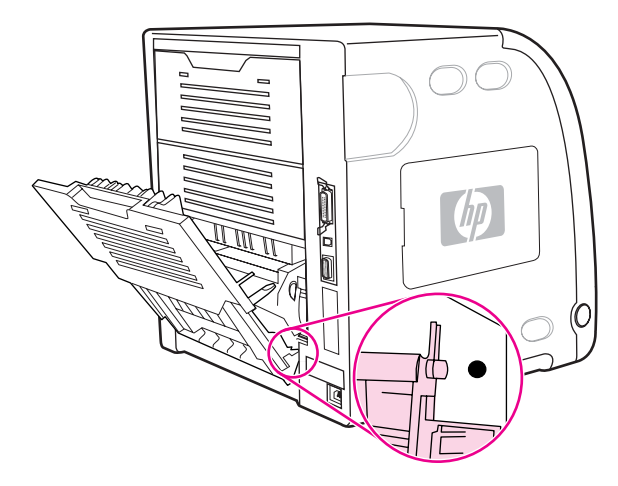

13. Appuyez sur les arêtes sur l'onglet sur le côté gauche de la porte et insérez la cheville dans l'orifice rond.

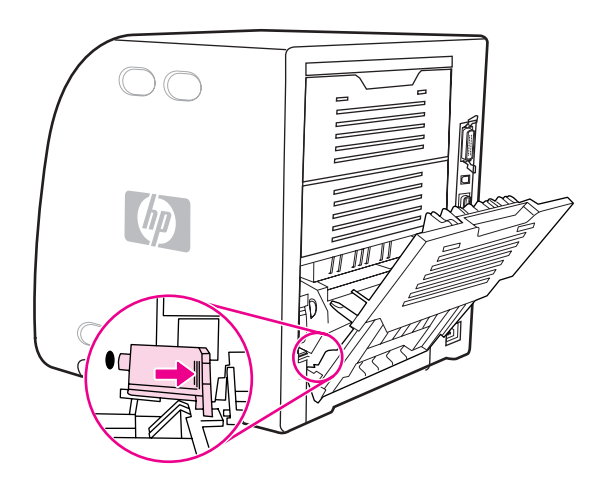

14. Fermez la porte arrière inférieure (bac de sortie arrière). Mettez l'imprimante sous tension.

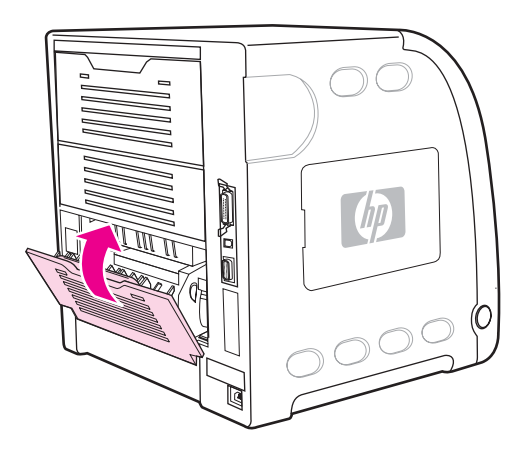

# **Bourrage dans la porte arrière inférieure (bac de sortie arrière)**

1. Ouvrez la porte arrière inférieure (bac de sortie arrière).

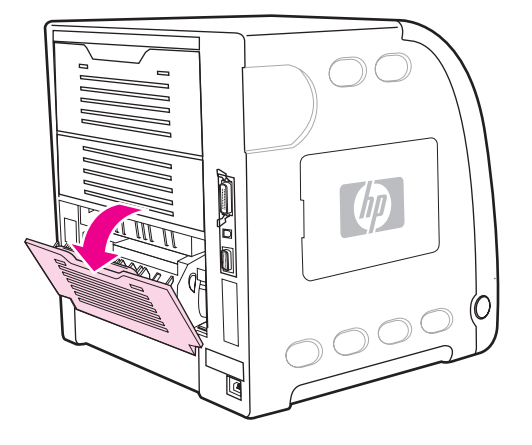

2. Appuyez sur les loquets verts et retirez le papier.

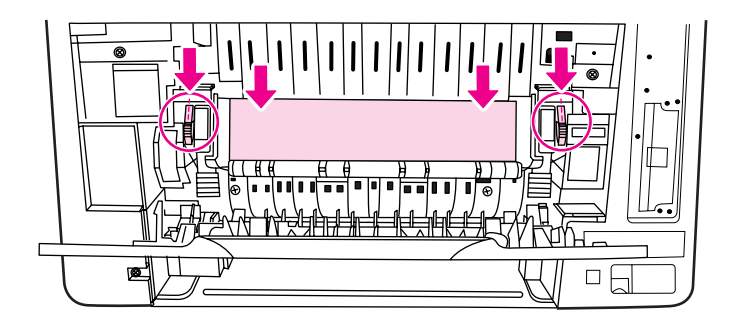

3. Soulevez les loquets verts, puis fermez la porte arrière inférieure (bac de sortie arrière).

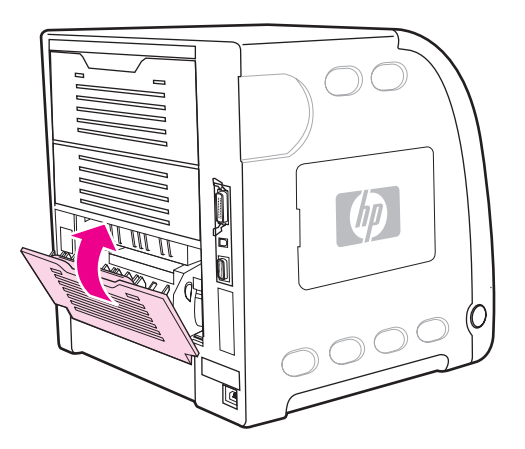

4. Si l'impression ne reprend pas, appuyez sur  $\vee$ .

# **Bourrage dans la porte avant**

1. Ouvrez la porte avant.

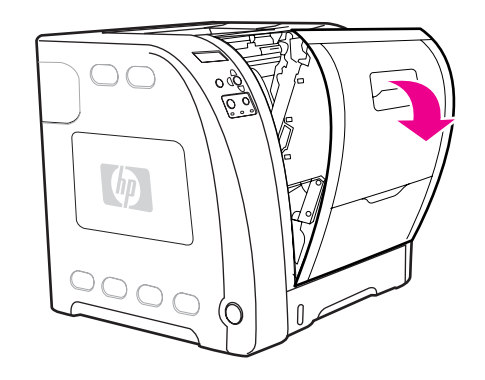

**ATTENTION** Ne placez aucun objet sur le module de transfert. Ne touchez pas la partie supérieure du module de transfert ou les contacts sur le côté gauche de celui-ci.

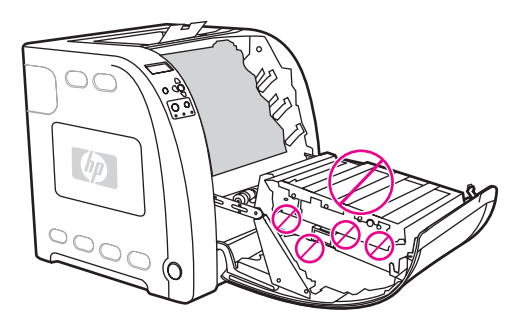

2. Retirez les cartouches d'impression magenta et jaune.

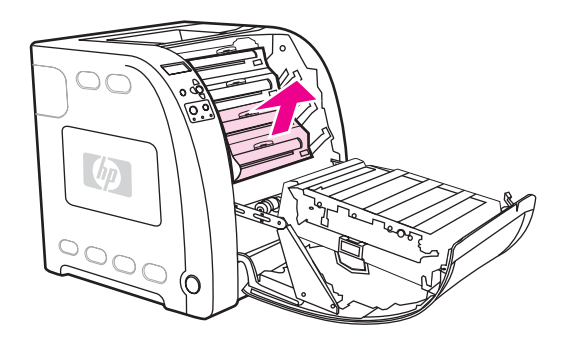

3. Au besoin, faites tourner la roue de rouleau verte vers l'arrière de l'imprimante pour faire avancer le papier. Retirez tout papier.

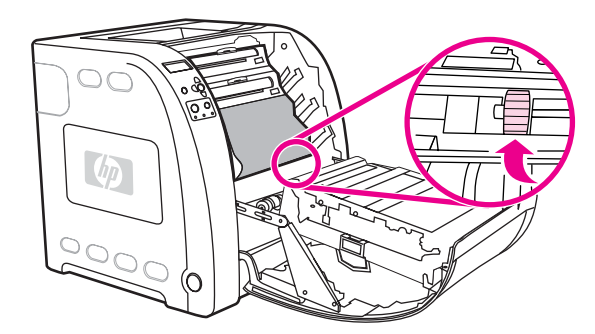

**Remarque** Si le papier se déchire, assurez-vous que tous ses fragments sont retirés du chemin d'alimentation avant de reprendre l'impression.

4. Replacez les cartouches d'impression magenta et jaune.

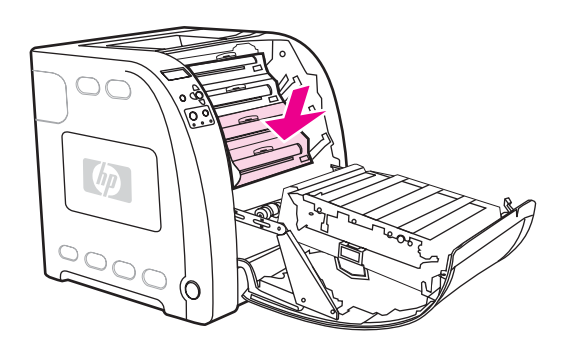

5. Fermez la porte avant.

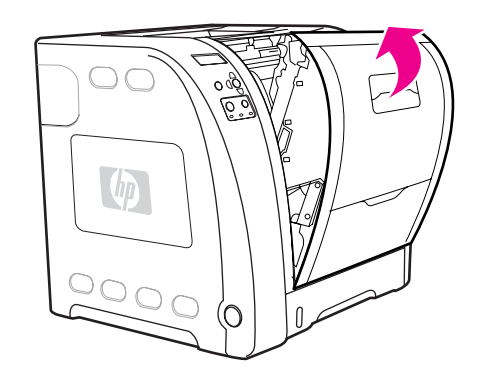

## **Bourrage dans l'unité d'impression recto verso**

**Remarque** Ce message s'affiche uniquement pour les modèles d'imprimantes HP Color LaserJet séries 3700dn et 3700dtn. Le panneau de commande de l'imprimante affiche le message **13.XX.YY BOURRAGE RETIRER BAC 2**.

1. Sortez le bac 2 et posez-le sur une surface plane.

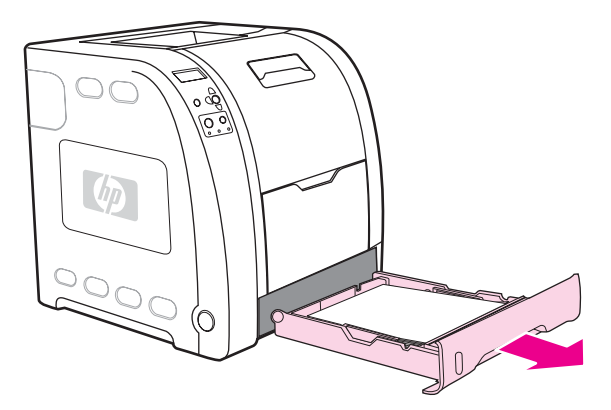

2. Retirez tout papier en haut de l'ouverture du bac.

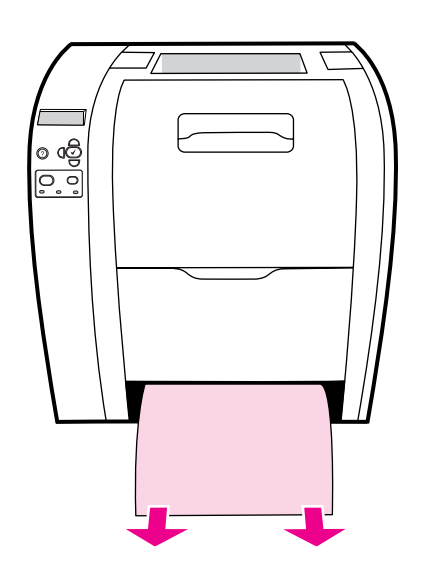

3. Sur le côté gauche de l'ouverture du bac, tirez le loquet vert vers l'avant jusqu'à ce que la plaque métallique d'accès au papier tombe.

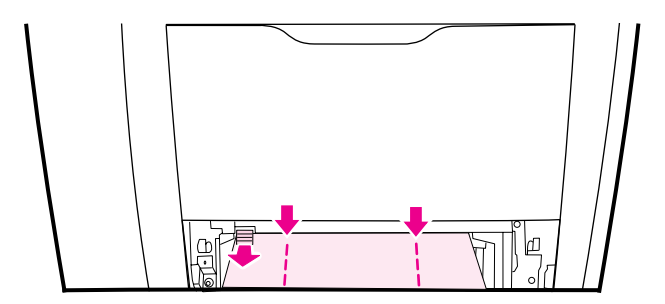

4. Retirez tout papier coincé.

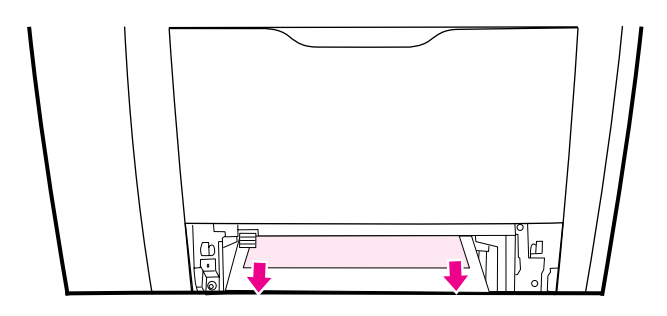

5. Poussez la plaque métallique d'accès au papier jusqu'à ce qu'elle se verrouille en place.

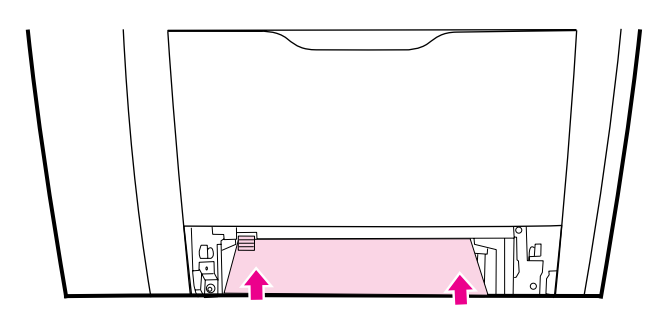

6. Replacez le bac 2.

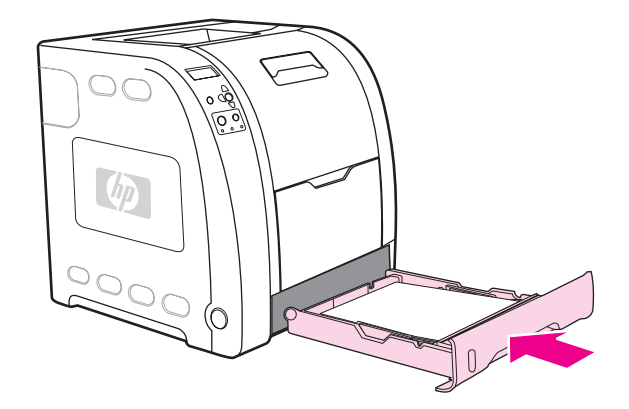

7. Appuyez sur  $\vee$  pour reprendre l'impression.

# **Problèmes de gestion du papier**

Le tableau suivant répertorie les problèmes courants de gestion du papier ainsi que les solutions proposées pour les résoudre.

Utilisez uniquement un papier conforme aux spécifications du manuel *HP LaserJet Printer Family Print Media Specification Guide*. Pour obtenir des informations sur la passation de commande, reportez-vous à la section Fournitures et [accessoires.](#page-218-0)

Pour connaître les spécifications de papier pour cette imprimante, reportez-vous à la section [Grammages](#page-27-0) et formats de papier pris en charge.

#### **Problèmes de gestion du papier**

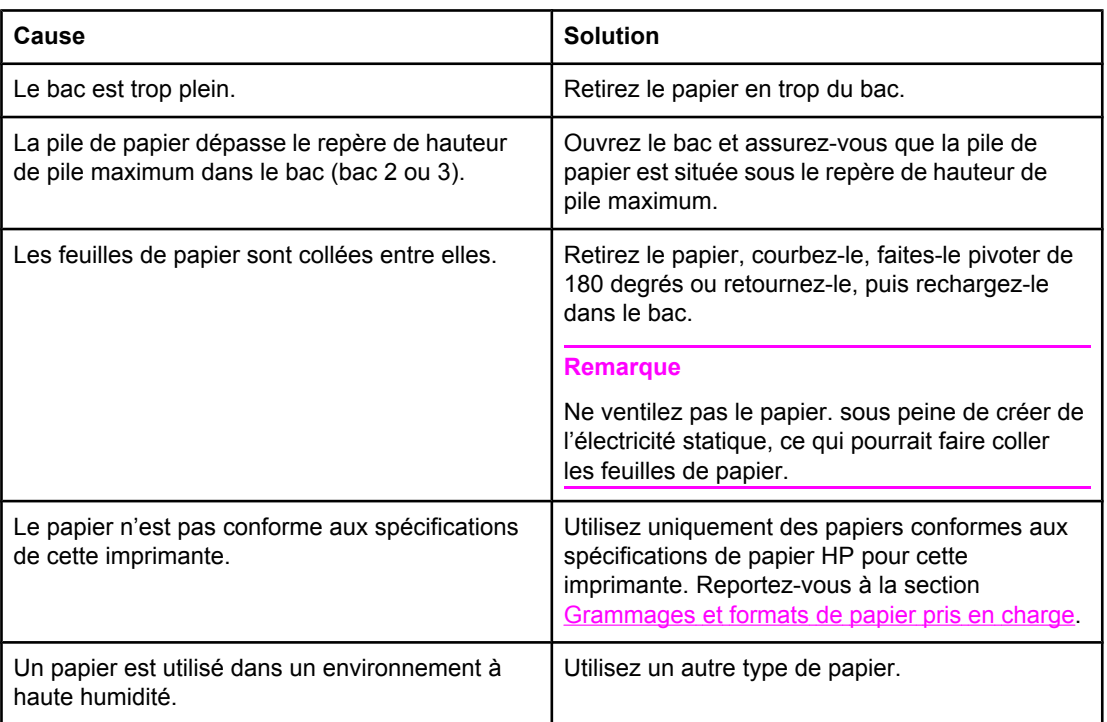

#### **L'imprimante envoie plusieurs feuilles en même temps**

#### **Deux pages sont imprimées sur une feuille de papier**

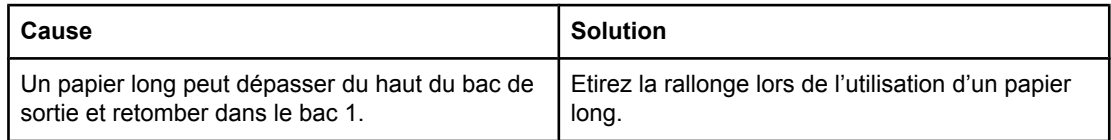

#### **Le format de papier utilisé par l'imprimante n'est pas correct**

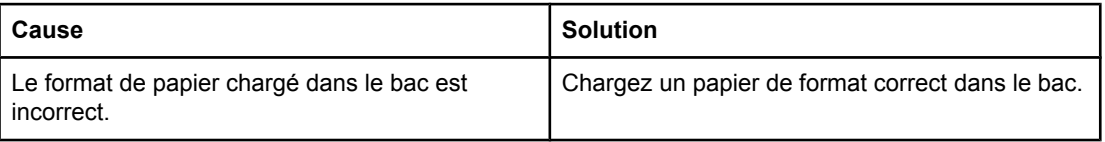

#### **Le format de papier utilisé par l'imprimante n'est pas correct**

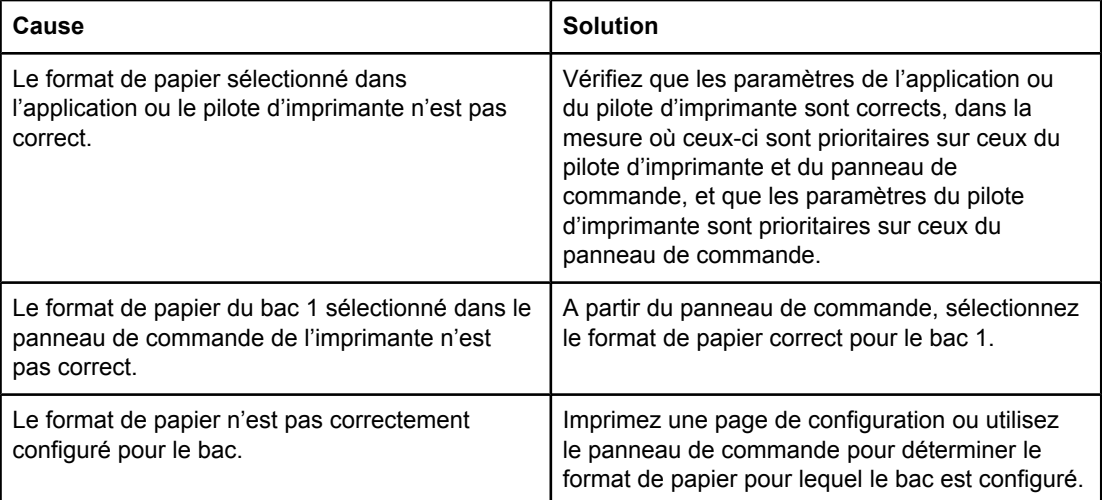

#### **L'imprimante tire du papier d'un bac incorrect**

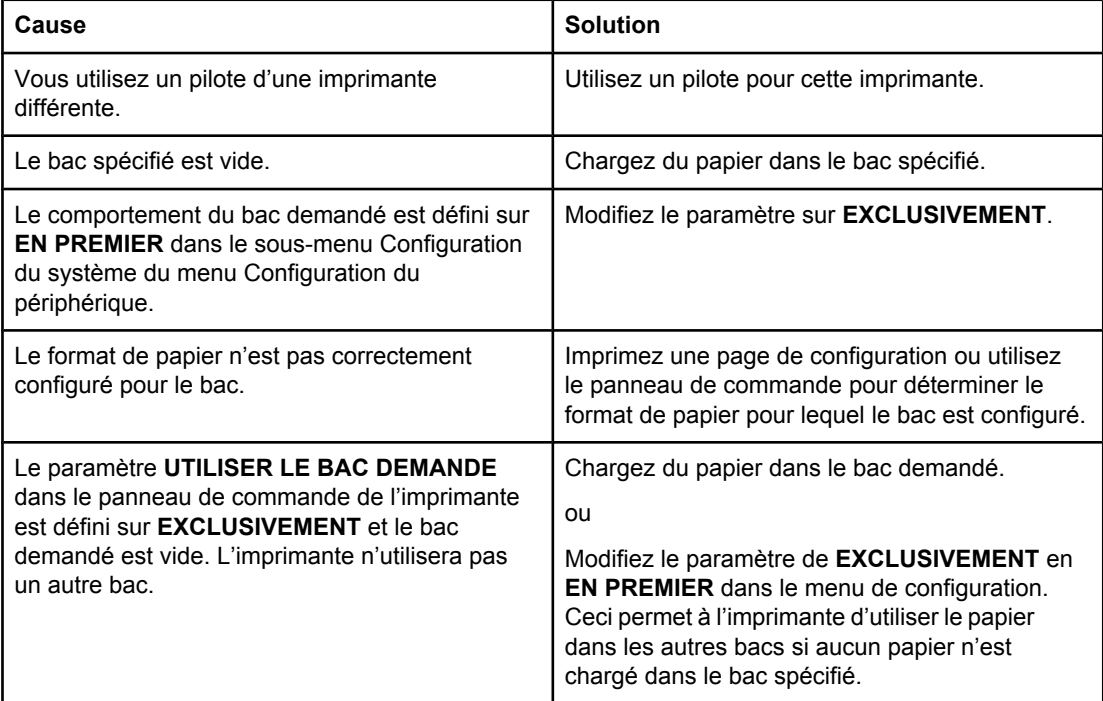

#### **Le papier n'est pas automatiquement alimenté**

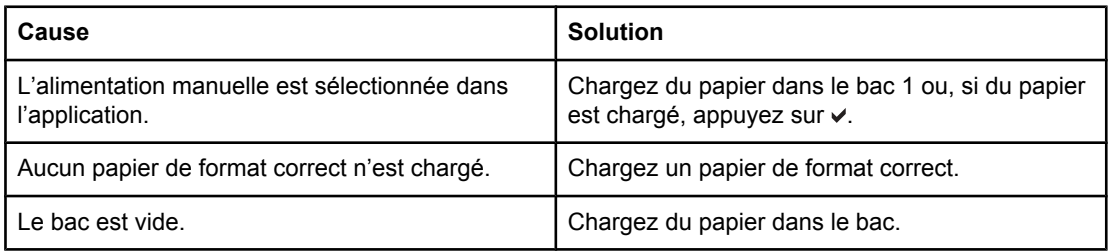

#### **Le papier n'est pas automatiquement alimenté**

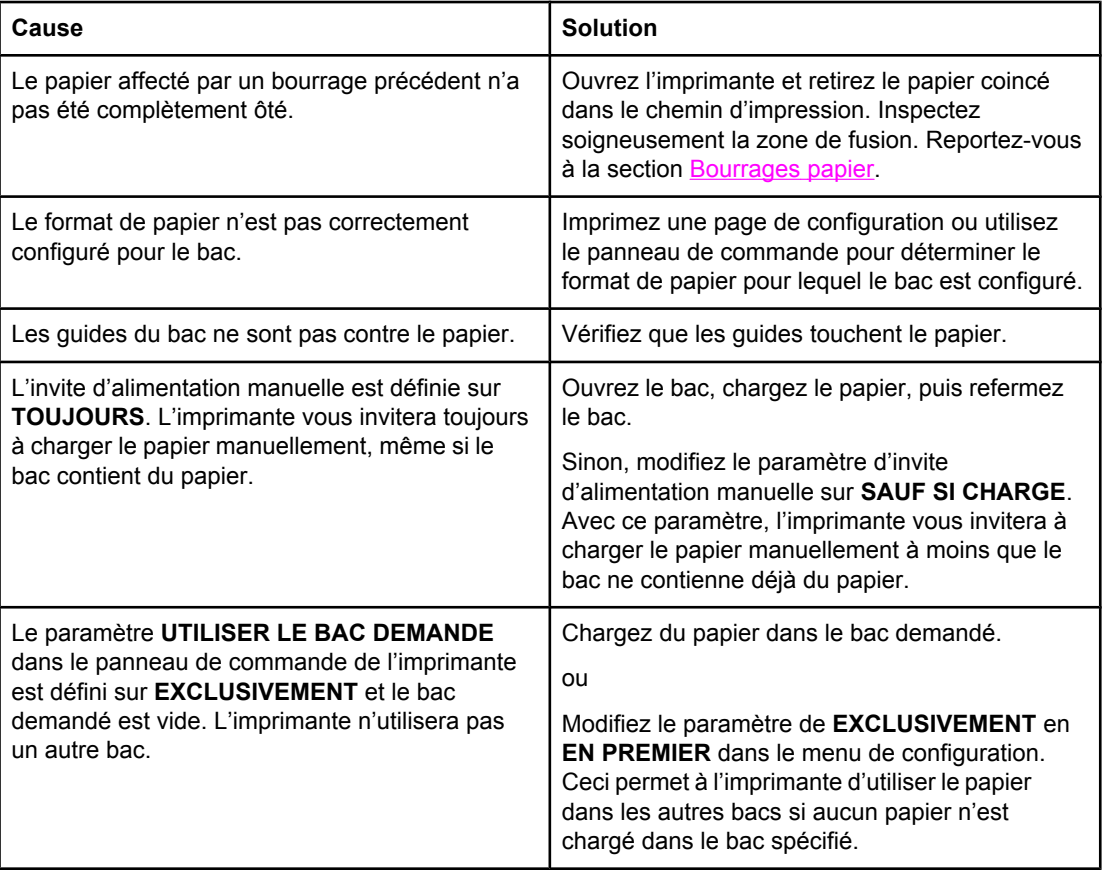

#### **Le papier n'est pas alimenté à partir du bac 2 ou 3**

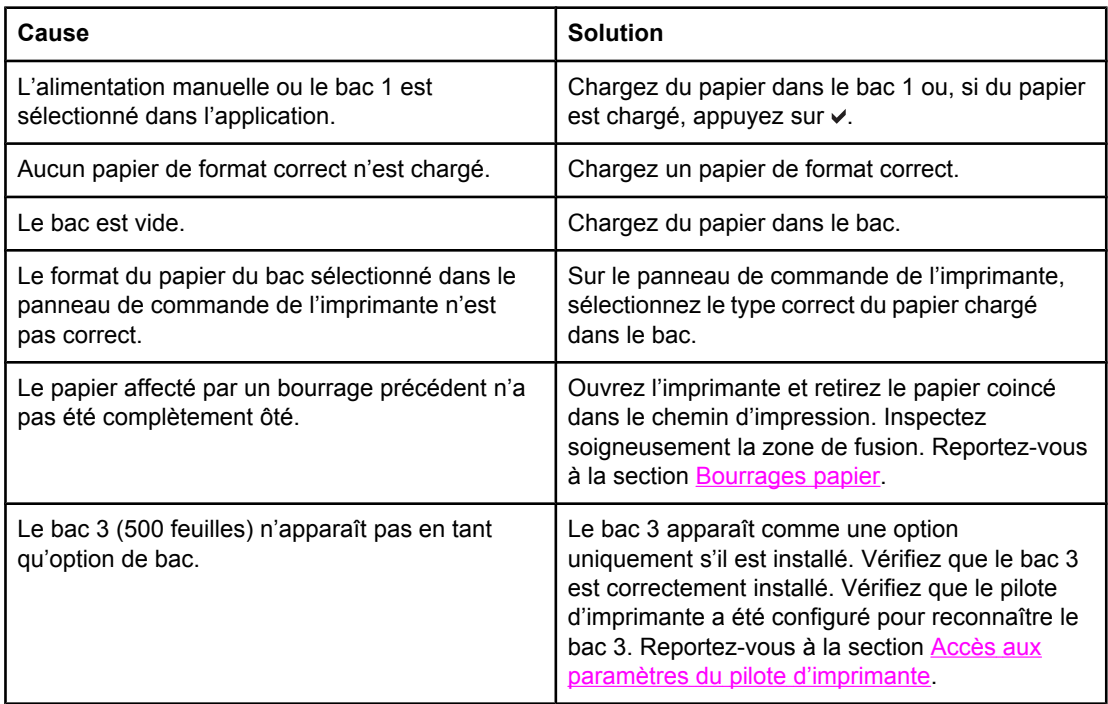

#### **Le papier n'est pas alimenté à partir du bac 2 ou 3**

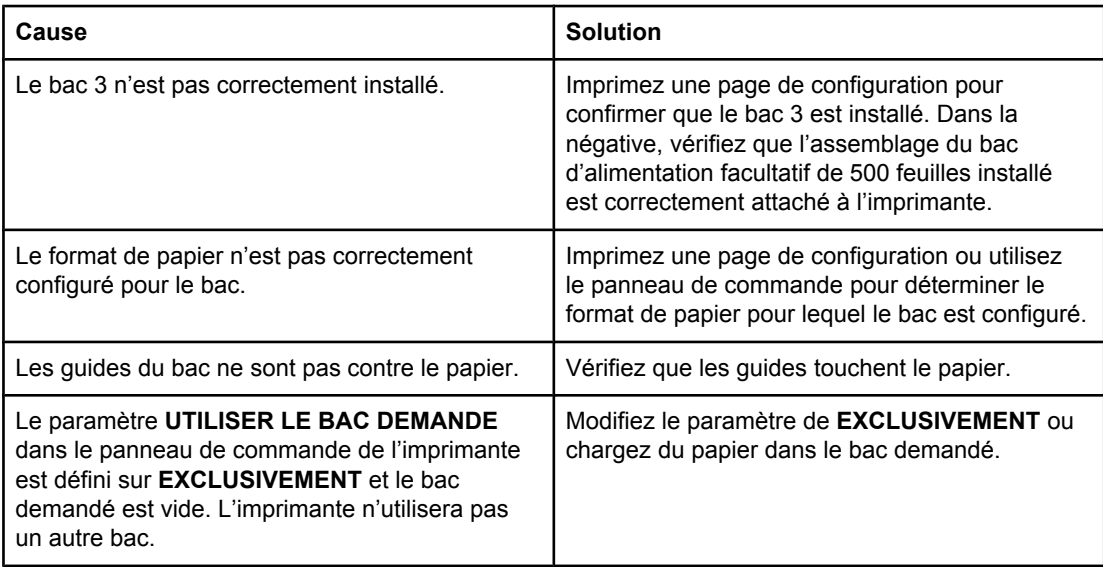

#### **Les transparents ou le papier glacé ne sont pas alimentés**

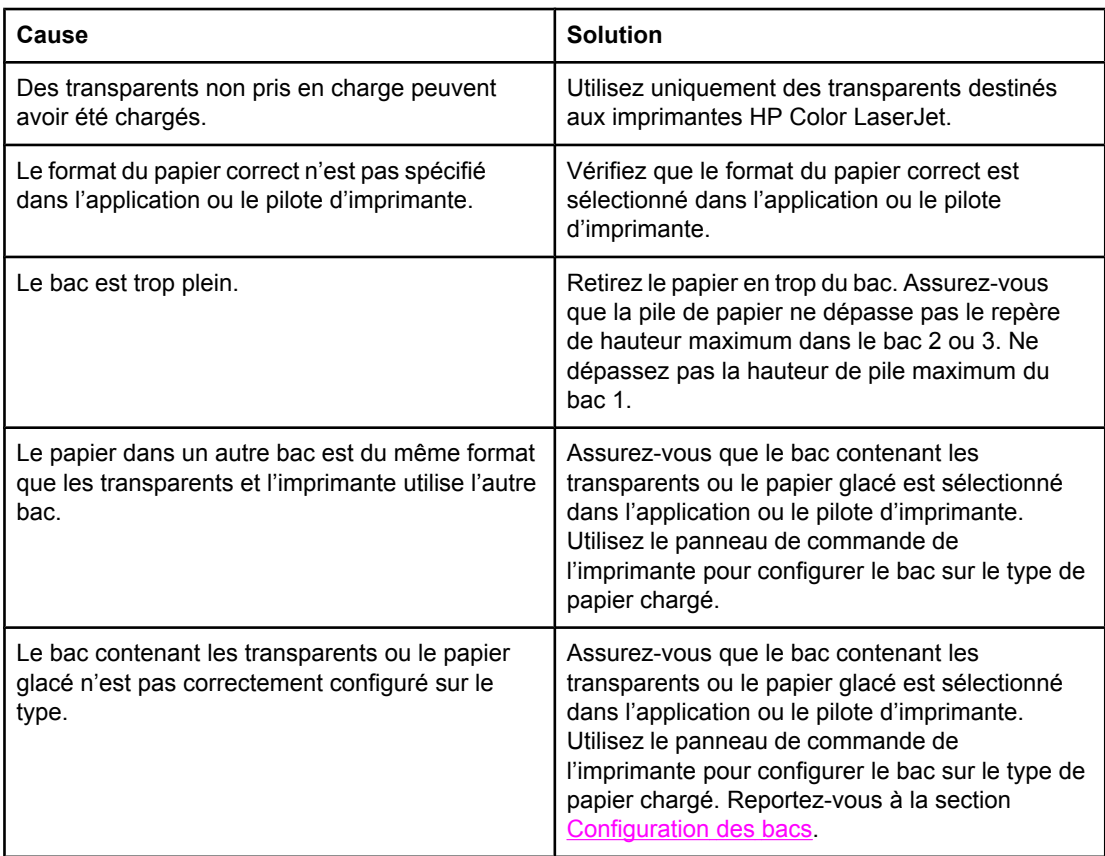

#### **Les enveloppes se coincent ou ne sont pas alimentées dans l'imprimante**

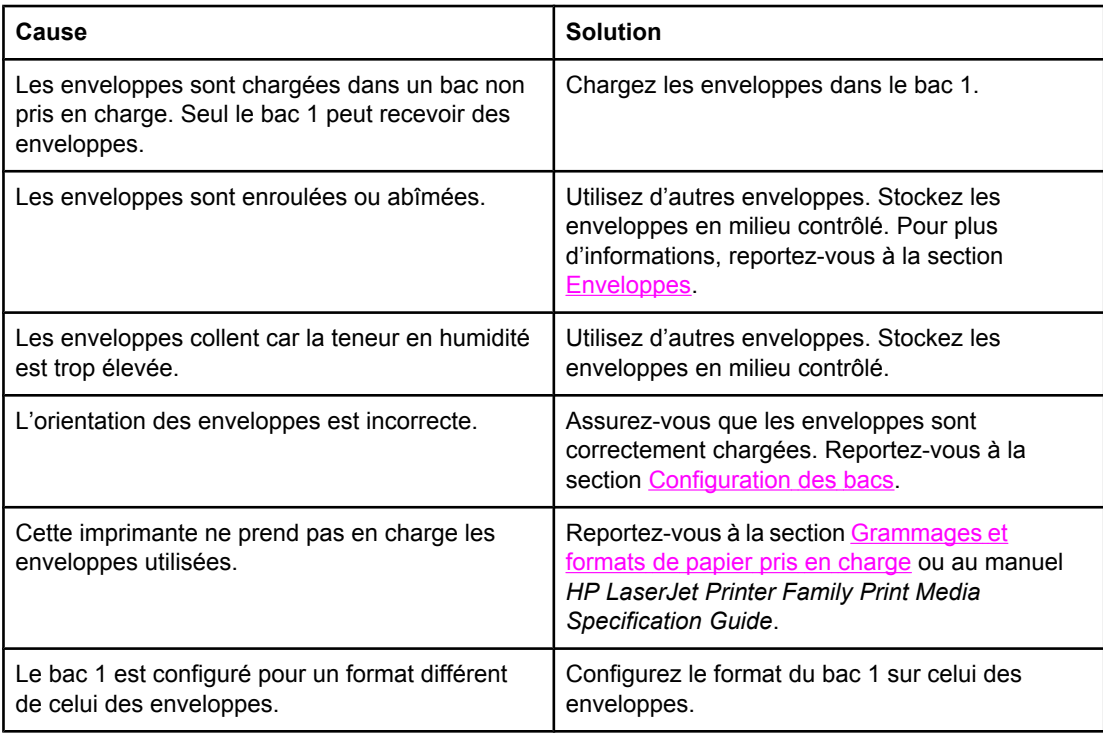

### **L'impression est enroulée ou froissée**

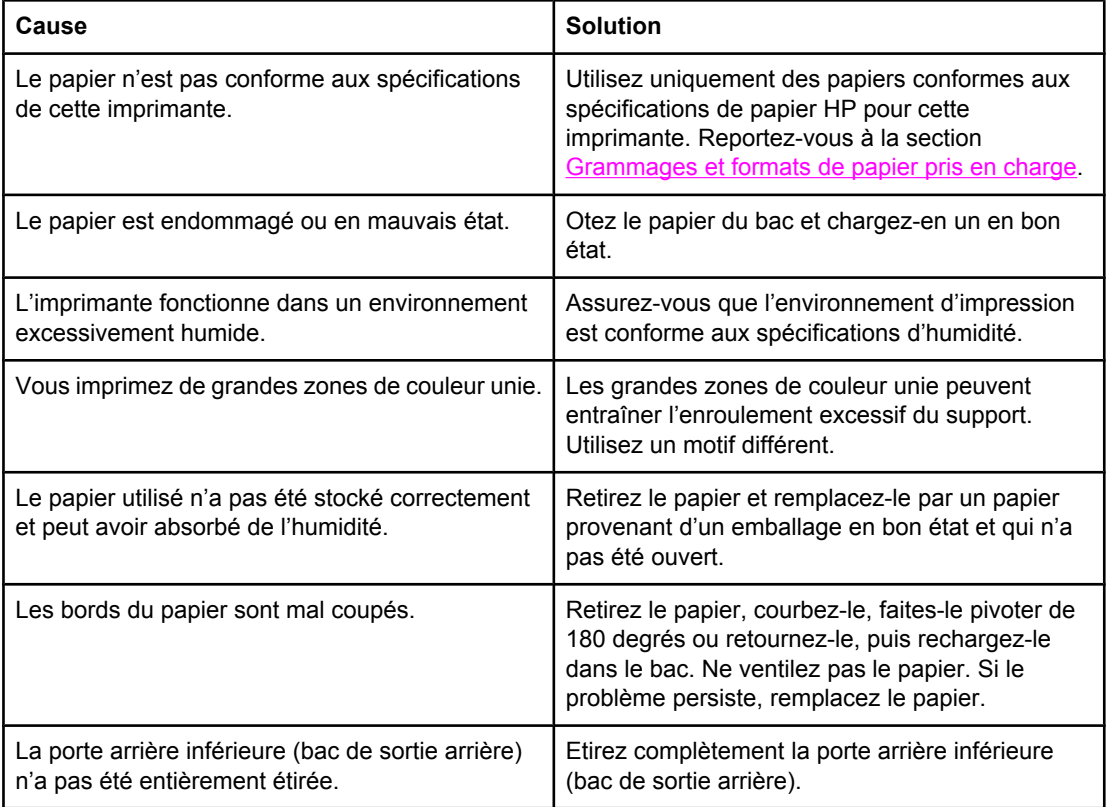

#### **L'impression est enroulée ou froissée**

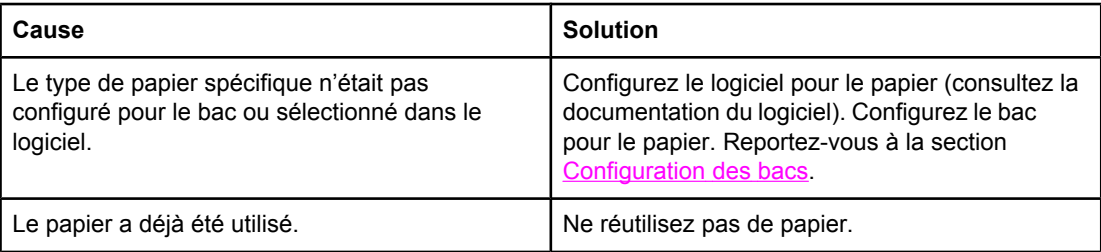

#### **L'imprimante ne permet pas l'impression recto verso ou l'effectue de manière incorrecte**

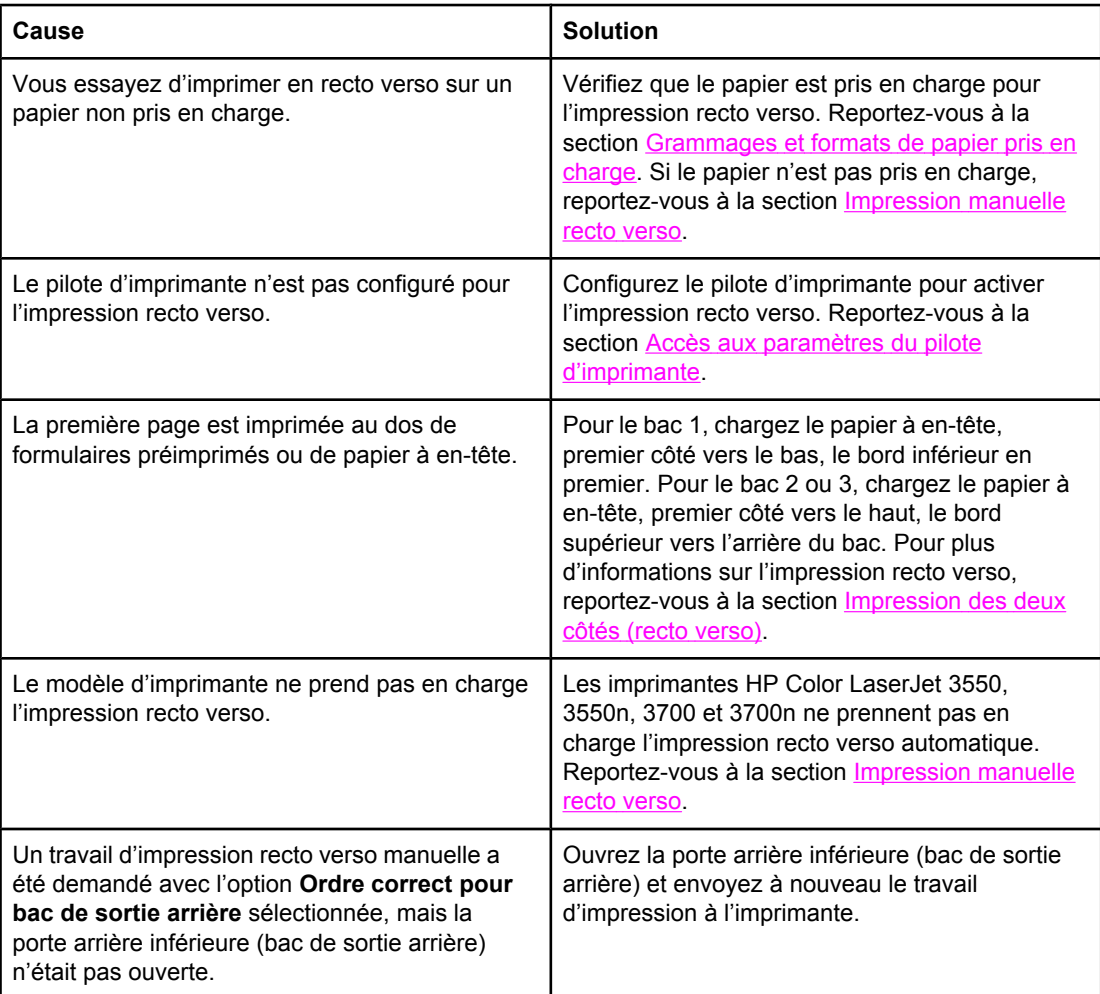

#### **Imprime sur un côté même si l'impression recto verso a été sélectionnée**

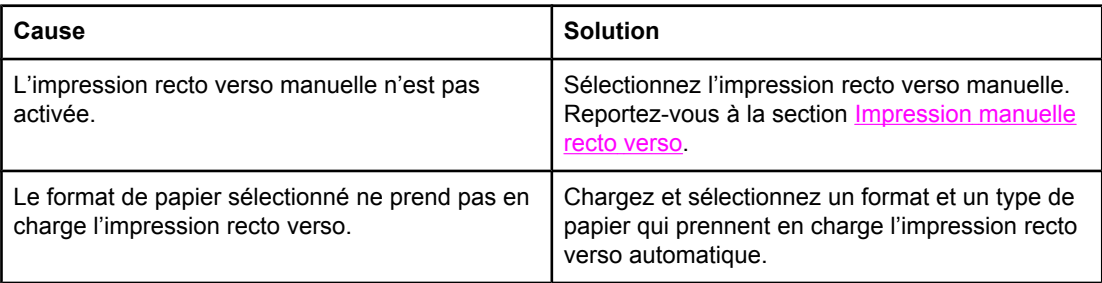

# **Pages d'informations de dépannage**

Le panneau de commande de l'imprimante permet d'imprimer des pages qui peuvent vous aider à diagnostiquer des problèmes liés à l'imprimante. Les procédures d'impression des pages d'informations suivantes sont décrites ici :

- page de test de circuit papier
- page d'enregistrement
- Journal des événements

## **Page de test de circuit papier**

La page de test du circuit papier est utile pour le test des fonctions de manipulation du papier de l'imprimante. Vous pouvez définir le circuit papier à tester en sélectionnant la source, la destination et d'autres options disponibles sur l'imprimante.

- 1. Appuyez sur MENUS pour accéder aux **MENUS**.
- 2. Appuyez sur ▼ pour mettre en surbrillance **DIAGNOSTICS**.
- 3. Appuyez sur pour sélectionner **DIAGNOSTICS**.
- 4. Appuyez sur  $\blacktriangledown$  pour mettre en surbrillance **TESTER CHEMIN PAPIER**.
- 5. Appuyez sur v pour sélectionner **TESTER CHEMIN PAPIER**.

Le message **Exécution... TEST CHEMIN PAPIER** apparaît sur l'affichage jusqu'à la fin de l'impression du test du circuit papier. Une fois la page de test du circuit papier imprimée, l'imprimante revient à l'état **Prêt**.

## **Page d'enregistrement**

La page d'enregistrement imprime une flèche horizontale et une flèche verticale qui illustrent la distance à partir du centre qu'une image peut être imprimée sur la page. Vous pouvez définir des valeurs d'enregistrement pour un bac afin de centrer des images sur le recto et le verso d'une page. La définition de l'enregistrement permet également de définir l'impression bord à bord à environ 2 mm de tous les bords du papier. Le positionnement de l'image varie légèrement pour chaque bac. Effectuez la procédure d'enregistrement pour chaque bac.

- 1. Appuyez sur MENUS pour accéder aux **MENUS**.
- 2. Appuyez sur ▼ pour mettre en surbrillance **Configurer le périphérique**.
- 3. Appuyez sur pour sélectionner **Configurer le périphérique**.
- 4. Appuyez sur pour mettre en surbrillance **QUALITE IMPRESSION**.
- 5. Appuyez sur **√** pour sélectionner **QUALITE IMPRESSION**.
- 6. Appuyez sur ▼ pour mettre en surbrillance **DEFINIR CONCORDANCE**.
- 7. Appuyez sur **√** pour sélectionner **DEFINIR CONCORDANCE**.

#### **Remarque** Vous pouvez sélectionner un bac en spécifiant une **Source**. La **Source** par défaut est le bac 2. Pour définir l'enregistrement pour le bac 2, passez à l'étape 12. Sinon, passez à l'étape suivante.

- 8. Appuyez sur  $\blacktriangledown$  pour mettre en surbrillance **Source**.
- 9. Appuyez sur v pour sélectionner **Source**.
- 10. Appuyez sur  $\bullet$  ou  $\bullet$  pour mettre en surbrillance un bac.
- 11. Appuyez sur v pour sélectionner le bac.

Une fois le bac sélectionné, le panneau de commande de l'imprimante revient au menu **DEFINIR CONCORDANCE**.

- 12. Appuyez sur ▼ pour mettre en surbrillance **IMPRIMER PAGE TEST**.
- 13. Appuyez sur **√** pour sélectionner **IMPRIMER PAGE TEST**.
- 14. Suivez les instructions apparaissant sur la page imprimée.

## **Journal des événements**

Le journal des événements répertorie les événements de l'imprimante, y compris les bourrages papier, les erreurs de service et d'autres conditions affectant l'imprimante.

- 1. Appuyez sur MENUS pour accéder aux **MENUS**.
- 2. Appuyez sur ▼ pour mettre en surbrillance **DIAGNOSTICS**.
- 3. Appuyez sur v pour sélectionner **DIAGNOSTICS**.
- 4. Appuyez sur  $\blacktriangledown$  pour mettre en surbrillance **IMPRIMER JOURN EVENEMENTS**.
- 5. Appuyez sur **√** pour sélectionner **IMPRIMER JOURN EVENEMENTS**.

Le message **Impression... JOURNAL EVENEMENTS** apparaît sur l'affichage jusqu'à la fin de l'impression du journal des événements. Une fois le journal des événements imprimé, l'imprimante revient à l'état **Prêt**.

# **Problèmes de réponse de l'imprimante**

Le tableau suivant répertorie les problèmes courants de réponse de l'imprimante ainsi que les solutions proposées pour les résoudre.

#### **Problèmes de réponse de l'imprimante**

#### **Pas de message affiché**

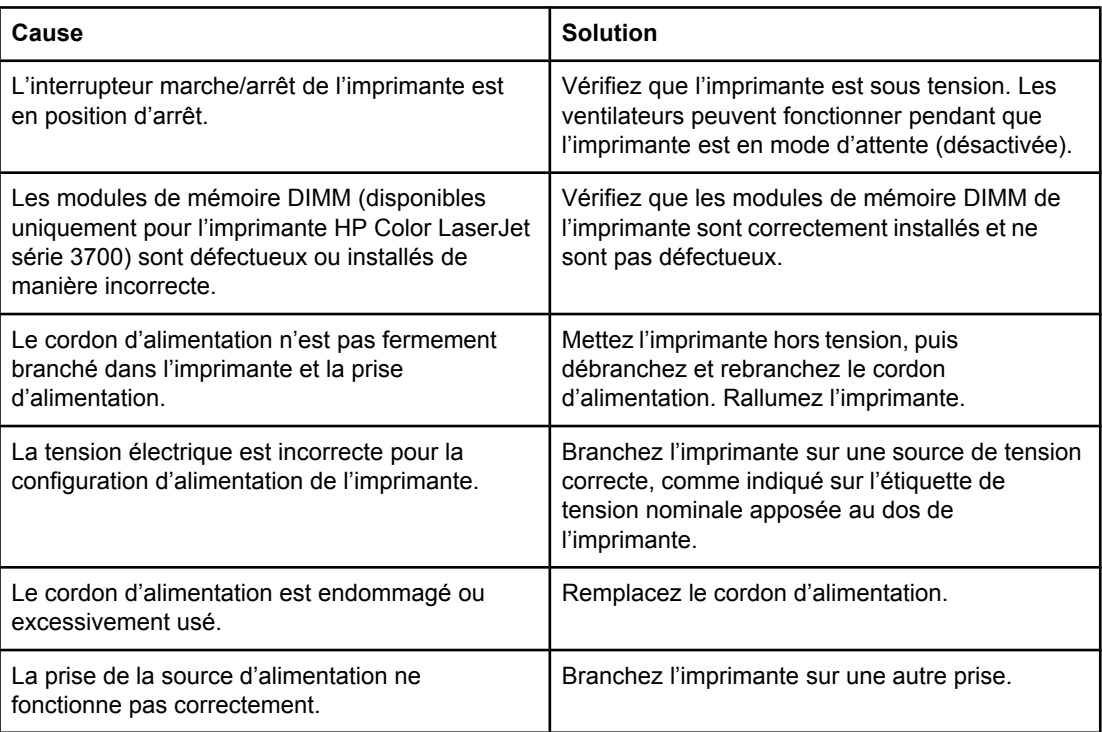

#### **L'affichage du panneau de commande n'est pas très lisible**

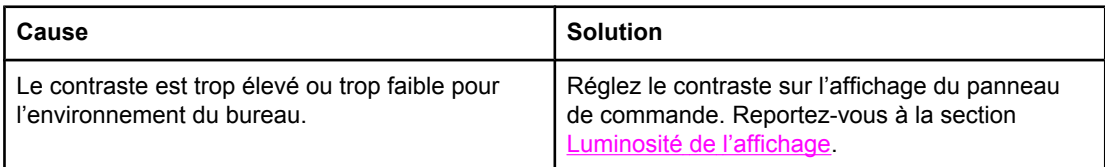

#### **L'imprimante est sous tension, mais rien ne s'imprime**

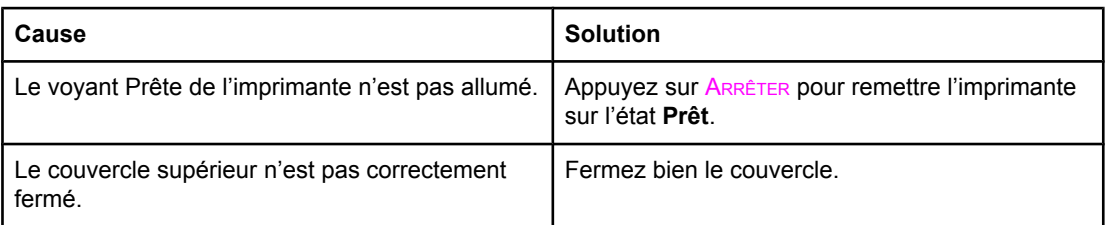

### **Problèmes de réponse de l'imprimante (suite)**

#### **L'imprimante est sous tension, mais rien ne s'imprime**

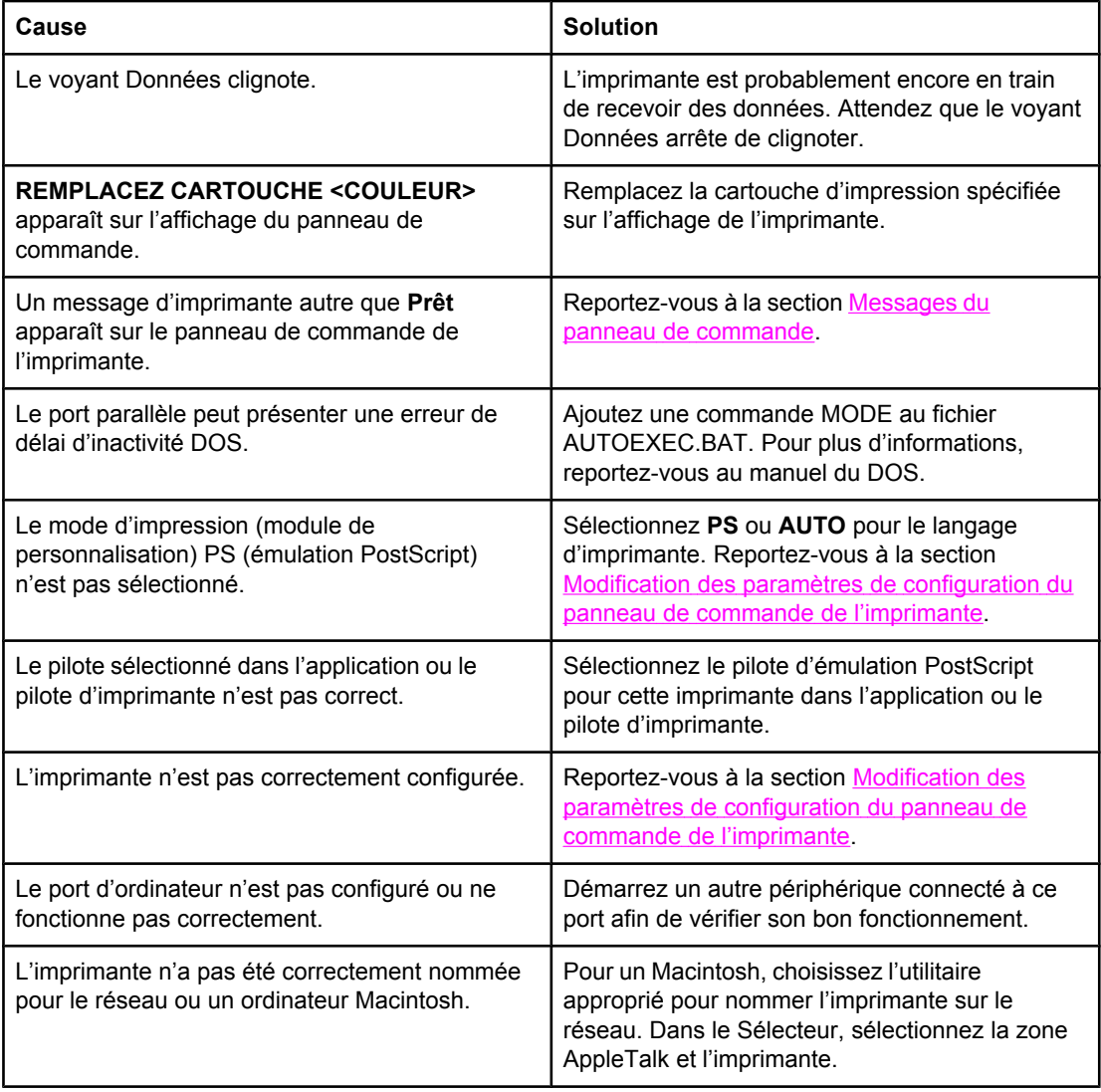

#### **L'imprimante est sous tension mais ne reçoit pas de données**

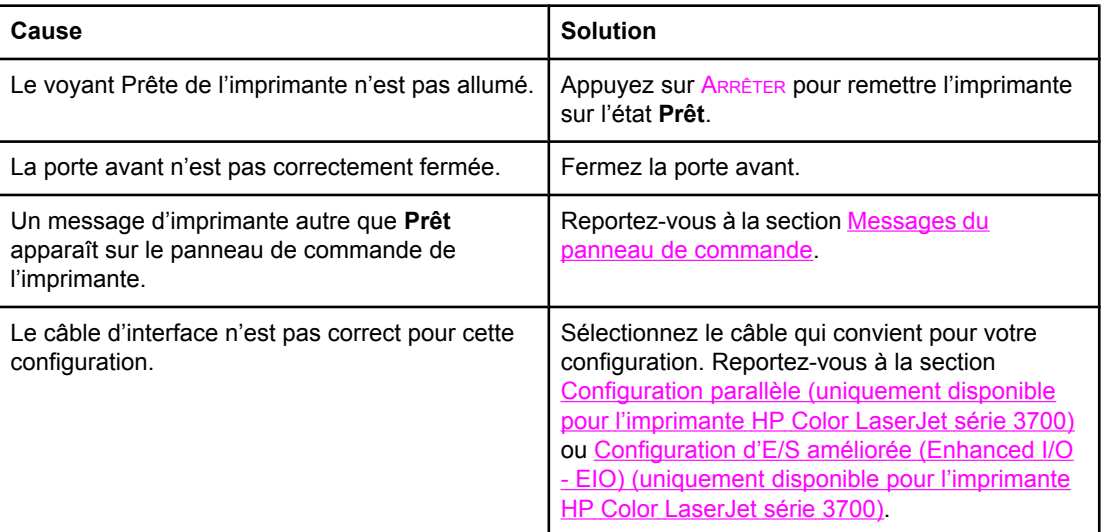

### **Problèmes de réponse de l'imprimante (suite)**

#### **L'imprimante est sous tension mais ne reçoit pas de données**

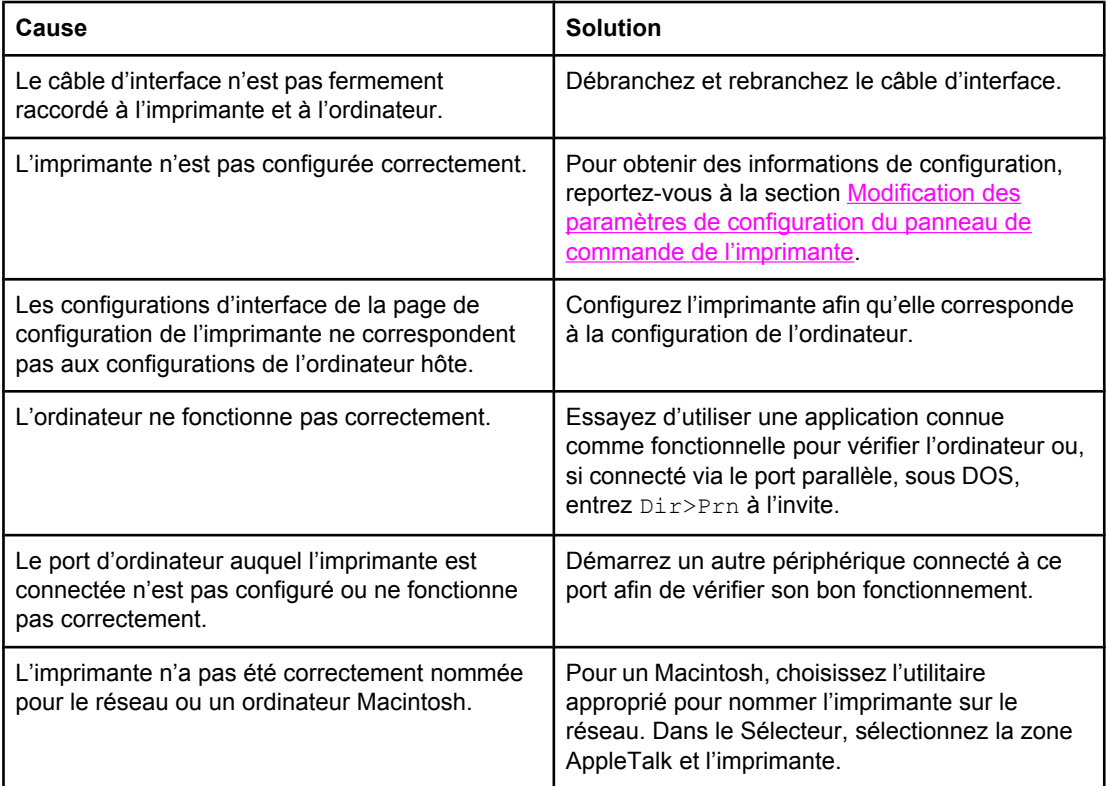

#### **Impossible de sélectionner l'imprimante à partir de l'ordinateur**

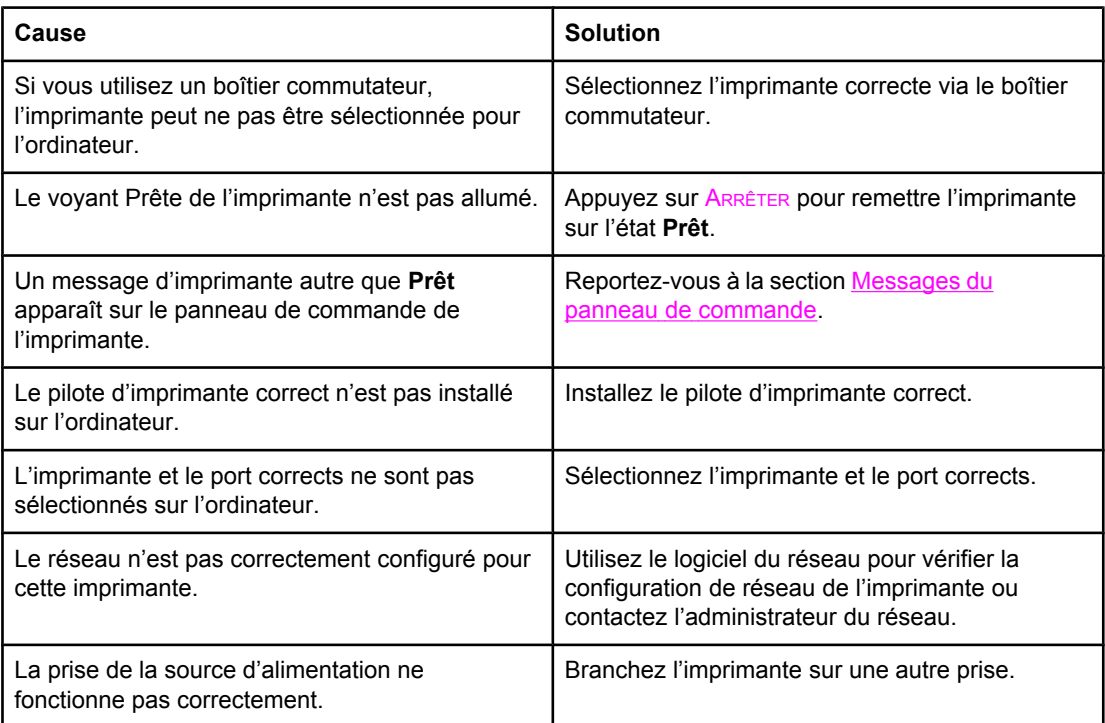

### **Problèmes de réponse de l'imprimante (suite)**

**Un message indique que l'impression recto verso n'est pas disponible pour le type et le format sélectionné**

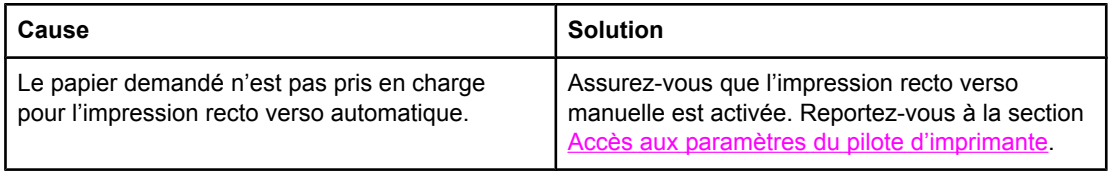

# **Problèmes du panneau de commande de l'imprimante**

Le tableau suivant répertorie les problèmes courants du panneau de commande de l'imprimante ainsi que les solutions proposées pour les résoudre.

#### **Problèmes du panneau de commande de l'imprimante**

#### **Fonctionnement incorrect des paramètres du panneau de commande**

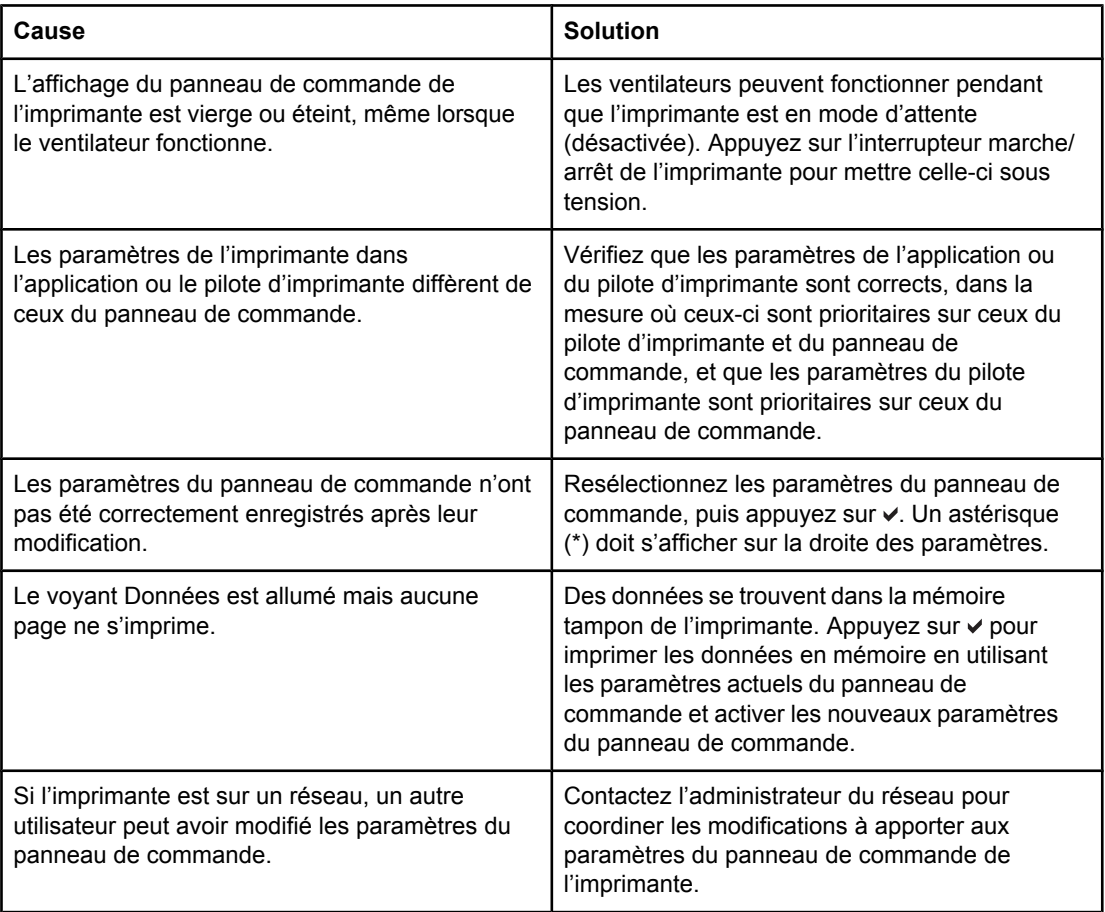

#### **Impossible de sélectionner le bac 3 (bac d'alimentation facultatif de 500 feuilles)**

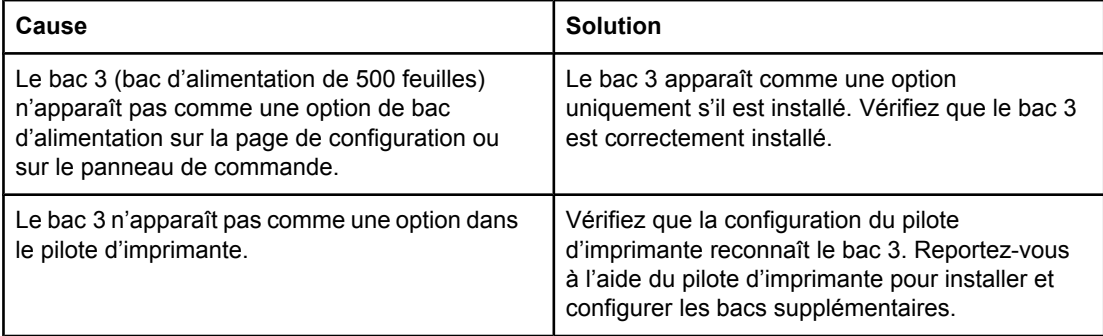

# **Problèmes d'impression couleur**

Le tableau suivant répertorie les problèmes courants d'impression couleur ainsi que les solutions proposées pour les résoudre.

### **Problèmes d'impression couleur**

#### **Impression en noir et non en couleur**

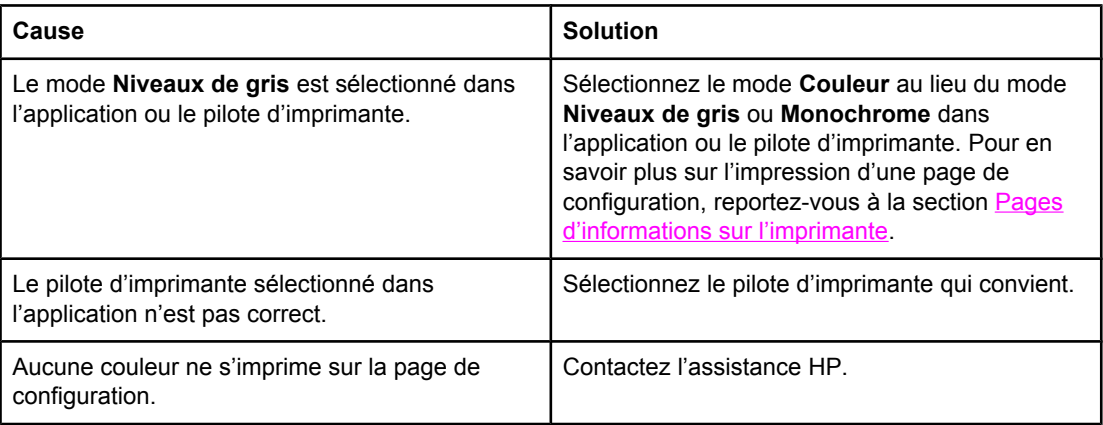

#### **Teinte incorrecte**

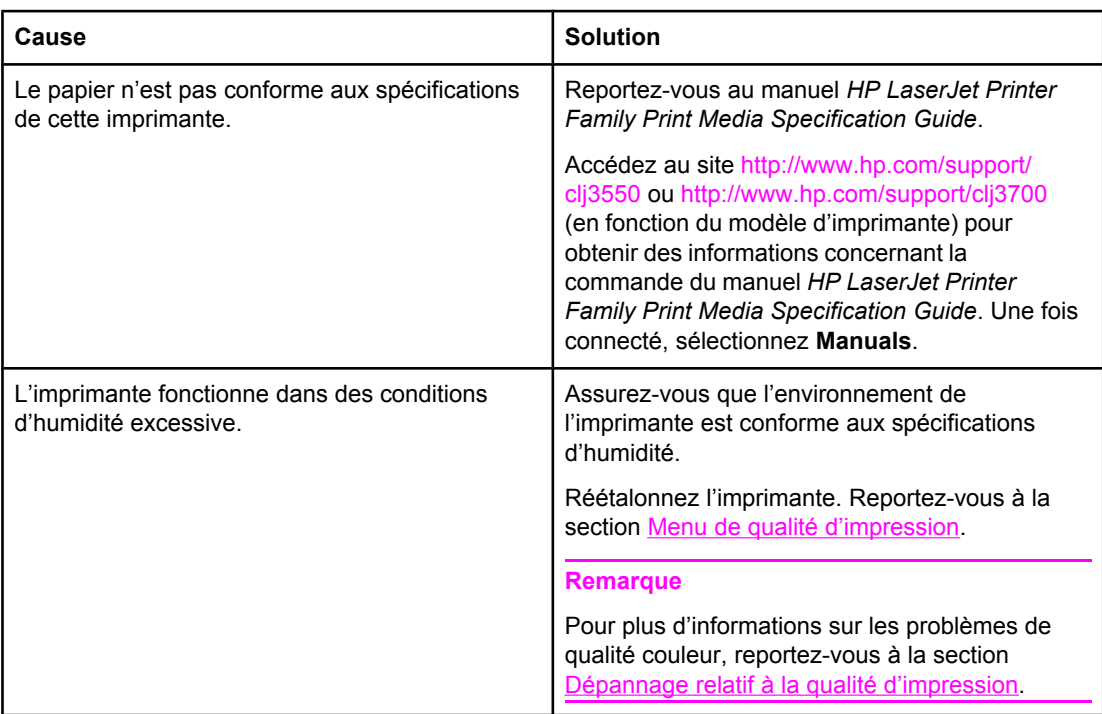

#### **Problèmes d'impression couleur (suite)**

#### **Couleur manquante**

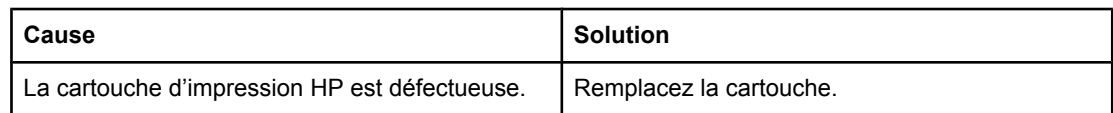

#### **Couleurs non homogènes après installation d'une cartouche d'impression**

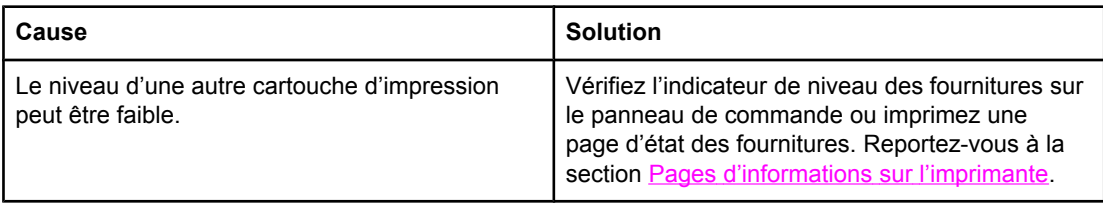

#### **Les couleurs imprimées diffèrent des couleurs d'écran**

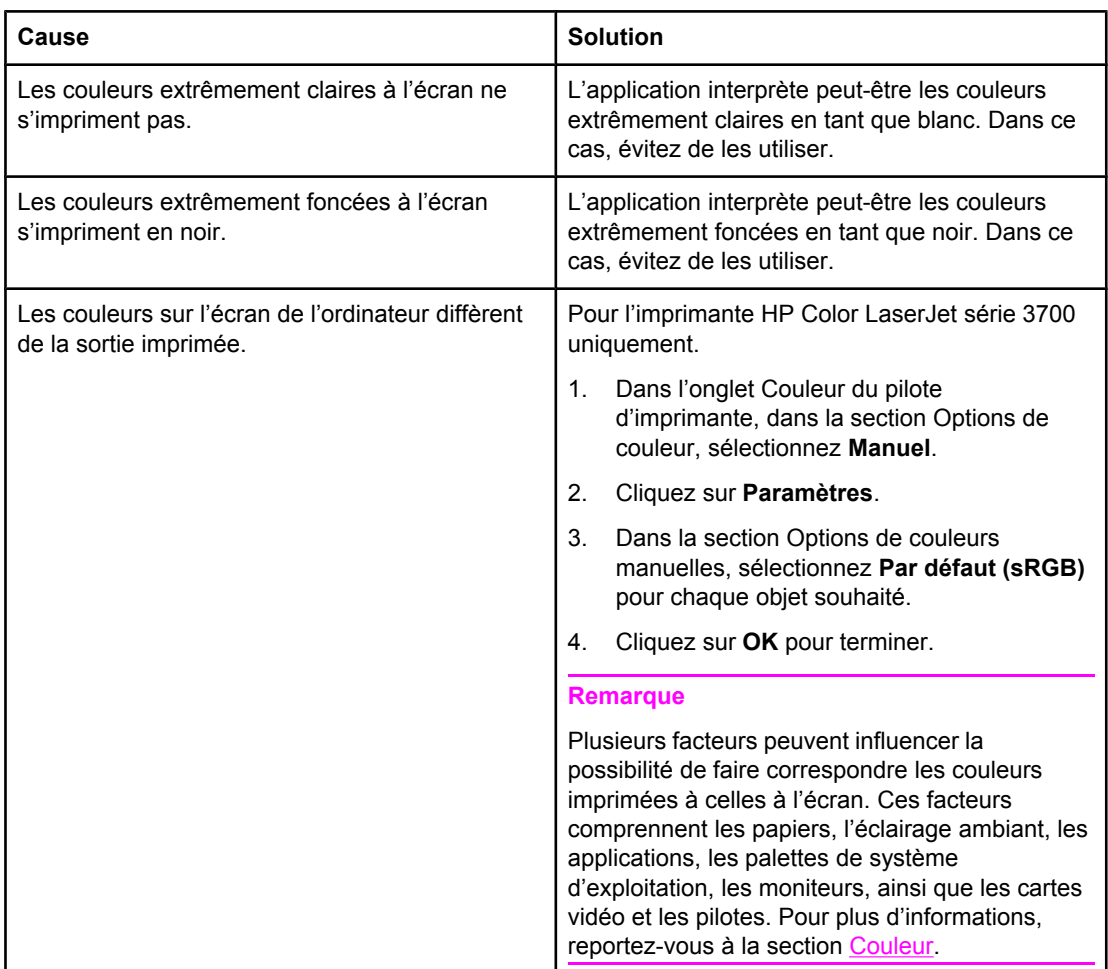

# **Sortie d'imprimante incorrecte**

Le tableau suivant répertorie les causes courantes des problèmes d'impression ainsi que les solutions proposées pour résoudre ces problèmes.

#### **Sortie d'imprimante incorrecte**

#### **Des polices incorrectes sont imprimées**

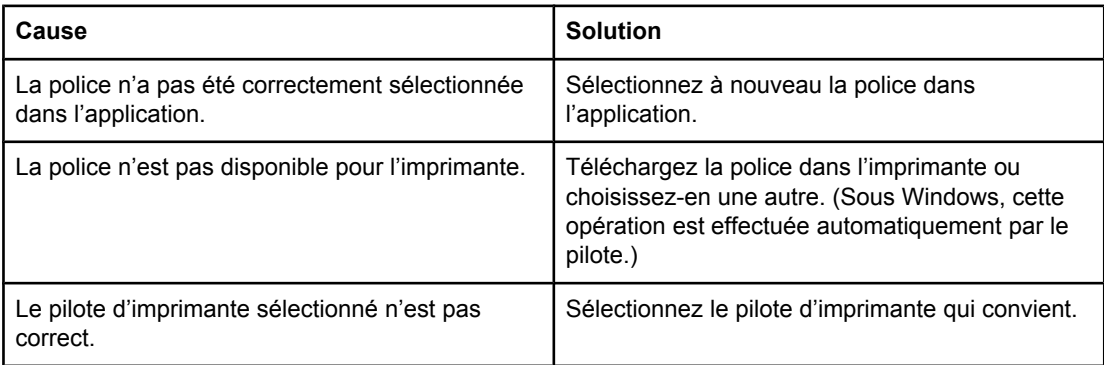

#### **Impossible d'imprimer tous les caractères d'un jeu de symboles**

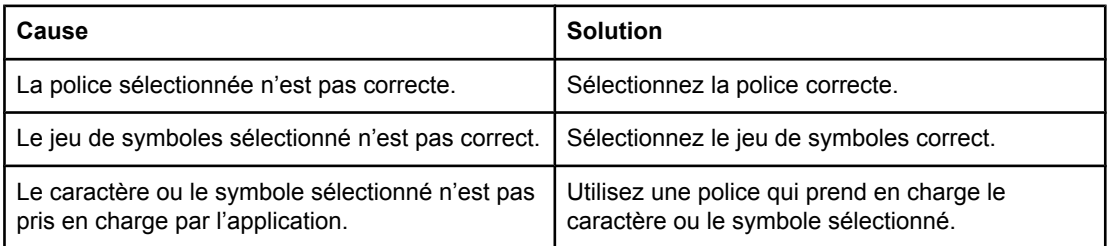

#### **Texte décalé d'un imprimé sur l'autre**

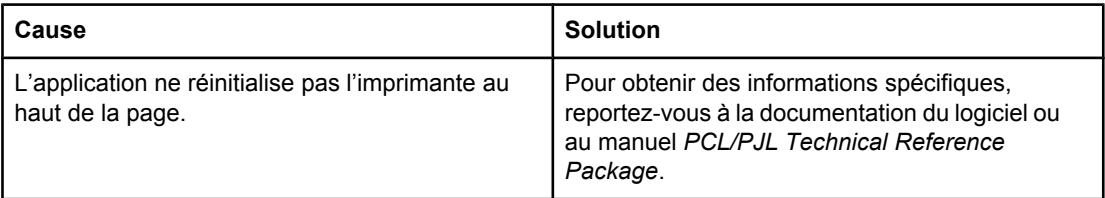

#### **Caractères manquants erratiques ou sortie interrompue**

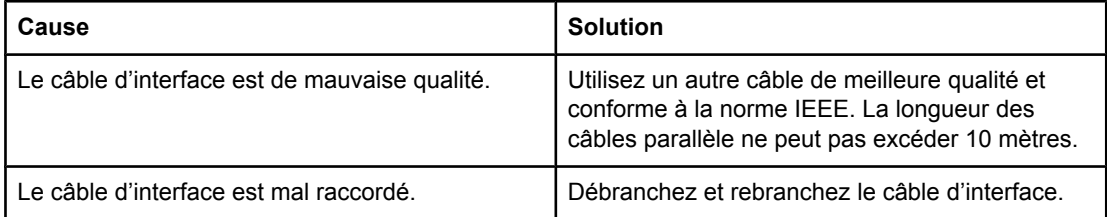

#### **Sortie d'imprimante incorrecte (suite)**

#### **Caractères manquants erratiques ou sortie interrompue**

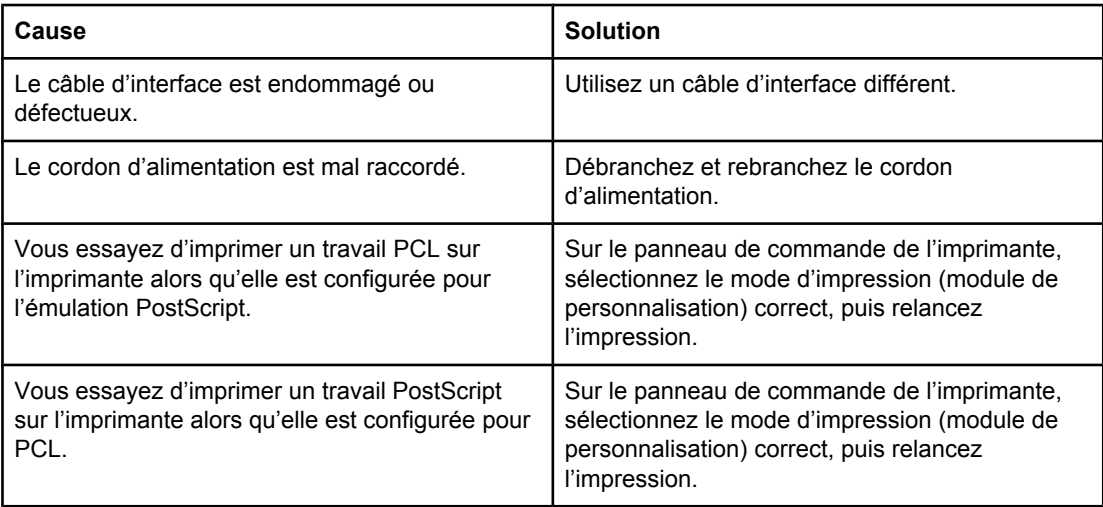

#### **Impression partielle**

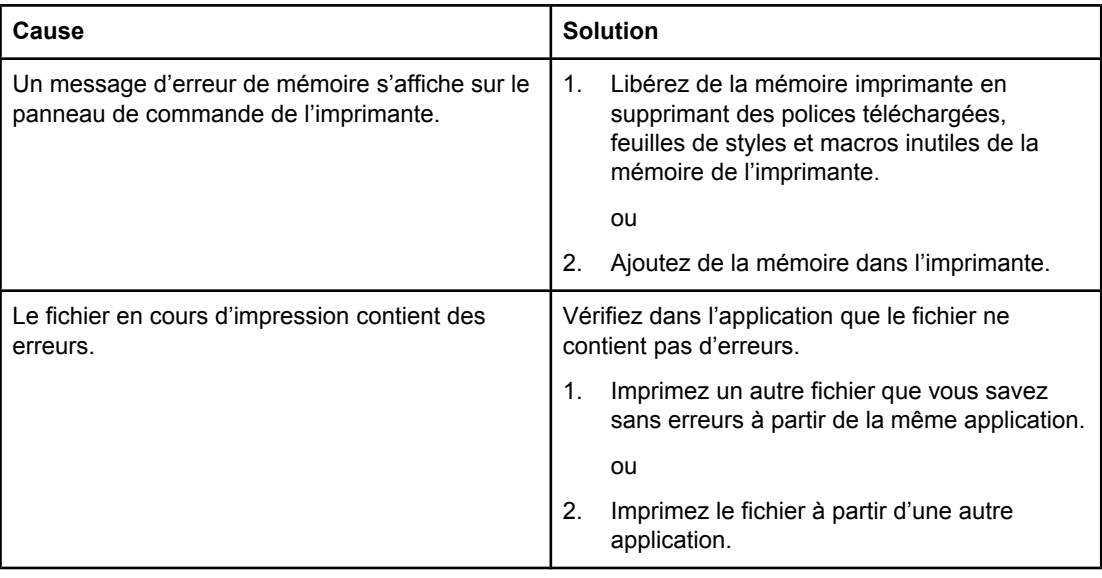

### **Le travail d'impression recto verso manuelle est trié de façon incorrecte**

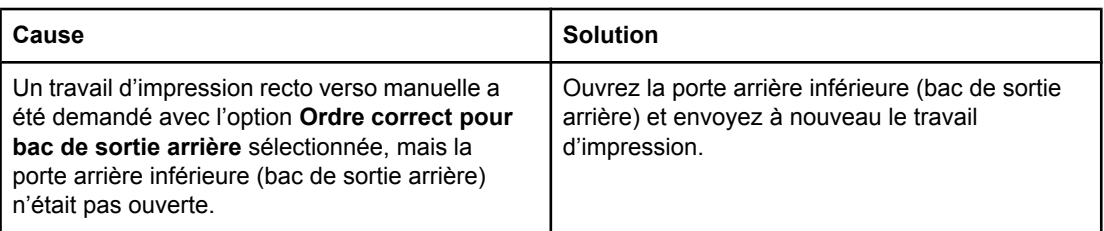

#### **Sortie d'imprimante incorrecte (suite)**

**Des traînées, des lignes verticales, des taches de toner ou des marques répétées apparaissent sur les impressions**

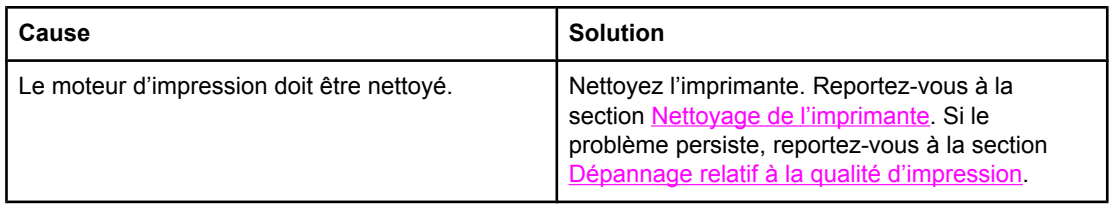

## **Directives pour imprimer avec différentes polices**

- Les 80 polices internes sont disponibles en émulation PostScript (PS) et mode PCL.
- Pour conserver de la mémoire imprimante, téléchargez uniquement les polices dont vous avez besoin.
- Si vous avez besoin de plusieurs polices téléchargées, envisagez d'installer plus de mémoire imprimante.

Certaines applications téléchargent automatiquement les polices au début de chaque travail d'impression. Il sera peut-être possible de configurer ces applications pour qu'elles téléchargent uniquement les polices qui ne résident pas encore dans l'imprimante.

# **Problèmes d'applications**

Le tableau suivant répertorie les problèmes courants d'application ainsi que les solutions proposées pour les résoudre.

#### **Problèmes d'applications**

#### **Impossible de modifier les sélections du système via le logiciel**

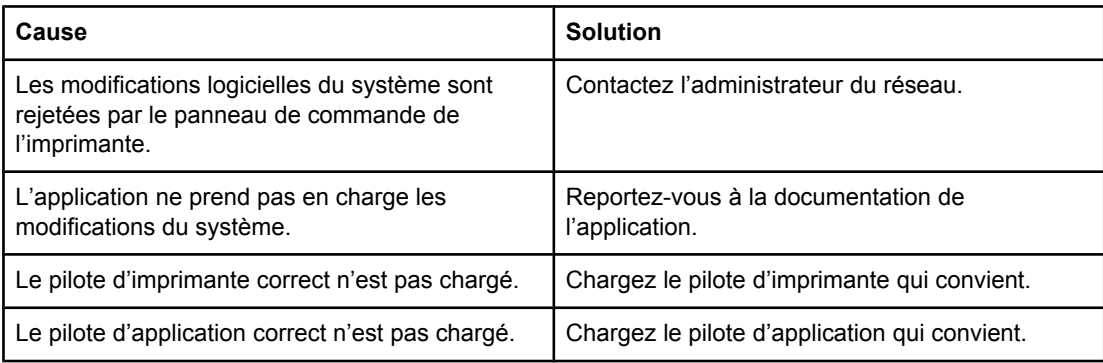

#### **Impossible de sélectionner une police à partir du logiciel**

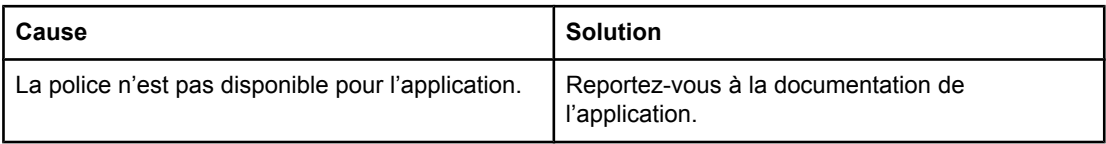

#### **Impossible de sélectionner des couleurs à partir du logiciel**

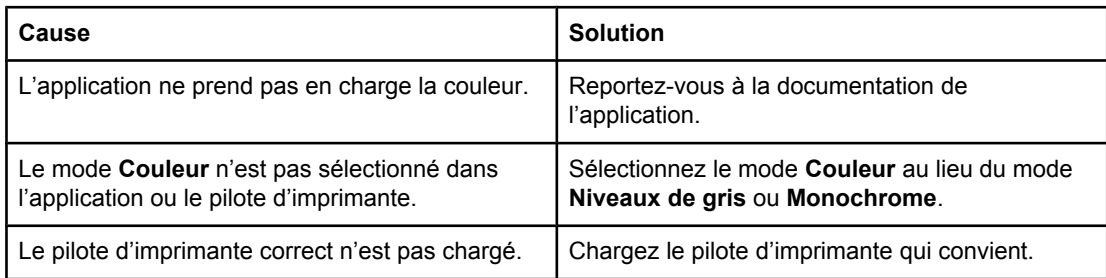

#### **Le pilote d'imprimante ne reconnaît pas le bac 3 ou l'unité d'impression recto verso**

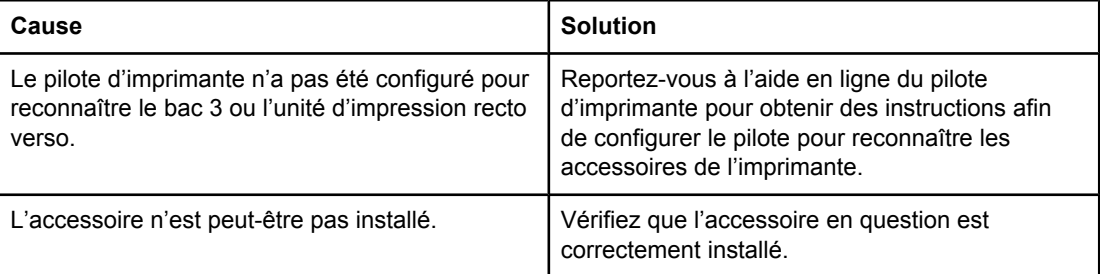

# <span id="page-214-0"></span>**Dépannage relatif à la qualité d'impression**

Si vous rencontrez des problèmes de qualité d'impression, les sections suivantes peuvent vous aider à identifier l'origine du problème.

## **Problèmes de qualité d'impression associés au papier**

Certains problèmes de qualité d'impression proviennent de l'utilisation d'un papier inapproprié.

- Utilisez un papier conforme aux spécifications de papier HP. Reportez-vous à la section [Grammages](#page-27-0) et formats de papier pris en charge.
- La surface du papier est trop lisse. Utilisez un papier conforme aux spécifications de papier HP. Reportez-vous à la section [Grammages](#page-27-0) et formats de papier pris en charge.
- Le paramètre du pilote est incorrect. Pour modifier le paramètre du pilote, reportez-vous à la section Type et [format.](#page-74-0)
- Le papier que vous utilisez est trop épais pour l'imprimante et le toner ne fond pas sur le papier.
- Le contenu d'humidité du papier est inégal, trop élevé ou trop faible. Utilisez un papier provenant d'une autre source ou d'une rame de papier encore intouchée.
- Certaines parties du papier rejettent le toner. Utilisez un papier provenant d'une autre source ou d'une rame de papier encore intouchée.
- L'en-tête que vous utilisez est imprimé sur un papier rugueux. Choisissez un papier xérographique plus lisse. Si le problème n'est pas résolu, consultez le fournisseur du papier à en-tête pour vérifier que le papier est conforme aux spécifications de cette imprimante. Reportez-vous à la section [Grammages](#page-27-0) et formats de papier pris en charge.
- Le papier est excessivement rugueux. Choisissez un papier xérographique plus lisse.

## **Défauts des transparents**

Les transparents pour rétroprojection peuvent présenter les mêmes problèmes de qualité d'image que les autres types de papier, ainsi que des défauts qui leur sont propres. De plus, les transparents étant souples lorsqu'ils passent dans le chemin d'impression, ils peuvent être marqués par les composants de gestion du papier.

**Remarque** Laissez les transparents refroidir pendant au moins 30 secondes avant de les manipuler.

- Dans l'onglet **Papier** du pilote d'imprimante, sélectionnez **Transparent** comme type de papier. En outre, assurez-vous que le bac est correctement configuré pour les transparents.
- Vérifiez que les transparents sont conformes aux spécifications de cette imprimante. Reportez-vous à la section [Grammages](#page-27-0) et formats de papier pris en charge. Pour plus d'informations sur les spécifications de support et passer commande, consultez le manuel *HP LaserJet Printer Family Print Media Specification Guide*. Pour l'imprimante HP Color LaserJet série 3550, accédez au site<http://www.hp.com/support/clj3550>. Pour l'imprimante HP Color LaserJet série 3700, accédez au site [http://www.hp.com/support/](http://www.hp.com/support/clj3700) [clj3700.](http://www.hp.com/support/clj3700) Pour télécharger des manuels, sélectionnez **Manuals**.
- Les transparents que vous utilisez ne sont pas conçus pour une adhésion appropriée du toner. Utilisez uniquement des transparents destinés aux imprimantes HP Color LaserJet.
- Manipulez les transparents par les bords. La manipulation des transparents avec des doigts gras peut entraîner des problèmes de qualité d'impression.
- De petites zones sombres aléatoires sur le bord inférieur des pages remplies peuvent être provoquées par les transparents collés ensemble dans le bac de sortie. Imprimez le travail par lots plus petits.
- Les couleurs sélectionnées ne sont pas satisfaisantes une fois imprimées. Sélectionnez des couleurs différentes dans l'application ou le pilote d'imprimante.
- Si vous employez un rétroprojecteur réflecteur, utilisez un rétroprojecteur standard.

# **Problèmes de qualité d'impression associés à l'environnement**

Si l'imprimante fonctionne dans des conditions excessivement humides ou sèches, vérifiez que l'environnement d'impression est conforme aux spécifications. Pour obtenir des informations sur les spécifications de l'environnement de fonctionnement, reportez-vous au Guide de mise en route de l'imprimante.

# **Problèmes de qualité d'impression associés à des bourrages papier**

Assurez-vous de dégager tout le papier du chemin d'impression. Reportez-vous à la section [Récupération](#page-175-0) après un bourrage papier.

- Si un bourrage s'est récemment produit dans l'imprimante, imprimez deux ou trois pages afin de nettoyer celle-ci.
- Si le papier ne passe pas dans l'unité de fusion, ce qui entraîne l'apparition de défauts d'image sur les documents suivants, imprimez deux ou trois pages afin de nettoyer l'imprimante. Toutefois, si le problème persiste, reportez-vous à la section [Pages](#page-216-0) de résolution des problèmes de qualité [d'impression.](#page-216-0)

# **Problèmes de qualité d'impression associés à l'accumulation de toner dans l'imprimante**

Au cours du temps, du toner et d'autres particules peuvent s'accumuler dans l'imprimante. Cette accumulation peut entraîner les problèmes de qualité d'impression suivants :

- Marques à intervalles réguliers sur le côté imprimé de la page
- **•** Toner qui tache facilement
- Taches de toner sur la page
- Rayures ou bandes verticales sur la page

Pour corriger ces types de problèmes, nettoyez l'imprimante. Reportez-vous à la section Nettoyage de [l'imprimante](#page-148-0).
### **Pages de résolution des problèmes de qualité d'impression**

Utilisez les pages intégrées de dépannage de qualité d'impression pour vous aider à diagnostiquer et à résoudre les problèmes de qualité d'impression.

- 1. Appuyez sur MENUS pour accéder aux **MENUS**.
- 2. Appuyez sur ▼ pour mettre en surbrillance **DIAGNOSTICS**.
- 3. Appuyez sur **√** pour sélectionner **DIAGNOSTICS**.
- 4. Appuyez sur pour mettre en surbrillance **VERIFICATION QUALITE IMPRESSION**.
- 5. Appuyez sur  $\vee$  pour imprimer les pages.

Une fois les pages de dépannage de qualité d'impression imprimées, l'imprimante revient à l'état **Prêt**. Si des défauts de qualité d'impression sont détectés lors de l'examen des pages de dépannage de la qualité d'impression, effectuez un étalonnage de l'imprimante. Reportezvous à la section Etalonnage de l'imprimante.

### **Etalonnage de l'imprimante**

L'étalonnage est une fonction de l'imprimante, destinée à optimiser la qualité d'impression. Si vous rencontrez des problèmes de qualité d'impression, étalonnez l'imprimante.

- 1. Appuyez sur MENUS pour accéder aux **MENUS**.
- 2. Appuyez sur ▼ pour mettre en surbrillance **Configurer le périphérique**.
- 3. Appuyez sur **√** pour sélectionner **Configurer le périphérique**.
- 4. Appuyez sur  $\blacktriangledown$  pour mettre en surbrillance **QUALITE IMPRESSION**.
- 5. Appuyez sur **√** pour sélectionner **QUALITE IMPRESSION**.
- 6. Appuyez sur ▼ pour mettre en surbrillance **CALIBRER MAINTENANT**.
- 7. Appuyez sur v pour sélectionner **CALIBRER MAINTENANT**.

<span id="page-218-0"></span>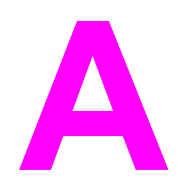

# Fournitures et accessoires

Pour commander des fournitures aux Etats-Unis, accédez au site [http://www.hp.com/sbso/](http://www.hp.com/sbso/product/supplies) [product/supplies.](http://www.hp.com/sbso/product/supplies) Pour commander des fournitures dans le reste du monde, accédez au site <http://www.hp.com/ghp/buyonline.html>. Pour commander des fournitures au Canada, accédez au site [http://www.hp.ca/catalog/supplies.](http://www.hp.ca/catalog/supplies) Pour commander des fournitures en Europe, accédez au site [http://www.hp.com/go/supplies.](http://www.hp.com/go/supplies) Pour commander des fournitures en Asie-Pacifique, accédez au site <http://www.hp.com/paper/>.

Pour commander des accessoires, accédez au site [http://www.hp.com/go/accessories.](http://www.hp.com/go/accessories)

## **Disponibilité des pièces détachées et des consommables**

La disponibilité des pièces détachées et des consommables nécessaires à l'exploitation de ce produit est garantie pendant cinq ans au moins après l'arrêt de sa production.

### **Commande via le serveur Web intégré (pour imprimantes dotées d'une connexion réseau)**

Utilisez la procédure suivante pour commander des fournitures directement via le serveur Web intégré (voir la section Utilisation du serveur Web intégré [\(uniquement](#page-107-0) disponible pour [l'imprimante](#page-107-0) HP Color LaserJet série 3700)).

- 1. Dans le navigateur Web de l'ordinateur, entrez l'adresse IP de l'imprimante. La fenêtre d'état de l'imprimante s'affiche. Vous pouvez également accéder à l'URL donnée dans le courrier d'alerte.
- 2. Si vous y êtes invité, saisissez un mot de passe.
- 3. Sur le côté gauche de la fenêtre de configuration du périphérique, cliquez sur **Commander des fournitures**. Cette action affiche une URL à partir de laquelle vous pouvez acheter des articles consommables. Des informations sur les fournitures accompagnées des numéros de référence et sur l'imprimante sont fournies.
- 4. Sélectionnez les numéros de référence des produits à commander et suivez les instructions à l'écran.

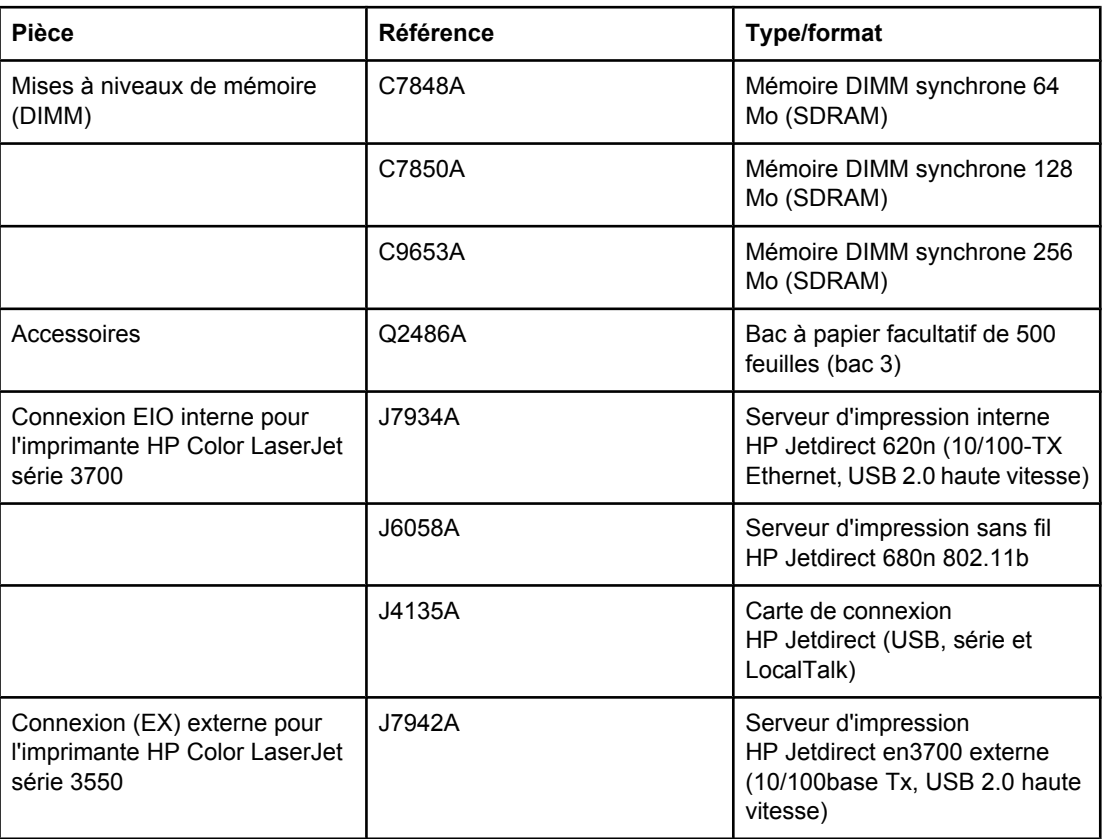

#### **Fournitures, accessoires et numéros de référence**

#### **Fournitures, accessoires et numéros de référence (suite)**

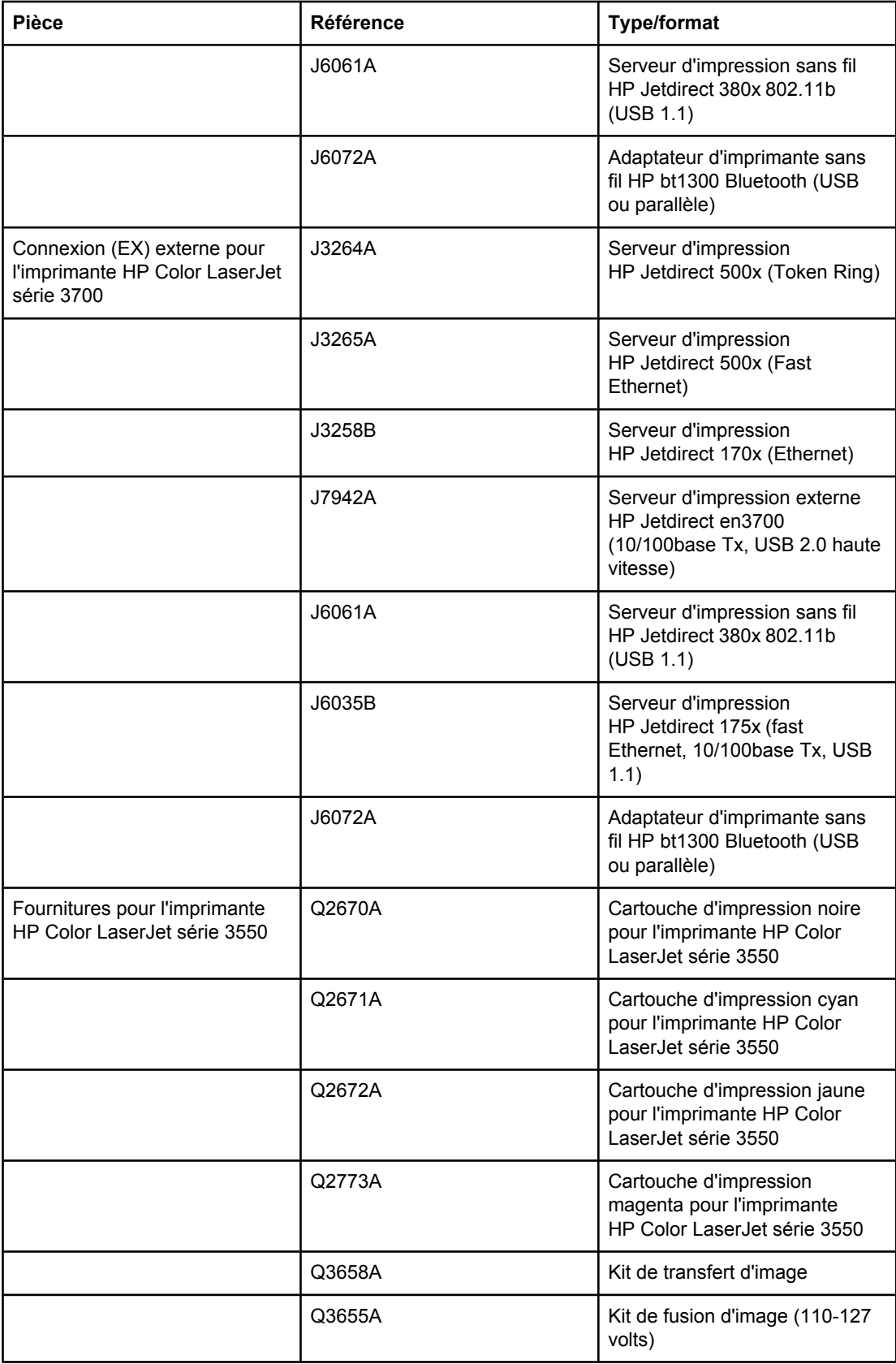

#### **Fournitures, accessoires et numéros de référence (suite)**

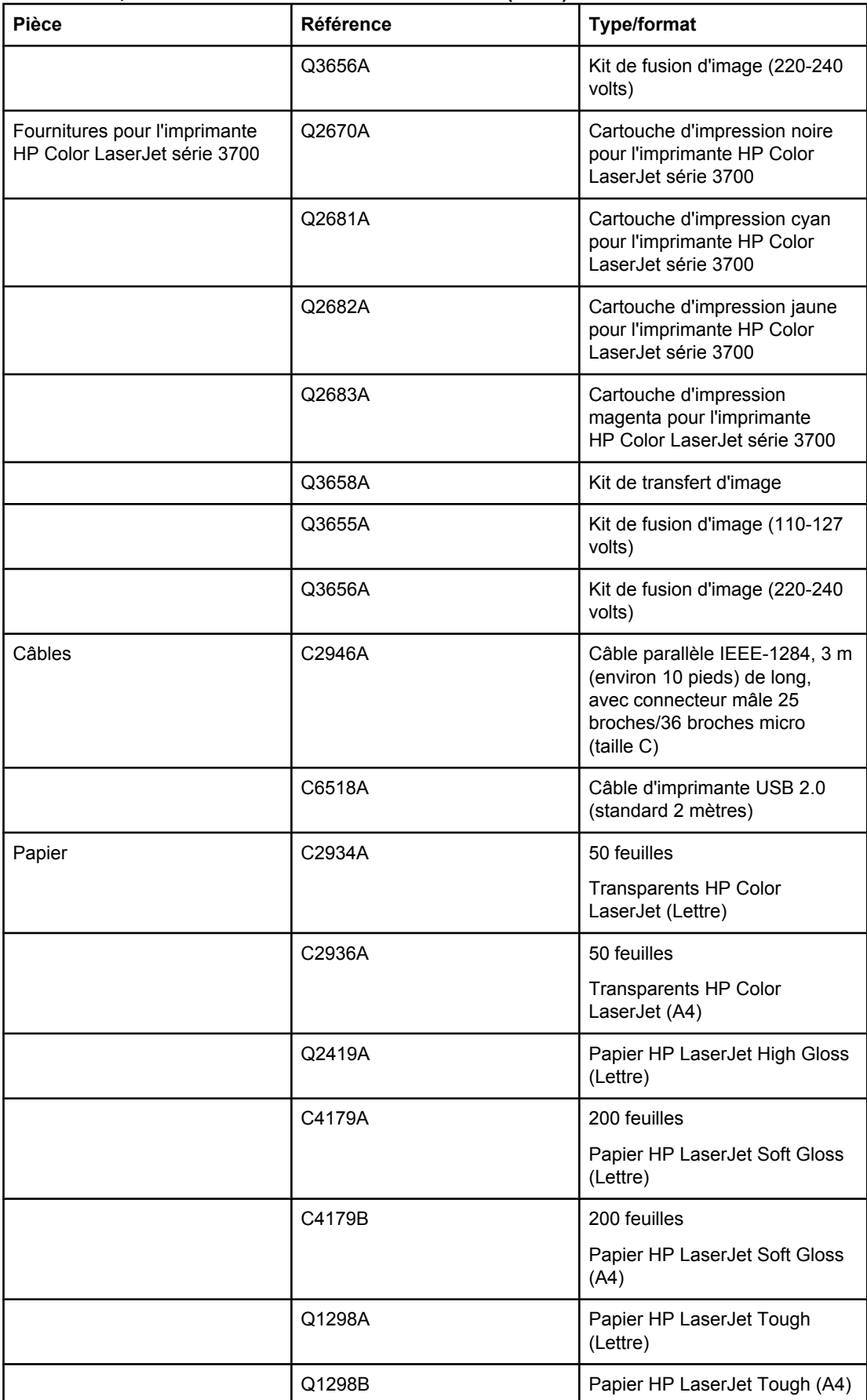

#### **Fournitures, accessoires et numéros de référence (suite)**

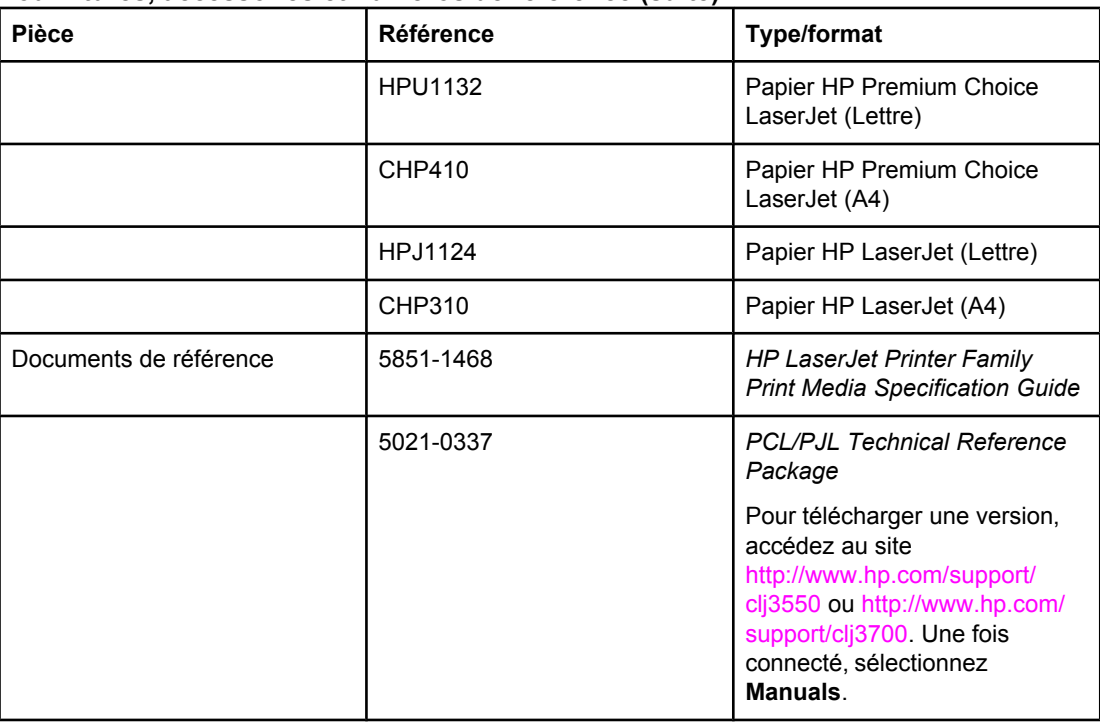

<span id="page-224-0"></span>

# Service et assistance

## **DECLARATION DE GARANTIE LIMITEE HEWLETT-PACKARD**

PRODUIT HP Imprimantes Color LaserJet 3550, 3550n, 3700, 3700n, 3700dn et 3700dtn

DUREE DE GARANTIE LIMITEE Garantie limitée d'un an

HP garantit au client et utilisateur final que les matériels et les accessoires HP seront exempts de défauts de matériau et de fabrication à compter de la date d'achat, et pour la période spécifiée ci-dessus. A condition d'être informé de tels défauts au cours de la période de garantie, HP peut choisir de réparer ou de remplacer les produits défectueux. Les produits de remplacement pourront être neufs ou quasi neufs.

HP garantit que les logiciels HP ne manqueront pas d'exécuter leurs instructions de programmation après la date d'achat et pendant la période spécifiée ci-dessus, suite à des défauts de matériau et de fabrication, lorsqu'ils sont correctement installés et utilisés. Si HP reçoit communication de tels défauts pendant la période de garantie, HP remplacera le logiciel qui n'exécute pas ses instructions de programmation en raison de tels défauts.

HP ne garantit pas que le fonctionnement des produits HP sera ininterrompu ou sans erreur. Si HP est incapable, dans un délai raisonnable, de réparer ou de remplacer un produit et de le remettre dans l'état décrit par la garantie, vous pourrez bénéficier d'un remboursement équivalent au prix d'achat, à condition de retourner rapidement le produit défectueux.

Les produits HP peuvent contenir des pièces reconstruites équivalentes à des produits neufs au niveau de leurs performances ou qui pourraient avoir été utilisées accessoirement.

La garantie ne couvre pas les défauts causés par (a) un entretien ou un étalonnage incorrect ou inadéquat, (b) des logiciels, des interfaces, des composants ou des fournitures non fournis par HP, (c) une modification ou une utilisation non autorisée, (d) une exploitation en dehors des spécifications environnementales publiées pour le produit, ou (e) une préparation ou un entretien incorrect du site.

DANS LA MESURE PERMISE PAR LE DROIT LOCAL, LES GARANTIES CI-DESSUS SONT EXCLUSIVES ET AUCUNE AUTRE GARANTIE OU CONDITION, ECRITE OU ORALE, N'EST EXPRIMEE OU IMPLICITE. HP REJETTE SPECIFIQUEMENT TOUTE GARANTIE, CONDITION OU QUALITE LOYALE ET MARCHANDE, QUALITE SATISFAISANTE OU ADAPTATION A UNE FIN PARTICULIERE IMPLICITE. Certains pays/régions, états ou provinces n'autorisant pas de limitations de la durée d'une garantie tacite, la limitation ou l'exclusion cidessus peut ne pas vous concerner. Cette garantie vous donne des droits juridiques spécifiques et vous avez peut-être aussi d'autres droits qui varient en fonction de votre pays/région, de votre état ou de votre province. La garantie limitée HP est valide dans tout pays/région ou localité où HP dispose d'une assistance pour ce produit et où ce dernier est distribué par HP. Le niveau du service sous garantie qui vous est offert varie selon les normes locales. HP ne modifiera pas la forme, l'adaptation ou la fonction du produit afin de le rendre utilisable dans un pays/région pour lequel il n'a jamais été envisagé de le faire fonctionner pour des raisons juridiques ou réglementaires.

DANS LA MESURE PERMISE PAR LE DROIT LOCAL, LES RECOURS ENONCES DANS CETTE CLAUSE DE GARANTIE SONT LES RECOURS UNIQUES ET EXCLUSIFS DONT VOUS DISPOSEZ. A L'EXCEPTION DES CAS PRECITES, EN AUCUN CAS HP OU SES FOURNISSEURS NE SERONT TENUS POUR RESPONSABLES DES PERTES DE DONNEES OU DES DOMMAGES DIRECTS, PARTICULIERS, ACCESSOIRES OU INDIRECTS (Y COMPRIS LES PERTES DE PROFITS ET DE DONNEES) OU DE TOUT AUTRE DOMMAGE RELATIF A UN CONTRAT, UN PREJUDICE OU AUTRE. Certains pays/régions, états ou provinces n'autorisant pas l'exclusion ni la limitation des dommages indirects ou consécutifs, la limitation ou l'exclusion ci-dessus peut ne pas vous concerner.

LES TERMES DE GARANTIE DE CETTE DECLARATION, SAUF DANS LES LIMITES LEGALEMENT AUTORISEES, N'EXCLUENT PAS, NI NE LIMITENT, NI NE MODIFIENT LES DROITS DE VENTE STATUTAIRES OBLIGATOIRES APPLICABLES, MAIS VIENNENT S'AJOUTER A CES DROITS.

### **Garantie limitée de la cartouche d'impression, du module de transfert et de l'unité de fusion**

Ce produit HP est garanti être exempt de vices de matériau et de fabrication.

Cette garantie ne couvre pas les produits (a) ayant été modifiés, refaits, reconditionnés ou soumis à une utilisation impropre ou abusive, (b) présentant des problèmes résultant d'une utilisation incorrecte, d'un stockage inadéquat ou d'une exploitation ne répondant pas aux spécifications écologiques publiées pour le produit ou (c) présentant une usure provenant d'une utilisation normale.

Pour obtenir un service de garantie, veuillez renvoyer le produit au lieu d'achat (accompagné d'une description écrite du problème et des exemples d'impression) ou contactez l'assistance clientèle HP. Suivant le choix de HP, HP remplacera le produit s'étant avéré être défectueux ou remboursera le prix d'achat.

DANS LA MESURE PERMISE PAR LE DROIT LOCAL, LA GARANTIE CI-DESSUS EST EXCLUSIVE ET AUCUNE AUTRE GARANTIE OU CONDITION, ECRITE OU ORALE, N'EST EXPRIMEE OU IMPLICITE ET HP DECLINE EXPLICITEMENT TOUTE GARANTIE OU CONDITION IMPLICITE DE QUALITE MARCHANDE, DE QUALITE SATISFAISANTE ET D'APTITUDE A REMPLIR UNE FONCTION DEFINIE.

DANS LA MESURE PERMISE PAR LE DROIT LOCAL, EN AUCUN CAS HP OU SES FOURNISSEURS NE POURRONT ETRE TENUS POUR RESPONSABLES DE DOMMAGES DIRECTS, PARTICULIERS, ACCESSOIRES OU INDIRECTS (Y COMPRIS LES PERTES DE PROFITS ET DE DONNEES) OU DE TOUT AUTRE DOMMAGE RELATIF A UN CONTRAT, UN PREJUDICE OU AUTRE.

LES TERMES DE GARANTIE DE CETTE DECLARATION, SAUF DANS LES LIMITES LEGALEMENT AUTORISEES, N'EXCLUENT PAS, NI NE LIMITENT, NI NE MODIFIENT LES DROITS DE VENTE STATUTAIRES OBLIGATOIRES APPLICABLES, MAIS VIENNENT S'AJOUTER A CES DROITS.

### **Contrats de maintenance HP**

HP propose plusieurs types de contrats de maintenance visant à répondre aux besoins les plus variés. Les contrats de maintenance ne sont pas inclus dans la garantie standard. Les services d'assistance peuvent varier suivant les pays/régions. Renseignez-vous auprès de votre revendeur HP local pour déterminer les services mis à votre disposition.

### **Contrats de maintenance sur site**

Pour vous fournir le service d'assistance le mieux adapté à vos besoins, HP propose des contrats de maintenance sur site en trois temps :

#### **Service sur site le jour suivant**

Ce contrat assure l'arrivée d'un responsable de maintenance sur site pendant le jour ouvrable suivant une demande de service. Une prolongation des heures de couverture et une extension des zones de service désignées par HP sont disponibles dans la plupart des contrats sur site (suivant une facturation supplémentaire).

#### **Service sur site hebdomadaire (volume)**

Ce contrat assure des visites sur site hebdomadaires programmées dans les établissements possédant de nombreux produits HP. Ce contrat vise les sites utilisant au moins 25 produits de stations de travail, y compris des imprimantes, des traceurs, des ordinateurs et des lecteurs de disque.

### **Garantie étendue**

HP SupportPack garantit le matériel HP et tous ses composants internes HP. La maintenance matérielle couvre une période d'un à trois ans à partir de la date d'achat du produit HP. Le client doit souscrire un contrat d'assistance HP SupportPack dans les 90 jours suivant son achat. Pour plus d'informations, contactez le service de maintenance et d'assistance clientèle HP.

## **Remballage de l'imprimante**

Si vous devez déplacer l'imprimante ou l'expédier à un autre emplacement, procédez comme suit pour la remballer.

**ATTENTION** Les dommages résultant d'un emballage inadéquat relèvent de la responsabilité du client. L'imprimante doit rester en position debout durant l'expédition.

#### **Pour remballer l'imprimante**

**ATTENTION** Il est *extrêmement important* de retirer les cartouches d'impression avant d'expédier l'imprimante. Les cartouches d'impression laissées dans l'imprimante durant l'expédition peuvent fuire et recouvrir entièrement de toner le moteur d'impression et d'autres composants.

> Pour empêcher tout dommage d'une cartouche d'impression, évitez de toucher le rouleau et stockez la cartouche d'impression dans son matériau d'emballage d'origine afin de ne pas l'exposer à la lumière.

- 1. Retirez les quatre cartouches d'impression et expédiez-les séparément.
- 2. Retirez le bac 3 facultatif et expédiez-le séparément.
- 3. Si possible, utilisez le coffret et les matériaux d'emballage d'origine. Si vous avez déjà jeté les matériaux d'emballage de l'imprimante, contactez un service d'expédition local pour obtenir des informations sur le remballage de cette dernière. HP recommande d'assurer l'équipement pour l'expédition.

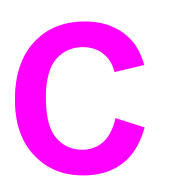

# Spécifications de l'imprimante

### **Informations relatives aux spécifications**

Les spécifications de l'imprimante fournissent des informations sur la taille et le poids, la puissance requise et utilisée ainsi que la sortie sonore de l'imprimante. Les spécifications décrivent également comment les différents modes de fonctionnement de l'imprimante affectent la consommation électronique, la chaleur émise et la sortie sonore.

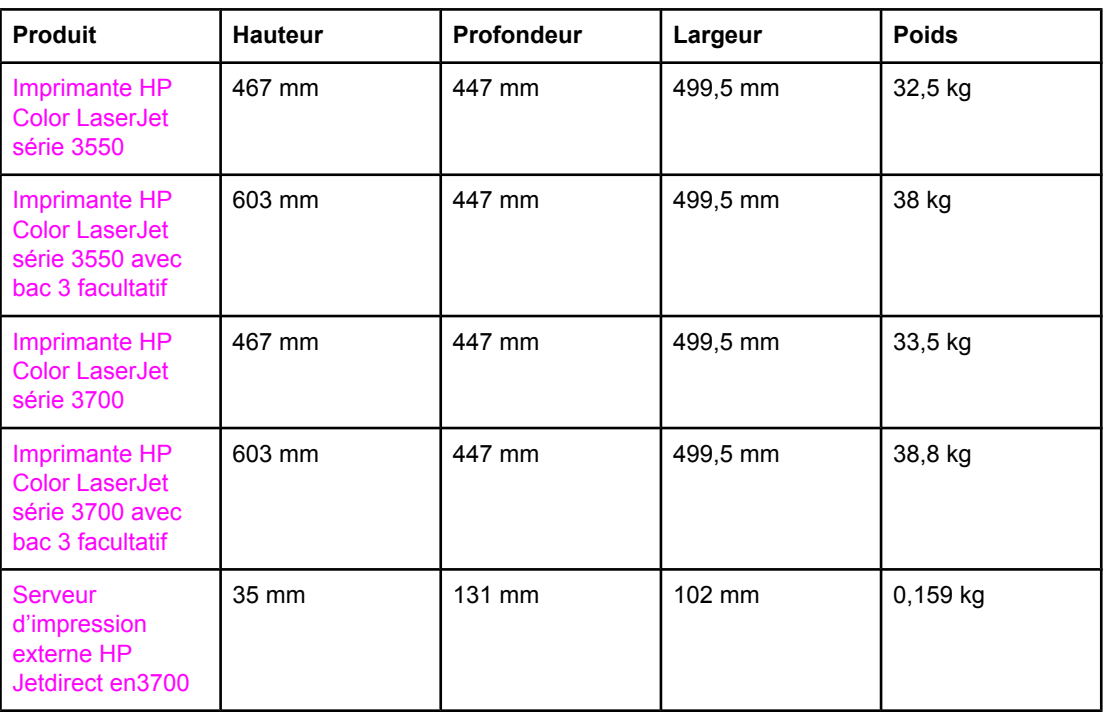

#### **Dimensions physiques**

#### **AVERTISSE-MENT**

L'alimentation électrique est fonction du pays/région où l'imprimante est vendue. Ne convertissez pas les tensions de fonctionnement. Ceci peut endommager l'imprimante et annuler la garantie du produit.

#### **Spécifications électriques (imprimante HP Color LaserJet série 3700)**

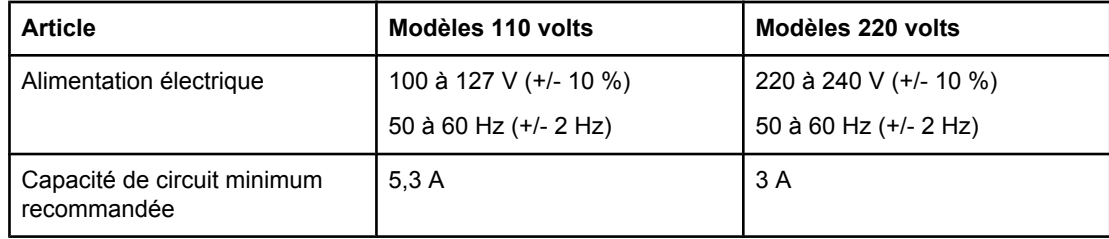

#### **Spécifications électriques (imprimante HP Color LaserJet série 3550)**

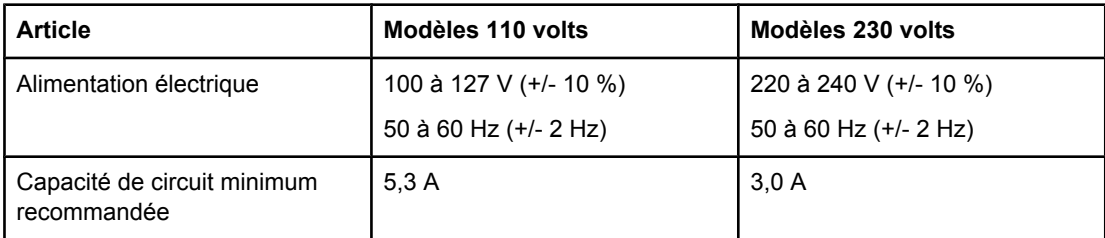

#### **Consommation d'énergie (en moyenne, en watts)1**

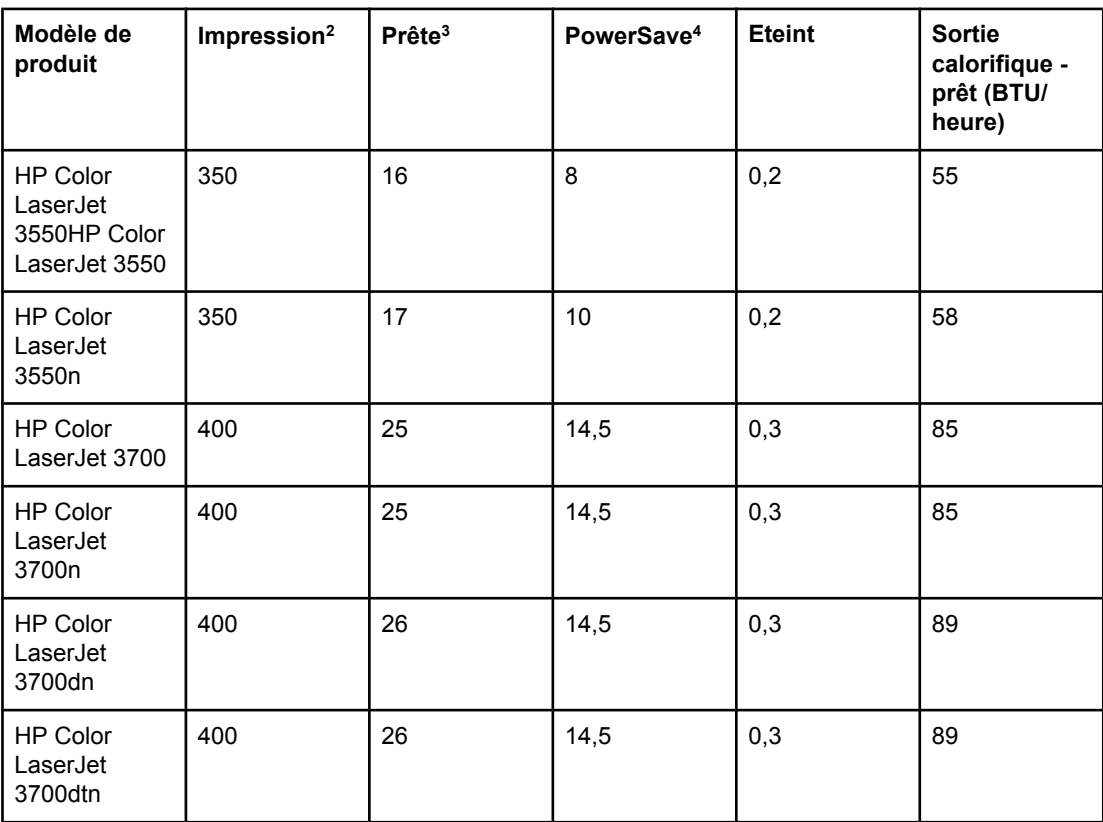

<sup>1</sup> La consommation d'énergie indiquée représente la valeur la plus élevée mesurée pour une impression couleur et monochrome en utilisant les tensions standard.

2 La vitesse d'impression est 16 PPM pour un support de format Lettre et 16 PPM pour un support de format A4.

3 La durée d'activation par défaut du mode Prête au mode PowerSave est 30 minutes.

4 La durée de reprise du mode PowerSave au démarrage de l'impression est de 12 secondes.

**Remarque** Ces valeurs sont sujettes à modification. Pour obtenir les informations les plus récentes, accédez au site<http://www.hp.com/support/clj3550>pour l'imprimante HP Color LaserJet série 3550 et au site <http://www.hp.com/support/clj3700>pour l'imprimante HP Color LaserJet série 3700.

#### **Emissions acoustiques (imprimante HP Color LaserJet série 3700)**

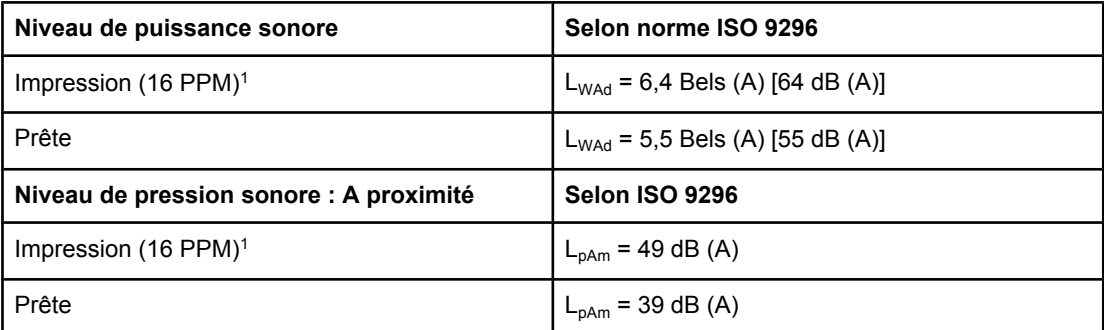

<sup>1</sup> La vitesse d'impression est 16 PPM pour un support de format Lettre et 16 PPM pour un support de format A4.

#### **Emissions acoustiques (imprimante HP Color LaserJet série 3550)1**

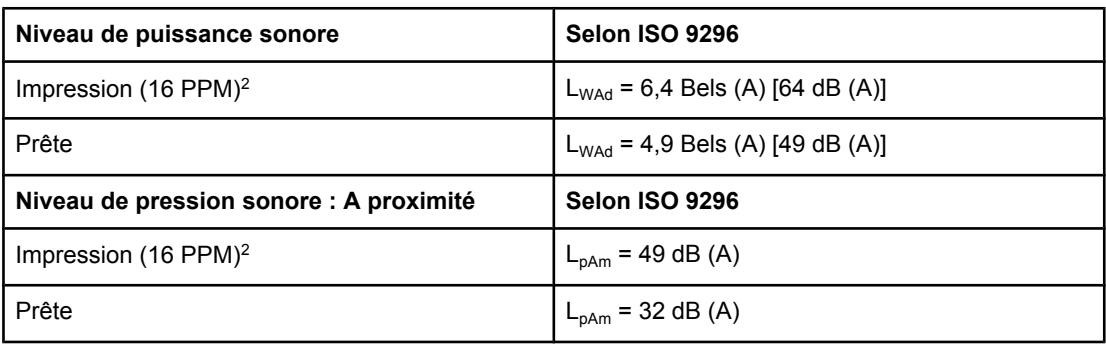

<sup>1</sup> Les tests ont été effectués à l'aide du modèle HP Color LaserJet 3550 en mode d'impression recto.

 $2$  La vitesse d'impression est 16 PPM pour un support de format Lettre et 16 PPM pour un support de format A4.

**Remarque** Ces valeurs sont sujettes à modification. Pour obtenir les informations les plus récentes, accédez au site<http://www.hp.com/support/clj3550>pour l'imprimante HP Color LaserJet série 3550 et au site <http://www.hp.com/support/clj3700>pour l'imprimante HP Color LaserJet série 3700.

#### **Spécifications de l'environnement de fonctionnement**

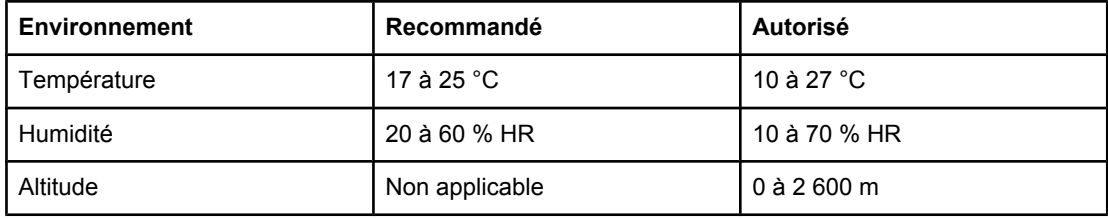

**Remarque** Ces valeurs sont sujettes à modification. Pour obtenir les informations les plus récentes, accédez au site<http://www.hp.com/support/clj3550>pour l'imprimante HP Color LaserJet série 3550 et au site <http://www.hp.com/support/clj3700>pour l'imprimante HP Color LaserJet série 3700.

# Informations réglementaires

## **Réglementations de la FCC**

Les tests effectués sur cet équipement ont déterminé qu'il est conforme aux prescriptions des unités numériques de classe B, telles que spécifiées à l'article 15 des normes de la FCC (Commission fédérale des communications). Ces limites sont destinées à assurer une protection suffisante contre les interférences produites dans une installation résidentielle. Cet équipement produit, utilise et peut émettre de l'énergie sous forme de fréquences radio. Si ce matériel n'est pas installé et utilisé conformément aux instructions, il peut causer des interférences nuisibles aux communications radio. Cependant, l'absence d'interférences ne peut pas être garantie dans une installation particulière. Si ce matériel provoque des interférences qui perturbent la réception radio ou télévisée, ce qui peut être vérifié en mettant le matériel sous et hors tension, nous encourageons l'utilisateur à y remédier en appliquant l'une des mesures suivantes :

- Réorientez ou déplacez l'antenne de réception.
- Augmentez la distance séparant l'équipement du récepteur.
- Connectez l'équipement à une prise située sur un circuit différent de celui sur lequel se trouve le récepteur.
- Consultez votre revendeur ou un technicien radio/télévision expérimenté.
- **Remarque** Toute modification apportée au produit sans le consentement de HP peut se traduire par la révocation du droit d'exploitation de l'équipement dont jouit l'utilisateur.

Un câble d'interface blindé est requis afin de satisfaire aux stipulations de l'article 15 des réglementations de la FCC sur les appareils de classe B.

### **Programme de gestion écologique des produits**

### **Protection de l'environnement**

Hewlett-Packard Company s'engage à vous offrir des produits de qualité fabriqués dans le respect de l'environnement. Ce produit a été conçu avec différentes caractéristiques afin de minimiser l'impact sur l'environnement.

### **Production d'ozone**

Ce produit ne génère pas de quantité significative d'ozone  $(O_3)$ .

### **Consommation d'énergie**

La consommation d'énergie est considérablement réduite en mode PowerSave, qui économise naturellement les ressources et l'argent sans affecter les hautes performances de ce produit. Ce produit porte la marque ENERGY STAR® (Version 3.0), un programme auquel les entreprises participent librement, qui vise à encourager le développement de produits de bureau à bon rendement énergétique.

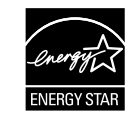

ENERGY STAR® est une marque déposée aux Etats-Unis. En tant que partenaire du programme ENERGY STAR, Hewlett-Packard a déterminé que ce produit respecte les directives ENERGY STAR établies en matière d'efficacité énergétique. Pour plus d'informations, visitez le site [http://www.energystar.gov/.](http://www.energystar.gov/)

### **Consommation de toner**

Le mode Brouillon utilise considérablement moins de toner, ce qui peut étendre la durée de vie de la cartouche d'impression.

### **Utilisation du papier**

La fonction facultative d'impression recto verso automatique de ce produit (impression sur les deux côtés) peut réduire l'utilisation du papier et les demandes résultantes de ressources naturelles. Pour plus d'informations, reportez-vous à la section [Impression](#page-95-0) des deux côtés (recto [verso\)](#page-95-0).

**Remarque** Les imprimantes HP Color LaserJet 3550, 3550n, 3700 et 3700n prennent en charge la fonction d'impression recto verso manuelle (pour plus d'informations sur l'impression sur les deux côtés, voir la section [Impression](#page-96-0) manuelle recto verso).

### **Matières plastiques**

Conformément aux normes internationales, les composants en plastique de plus de 25 grammes portent des inscriptions conçues pour identifier plus facilement les plastiques à des fins de recyclage au terme de la vie du produit.

### **Fournitures d'impression HP LaserJet**

Dans de nombreux pays/régions, les fournitures d'impression de ce produit (par exemple, cartouches d'impression) peuvent être renvoyées à HP via le programme de protection de l'environnement et de recyclage des fournitures d'impression HP. Un programme de reprise, simple d'utilisation et gratuit, est disponible dans plus de 30 pays/régions. Des informations sur le programme et des instructions sont fournies en plusieurs langues, et sont incluses dans l'emballage de chaque cartouche d'impression HP LaserJet neuve et article consommable.

### **Informations relatives au programme de protection de l'environnement et de recyclage des fournitures d'impression HP**

Depuis 1992, HP propose un programme gratuit de reprise et de recyclage des fournitures HP LaserJet couvrant 86 % du marché mondial où les fournitures HP LaserJet sont vendues. Des étiquettes pré-payées et pré-adressées sont incluses dans les instructions du guide de recyclage fourni avec la plupart des emballages de cartouche d'impression HP LaserJet. Des cartons et étiquettes sont également disponibles via le site Web suivant : [http://www.hp.com/recycle.](http://www.hp.com/recycle)

Plus de 10 millions de cartouches d'impression HP LaserJet ont été recyclées globalement en 2002 via le programme de recyclage de fournitures HP Planet Partners. Ce nombre record représente environ 12 000 tonnes de matériaux de cartouches d'impression sauvées d'une mise en décharge. Dans le monde entier, HP a recyclé en moyenne 80 % du poids des cartouches d'impression constitué principalement de plastiques et de métaux. Les métaux et les plastiques sont utilisés pour la réalisation de nouveaux produits, tels que des produits HP, des plateaux en plastique et des bobines. Les matériaux restants sont éliminés de manière responsable.

- **Renvois aux Etats-Unis.** Pour un retour des cartouches et consommables usés plus respectueux de l'environnement, HP encourage le retour groupé. Attachez simplement ensemble deux ou plusieurs cartouches et utilisez l'unique enveloppe prépayée, préadressée UPS fournie dans l'emballage. Pour plus d'informations aux Etats-Unis, appelez le 800-340-2445 ou visitez le site Web HP à l'adresse suivante : [http://www.hp.com/recycle.](http://www.hp.com/recycle)
- **Renvois hors des Etats-Unis.** Les clients résidant hors des Etats-Unis peuvent visiter le site Web<http://www.hp.com/recycle>pour obtenir des informations supplémentaires concernant la disponibilité du programme de renvoi et de recyclage des fournitures HP.

### **Papier**

Ce produit peut utiliser du papier recyclé si celui-ci est conforme aux spécifications du document *HP LaserJet Printer Family Print Media Specification Guide*. Ce produit est adapté à l'utilisation de papier recyclé conformément à la norme EN12281:2002.

### **Restrictions de matériel**

Ce produit HP ne contient pas de piles.

Ce produit HP ne contient pas de mercure ajouté.

### **Fiche signalétique de sécurité du produit**

La fiche technique de sécurité MSDS (Material Safety Data Sheet - MSDS) des fournitures contenant des substances chimiques (par exemple, du toner) peut être obtenue sur le site Web à l'adresse suivante : [http://www.hp.com/go/msds.](http://www.hp.com/go/msds)

### **Garantie étendue**

Le contrat d'assistance HP SupportPack garantit le matériel HP et tous ses composants internes HP. La maintenance matérielle couvre une période de trois ans à partir de la date d'achat du produit HP. Le client doit acheter le contrat HP SupportPack dans les 90 jours suivant l'achat du produit HP. Pour plus d'informations, contactez le service de maintenance et d'assistance clientèle HP. Reportez-vous à la section [DECLARATION](#page-224-0) DE GARANTIE LIMITEE [HEWLETT-PACKARD](#page-224-0).

### **Informations complémentaires**

Pour obtenir des informations sur ces rubriques relatives à l'environnement :

- Feuille de profil écologique pour ce produit et plusieurs produits HP associés
- Engagement HP dans la protection de l'environnement
- Système HP de gestion de l'environnement
- Retour d'un produit HP à la fin de sa durée de vie et programme de recyclage
- Fiche technique de sécurité des produits

Visitez le site<http://www.hp.com/go/environment> ou [http://www.hp.com/hpinfo/community/](http://www.hp.com/hpinfo/community/environment/productinfo/safety) [environment/productinfo/safety.](http://www.hp.com/hpinfo/community/environment/productinfo/safety)

## **Déclaration de conformité**

#### **Déclaration de conformité**

d'après le guide ISO/IEC 22 et la norme EN 45014

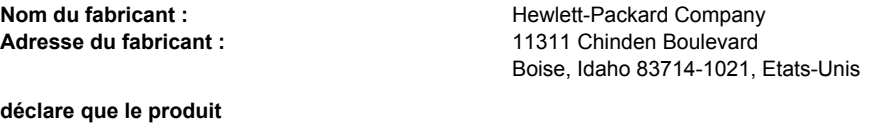

**Nom du produit :** Nom du produit : Nom du produit : HP Color LaserJet 3500

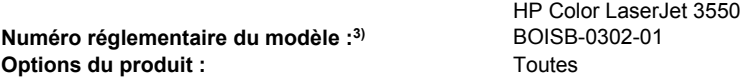

#### **est conforme aux spécifications suivantes :**

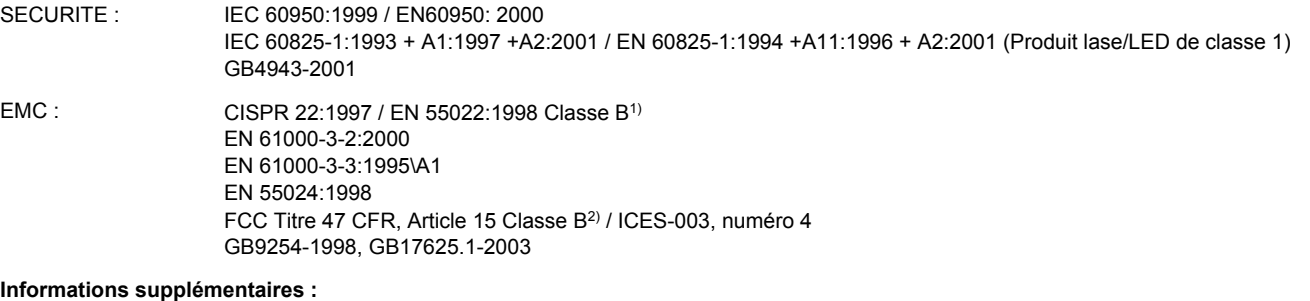

Le produit précité est conforme à la directive ECM 89/336/EEC et à la directive sur les basses tensions 73/23/EEC et porte, en conséquence, le label CE.

1) Ce produit a été testé dans une configuration classique avec des ordinateurs personnels Hewlett-Packard.

2) Cet appareil est conforme à l'article 15 de la réglementation FCC. Son utilisation est soumise aux deux conditions suivantes : (1) cet appareil ne peut pas provoquer d'interférences et (2) cet appareil doit accepter toute interférence reçue, y compris les interférences susceptibles de provoquer un fonctionnement indésirable.

3) Pour des besoins réglementaires, ce produit est doté d'un numéro de modèle réglementaire. Ce numéro ne doit pas être confondu avec le nom de produit ou le numéro de produit.

Boise, Idaho 83713, Etats-Unis

#### **1er août 2004**

#### **Pour les réglementations uniquement, contactez :**

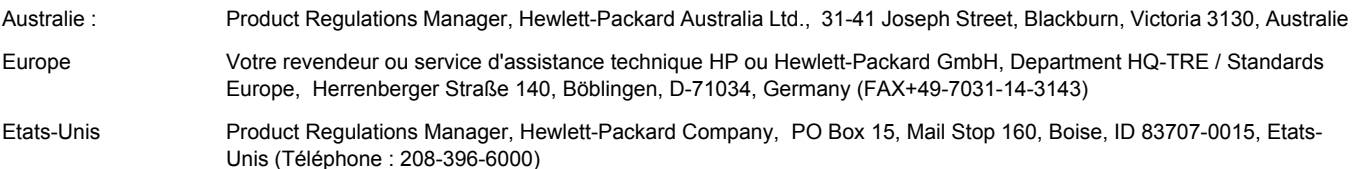

**Déclaration de conformité** d'après le guide ISO/IEC 22 et la norme EN 45014

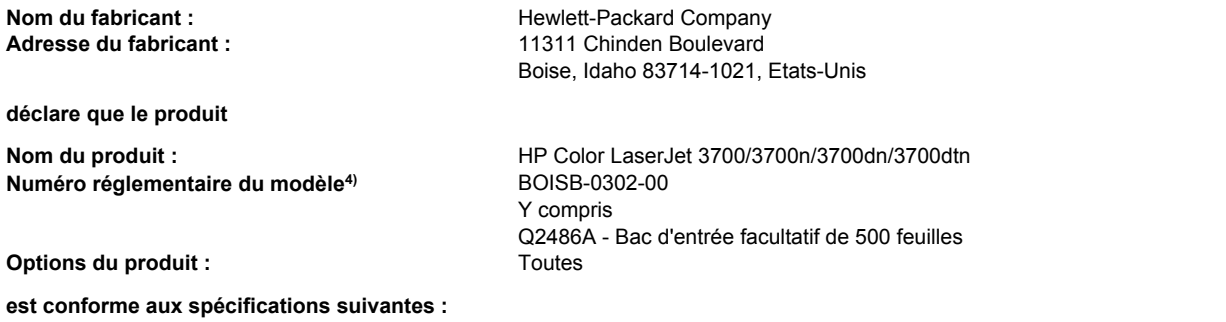

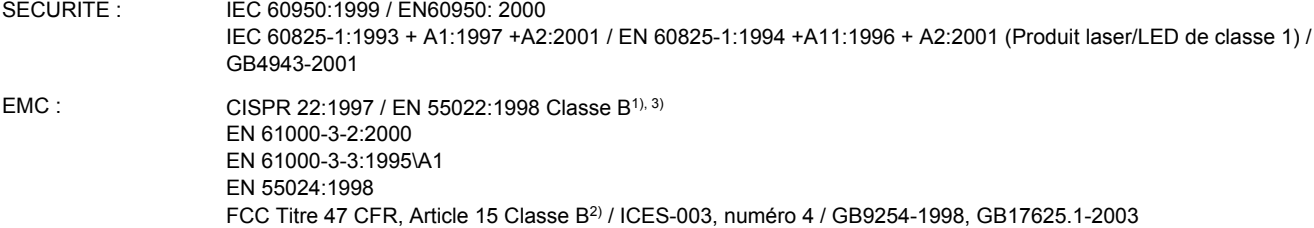

#### **Informations supplémentaires :**

Le produit précité est conforme à la directive ECM 89/336/EEC et à la directive sur les basses tensions 73/23/EEC et porte, en conséquence, le label CE.

1) Ce produit a été testé dans une configuration classique avec des ordinateurs personnels Hewlett-Packard.

2) Cet appareil est conforme à l'article 15 de la réglementation FCC. Son utilisation est soumise aux deux conditions suivantes : (1) cet appareil ne peut pas provoquer d'interférences et (2) cet appareil doit accepter toute interférence reçue, y compris les interférences susceptibles de provoquer un fonctionnement indésirable.

3) Ce produit inclut des options de réseau LAN (Local Area Network). Lorsque le câble d'interface est relié aux connecteurs LAN, le produit est conforme à la norme EN55022 Classe A dans laquelle s'applique ce qui suit : « Avertissement. Il s'agit d'un produit de Classe A. Dans un environnement particulier, ce produit peut causer des interférences nuisibles aux communications radio, auquel cas l'utilisateur peut avoir à prendre les mesures appropriées. »

4) Pour des besoins réglementaires, ce produit porte un numéro de modèle réglementaire. Ce numéro ne doit pas être confondu avec le nom commercial (HP Color LaserJet série 3700) ou le numéro du produit (Q1321A, Q1322A, Q1323A, Q1324A).

Boise, Idaho 83713, Etats-Unis

#### **1er août 2004**

#### **Pour les réglementations uniquement, contactez :**

Unis (Téléphone : 208-396-6000)

Australie : Product Regulations Manager, Hewlett-Packard Australia Ltd., 31-41 Joseph Street, Blackburn, Victoria 3130, Australie Europe Votre revendeur ou service d'assistance technique HP ou Hewlett-Packard GmbH, Department HQ-TRE / Standards Europe, Herrenberger Straße 140, Böblingen, D-71034, Germany (FAX+49-7031-14-3143) Etats-Unis Product Regulations Manager, Hewlett-Packard Company, PO Box 15, Mail Stop 160, Boise, ID 83707-0015, Etats-

**Déclaration de conformité** d'après le guide ISO/IEC 22 et la norme EN 45014

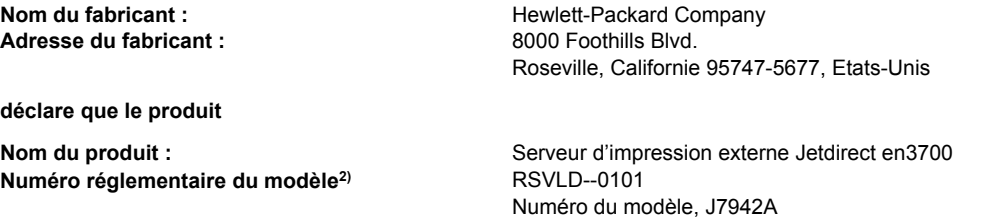

#### **est conforme aux spécifications suivantes :**

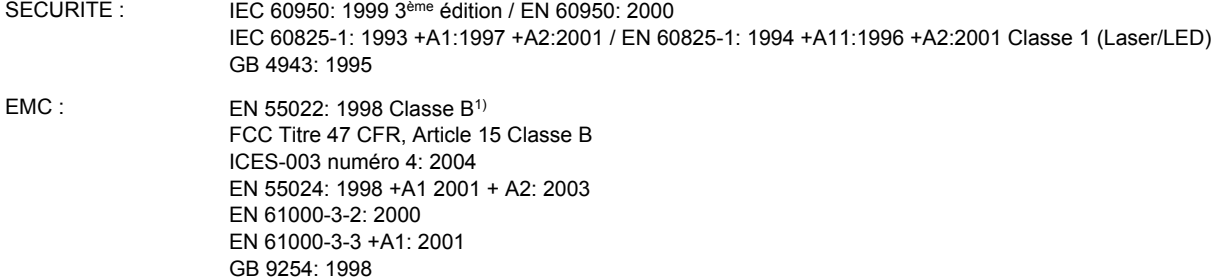

#### **Informations supplémentaires :**

1) Le produit précité est conforme à la directive ECM 89/336/EEC et à la directive sur les basses tensions 73/23/EEC et porte, en conséquence, le label CE.

2) Pour des besoins réglementaires, ce produit est doté d'un numéro de modèle réglementaire. Ce numéro ne doit pas être confondu avec le nom de produit ou le numéro de produit.

Ce produit a été testé dans une configuration classique avec des produits Hewlett-Packard Co.

Roseville, Californie 95747, Etats-Unis

#### **24 mars 2004**

#### **Pour les réglementations uniquement, contactez :**

Europe Votre revendeur ou service d'assistance technique HP ou Hewlett-Packard GmbH, Department HQ-TRE / Standards Europe, Herrenberger Straße 140, Böblingen, D-71034, Allemagne (FAX+49-7031-14-3143)

Etats-Unis Hewlett Packard Co. Corporate Product Regulations Manager, 3000 Hanover Street, Palo Alto, CA 94304, Etats-Unis (Téléphone 650-857-1501)

## **Déclarations relatives à la sécurité**

### **Protection contre les rayons laser**

Le CDRH (Center for Devices and Radiological Health – Centre pour la santé et le matériel en radiologie) de la FDA (Food and Drug Administration – Office du contrôle pharmaceutique et alimentaire) a mis en œuvre une réglementation pour les produits laser fabriqués depuis le 1er août 1976. Les produits commercialisés aux Etats-Unis doivent obligatoirement être compatibles. L'imprimante est certifiée être un produit laser de Classe 1 selon la norme relative aux performances de radiation du département DHHS (Department of Health and Human Services) américain relatif au décret Radiation Control for Health and Safety Act de 1968. Les radiations émises dans l'imprimante étant entièrement confinées dans des logements de protection et des couvercles externes, les rayons laser ne peuvent pas s'échapper durant une phase de fonctionnement normal.

**AVERTISSE-MENT**

L'utilisation de commandes, la réalisation de réglages ou l'exécution de procédures différentes de celles spécifiées dans ce guide d'utilisation peut entraîner une exposition à des radiations dangereuses.

### **Réglementations DOC canadiennes**

Complies with Canadian EMC Class B requirements.

« Conforme à la classe B des normes canadiennes de compatibilité électromagnétiques. « CEM ». »

### **Déclaration EMI (Corée)**

사용자 안내문 (B 급 기기) 이 기기는 비업무용으로 전자파장해검정을 받은 기기로서, 주거지역에서는 물론 모든 지역에서 사용할 수 있습니다.

### **Déclaration VCCI (Japon)**

この装置は、情報処理装置等電波障害自主規制協議会( VCCI) の基準 に基づく クラスB情報技術装置です。この装置は、家庭環境で使用すること を目的としていますが,この装置がラジオやテレビジョン受信機に近接して 使用されると、受信障害を引き起こすことがあります。 取り扱い説明書に従って正しい取り扱いをして下さい。

### **Déclaration laser pour la Finlande**

#### **Luokan 1 laserlaite**

Klass 1 Laser Apparat

HP Color LaserJet 3550, 3550n, 3700, 3700n, 3700dn, 3700dtn, laserkirjoitin on käyttäjän kannalta turvallinen luokan 1 laserlaite. Normaalissa käytössä kirjoittimen suojakotelointi estää lasersäteen pääsyn laitteen ulkopuolelle. Laitteen turvallisuusluokka on määritetty standardin EN 60825-1 (1994) mukaisesti.

#### **VAROITUS !**

Laitteen käyttäminen muulla kuin käyttöohjeessa mainitulla tavalla saattaa altistaa käyttäjän turvallisuusluokan 1 ylittävälle näkymättömälle lasersäteilylle.

#### **VARNING !**

Om apparaten används på annat sätt än i bruksanvisning specificerats, kan användaren utsättas för osynlig laserstrålning, som överskrider gränsen för laserklass 1.

#### **HUOLTO**

HP Color LaserJet 3550, 3550n, 3700, 3700n, 3700dn, 3700dtn -kirjoittimen sisällä ei ole käyttäjän huollettavissa olevia kohteita. Laitteen saa avata ja huoltaa ainoastaan sen huoltamiseen koulutettu henkilö. Tällaiseksi huoltotoimenpiteeksi ei katsota väriainekasetin vaihtamista, paperiradan puhdistusta tai muita käyttäjän käsikirjassa lueteltuja, käyttäjän tehtäväksi tarkoitettuja ylläpitotoimia, jotka voidaan suorittaa ilman erikoistyökaluja. **VARO !**

#### Mikäli kirjoittimen suojakotelo avataan, olet alttiina näkymättömällelasersäteilylle laitteen ollessa toiminnassa. Älä katso säteeseen.

#### **VARNING !**

Om laserprinterns skyddshölje öppnas då apparaten är i funktion, utsättas användaren för osynlig laserstrålning. Betrakta ej strålen. Tiedot laitteessa käytettävän laserdiodin säteilyominaisuuksista: Aallonpituus 775-795 nm Teho 5 m W Luokan 3B laser.

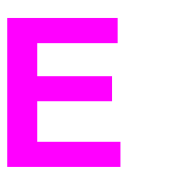

# Utilisation de cartes de mémoire et de serveur d'impression

### **Mémoire de l'imprimante**

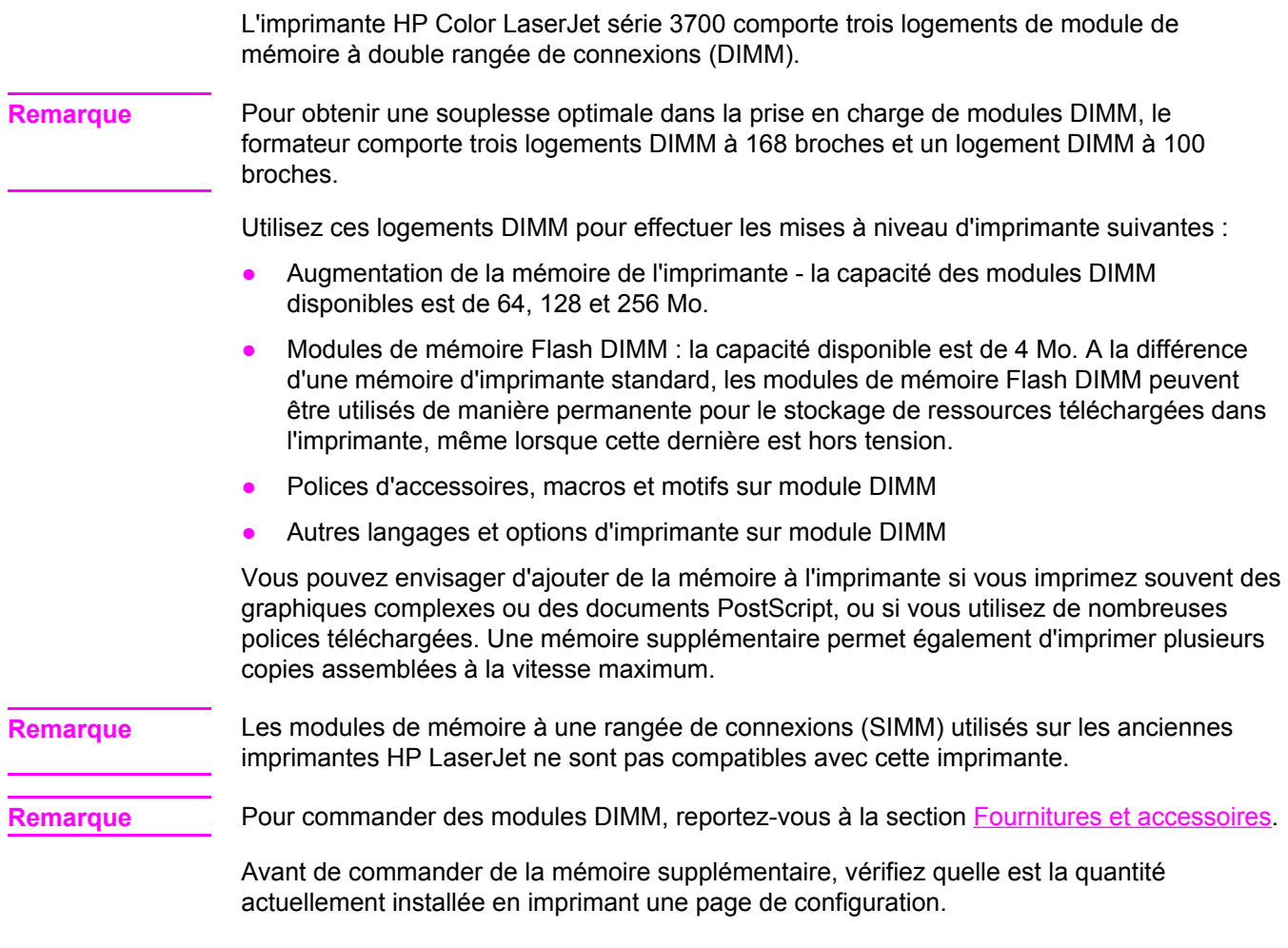

### **Impression d'une page de configuration**

- 1. Appuyez sur MENUS pour accéder aux **MENUS**.
- 2. Appuyez sur ▼ pour mettre en surbrillance **Informations**.
- 3. Appuyez sur **√** pour sélectionner **Informations**.
- 4. Appuyez sur  $\blacktriangledown$  pour mettre en surbrillance **IMPRIMER CONFIGURATION**.
- 5. Appuyez sur  $\vee$  pour imprimer la page de configuration.

### **Installation de modules de mémoire et de polices DIMM**

Vous pouvez installer de la mémoire supplémentaire pour l'imprimante et vous pouvez également installer un module de polices DIMM afin d'imprimer les caractères de langues telles que le chinois ou le cyrillique.

**ATTENTION** L'électricité statique peut endommager les modules DIMM. Lors de la manipulation de modules DIMM, portez un bracelet antistatique au poignet ou touchez fréquemment la surface de l'emballage antistatique du module DIMM, puis une partie métallique de l'imprimante.

### **Pour installer des modules de mémoire et de polices DIMM**

1. Mettez l'imprimante hors tension.

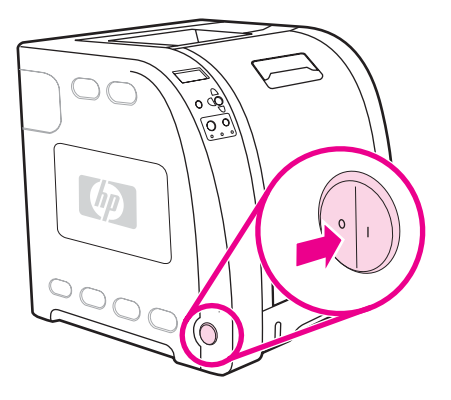

2. Débranchez le cordon d'alimentation et tous les câbles d'interface.

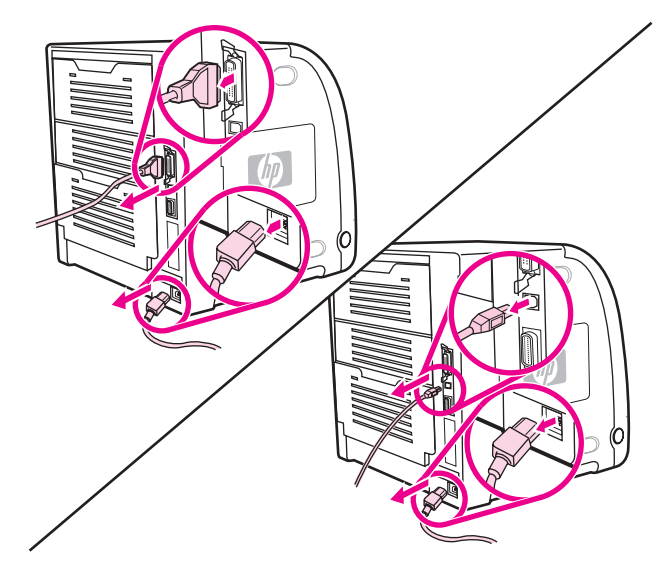

3. Ouvrez la trappe d'accès aux modules DIMM en la délogeant délicatement à l'aide d'un tournevis à lame plate. Retirez la trappe en la tirant vers l'arrière de l'imprimante.

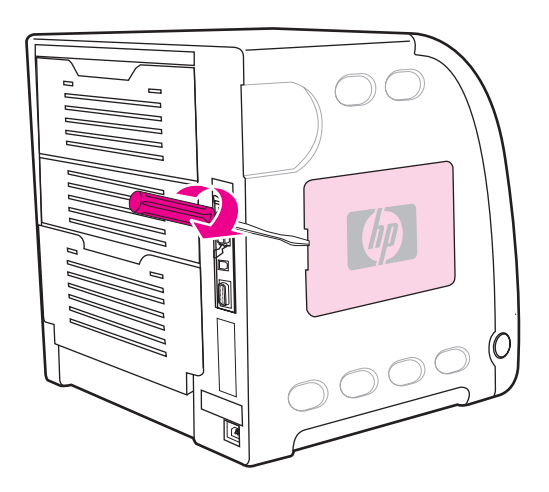

4. Libérez les vis de retenue de la porte du formateur sur l'imprimante. Retirez la porte du formateur.

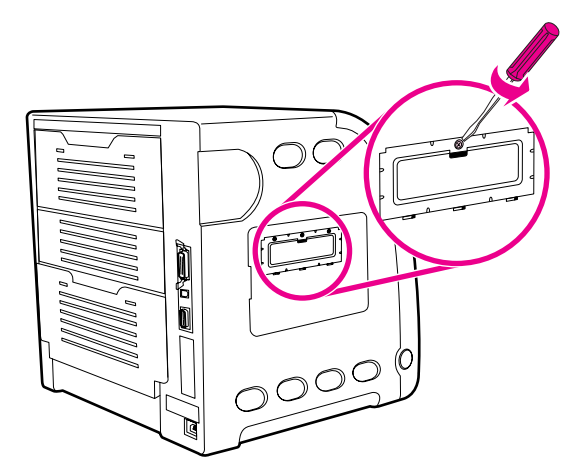

5. Retirez le module DIMM de l'emballage antistatique. Repérez les encoches d'alignement sur le bord inférieur du module DIMM.

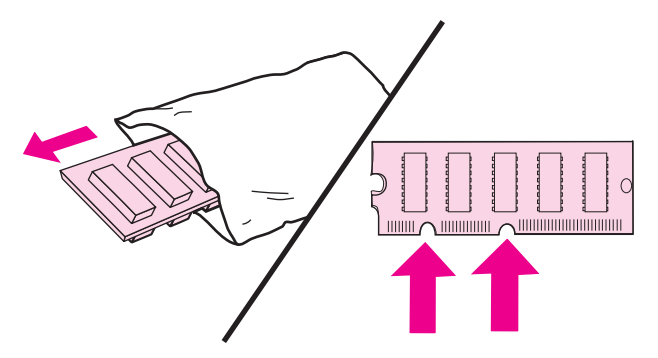

6. En tenant le module DIMM par les bords, alignez ses encoches sur les barres dans le logement DIMM.

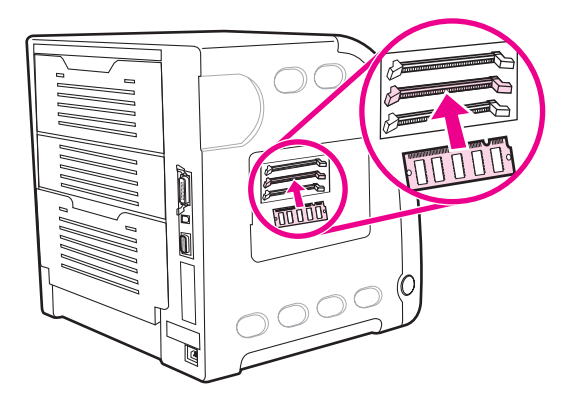

7. Enfoncez fermement le module DIMM dans le logement. Fermez les loquets de verrouillage de chaque côté du module DIMM afin qu'ils s'enclenchent.

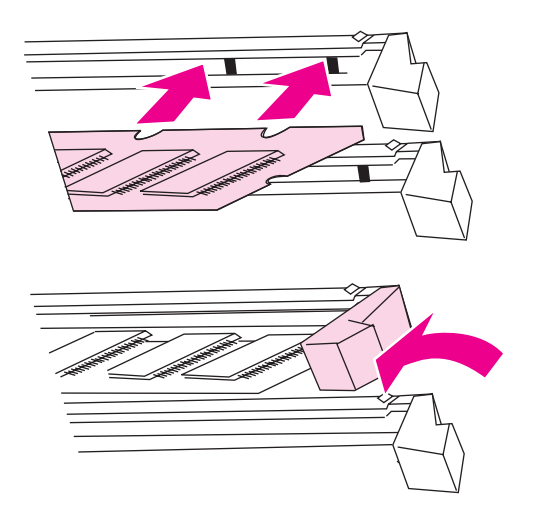

Remarque Si vous avez des difficultés à insérer le module DIMM ou à fermer les loquets, assurez-vous que les loquets sur le module DIMM sont alignés sur les barres dans le logement. Si vous ne pouvez toujours pas insérer le module DIMM, assurez-vous d'utiliser le type de module DIMM correct.

8. Alignez la porte du formateur dans les repères au bas du logement, puis tournez la vis pour fixer la carte du formateur à l'imprimante.

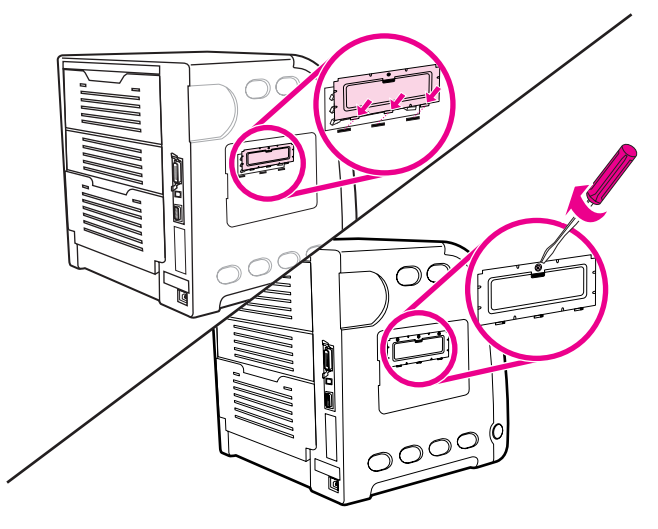

9. Replacez la trappe d'accès aux modules DIMM en insérant les ergots sur la porte dans les logements sur l'imprimante. Tournez la porte pour la fermer.

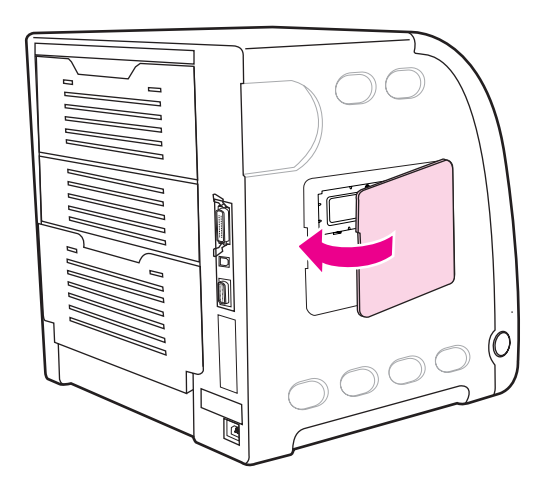

10. Reconnectez le cordon d'alimentation et le câble USB/parallèle.

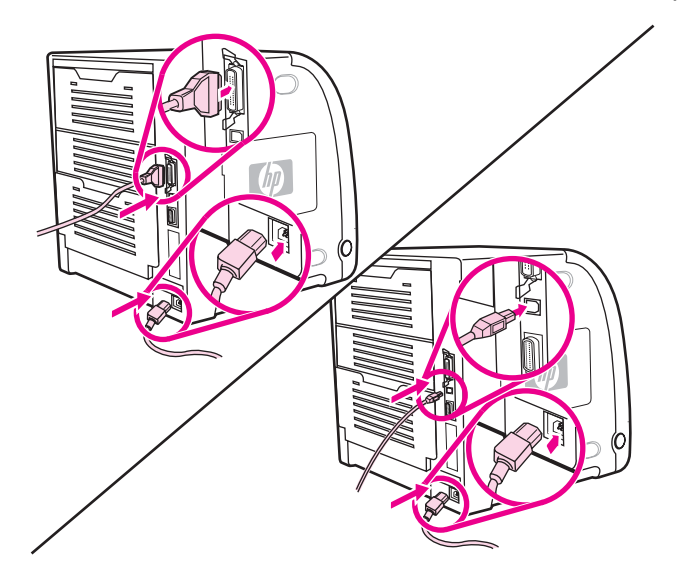

11. Mettez l'imprimante sous tension.

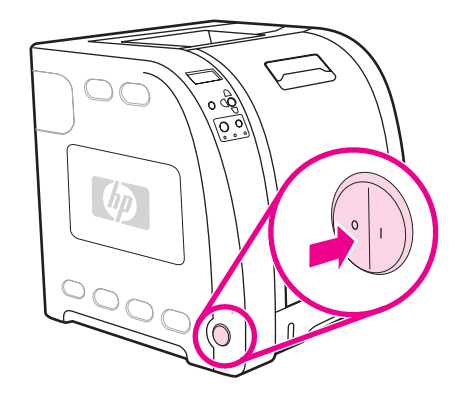

12. Si vous avez installé un module de mémoire DIMM, passez à la section Activation de la mémoire. Si vous avez installé un module de polices de langue DIMM, passez à la section Activation du module de polices de langue DIMM.

### **Activation de la mémoire**

Si vous avez installé un module de mémoire DIMM, configurez le pilote d'imprimante pour reconnaître la nouvelle mémoire ajoutée.

#### **Pour activer la mémoire sous Windows**

- 1. Dans le menu **Démarrer**, pointez sur **Paramètres**, puis cliquez sur **Imprimantes** ou **Imprimantes et télécopieurs**.
- 2. Sélectionnez cette imprimante, puis cliquez sur **Propriétés**.
- 3. Dans l'onglet **Configurer**, cliquez sur **Autres**.
- 4. Dans le champ **Mémoire totale**, entrez ou sélectionnez la quantité totale de mémoire maintenant installée.
- 5. Cliquez sur **OK**.
- 6. Passez à la section Vérification de [l'installation](#page-251-0) des modules DIMM.

### **Activation du module de polices de langue DIMM**

Si vous avez installé un module de polices de langue DIMM dans l'imprimante, vous devez sélectionner Option(s) de polices dans le pilote d'imprimante pour que ce module fonctionne correctement.

#### **Pour activer les polices à partir du pilote d'imprimante PCL 6 sous Windows**

- 1. Dans le menu **Démarrer**, pointez sur **Paramètres**, puis cliquez sur **Imprimantes**.
- 2. Sélectionnez cette imprimante, puis cliquez sur **Propriétés**.
- 3. Dans l'onglet **Configurer**, cliquez sur **Autres**.
- 4. Cochez la case **Option(s) de polices**.
- <span id="page-251-0"></span>5. Dans la boîte de dialogue **Configurer options de polices**, cliquez sur **Ajouter** pour ajouter le fichier de polices.
- 6. Dans la boîte de dialogue **Ajouter Options de polices**, recherchez l'emplacement du fichier de polices, sélectionnez le fichier, puis cliquez sur **OK**.
- 7. Dans la boîte de dialogue **Configurer options de polices**, sélectionnez le module DIMM installé.
- 8. Cliquez sur **OK**.
- 9. Imprimez une page de configuration. Reportez-vous à la section Page de [configuration.](#page-104-0)

### **Vérification de l'installation des modules DIMM**

Vérifiez que les modules DIMM sont correctement installés et fonctionnent.

#### **Pour vérifier l'installation des modules DIMM**

- 1. Mettez l'imprimante sous tension. Vérifiez que le voyant Prête est allumé une fois que l'imprimante a terminé sa séquence de démarrage. Si un message d'erreur apparaît, il se peut qu'un module DIMM ait été mal installé.
- 2. Imprimez une page de configuration. Reportez-vous à la section Page de [configuration.](#page-104-0)
- 3. Reportez-vous à la section Modes d'impression et options installées de la page de configuration et comparez-la à celle imprimée avant l'installation du module DIMM.
- 4. Si la quantité de mémoire n'affiche aucune augmentation :

Le module DIMM n'est peut-être pas installé correctement. Répétez la procédure d'installation.

Le module DIMM est peut être défectueux. Essayez un nouveau module DIMM.
# <span id="page-252-0"></span>**Installation d'une carte de serveur d'impression HP Jetdirect dans l'imprimante HP Color LaserJet 3700**

Vous pouvez installer une carte de serveur d'impression HP Jetdirect dans l'imprimante de modèle de base, fournie avec un logement EIO vide.

# **Pour installer une carte de serveur d'impression HP Jetdirect**

1. Mettez l'imprimante hors tension.

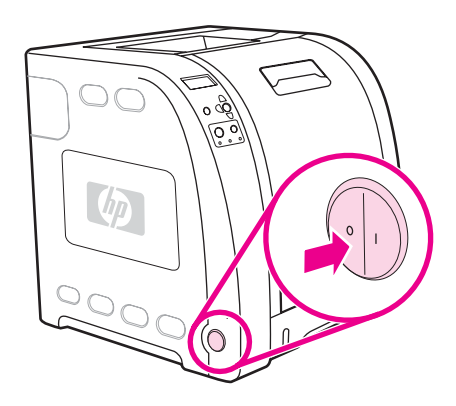

2. Débranchez le cordon d'alimentation et tous les câbles d'interface.

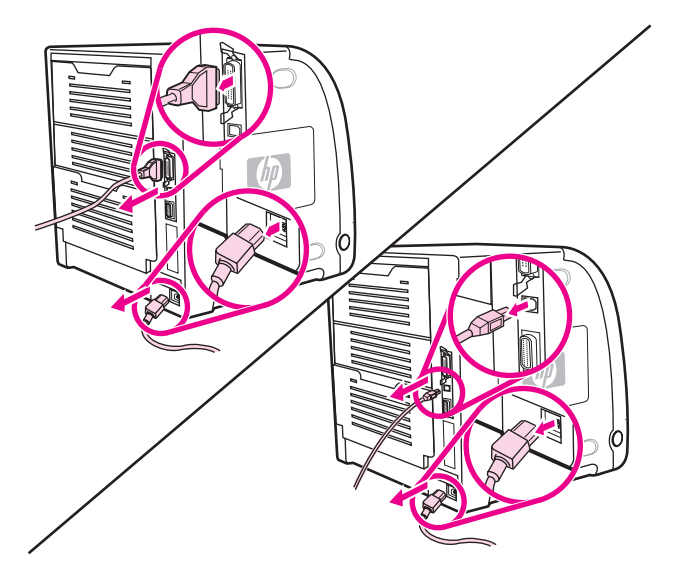

3. Repérez un logement EIO vide. Dévissez et retirez les deux vis fixant le capot du logement EIO sur l'imprimante, puis retirez le capot. Vous utiliserez à nouveau ces vis et le capot.

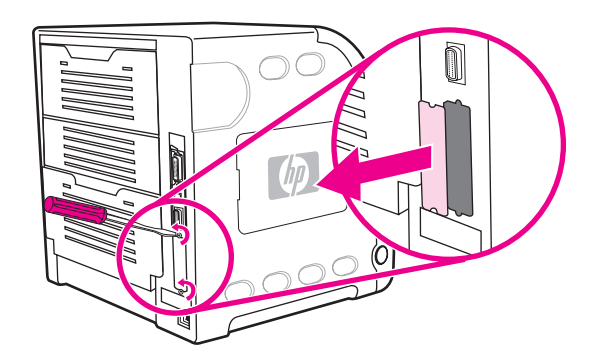

4. Enfoncez fermement la carte de serveur d'impression HP Jetdirect dans le logement EIO. Replacez et serrez les vis fournies avec la carte de serveur d'impression.

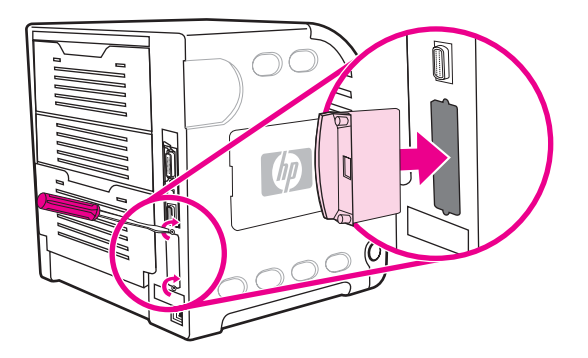

5. Connectez le câble réseau.

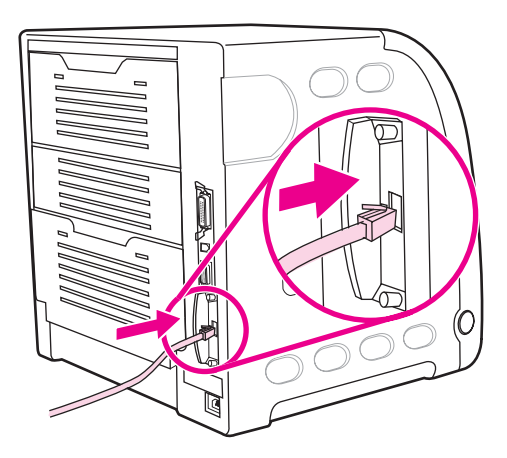

6. Rebranchez le cordon d'alimentation, puis mettez l'imprimante sous tension.

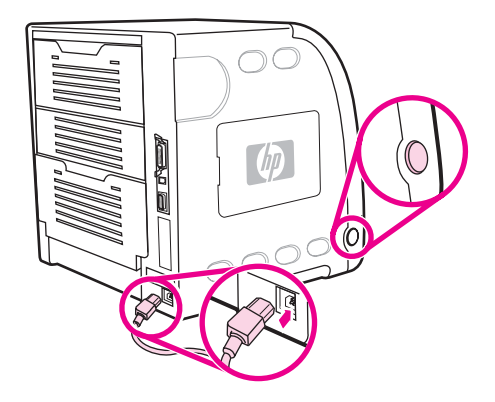

7. Imprimez une page de configuration (reportez-vous à la section Page de [configuration](#page-104-0)). En sus d'une page de configuration de l'imprimante et d'une page d'état des fournitures, une page de configuration HP Jetdirect contenant des informations d'état et de configuration du réseau doit également s'imprimer.

Si cette page ne s'imprime pas, désinstallez et réinstallez la carte de serveur d'impression pour vous assurer qu'elle est entièrement insérée dans le logement.

8. Procédez de l'une des manières suivantes :

Choisissez le port correct. Pour obtenir des instructions, reportez-vous à la documentation de l'ordinateur ou du système d'exploitation.

Réinstallez le logiciel, en choisissant cette fois l'installation réseau.

# **Glossaire**

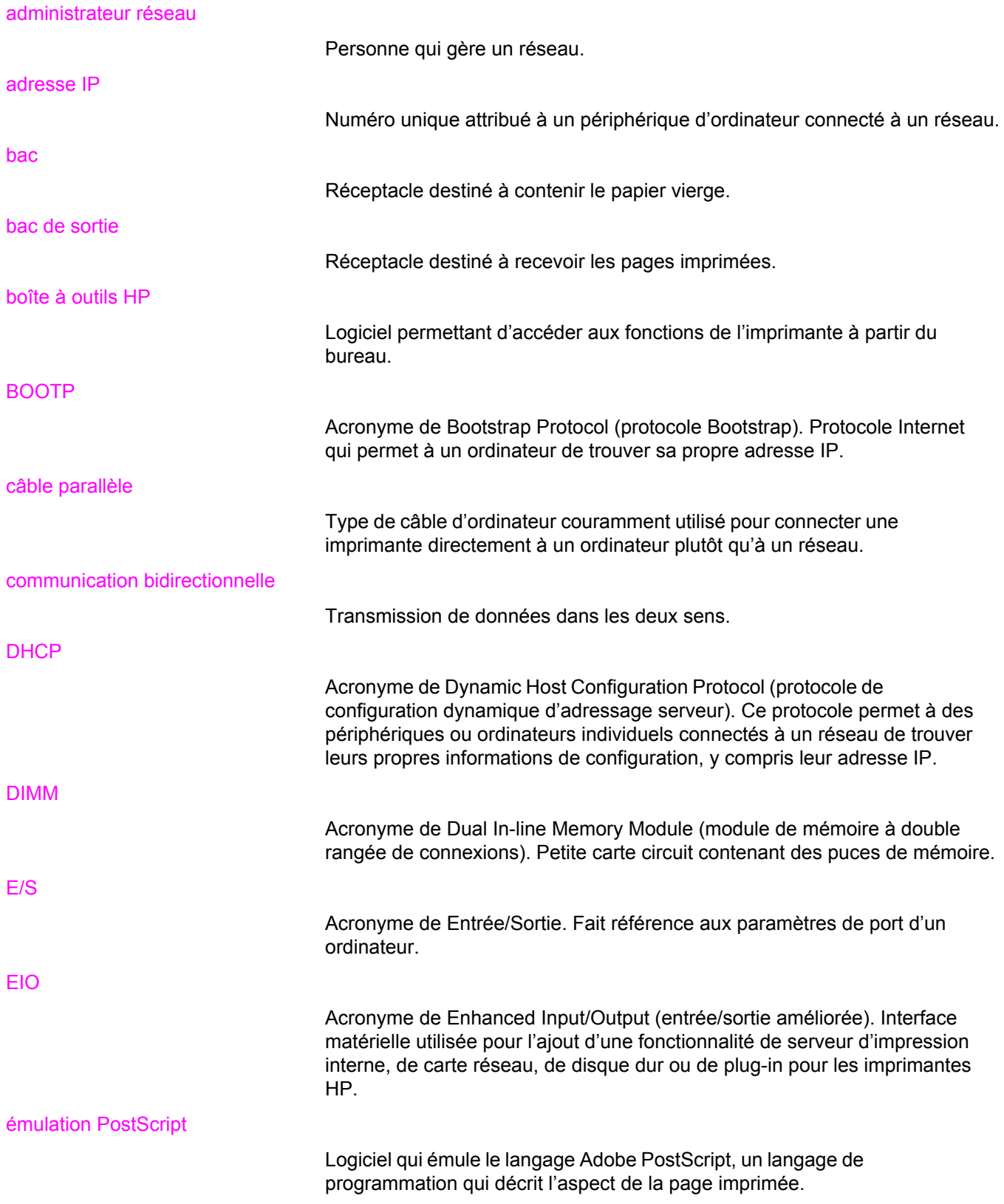

EPS

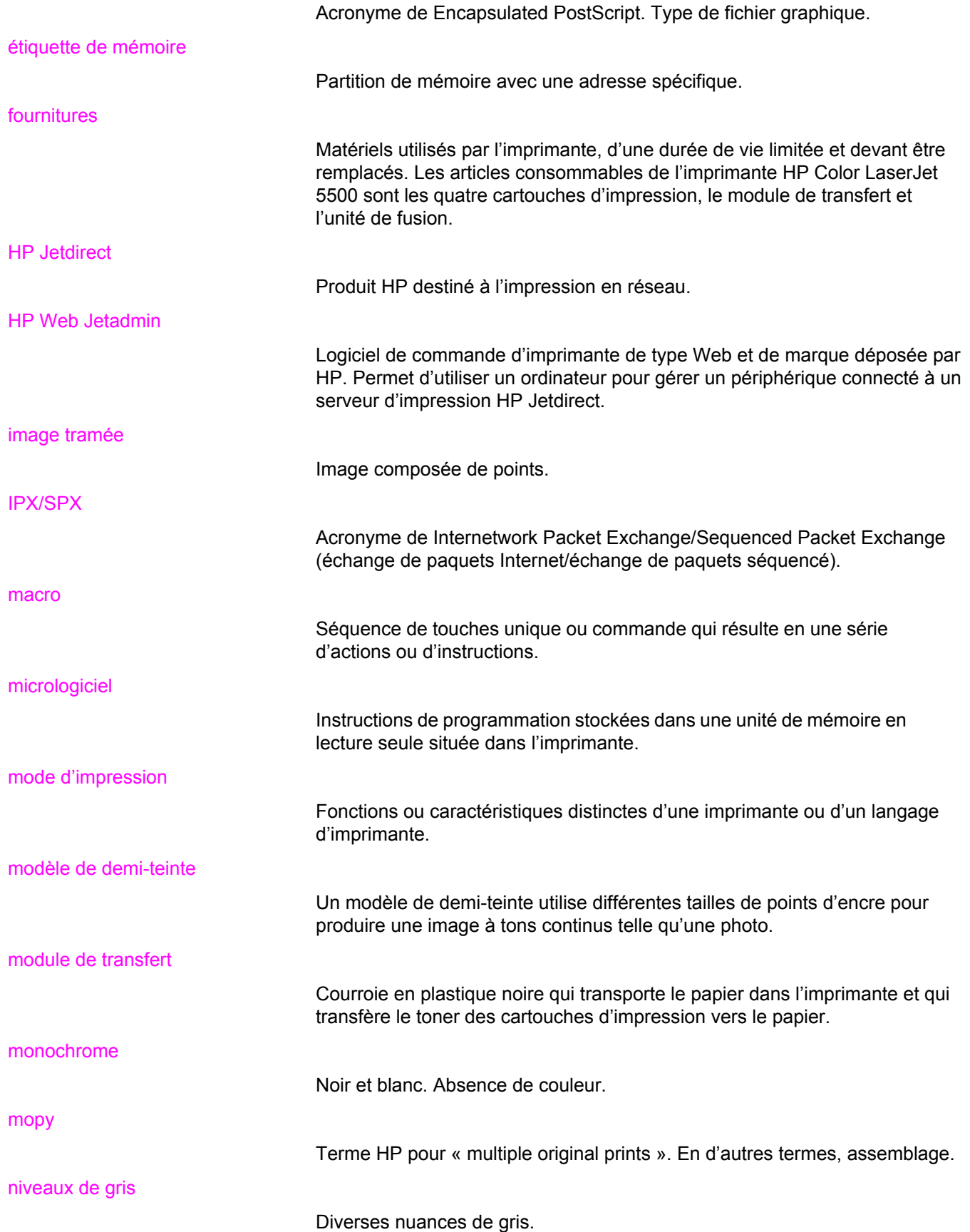

#### panneau de commande

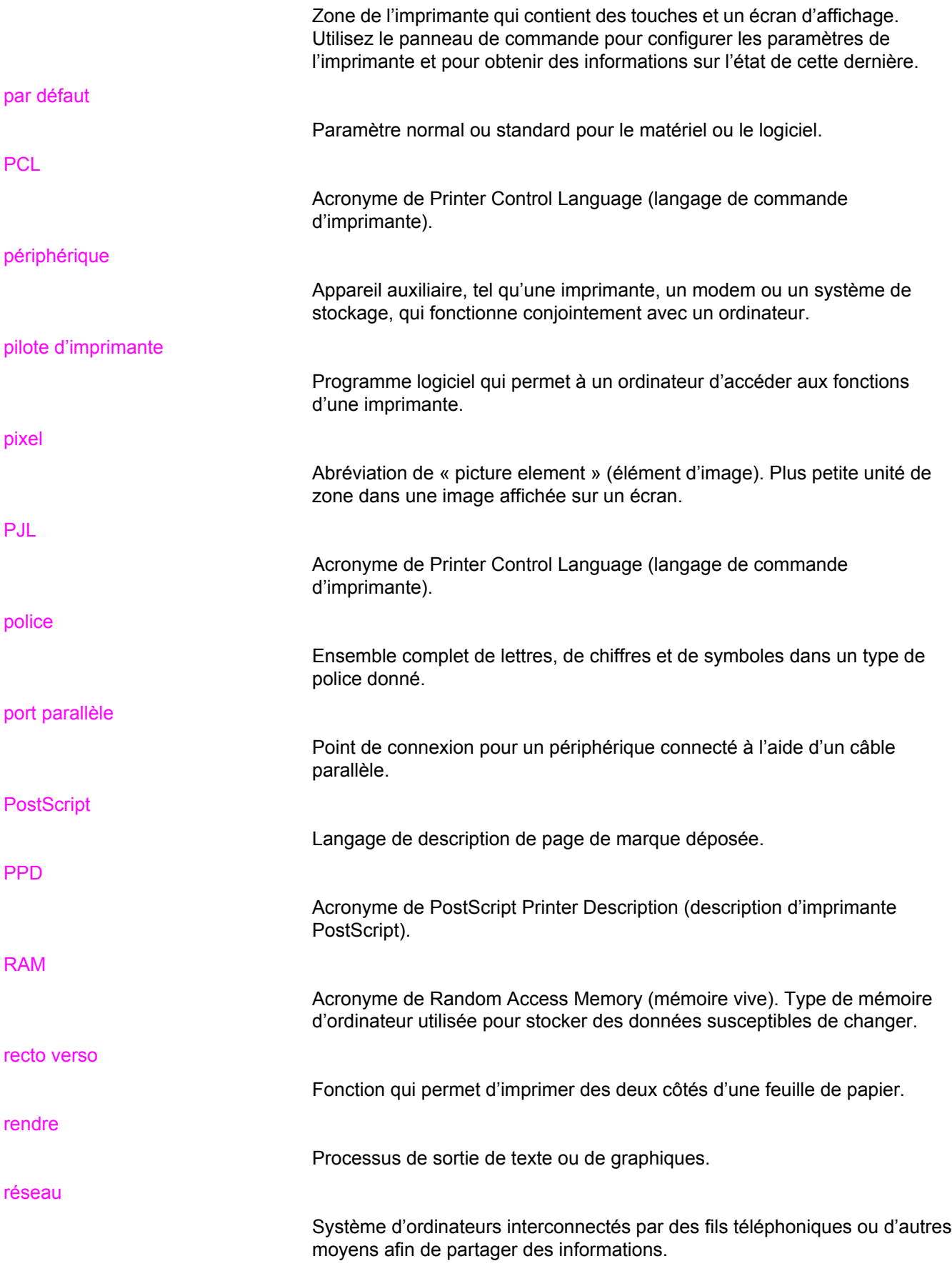

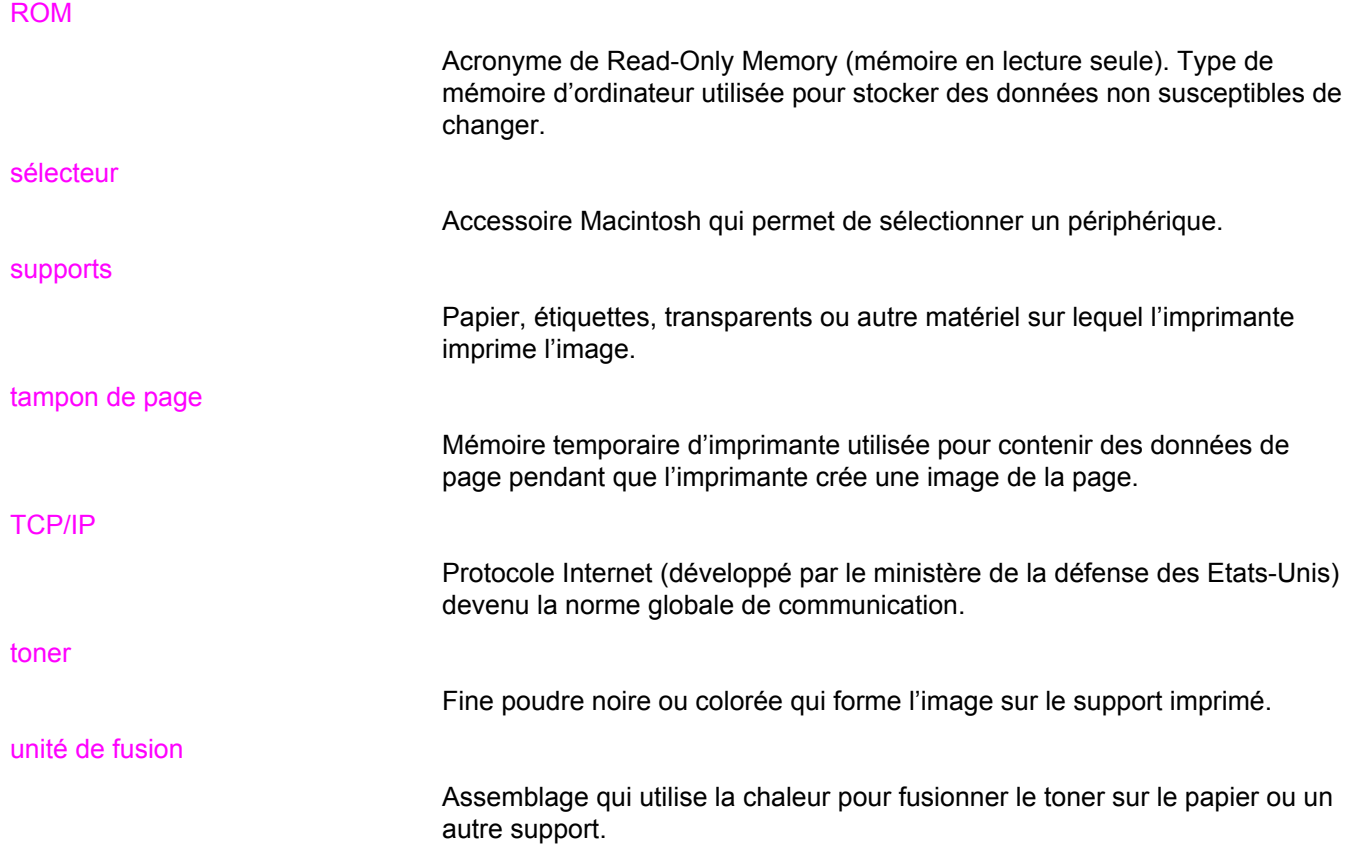

# Index

#### **A**

accessoires commande [207](#page-218-0) adresse IP [55](#page-66-0) affichage luminosité [43](#page-54-0) alertes par message électronique configuration [139](#page-150-0) annulation d'une demande d'impression [88](#page-99-0) avertissements effaçables configuration de la durée d'affichage [44](#page-55-0)

#### **B**

bacs d'alimentation configuration [67](#page-78-0) bacs d'alimentation configuration [29](#page-40-0), [41](#page-52-0) boîte à outils HP utilisation [99](#page-110-0) bourrages causes courantes [166](#page-177-0) configuration des alertes par message électronique [139](#page-150-0) emplacements [164](#page-175-0) récupération [164](#page-175-0)

### **C**

carte de serveur d'impression installation [241](#page-252-0) cartouche d'impression authentification [119](#page-130-0) de marque HP [118](#page-129-0) gestion [116](#page-127-0) non-HP [119](#page-130-0) remplacement [121](#page-132-0) stockage [118](#page-129-0) vérification du niveau d'encre [117](#page-128-0) composants emplacement [10](#page-21-0) configuration alertes par message électronique [139](#page-150-0) configuration parallèle [51](#page-62-0) continuer automatiquement [44](#page-55-0) contrats de maintenance [216](#page-227-0) contrats de service [216](#page-227-0) contrôle des travaux d'impression [62](#page-73-0)

couleur correspondance [112](#page-123-0) gestion [109](#page-120-0) HP ImageREt 2400 [106](#page-117-0) impression en niveaux de gris [109](#page-120-0) imprimée et affichée [112](#page-123-0) options de demi-teintes [109](#page-120-0) réglage [109](#page-120-0) sRGB [107](#page-118-0) utilisation [106](#page-117-0)

#### **D**

déclarations relatives à la sécurité déclaration laser pour la Finlande [231](#page-242-0) protection contre les rayons laser [230](#page-241-0) déclaration sur les interférences électromagnétiques EMI pour la Corée [230](#page-241-0) déclaration VCCI du Japon [230](#page-241-0) dépannage bourrages [164](#page-175-0) liste de contrôle [142](#page-153-0) pages d'informations [190](#page-201-0) qualité d'impression [203](#page-214-0) sortie d'imprimante incorrecte [199](#page-210-0) transparents [203](#page-214-0) DIMM installation [235](#page-246-0)

#### **E**

EIO (Entrée/sortie améliorée) configuration [52](#page-63-0) enveloppes chargement dans bac 1 [72](#page-83-0) erreurs continuer automatiquement [44](#page-55-0)

#### **F**

fournitures commande [207](#page-218-0) intervalles de remplacement [116](#page-127-0), [117](#page-128-0) fournitures épuisées configuration des alertes [139](#page-150-0) fournitures faibles configuration des alertes par message électronique [139](#page-150-0) rapport [45](#page-56-0)

#### **G**

garantie cartouche d'impression [215](#page-226-0) module de transfert et unité de fusion [215](#page-226-0) produit [213](#page-224-0)

#### **H**

HP Web Jetadmin utilisation pour configuration des alertes par message électronique [139](#page-150-0) vérification du niveau d'encre [118](#page-129-0)

#### **I**

impression en niveaux de gris [109](#page-120-0) impression manuelle recto verso [85](#page-96-0) impression recto verso options de reliure [85](#page-96-0) paramètres du panneau de commande [84](#page-95-0)

## **L**

langue modification [46](#page-57-0) liste de polices impression [95](#page-106-0) logiciel applications [15](#page-26-0) composants et pilotes [11](#page-22-0) pour réseaux [13](#page-24-0)

#### **M**

masque de sous-réseau [56](#page-67-0) mémoire activation [239](#page-250-0) ajout [90,](#page-101-0) [233](#page-244-0) installation [235](#page-246-0) menu de configuration du système [35](#page-46-0) menu de diagnostics [40](#page-51-0) menu de gestion du papier [29](#page-40-0) menu de qualité d'impression [33](#page-44-0) menu de réinitialisation [39](#page-50-0) menu d'impression [30](#page-41-0) menu d'informations [28](#page-39-0) menu E/S [38](#page-49-0) menus configuration du système [35](#page-46-0) diagnostics [40](#page-51-0) E/S [38](#page-49-0) gestion du papier [29](#page-40-0) impression [30](#page-41-0) informations [28](#page-39-0) qualité d'impression [33](#page-44-0) réinitialisation [39](#page-50-0) mode d'impression paramètre [43](#page-54-0) modes d'impression (modules de personnalisation) de l'imprimante [43](#page-54-0)

#### **N**

nettoyage de l'imprimante [137](#page-148-0)

#### **P**

page de configuration impression [93](#page-104-0) page de test de circuit papier [190](#page-201-0) page du répertoire de fichiers impression [94](#page-105-0) page d'enregistrement [190](#page-201-0) page d'état des fournitures impression [93](#page-104-0) page d'utilisation impression [94](#page-105-0) pages d'informations sur l'imprimante [92](#page-103-0), [205](#page-216-0) panneau de commande affichage [22](#page-33-0) boutons [20](#page-31-0) configuration [41](#page-52-0) luminosité de l'affichage [43](#page-54-0) menus [23,](#page-34-0) [24](#page-35-0) modes d'impression (modules de personnalisation) de l'imprimante [43](#page-54-0) utilisation dans des environnements partagés [47](#page-58-0) voyants [20](#page-31-0) vue d'ensemble [19](#page-30-0) papier chargement dans bac 1 [69](#page-80-0) pause d'une demande d'impression [88](#page-99-0) pilotes d'imprimante [11](#page-22-0) PowerSave délai [42](#page-53-0) désactivation [42](#page-53-0) modification des paramètres [42](#page-53-0) programme de gestion des produits [223](#page-234-0)

### **R**

rallonge du bac de sortie [70](#page-81-0) recto verso, impression [84](#page-95-0) recyclage fournitures d'imprimante [224](#page-235-0) réglementations FCC [223](#page-234-0) Réglementations de la FCC [223](#page-234-0) remballage de l'imprimante [217](#page-228-0) reprise après bourrage paramètre [45](#page-56-0) réseaux adresse IP [55](#page-66-0) AppleTalk [53](#page-64-0) configuration [54](#page-65-0) délai d'inactivité [58](#page-69-0) désactivation de DLC/LLC [60](#page-71-0) désactivation de IPX/SPX [59](#page-70-0) Désactivation des protocoles de réseau (facultative) [59](#page-70-0) désactivation d'AppleTalk [59](#page-70-0)

interfaces d'E/S [52](#page-63-0) logiciel [13](#page-24-0) masque de sous-réseau [56](#page-67-0) Novell NetWare [53](#page-64-0) outils d'administration [15](#page-26-0) paramètres TCP/IP [54](#page-65-0) passerelle par défaut [56](#page-67-0) serveur syslog [57](#page-68-0) UNIX/Linux [53](#page-64-0) vitesse de liaison [58](#page-69-0) Windows [53](#page-64-0)

#### **S**

Serveurs d'impression HP Jetdirect installation [241](#page-252-0) serveur Web intégré commande de fournitures [209](#page-220-0) description [14](#page-25-0) utilisation [96](#page-107-0) utilisation pour configurer les alertes [139](#page-150-0) vérification du niveau d'encre [118](#page-129-0)

service des fraudes HP [119](#page-130-0) situations particulières papier de format personnalisé [88](#page-99-0) première page différente [88](#page-99-0) structure des menus impression [92](#page-103-0) supports enveloppes [81](#page-92-0) étiquettes [81](#page-92-0) formulaires préimprimés [82](#page-93-0) papier à en-tête [82](#page-93-0) papier coloré [80](#page-91-0) papier épais [82](#page-93-0) papier glacé [80](#page-91-0) Papier HP LaserJet Tough [82](#page-93-0) papier recyclé [83](#page-94-0) sélection [65](#page-76-0) transparents [80](#page-91-0)

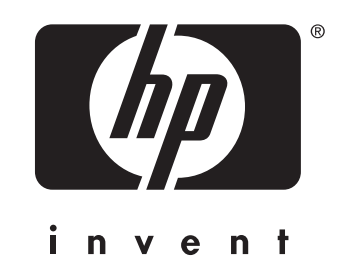

© 2005 Hewlett-Packard Development Company, L.P.

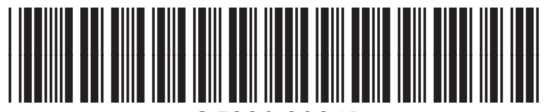

www.hp.com Q5990-90941